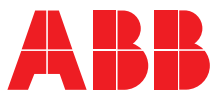

INTERRUTTORI SCATOLATI DI BASSA TENSIONE TMAX XT5

# **SACE Tmax XT**

Manuale d'uso e manutenzione per Trip unit Ekip Touch

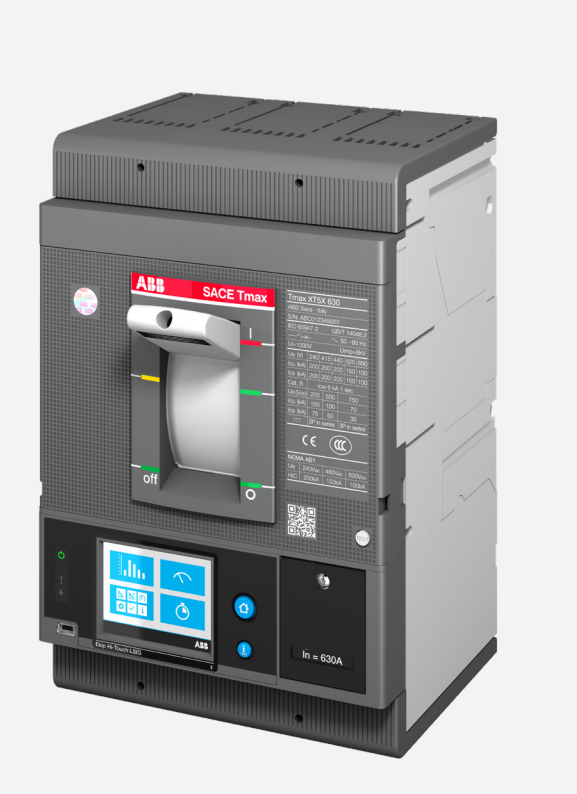

**SACE Tmax XT<br>DOC.** N° 1SDH002039A1001 - ECN000212994 DOC. N° 1SDH002039A1001 - ECN000212994**SACE Tmax XT**

ABB | SACE Tmax XT

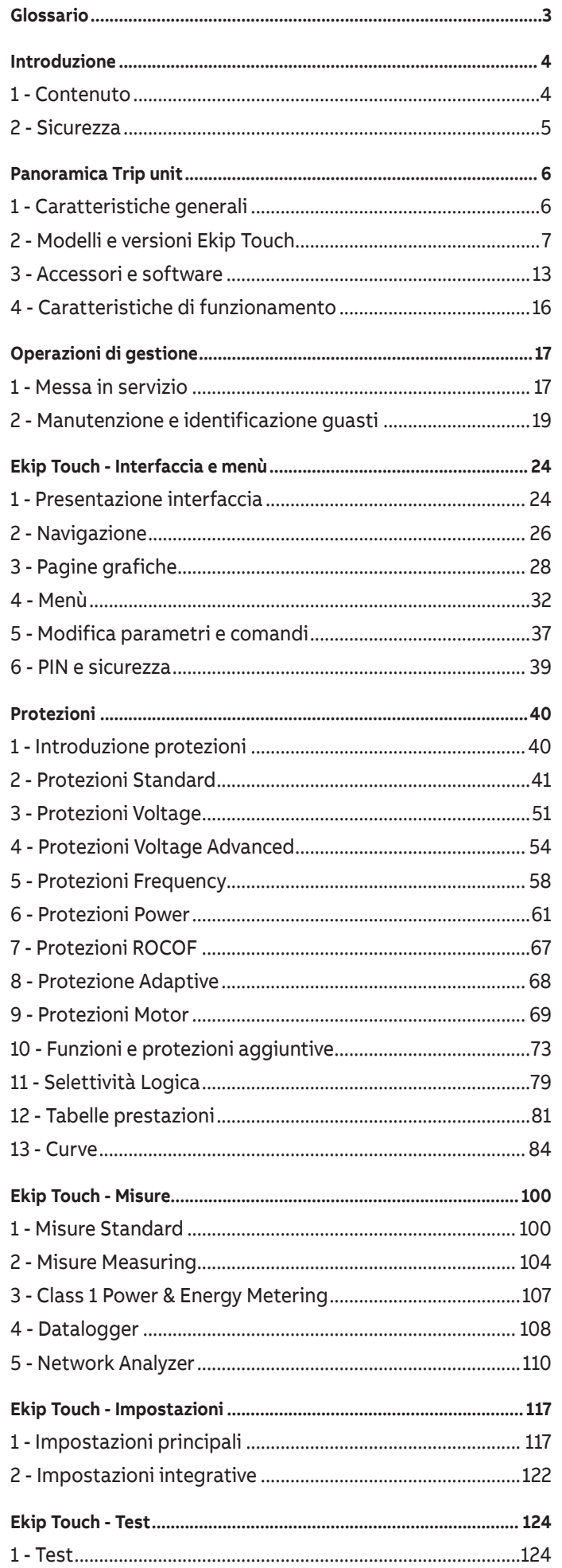

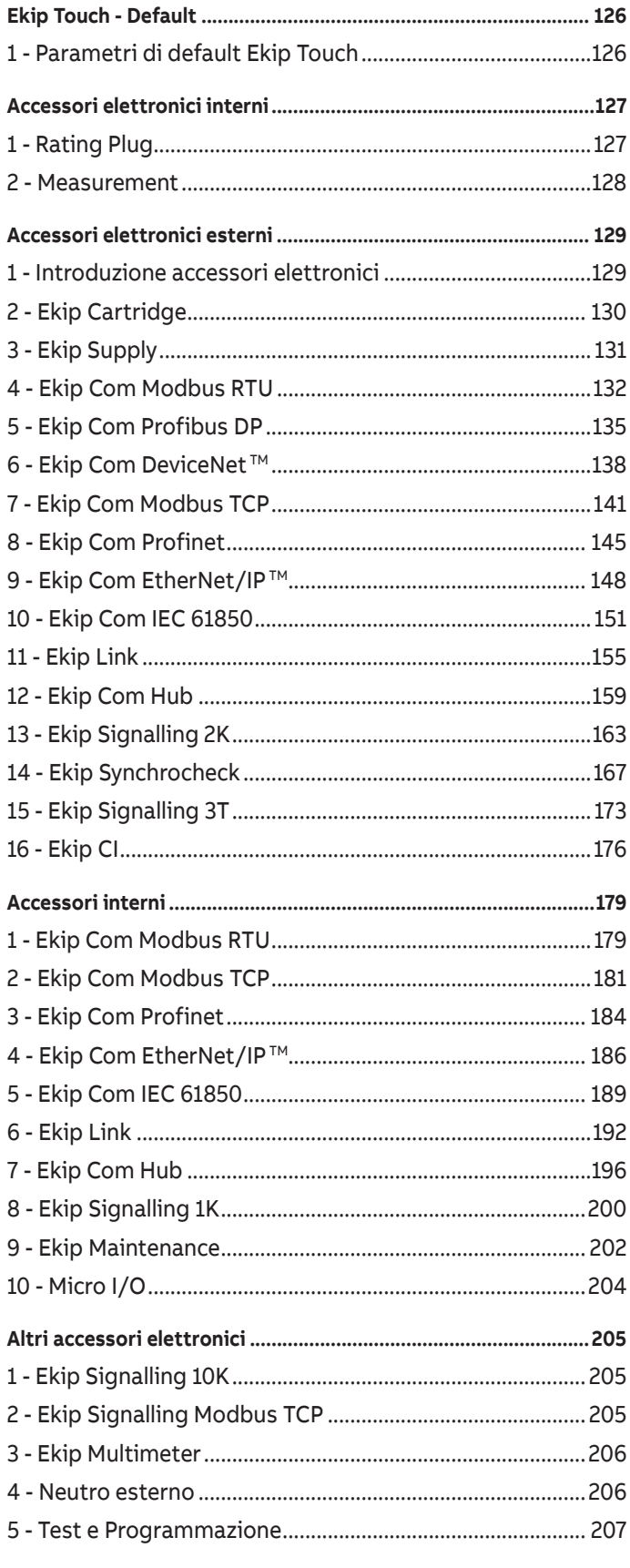

i.

# <span id="page-4-0"></span>Glossario

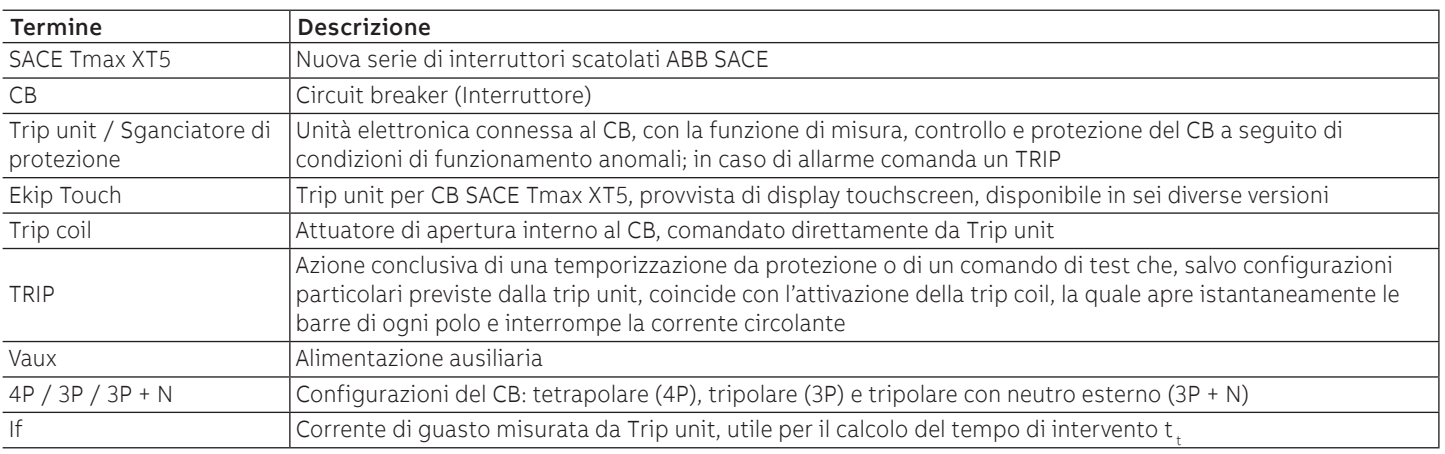

# <span id="page-5-0"></span>Introduzione

# 1 - Contenuto

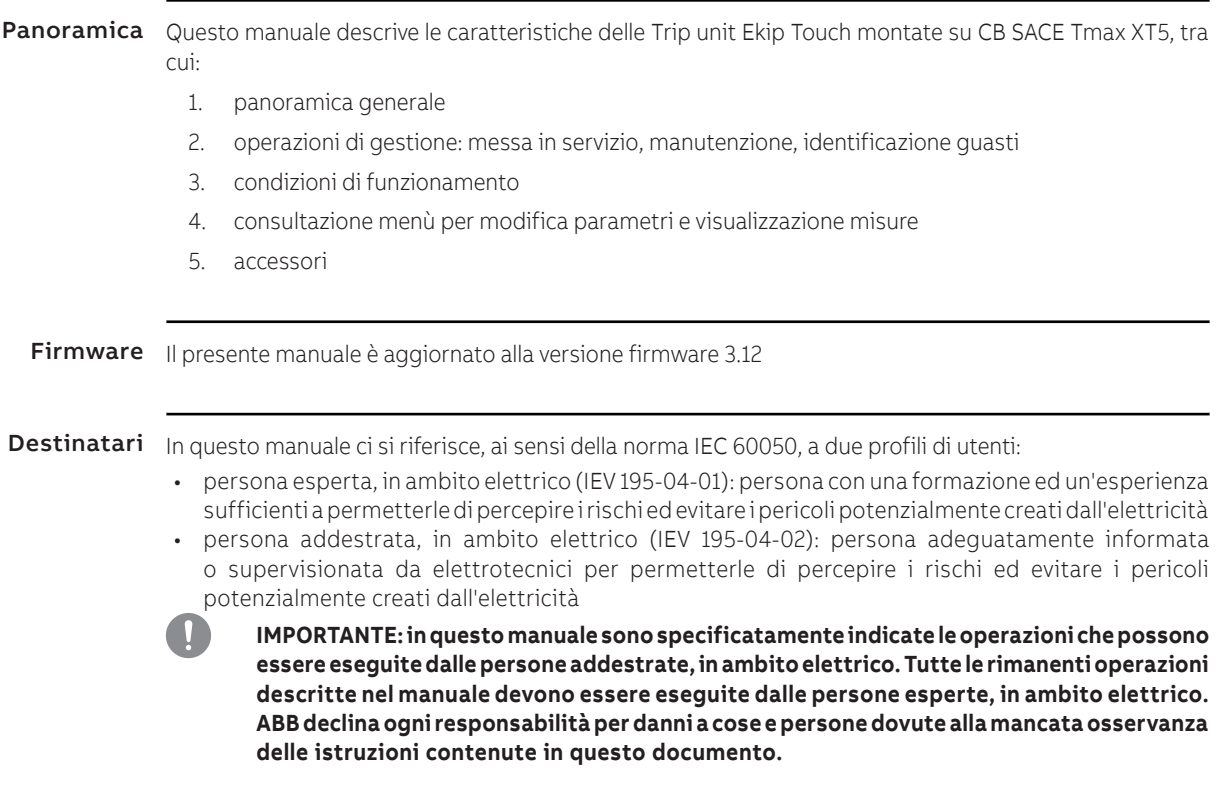

Prescrizioni e documenti di Per un ottimale installazione e configurazione di Ekip Touch, leggere le informazioni contenute in questo supporto manuale e nella documentazione tecnica di prodotto, disponibile su sito ABB LIBRARY

<span id="page-5-2"></span><span id="page-5-1"></span>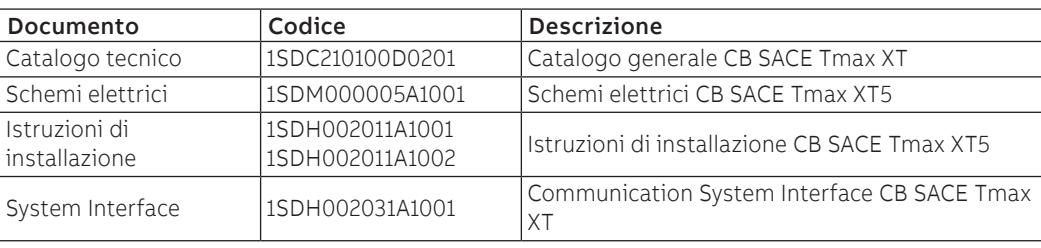

Note realizzative Le informazioni di questo documento sono state scritte in lingua italiana e poi tradotte in altre lingue per soddisfare le esigenze legislative e/o commerciali di prodotto.

# <span id="page-6-0"></span>2 - Sicurezza

### <span id="page-6-1"></span>Prescrizioni di sicurezza

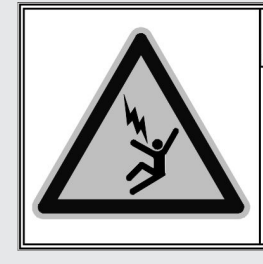

## **PERICOLO**

**IL CONTATTO CASUALE CON PUNTI IN TENSIONE PUÒ PROVOCARE SHOCK, BRU-CIATURE E CAUSARE LA MORTE.**

**Non tentare di utilizzare il prodotto in alcun modo, prima di aver letto questo manuale di istruzioni**

### Figura 1

**PERICOLO! RISCHIO DI SHOCK ELETTRICO! In caso di personale non abilitato a lavorare in impianti in tensione secondo la legislazione locale vigente, per evitare ogni potenziale rischio elettrico durante il montaggio, l'installazione, la manutenzione o la rimozione di Ekip Touch dal servizio, scollegare o disconnettere ogni alimentazione elettrica.**

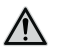

#### **ATTENZIONE!**

- descrizioni dettagliate delle procedure standard di installazione, uso, manutenzione e principi per operare in sicurezza non sono incluse/i; è importante notare che questo documento contiene indicazioni di sicurezza e cautela, contro certi metodi (di installazione, uso e manutenzione) che potrebbero causare danni al personale, danneggiare dispositivi, o renderli non sicuri
- questi avvisi e allarmi non comprendono tutti i modi concepibili di effettuare installazione, uso e manutenzione, raccomandati da ABB e non, che potrebbero essere effettuati o possibili conseguenze e complicazioni di ciascun modo concepibile, né ABB investigherà tutti quei modi
- chiunque stia utilizzando procedure o dispositivi di manutenzione, raccomandate da ABB o no, deve verificare accuratamente che né la sicurezza personale né i dispositivi di sicurezza siano messi in pericolo dalla modalità di installazione, uso, manutenzione o dagli strumenti utilizzati; per ulteriori informazioni, chiarimenti o specifici problemi contattare il rappresentante ABB più vicino
- questo manuale è redatto solo per personale qualificato e non è inteso come sostitutivo di un adeguato corso, o esperienza circa le procedure di sicurezza per questo dispositivo
- per i prodotti dotati di comunicazione, l'acquirente, l'installatore o il cliente finale sono responsabili di applicare tutte le misure di sicurezza informatica necessarie a prevenire i rischi derivanti dalla connessione a reti di comunicazione; tali rischi comprendono tra gli altri, l'uso del prodotto da parte di persone non autorizzate, l'alterazione del suo normale funzionamento, l'accesso e la modifica delle informazioni
- l'acquirente, l'installatore o il cliente finale è responsabile di assicurare che vengano affissi avvisi e cartelli di sicurezza ed inoltre che tutti i punti di accesso e dispositivi di manovra siano bloccati in modo sicuro quando il quadro viene lasciato incustodito, anche momentaneamente
- tutte le informazioni contenute in questo documento sono basate sulle informazioni più aggiornate disponibili al momento della stampa. Ci riserviamo il diritto di modificare il documento in qualunque momento e senza preavviso

### Avvertenze **ATTENZIONE! LEGGERE IL SEGUENTE MANUALE CON ATTENZIONE PRIMA DI INSTALLARE, OPERARE O RIPARARE L'INTERRUTTORE**

- archiviare questo manuale con tutti gli altri documenti disponibili riguardanti l'interruttore
- mantenere disponibili questi documenti durante la fase di installazione, esercizio e manutenzione del CB per facilitare le singole operazioni
- installare l'unità rispettando i limiti ambientali, elettrici e meccanici descritti nella documentazione di prodotto
- questo interruttore è stato progettato per operare con valori di tensione e corrente entro i limiti di targa nominali: non installare in sistemi che operano a valori che eccedono tali limiti nominali
- seguire le procedure di sicurezza indicate dalla Vostra Azienda
- non aprire coperchi o porte, non lavorare sui dispositivi prima di aver rimosso tensione da tutti i circuiti accertandosene con uno strumento di misura

# <span id="page-7-0"></span>1 - Caratteristiche generali

<span id="page-7-1"></span>Famiglie SACE Tmax XT5 può essere configurato con due famiglie di Trip unit:

- Ekip Dip con interfaccia a DIP switch
- Ekip Touch con display touchscreen

Entrambe le famiglie svolgono funzioni di protezione e misura riferite alle segnalazioni di impianto e sono disponibili in diversi modelli e versioni.

Ekip Touch in particolare è disponibile in sei modelli:

- Ekip Touch
- Ekip Touch Measuring
- Ekip Hi-Touch
- Ekip G Touch
- Ekip M Touch
- Ekip G-Hi Touch

Come già anticipato, la descrizione di Ekip Touch è riportata in questo manuale;per la descrizione di Ekip Dip si rimanda alle Istruzioni di installazione, per i riferimenti vedi pagina [4](#page-5-1)

Funzioni principali La Trip unit Ekip Touch garantisce le seguenti funzionalità:

- 1. Misura: misurazione di diverse grandezze tra cui: correnti, tensioni, potenze, energie
- 2. Protezione: in base alle misure rilevate e ai parametri configurati da utente, la Trip unit verifica la presenza di un allarme e se necessario comanda l'apertura dell'interruttore
- 3. Segnalazione: gestione di contatti e reti di comunicazione per ottimizzare l'efficienza di impianto, comunicazione tra diversi CB e altre funzionalità

Le funzionalità sono garantite sia attraverso trasduttori e attuatori interni all'interruttore sia attraverso una vasta gamma di accessori esterni.

#### Presentazione

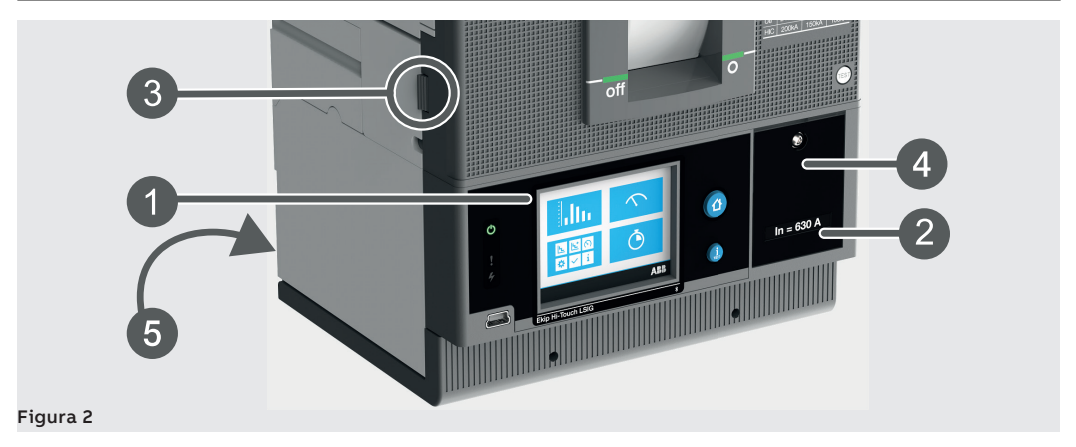

Ekip Touch dispone di un display touchscreen (**1**) per l'accesso ai menù di configurazione e verifica parametri, misure, informazioni (pagina [24](#page-25-1)).

Frontalmente è possibile verificare la taglia nominale del Rating plug (**2**) (pagina [127](#page-128-1)) e accedere al vano batteria (**4**).

Le connessioni agli accessori elettronici interni ed esterni sono disponibili sulla morsettiera interna (**3**) (pagina [13](#page-14-1) per la panoramica degli accessori elettronici, fare riferimento a Catalogo tecnico e Schemi elettrici per tutti gli altri accessori).

Sul retro (**5**) sono disponibili i connettori esterni per la selettività di zona (pagina [73](#page-74-1)) e, con CB 3P, per il sensore di Neutro esterno (pagina [206](#page-207-1)) e per la tensione di neutro esterno V0.

# <span id="page-8-0"></span>2 - Modelli e versioni Ekip Touch

Default ed estensioni Ogni modello di Ekip Touch ha delle funzioni di protezione e misura di default, che possono essere estese con il supporto di pacchetti software aggiuntivi.

> Le estensioni (pacchetti SW aggiuntivi) possono essere predisposte sia in fase di ordinazione dell'interruttore che in un momento successivo, in quest'ultimo caso via ABB Ability Marketplace ™

Ekip Touch

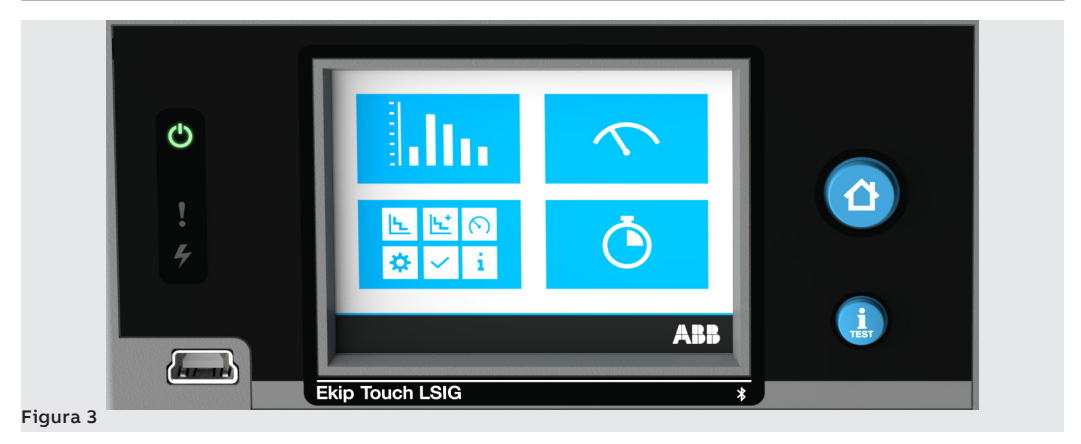

Ekip Touch è disponibile in due versioni: Ekip Touch LSI ed Ekip Touch LSIG.

Entrambe le versioni dispongono di funzionalità di default e possono essere configurate con diversi pacchetti SW aggiuntivi (estensioni).

### **Default**

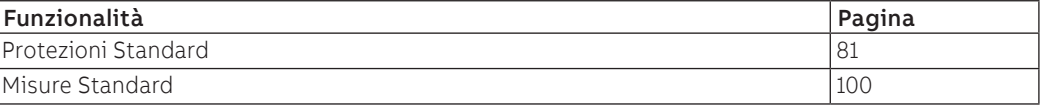

#### **Pacchetti SW aggiuntivi**

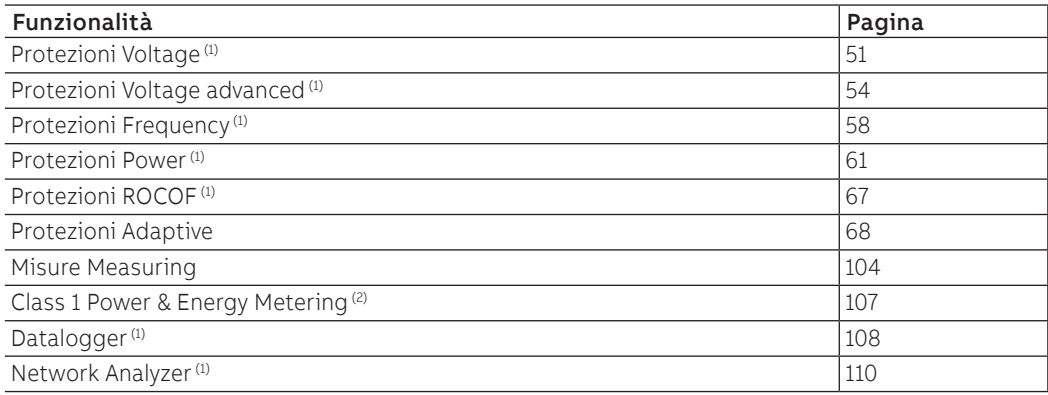

 $<sup>(1)</sup>$  pacchetto configurabile se presente il pacchetto Misure Measuring</sup>

(2) pacchetto disponibile solo in fase di ordinazione dell'interruttore

### Ekip Touch Measuring

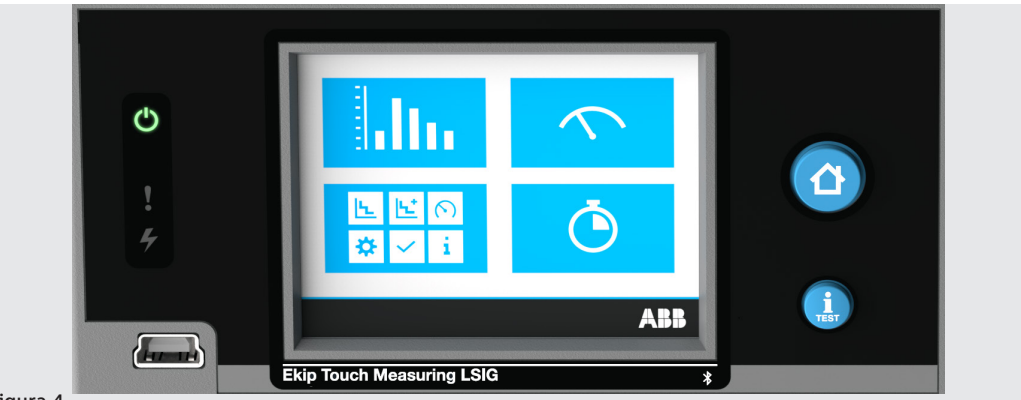

Figura 4

Ekip Touch Measuring è disponibile in due versioni: Ekip Touch Measuring LSI ed Ekip Touch Measuring LSIG.

Entrambe le versioni dispongono di funzionalità di default e possono essere configurate con diversi pacchetti SW aggiuntivi (estensioni).

#### **Default**

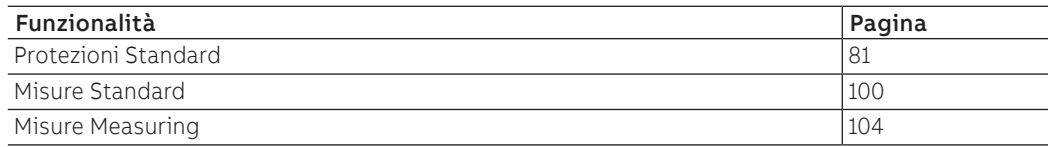

### **Pacchetti SW aggiuntivi**

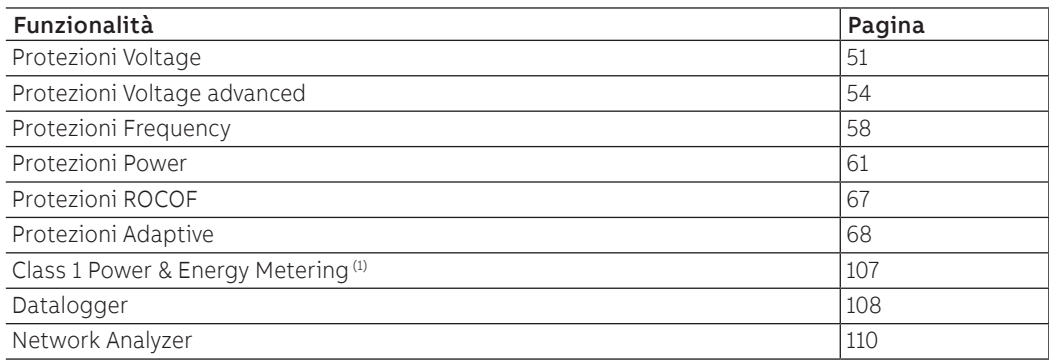

 $(1)$  pacchetto disponibile solo in fase di ordinazione dell'interruttore

### Ekip Hi-Touch

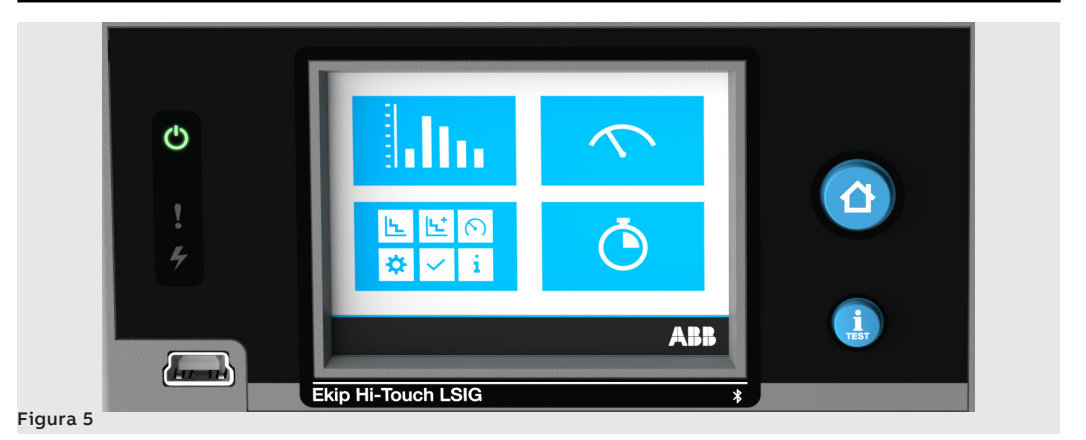

Ekip Hi-Touch è disponibile in due versioni: Ekip Hi-Touch LSI e Ekip Hi-Touch LSIG.

Entrambe le versioni dispongono di funzionalità di default e possono essere configurate con diversi pacchetti SW aggiuntivi (estensioni).

### **Default**

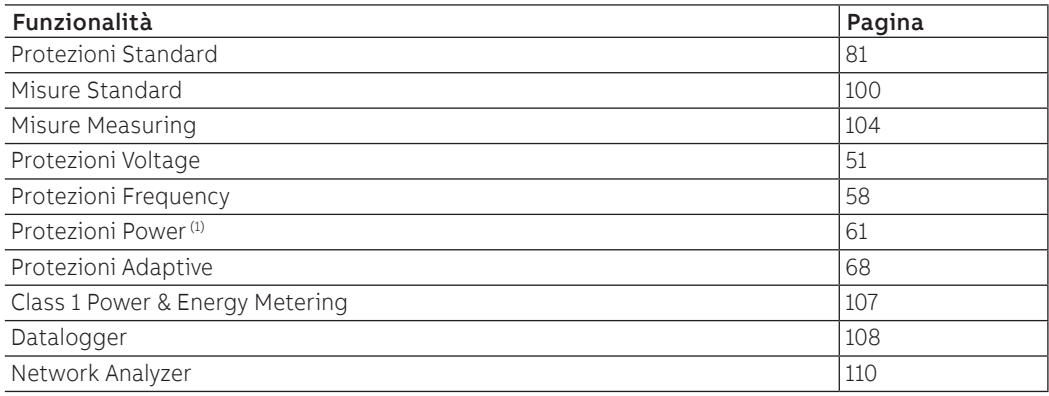

### **Pacchetti SW aggiuntivi**

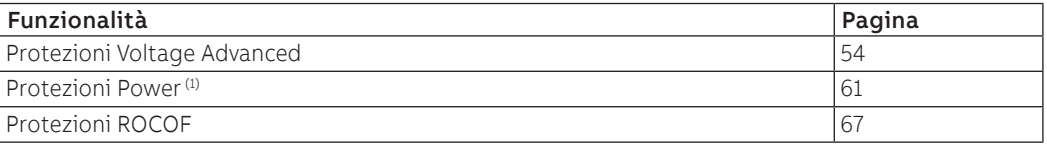

(1) Ekip Hi-Touch ha di default alcune protezioni del pacchetto completo; le rimanenti protezioni del pacchetto possono essere attivate su richiesta

Ekip M Touch

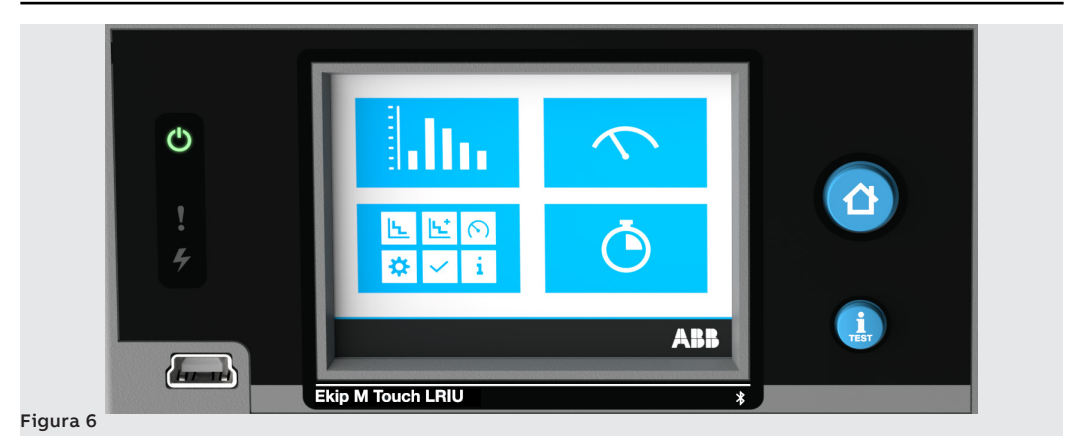

Ekip M Touch, disponibile in un'unica versione: Ekip M Touch LRIU, ha funzionalità di default che possono essere integrate con diversi pacchetti SW aggiuntivi (estensioni).

### **Default**

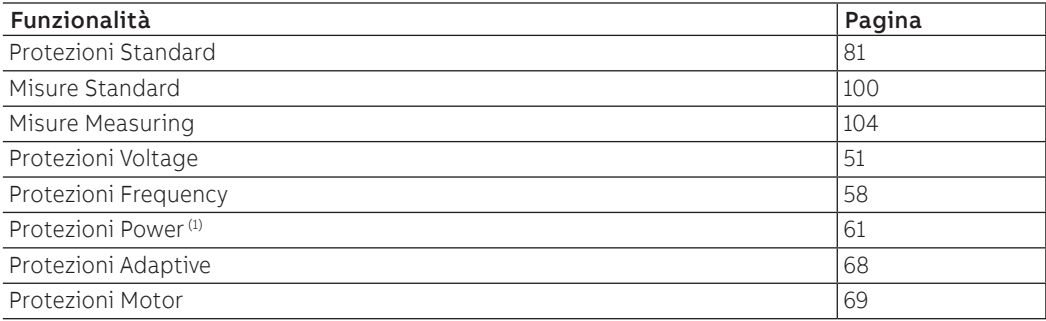

#### **Pacchetti SW aggiuntivi**

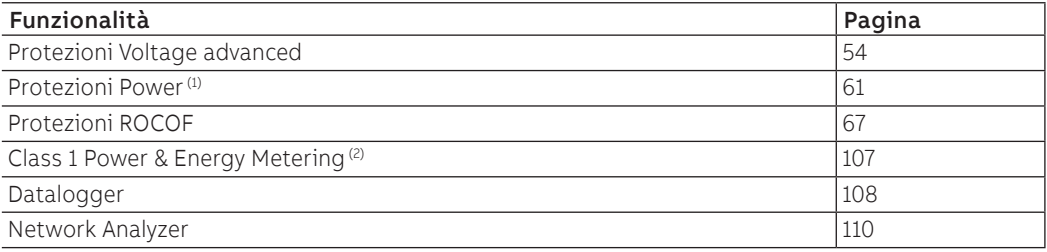

 $^{(1)}$  Ekip M Touch ha di default alcune protezioni del pacchetto completo; le rimanenti protezioni del pacchetto possono essere attivate su richiesta

(2) pacchetto disponibile solo in fase di ordinazione dell'interruttore

### Ekip G Touch

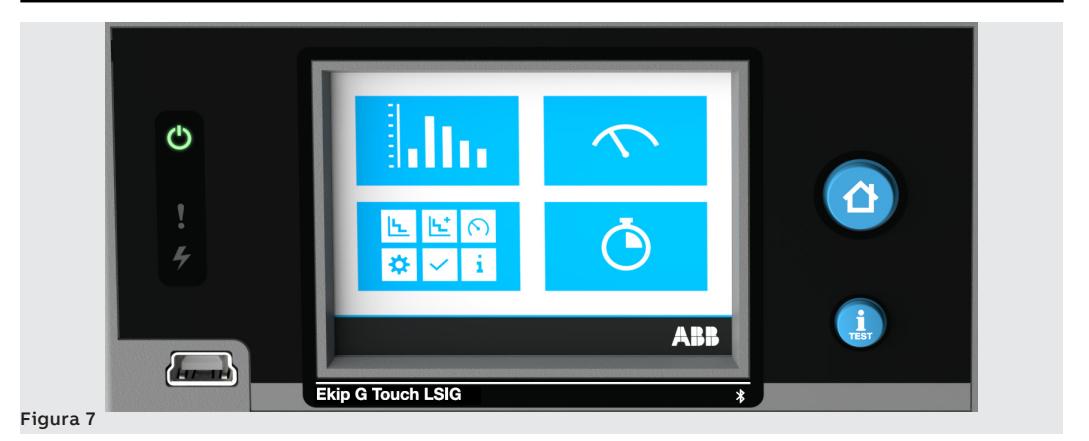

Ekip G Touch, disponibile in un'unica versione: Ekip G Touch LSIG, ha funzionalità di default che possono essere integrate con diversi pacchetti SW aggiuntivi (estensioni).

### **Default**

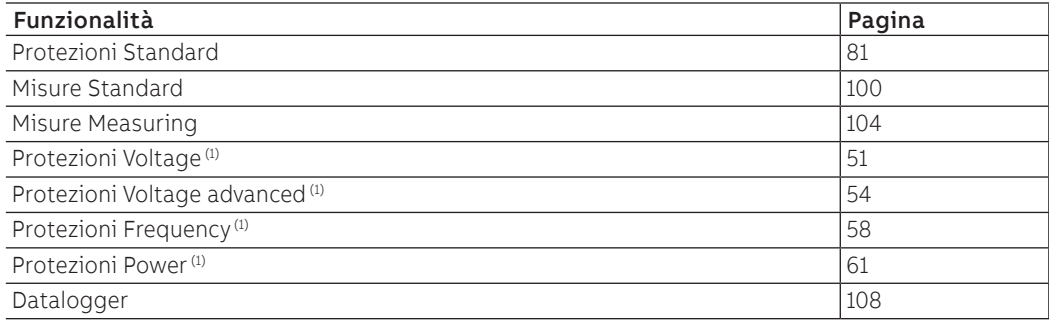

#### Pacchetti SW aggiuntivi

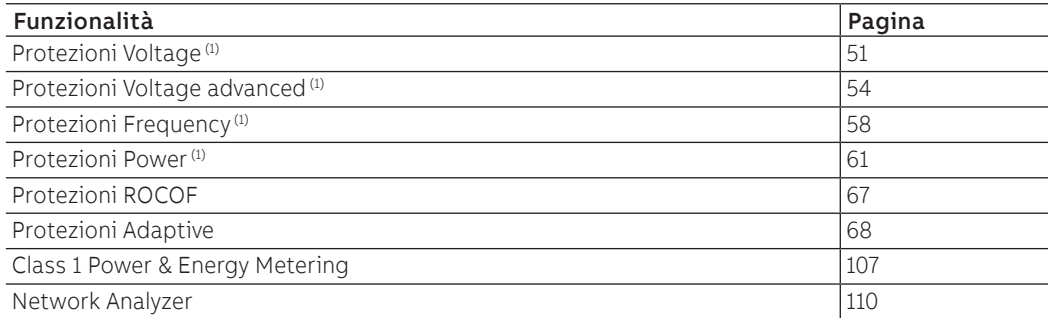

 $^{(1)}$  Ekip G Touch ha di default alcune protezioni del pacchetto completo; le rimanenti protezioni del pacchetto possono essere attivate su richiesta

### Ekip G Hi-Touch

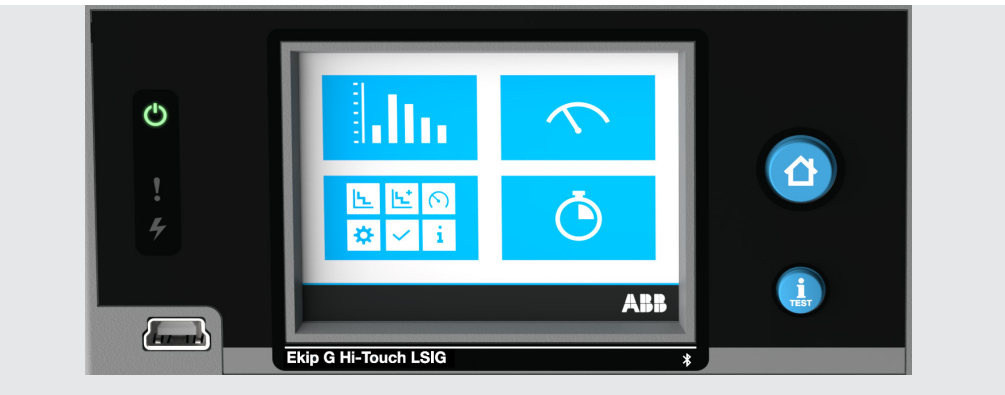

#### Figura 8

Ekip G Hi-Touch è disponibile in un'unica versione: Ekip G Hi-Touch LSIG, e ha di default tutte le funzionalità della famiglia Ekip Touch.

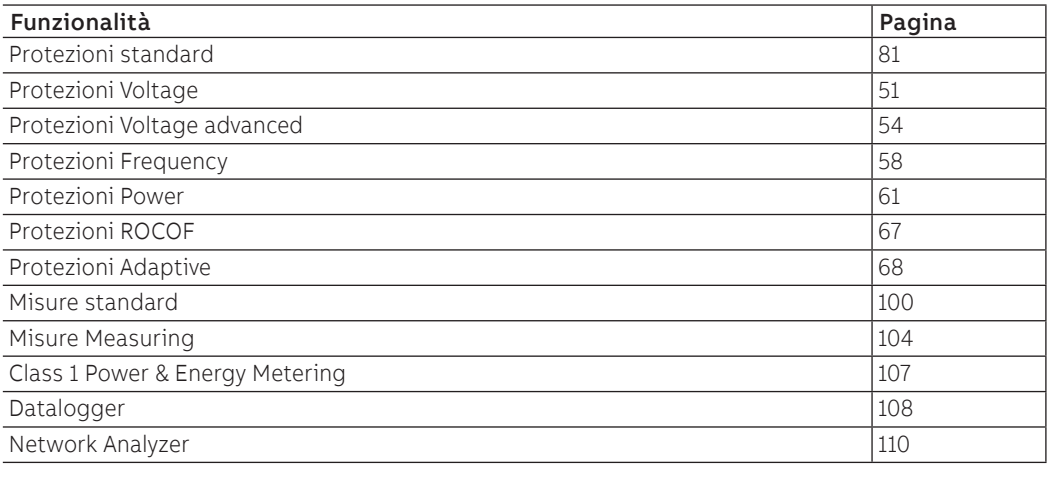

# <span id="page-14-0"></span>3 - Accessori e software

Moduli interni Ekip touch è sempre fornito con i seguenti moduli:

funzione e modalità di montaggio. I principali moduli esterni sono:

<span id="page-14-1"></span>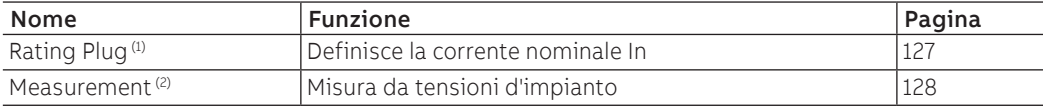

 $(1)$  Montato di default in fase di ordinazione, può essere sostituito successivamente con modello di diversa taglia

(2) Le funzioni del modulo sono disponibili se è presente il pacchetto misure Measuring

### Accessori esterni Ekip Touch può espandere le proprie funzionalità con ulteriori accessori e moduli esterni, differenti per

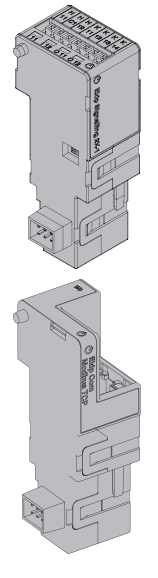

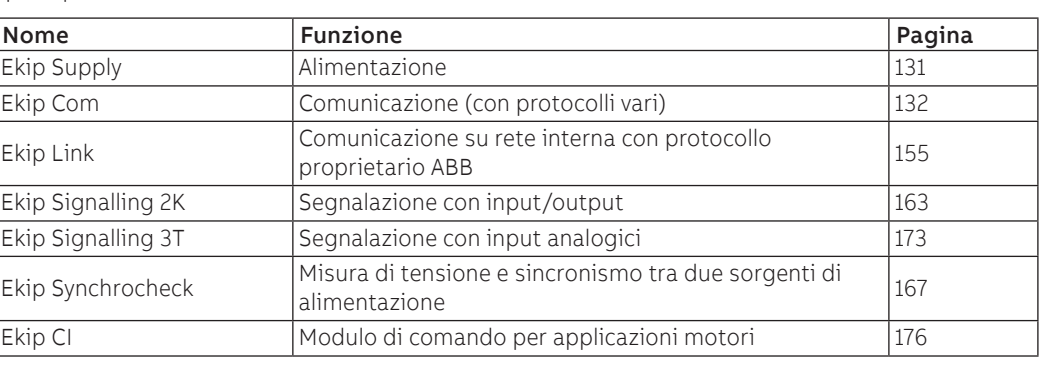

Questi moduli si collegano alla Trip unit usando sempre l'accessorio a guida DIN Ekip Cartridge e solo se non è presente alcun accessorio interno (pagina [130](#page-131-1)).

Altri moduli e accessori esterni, disponibili con collegamento diretto alle morsettiera interna o ai connettori posteriori sono:

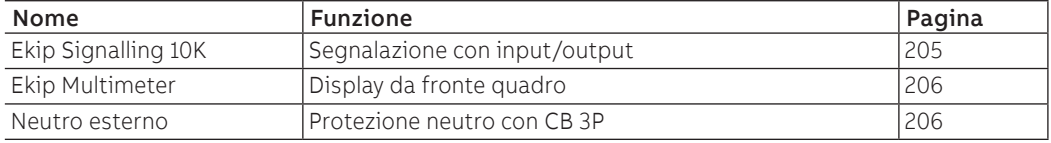

 $<sup>(1)</sup>$  Necessaria presenza di alimentazione ausiliaria e, per i moduli a morsettiera, di Ekip Supply</sup>

Le funzioni di supervisione, configurazione e reporting sono inoltre garantite con ulteriori moduli per alimentazione e comunicazione temporanei:

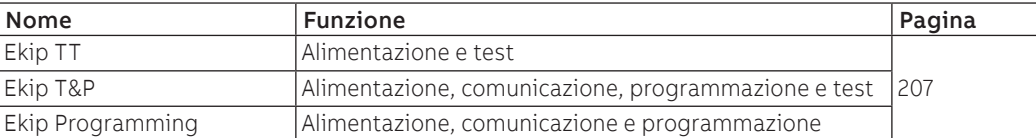

### Accessori interni L'interruttore SACE XT5 dispone di un vano per il collegamento alla Trip unit di alcuni moduli interni:

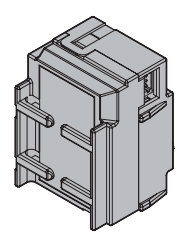

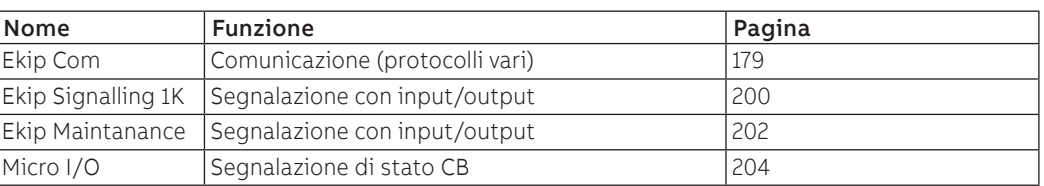

Questi moduli si collegano alla Trip unit direttamente alla morsettiera interna e solo se non è presente alcun accessorio esterno (ad esclusione di Ekip Signalling 10K, Ekip Multimeter e Neutro esterno).

Funzioni addizionali Ekip Touch può essere equipaggiato con ulteriori configurazioni software che rispondono a diverse applicazioni funzionali:

• Synchro reclosing

Per i dettagli consultare il Catalogo tecnico (pagina [4\)](#page-5-1) o i documenti riepilogativi di ogni funzione.

Software di supporto Sono disponibili diversi software e documenti, la maggior parte gratuitamente, per facilitare, ottimizzare e estendere funzioni e configurazione di Ekip Touch nel proprio impianto:

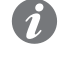

**NOTA:** alcuni documenti richiamati nella tabella che segue si riferiscono al dispositivo SACE Emax 2, ma sono utilizzabili anche con SACE Tmax XT5

#### **Ekip Connect 3**

Software ABB per interfacciarsi con Ekip Touch e altri dispositivi di bassa tensione [\(Link\)](http://search-ext.abb.com/library/Download.aspx?DocumentID=1SDC20011X3000&Action=Launch)

### **EPiC**

APP ABB per interfacciarsi con Ekip Touch con smartphone / tablet via Bluetooth [\(Link\)](https://play.google.com/store/apps/details?id=it.abb.ekipconnect&hl=it)

#### **Ekip View**

Software ABB che supervisiona la rete di comunicazione,analizza l'andamento dei valori elettrici e il monitoraggio delle condizioni di impianto [\(Link\)](http://search-ext.abb.com/library/Download.aspx?DocumentID=1SDC200011X1000&Action=Launch)

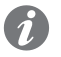

**NOTA:** il link avvia il download del pacchetto software che richiede circa 1,3 GB di spazio

### **e-Design**

Software suite di ABB (LINK) che comprende i sequenti strumenti:

- DOC, per progettare schemi unifilari di impianti elettrici in bassa e media tensione, scegliere i dispositivi di manovra e protezione e verificare e coordinare le protezioni
- CAT, per la preventivazione tecnico / commerciale dei prodotti ABB
- Curves, per disegnare, tarare e stampare le curve di intervento dei dispositivi di protezione
- OTC, per verificare il comportamento termico dei quadri e dimensionare ventilatori e condizionatori d'aria del quadro
- UniSec, per la configurazione dei quadri di media tensione

### **Front CAD**

Software che offre librerie di blocchi grafici relativi ai prodotti per quadristica ABB da utilizzare nel contesto di AutoCAD, AutoCAD LT, IntelliCAD nelle ultime versioni disponibili [\(Link\)](http://search-ext.abb.com/library/Download.aspx?DocumentID=9AKK105713A6062&Action=Launch)

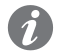

**NOTA:** il link avvia il download del pacchetto software che richiede circa 190 MB di spazio

#### **Slide Rules**

App per dimensionare i cavi elettrici di bassa tensione secondo i metodi di posa indicati dalle norme vigenti e dalla pratica impiantistica.

Maggiori informazioni relative alla documentazione sono disponibili su apple store, in particolare: SLIDE RULES.

#### Documenti di supporto

### **Catalogo IEC** Catalogo generale Tmax XT IEC [\(1SDC210100D0204\)](http://search.abb.com/library/ABBLibrary.asp?DocumentID=1SDC210100D0204&Action=Launch)

**Caratteristiche tecniche IEC** Caratteristiche tecniche Tmax XT IEC [\(1SDC210099D0204\)](http://search.abb.com/library/ABBLibrary.asp?DocumentID=1SDC210099D0204&Action=Launch)

**Catalogo UL** Catalogo generale Tmax XT UL [\(1SDC210200D0204\)](http://search.abb.com/library/ABBLibrary.asp?DocumentID=1SDC210200D0204&Action=Launch)

**Caratteristiche tecniche UL** Caratteristiche tecniche Tmax XT IEC [\(1SDC210199D0204\)](http://search.abb.com/library/ABBLibrary.asp?DocumentID=1SDC210199D0204&Action=Launch)

**Product note per Network Analyzer** Introduzione al sistema di misura e analisi Network Analyzer [\(1SDC210106D0201\)](http://search.abb.com/library/ABBLibrary.asp?DocumentID=1SDC210106D0201&Action=Launch)

**Product note per Motor Protection** Principali caratteristiche per protezione motori [\(1SDC210112D0201\)](http://search.abb.com/library/ABBLibrary.asp?DocumentID=1SDC210112D0201&Action=Launch)

**Handbook** Panoramica generale degli impianti elettrici [\(1SDC010002D0902\)](http://search.abb.com/library/Download.aspx?DocumentID=1SDC010002D0902&Action=Launch)

**Communication functions through Ekip architecture** Panoramica generale delle funzioni di comunicazione mediante architettura Ekip [\(1SDC210101D0201\)](http://search.abb.com/library/Download.aspx?DocumentID=1SDC210101D0201&Action=Launch)

**Protection against electric arc**

Caratteristiche generali per le protezioni verso arco elettrico [\(1SDC210104D0201\)](http://search.abb.com/library/Download.aspx?DocumentID=1SDC210104D0201&Action=Launch)

#### **Generator protection for low-voltage applications**

Caratteristiche generali per le protezione dei generatori per applicazioni in bassa tensione [\(1SDC210108D0201\)](http://search.abb.com/library/Download.aspx?DocumentID=1SDC210108D0201&Action=Launch)

**Ekip Signalling 3T Temperature monitoring module**

Caratteristiche generali del modulo Ekip Signalling 3T [\(1SDC210109D0201\)](http://search.abb.com/library/Download.aspx?DocumentID=1SDC210109D0201&Action=Launch)

### **How to tackle Cyber Security**

Panoramica generale riguardo a come affrontare la Cyber Security [\(1SDC210111D0201\)](http://search.abb.com/library/Download.aspx?DocumentID=1SDC210111D0201&Action=Launch)

# <span id="page-17-0"></span>4 - Caratteristiche di funzionamento

## Introduzione Ekip Touch è stato sviluppato e certificato per lavorare in specifiche condizioni ambientali, elettriche e

meccaniche; tutte le informazioni sono disponibili su Catalogo tecnico (pagina [4](#page-5-1)).

I paragrafi che seguono sono limitati a descrivere le caratteristiche elettriche e di alimentazione per un corretto funzionamento delle Trip unit e relativi accessori elettronici.

Caratteristiche elettriche Le funzioni di misura e protezione di Ekip Touch descritte in questo documento sono garantite con correnti e tensioni primarie nei seguenti range nominali:

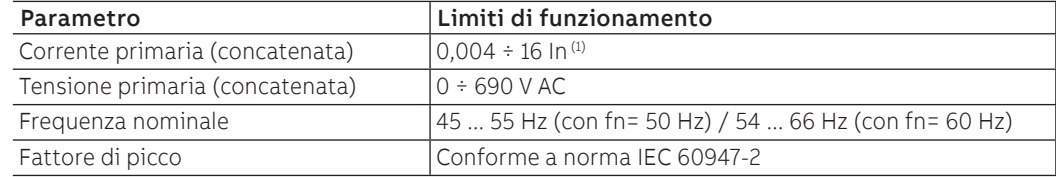

(1) riferito ad ogni fase; In si riferisce alla taglia nominale definita da Rating plug montato su Trip unit, disponibile in modelli da 250 A a 400 A per CB con Iu= 400 A e da 250 A a 630 A per CB con Iu = 630 A

Ekip Touch può inoltre alimentarsi direttamente dai sensori di corrente interni:

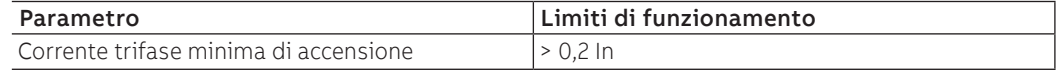

Alimentazione ausiliaria Ekip Touch può essere collegato ad una sorgente esterna di alimentazione ausiliaria, utile per attivare alcune funzioni come la comunicazione su Local Bus, la registrazione delle operazioni manuali, alcune misure e il datalogger se disponibili.

> L'alimentazione ausiliaria può essere fornita dai moduli della gamma Ekip Supply (maggiori dettagli di funzionamento a pagina [131\)](#page-132-1) o con collegamento diretto alla morsettiera interna.

Il collegamento diretto deve garantire le seguenti condizioni operative:

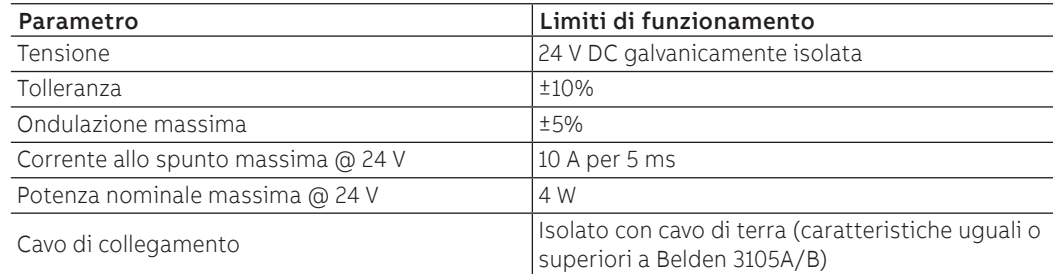

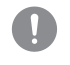

**IMPORTANTE: con collegamento diretto l'alimentazione deve essere galvanicamente isolata e garantire le caratteristiche di isolamento richiamate da norma IEC 60950 (UL 1950) o sue equivalenti**

# <span id="page-18-0"></span>Operazioni di gestione

Ciclo di vita Una corretta gestione di SACE Tmax XT prevede le seguenti operazioni:

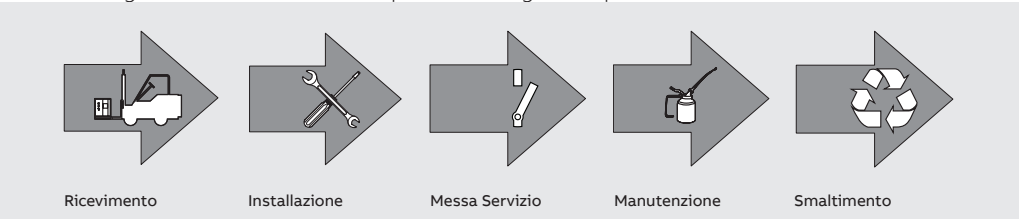

#### Figura 9

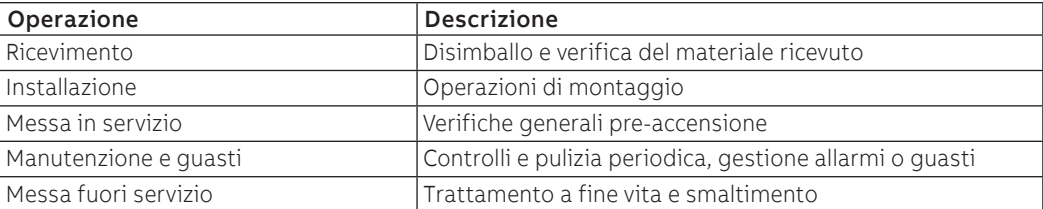

Questo documento descrive le operazioni di Messa in servizio e Manutenzione e guasti di Ekip Touch; per le altre operazioni si rimanda alle Istruzioni di installazione e al Catalogo tecnico (riferimenti a pagina [4](#page-5-1)).

# <span id="page-18-1"></span>1 - Messa in servizio

Wizard All'accensione Ekip Touch mostra la finestra di Wizard, una procedura assistita per l'immediata regolazione di alcuni parametri: lingua, data, ora, tensione di impianto, PIN (e RELT Wizard se è presente il modulo RELT - Ekip Signalling 2K-3).

A procedura ultimata la finestra non apparirà più, a meno che sia resettata da Ekip Connect con comando **Reset Wizard**: in questo caso il Wizard sarà mostrato alla prima riaccensione utile.

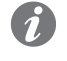

**NOTA:** per motivi di sicurezza ABB consiglia fortemente di modificare il PIN fin dal primo accesso e di conservarlo con cura

Verifiche generali Prima della messa in servizio occorre eseguire le seguenti verifiche:

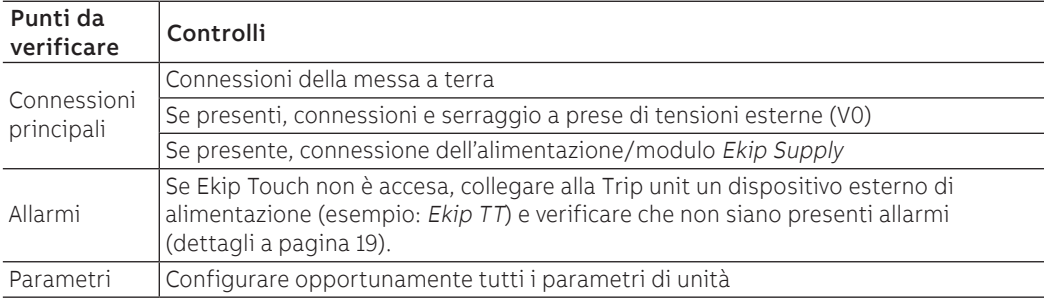

Verifica accessori Di seguito le verifica da eseguire sugli accessori esterni e interni, se presenti, prima della messa in servizio:

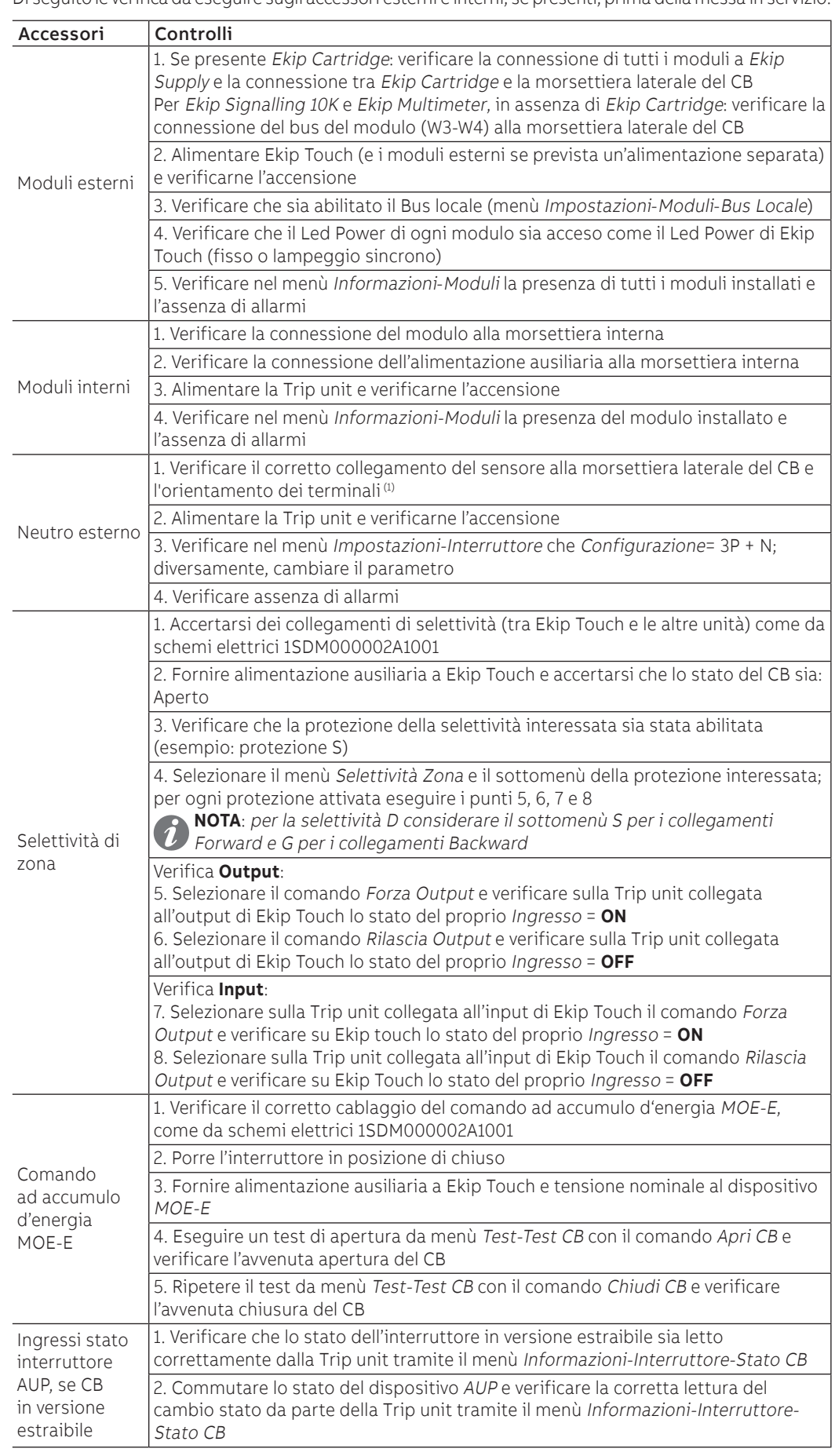

 $^{(1)}$  per dettagli consultare il documento  $\underline{\hbox{15DH001000R0506}}$ 

# <span id="page-20-0"></span>2 - Manutenzione e identificazione guasti

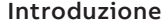

La corretta manutenzione dell'unità e dei dispositivi connessi permette di conservarne nel tempo il buon funzionamento.

Le operazioni di manutenzione devono essere effettuate da personale esperto in accordo alle norme di sicurezza e al programma di manutenzione (vedi [Destinatari](#page-5-2), [Prescrizioni di sicurezza](#page-6-1) e [Programma di](#page-20-2)  [manutenzione\)](#page-20-2).

Nel caso ci siano anomalie o guasti è necessario identificarne la causa ed eliminarla prima di rimettere in servizio l'unità.

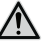

**ATTENZIONE! l'identificazione dei guasti deve essere gestita solo da Persone esperte in ambito elettrico (IEV 195-04-01: persona con una formazione ed un'esperienza sufficienti a permetterle di percepire i rischi ed evitare i pericoli potenzialmente creati dall'elettricità), può infatti essere necessario effettuare prove di isolamento e dielettriche su una parte o su tutta l'installazione**

Controlli e pulizia generale Eseguire i seguenti controlli:

- verificare lo stato di pulizia di Ekip Touch, asportando polvere ed eventuali tracce di altri materiali mediante stracci asciutti e puliti (eventualmente usare detergente non aggressivo; in caso di eccessivi depositi si può utilizzare un diluente laminato tipo Henkel 273471 o Chemma 18 o equivalenti)
	- verificare che non siano presenti oggetti estranei in prossimità di connettori o morsetti

Controllo Ekip Touch Esequire i controlli richiamati al capitolo [1 - Messa in servizio](#page-18-1), integrando la verifica dello stato dei cablaggi e dei moduli e accessori:

- verifica allarmi
- verifica presenza e collegamento moduli (moduli interni ed esterni)
- verifica collegamenti selettività di zona
	- verifica comando ad accumulo di energia MOE-E
	- verifica stato interruttore tramite AUP, se CB in versione estraibile

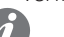

**NOTA:** valgono le limitazioni e le note riportate per ogni punto, nei rispettivi paragrafi

<span id="page-20-2"></span>Programma di manutenzione Il programma di manutenzione di Ekip Touch prevede, in base all'ambiente di installazione, una diversa periodicità di intervento:

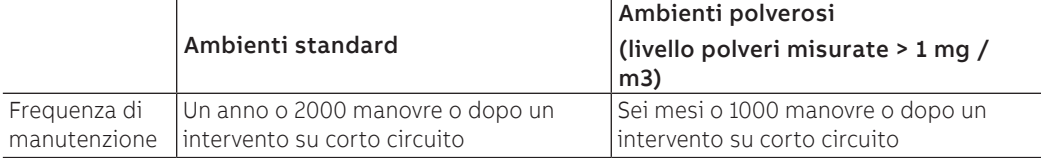

<span id="page-20-1"></span>Con l'attivazione e l'utilizzo della Manutenzione Predittiva in ABB Ability (EDCS) sull'interruttore specifico, è possibile suggerire una diversa frequenza di manutenzione [\(Link\)](https://search.abb.com/library/Download.aspx?DocumentID=1SDC200063B0204&Action=Launch).

Allarmi a display e Di seguito un elenco di anomalie rilevabili da display di Ekip Touch ed alcuni suggerimenti per risolverle:

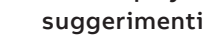

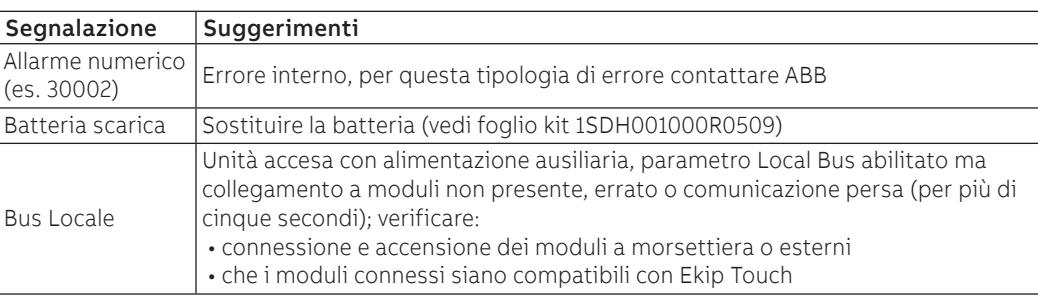

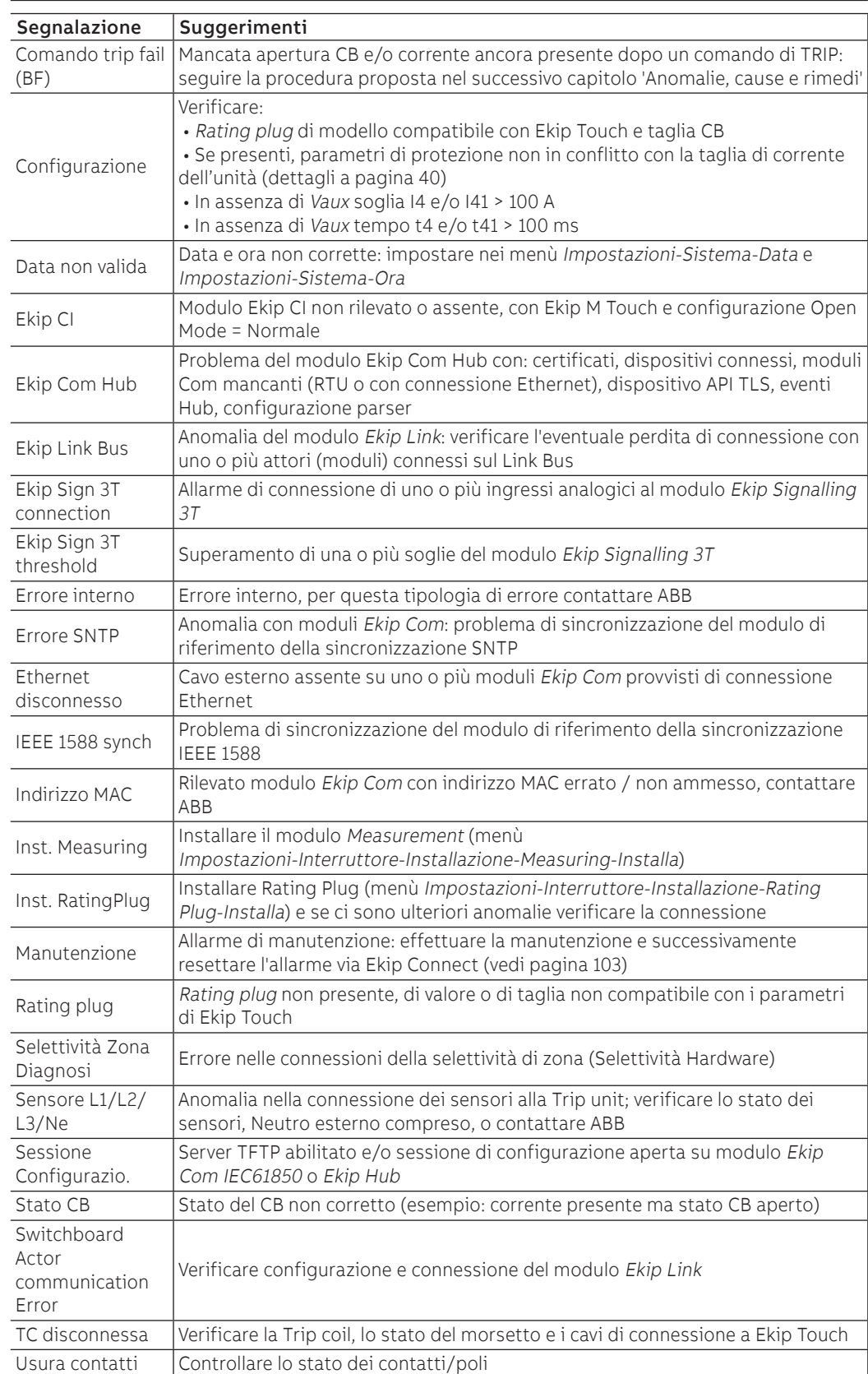

### **Protezioni**

In caso di allarmi da protezioni o misura sono riportate le segnalazioni associate:

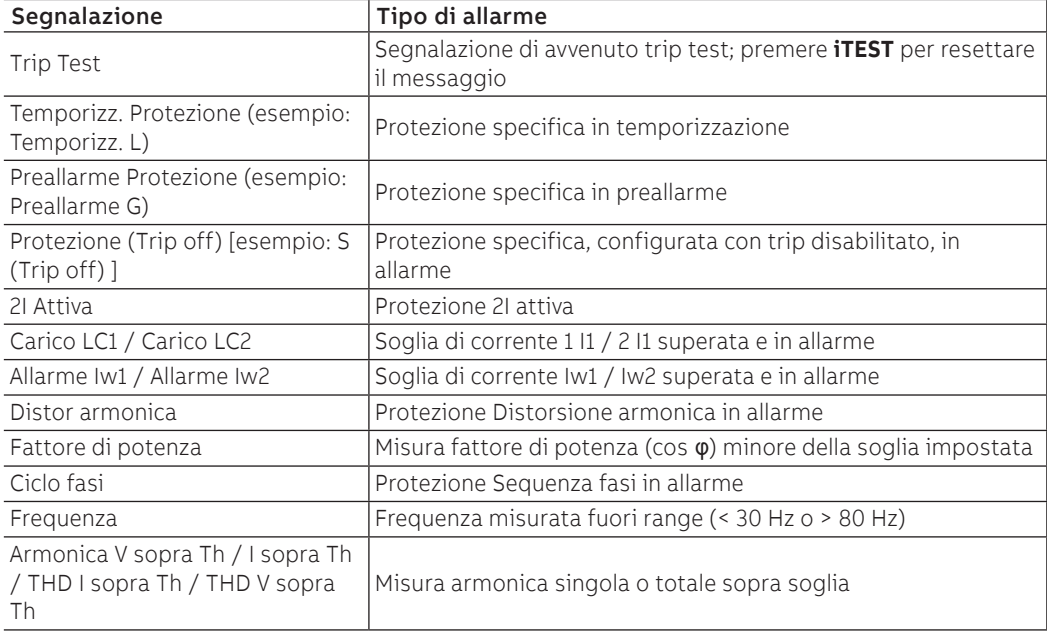

Anomalie, cause e rimedi Di seguito un elenco di possibili situazioni anomale di Ekip Touch, loro possibili cause e dei suggerimenti per risolverle.

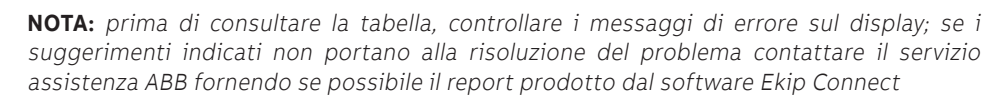

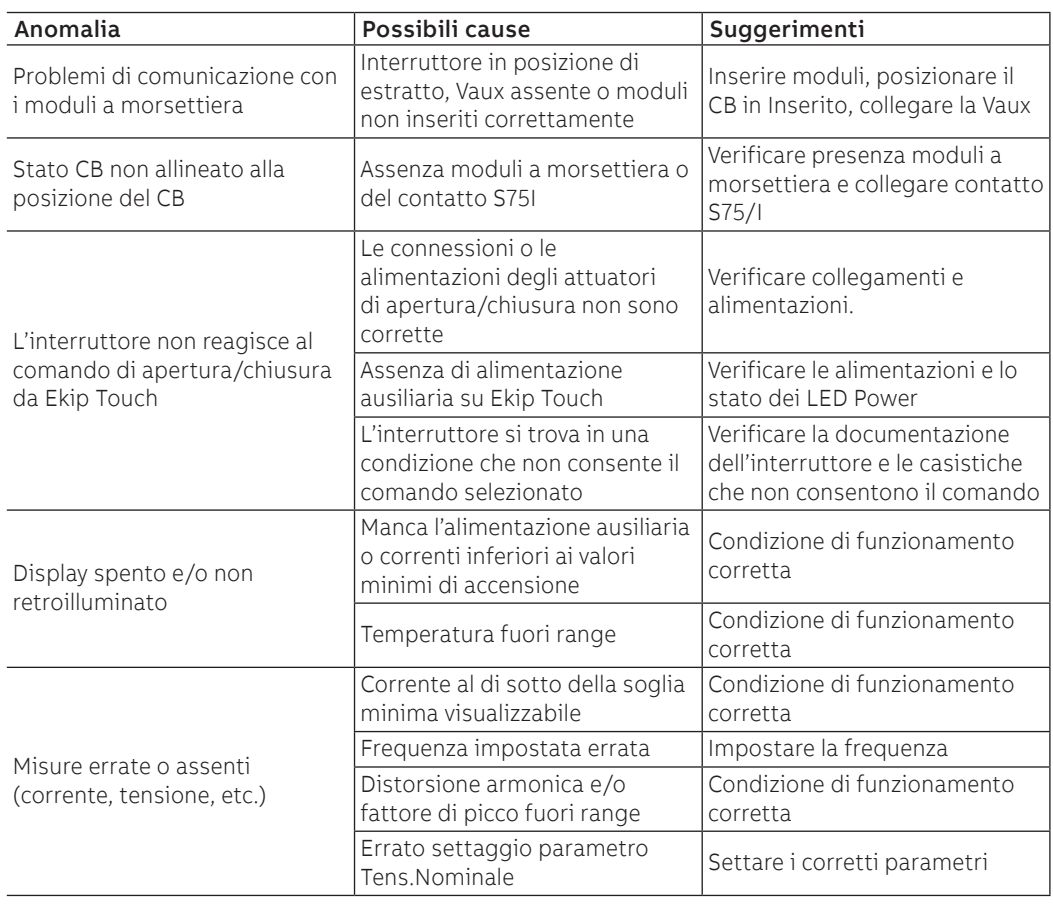

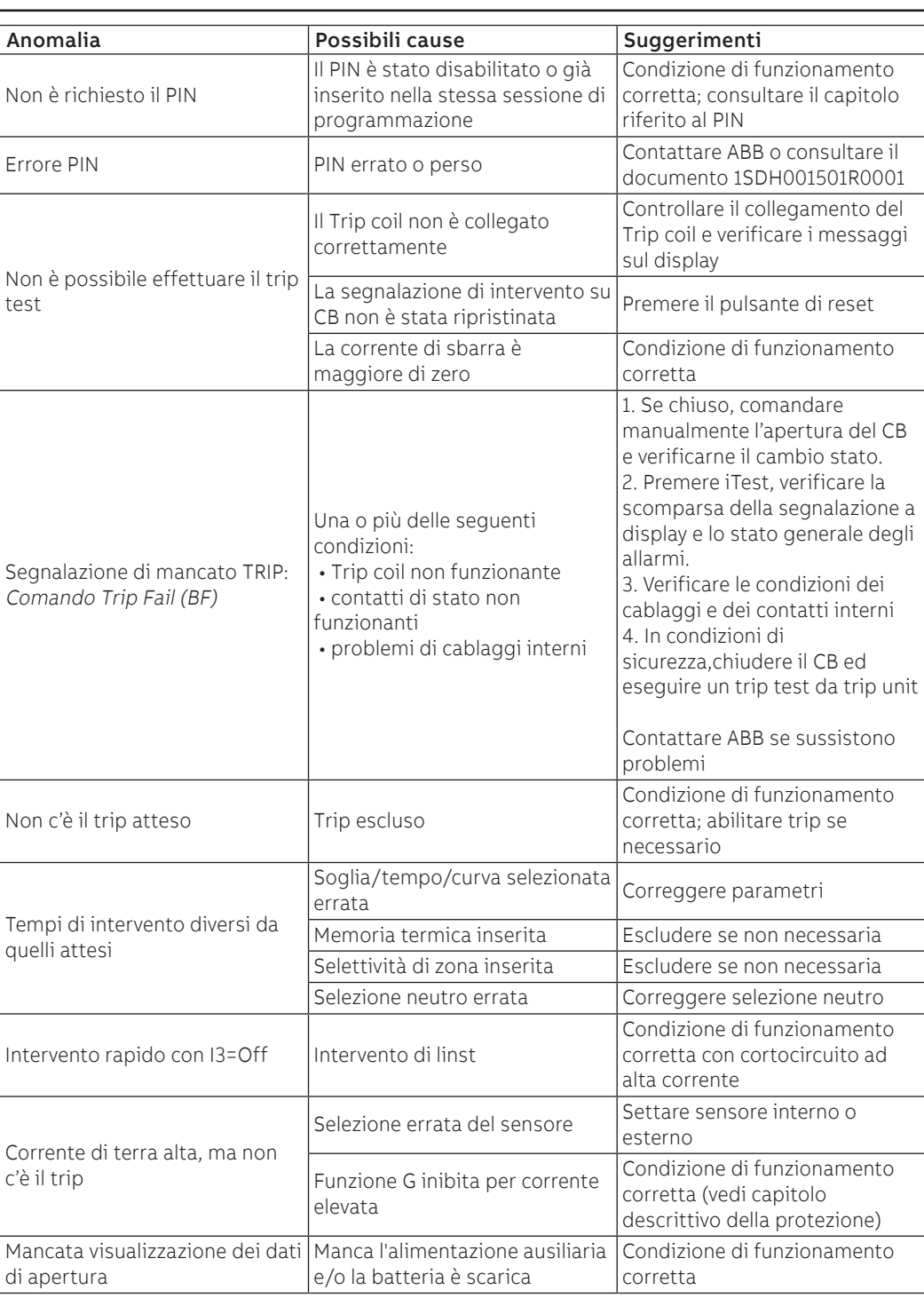

Errori di programmazione Se in fase di programmazione dei parametri si cerca di violare alcune limitazioni, lo sganciatore blocca la procedura di salvataggio e segnala l'anomalia:

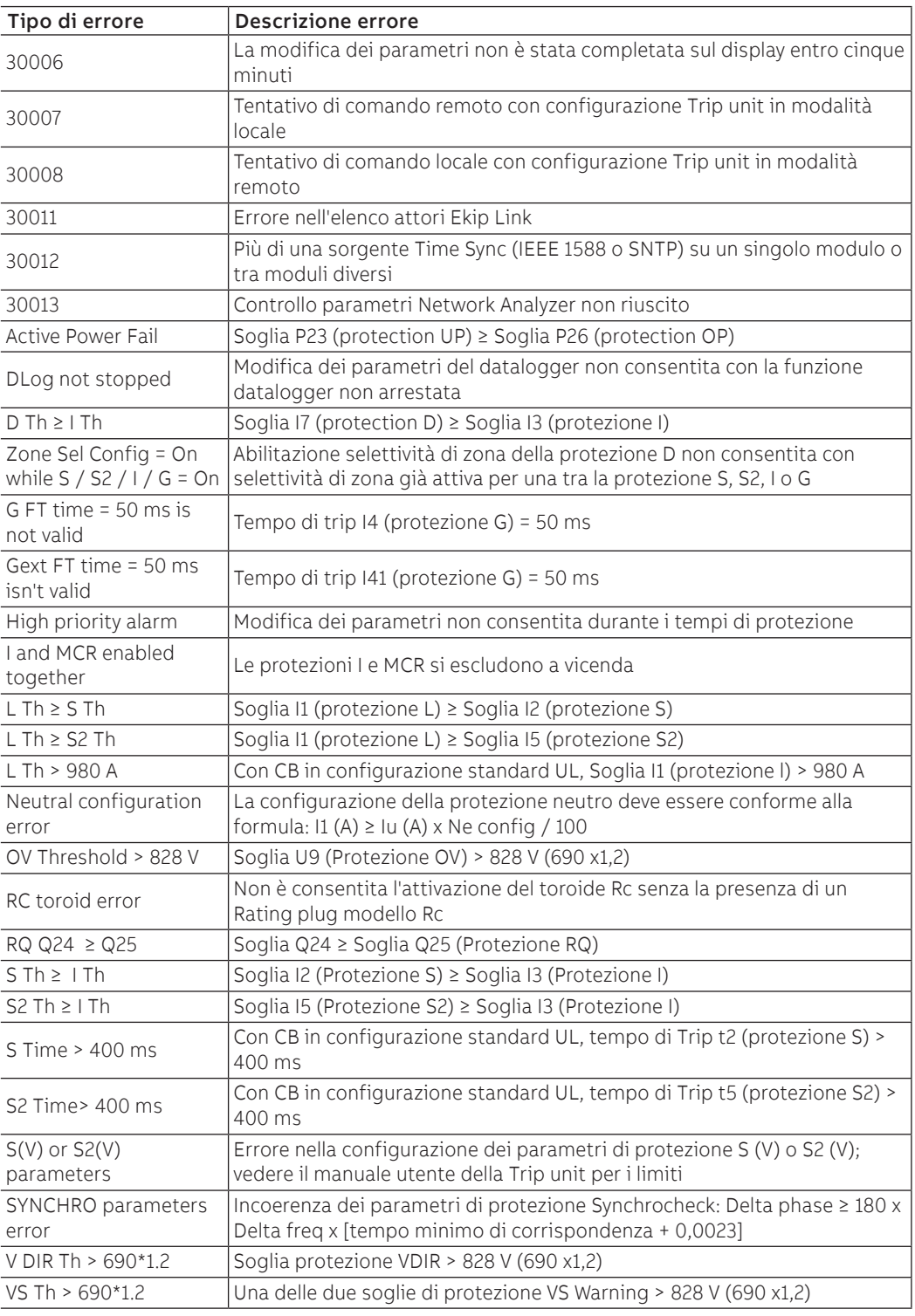

# <span id="page-25-0"></span>1 - Presentazione interfaccia

### Funzioni L'interfaccia operatore di Ekip Touch permette di:

- <span id="page-25-1"></span>• visualizzare segnalazioni e misure relative alle funzioni in corso o eventi registrati
- configurare i parametri, le protezioni presenti ed altre funzioni di unità
	- impostare parametri relativi ai moduli accessori collegati
	- eseguire test

Componenti L'interfaccia di Ekip Touch comprende un display touchscreen, pulsanti di accesso rapido, led di stato e un connettore di servizio per alcuni accessori esterni:

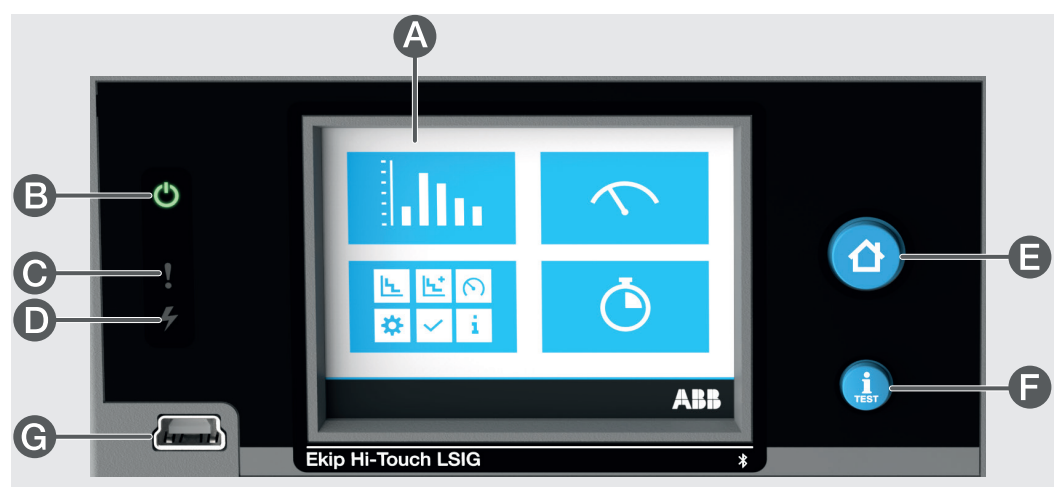

#### Figura 10

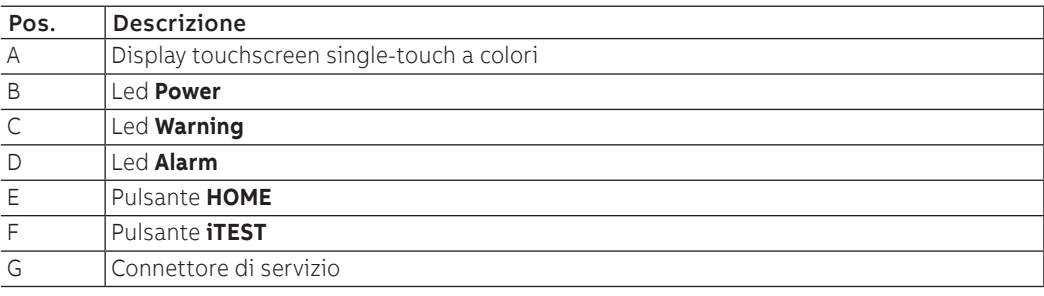

Display Il display touchscreen di Ekip Touch è di tipo single-touch, a colori.

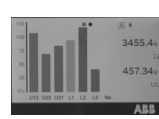

La funzione touchscreen è attiva con unità accesa.

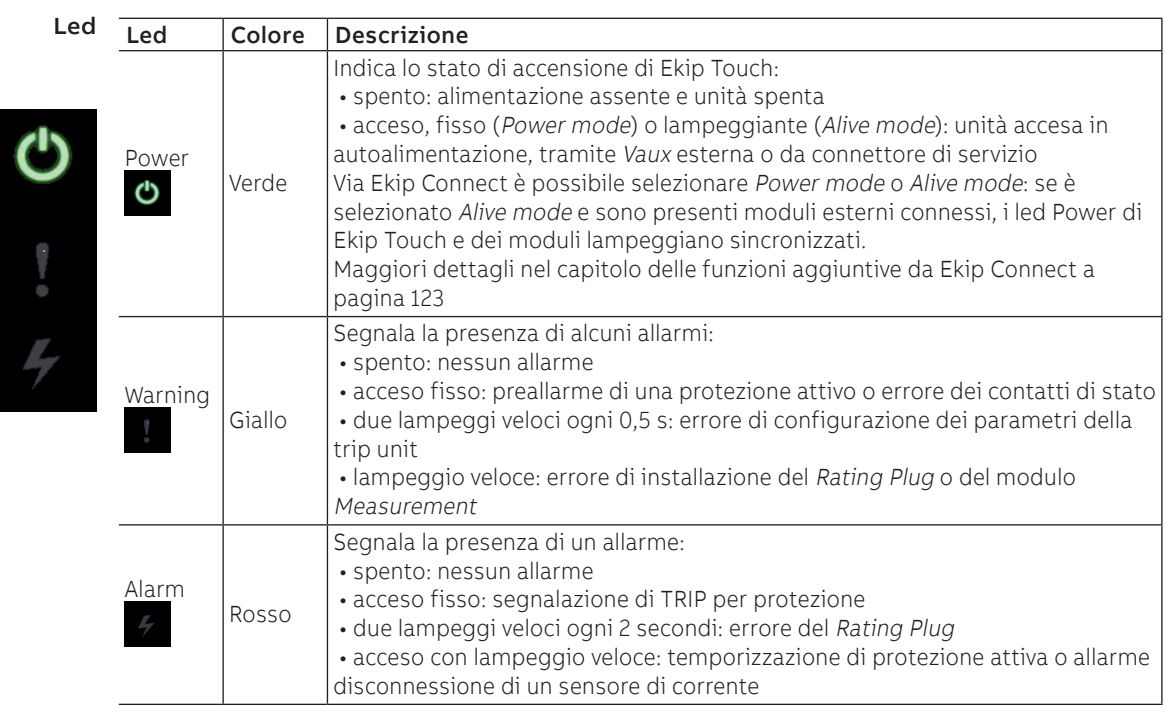

I led Warning e Alarm, se accesi e lampeggianti contemporaneamente, segnalano l'allarme causato da un errore hardware interno alla Trip unit.

<span id="page-26-0"></span>Questo caso necessita l'intervento di ABB.

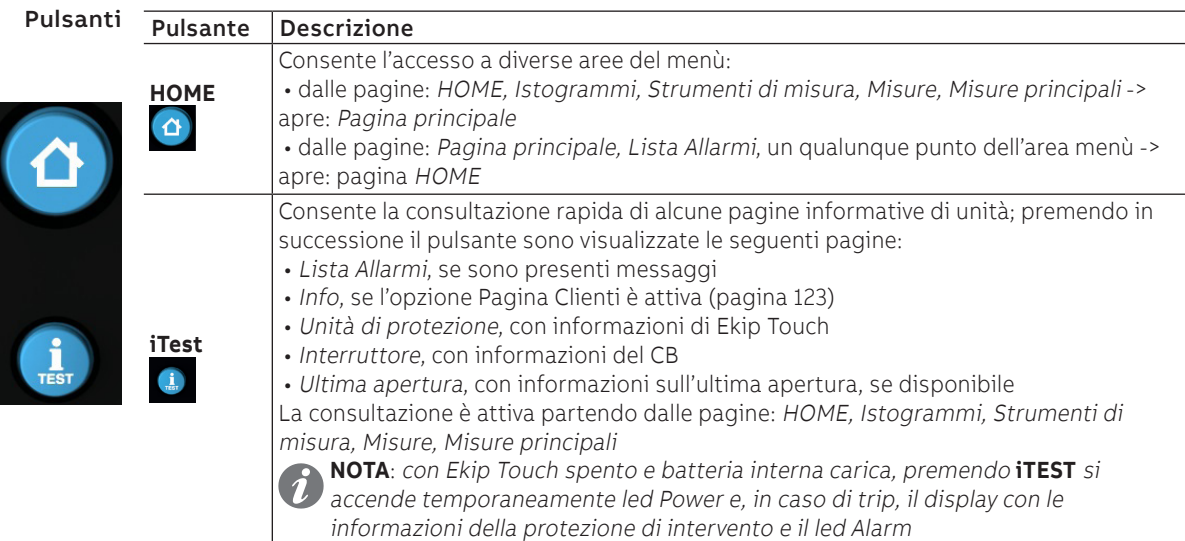

Connettore di servizio Il connettore di servizio consente il collegamento di Ekip Touch a Ekip TT, Ekip T&P e Ekip Programming, con possibilità di alimentazione temporanea dell'unità, configurazione dei parametri prima della messa in servizio, test, estensione delle funzioni di configurazione.

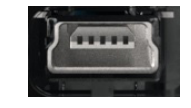

**IMPORTANTE: utilizzare solo cavi forniti da ABB o con accessori ABB**

# <span id="page-27-0"></span>2 - Navigazione

Livelli e pagine Il menù di Ekip Touch è strutturato a più livelli, tutti accessibili usando il display touchscreen e i pulsanti a disposizione su unità:

#### **Livello 1 (HOME)**

È la pagina mostrata all'accensione e che appare usando il pulsante omonimo come descritto a pagina [25;](#page-26-0) da qui è possibile:

- 1. accedere alla PAGINA PRINCIPALE (livello 2), premendo il pulsante **HOME**
- 2. aprire la Lista Allarmi, selezionando la barra di diagnosi in basso
- 3. aprire le Pagine di sintesi di alcune misure, premendo sui bordi

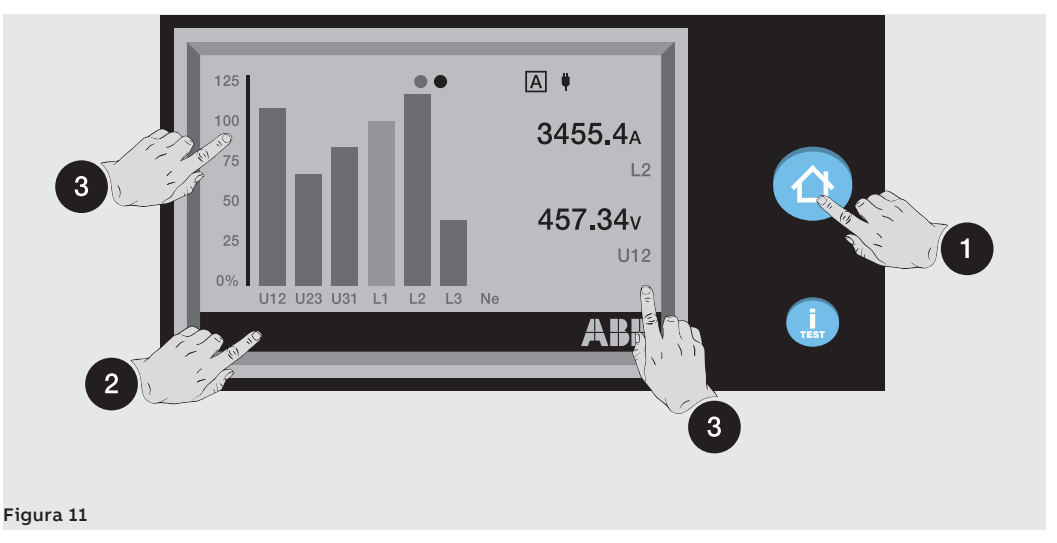

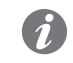

**NOTA: Ekip Touch è fornito con la pagina Istogrammi configurata come HOME; in caso di diversa configurazione, è possibile impostare Istogrammi come pagina principale tenendo premuto il tasto HOME** per cinque secondi e confermando il messaggio a display

#### **Livello 2 (PAGINA PRINCIPALE)**

In questa pagina è possibile:

- 4. aprire una delle pagine grafiche: Istogrammi, Strumenti di misura e Misure
- 5. accedere all'AREA MENÙ (livello 3)

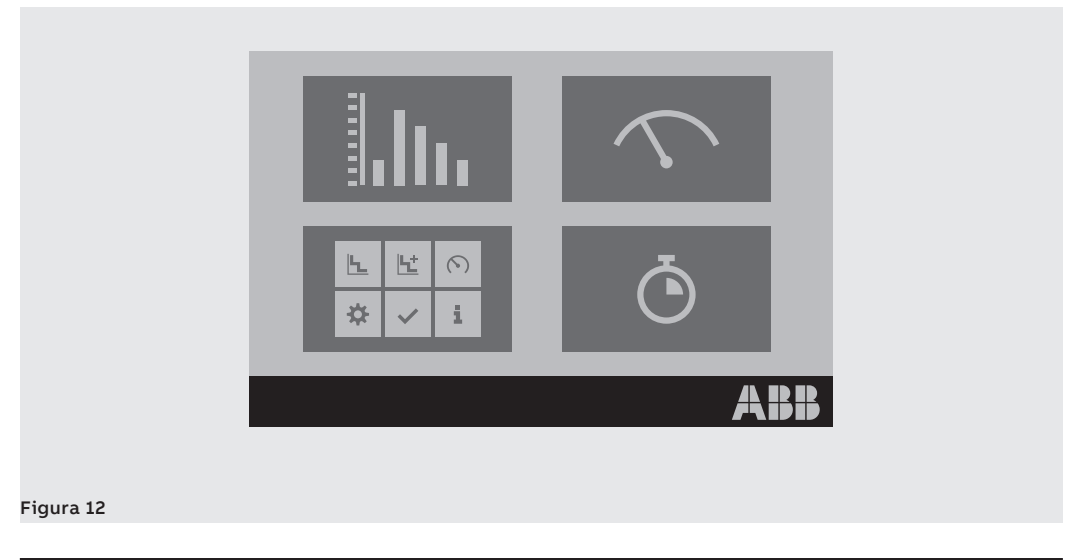

#### **Livello 3 (AREA MENÙ)**

In questa pagina è possibile accedere a tutti i menù di configurazione e consultazione parametri

- 6. Protezioni e Avanzate
- 7. Misure
- 8. Impostazioni
- 9. Test
- 10. Informazioni

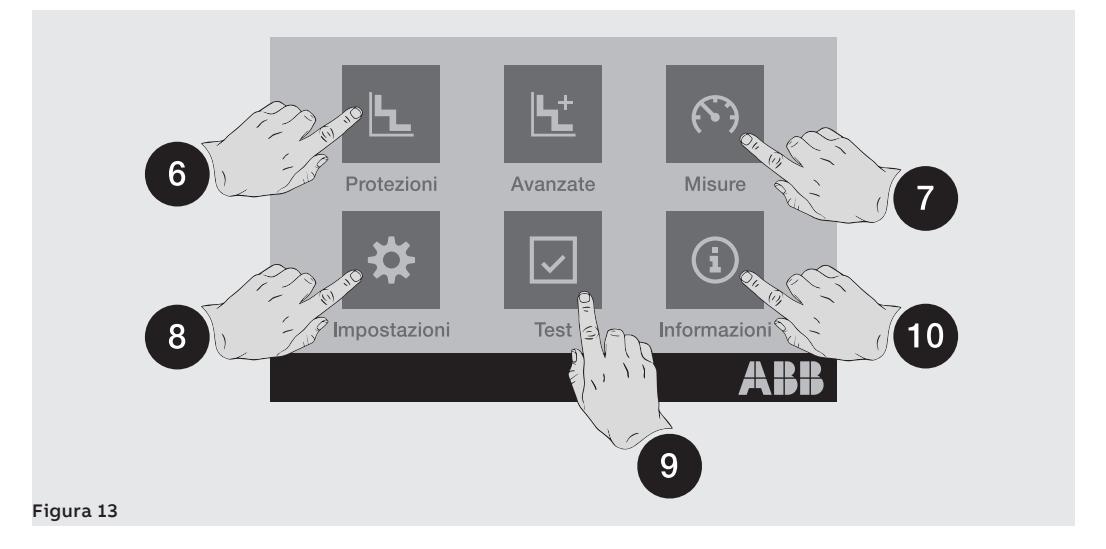

### **Livello 4 (MENÙ e SOTTOMENÙ)**

La selezione di uno dei menù di livello 3 apre una serie di sottomenù con la lista di opzioni disponibili, che si sviluppano a più livelli fino al dettaglio del parametro specifico.

Ogni sottomenù presenta un comando per tornare al menù precedente (11); se la lista supera le cinque opzioni è presente anche una barra di scorrimento (12) per la consultazione completa.

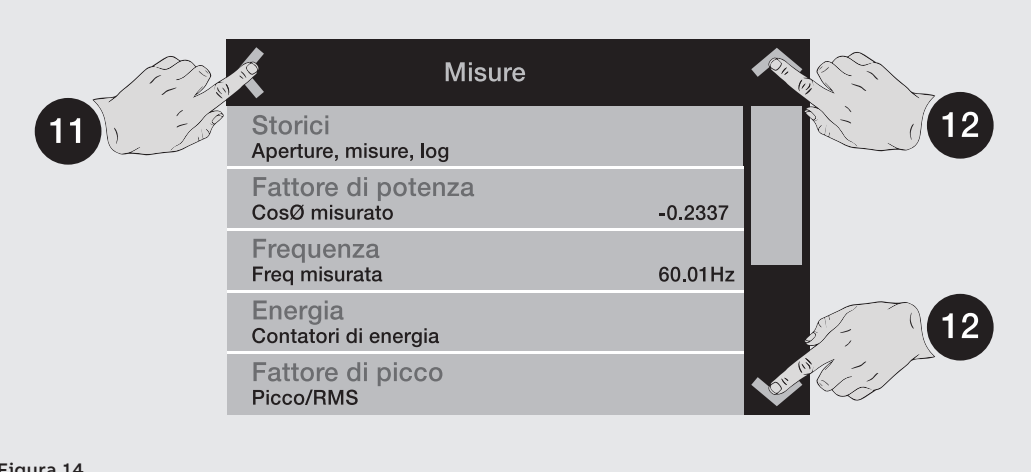

#### Figura 14

Per la consultazione di un parametro è sufficiente selezionarlo.

Per la configurazione e il salvataggio dei parametri si rimanda al paragrafo dedicato (pagina [37\)](#page-38-1).

# <span id="page-29-0"></span>3 - Pagine grafiche

Istogrammi La pagina mostra gli istogrammi delle misure di correnti e tensioni acquisite in tempo reale e alcune informazioni di stato:

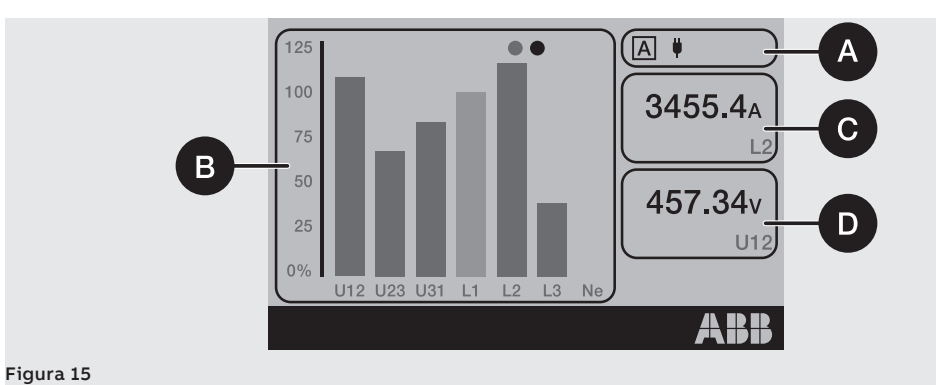

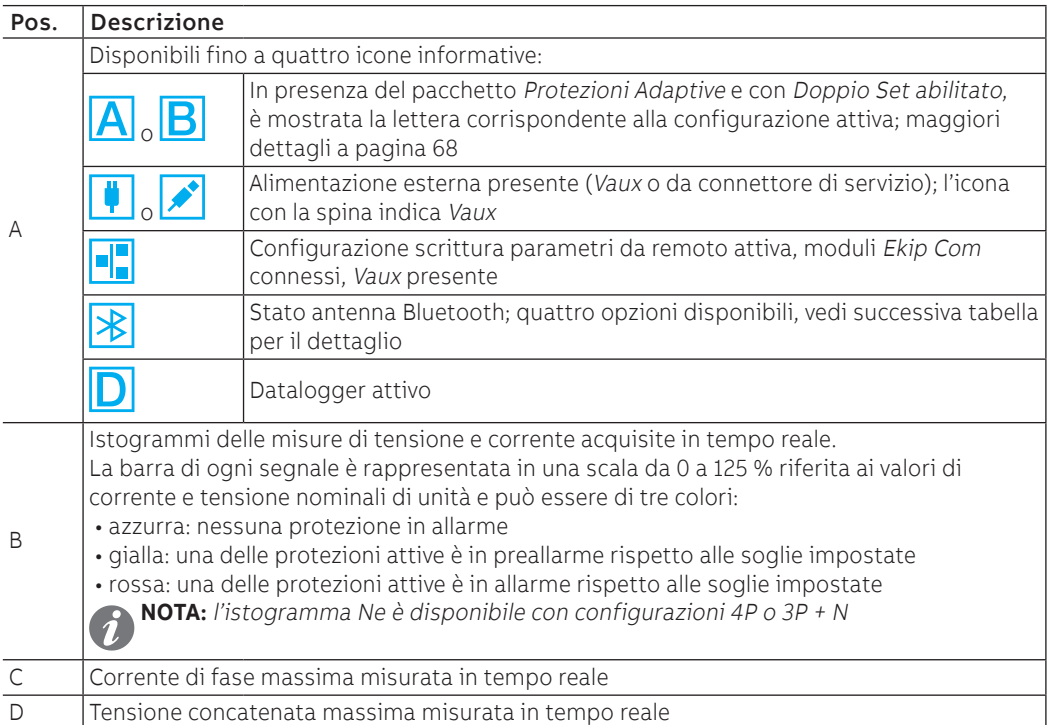

L'icona Bluetooth cambia in base allo stato dell'antenna e della comunicazione wireless:

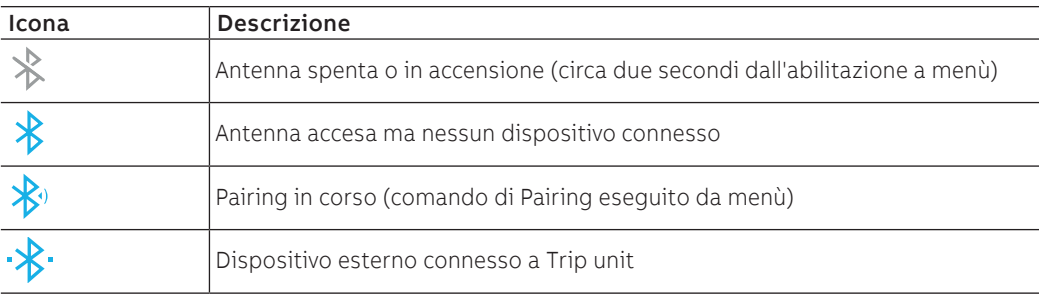

Pagina di sintesi Dalla pagina Home, premendo ai lati del display (**1**) è possibile aprire ulteriori pagine di sintesi di alcune misure:

- pagina Misure principali: corrente di fase massima, tensione concatenata massima, fattore di potenza, potenze attiva/reattiva/apparente totali
- pagina Misure principali Ekip Synchrocheck (in presenza del modulo): tensioni e frequenze Int ed Ext, differenza fase, stato sincronismo (pagina [34](#page-35-0))

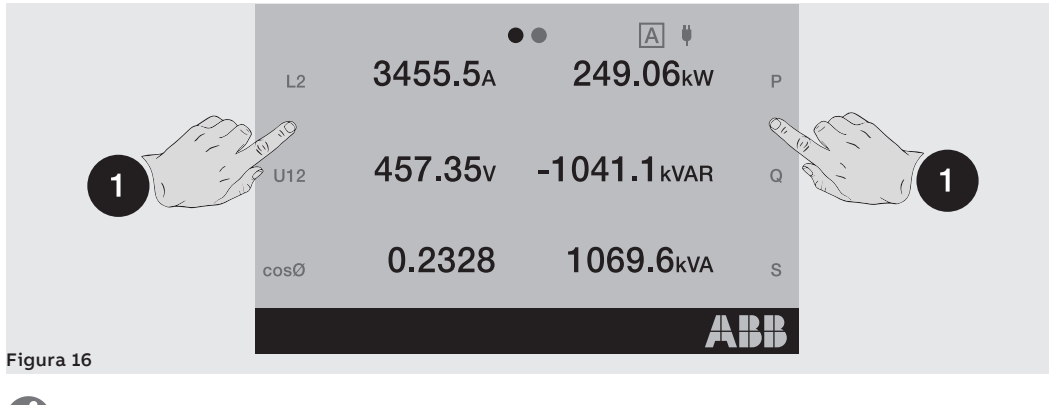

**NOTA: entrambe le pagine possono essere impostate come pagina principale tenendo premuto il tasto HOME** per cinque secondi e confermando il messaggio a display

Strumenti di misura

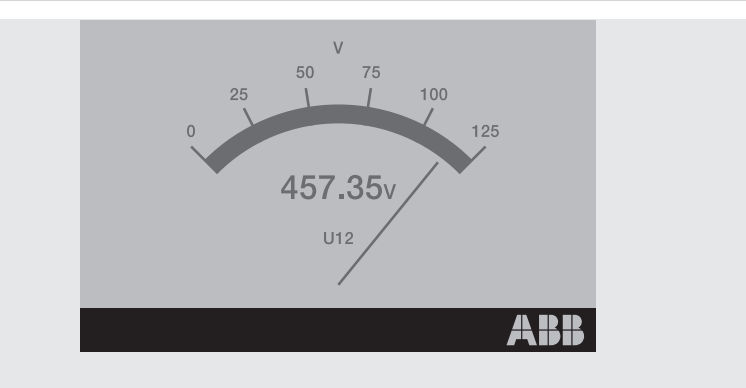

#### Figura 17

In queste pagine sono riportate, se previste dal modello della Trip unit, alcune misure acquisite in tempo reale usando una rappresentazione a lancetta; ogni pagina riporta una specifica misura:

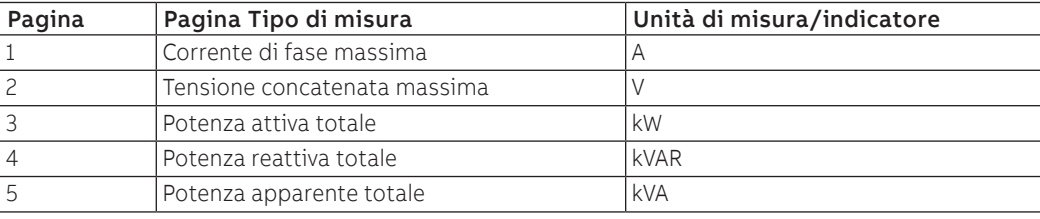

La scala di rappresentazione va da 0 a 125 % e riferisce ai valori nominali impostati (per le potenze: corrente nominale x tensione nominale x √3).

La navigazione delle pagine è possibile premendo ai lati del display, l'uscita dalla sezione Strumenti di misura è possibile con tasto **HOME**.

L'orientamento della pagina (orizzontale di default) può essere modificato dal menù Impostazioni (pagina [120\)](#page-121-0).

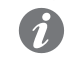

**NOTA: ogni pagina può essere impostata come pagina principale tenendo premuto il tasto HOME** per cinque secondi e confermando il messaggio a display

### Misure

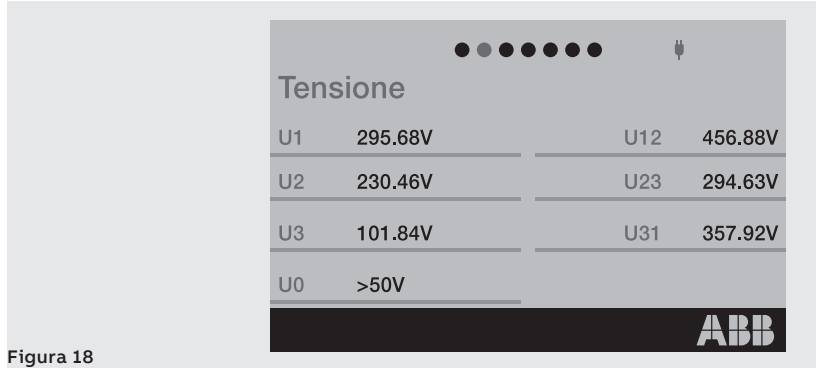

Le pagine **Misure** mostrano un elenco di misure acquisite in tempo reale, se previste dal modello della Trip unit, espresse in valore assoluto:

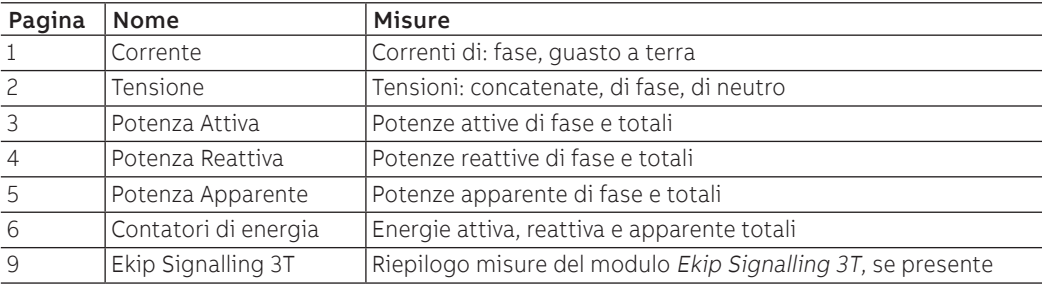

La configurazione di Ekip Touch comporta alcune eccezioni:

- le misure della corrente Ne è disponibile con configurazioni 4P e 3P + N
- le misure delle tensioni di fase sono disponibili con configurazione 4P e 3P + tensione di neutro esterno attiva
- con configurazione 3P le pagine: Potenza Attiva, Potenza Reattiva e Potenza Apparente sono sostituite dalla pagina Potenze, riportante le misure delle potenze attiva, reattiva e apparenti totali

Per navigare tra le pagine premere i lati del display; premere il tasto **HOME** per uscire.

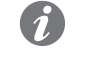

**NOTA: ogni pagina può essere impostata come pagina principale tenendo premuto il tasto HOME** per 5 secondi e confermando il messaggio a display

Barra di diagnosi e Lista La Barra di diagnosi riporta le anomalie rilevate dall'unità, mostrando il dettaglio di ogni allarme per circa allarmi due secondi.

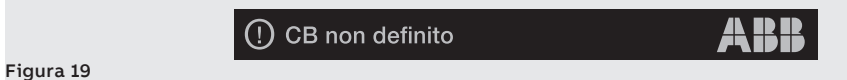

Selezionando la barra si apre la pagina Lista Allarmi con l'elenco degli allarmi presenti.

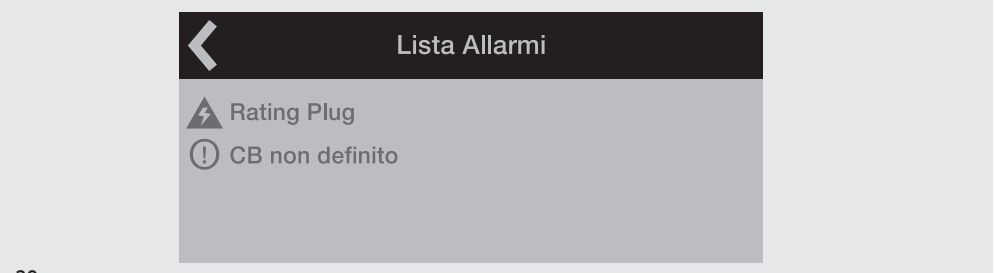

### Figura 20

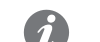

**NOTA:** la pagina Lista Allarmi appare anche premendo il pulsante iTEST nei casi previsti e descritti a pagina **[25](#page-26-0)**

Ogni segnalazione è seguita da un'icona che identifica la tipologia dell'allarme:

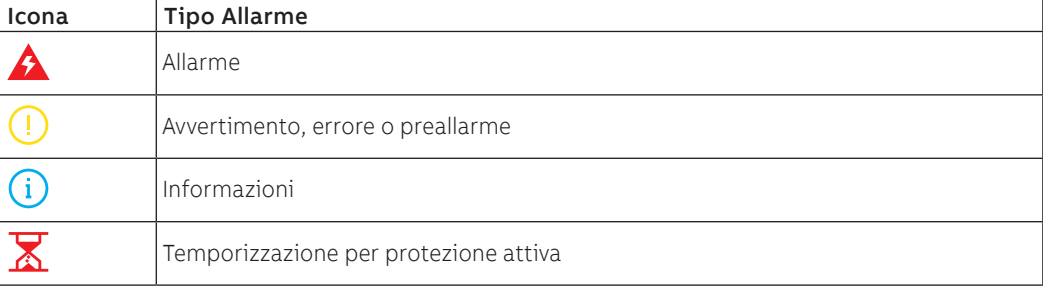

La lista completa degli allarmi è disponibile a pagina [19.](#page-20-1)

# <span id="page-33-0"></span>4 - Menù

Introduzione Dalla pagina principale, premendo il pulsante **Enter** o il pulsante **ESC**, è possibile accedere ai vari menù della Trip unit. I menù sono le pagine di 4° livello visualizzabili a display composte da elenchi di: • sottomenù • parametri impostabili • informazioni e misure • comandi che è possibile eseguire La selezione di ogni voce dei menù consente di: accedere ai sottomenù, consultare nel dettaglio le informazioni, configurare un parametro, eseguire un comando. Elementi di ogni voce Le voci presenti in ogni elenco sono composte da: • nome principale (colore bianco) • descrizione supplementare o valore impostato (colore azzurro)

> Frequenza rete 60 Hz

Figura 21

## Menù Protezioni Il menù Protezioni consente di configurare le seguenti protezioni<sup>(1)</sup>:

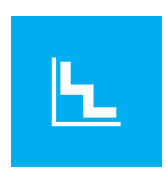

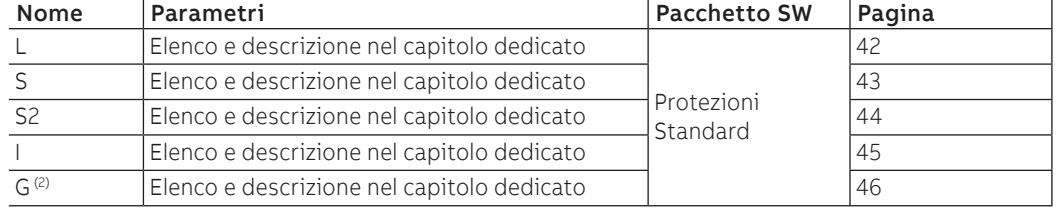

 $(1)$  se è disponibile il pacchetto Protezioni Adaptive ed è stata attivato il Doppio set, prima dell'elenco delle protezioni è disponibile un menù intermedio per la selezione del set (Set A / Set B) pagina [68](#page-69-1)

(2) disponibile per le versioni LSIG

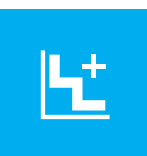

Menù Avanzate Il menù Avanzate consente di configurare le seguenti protezioni<sup>(1)</sup>:

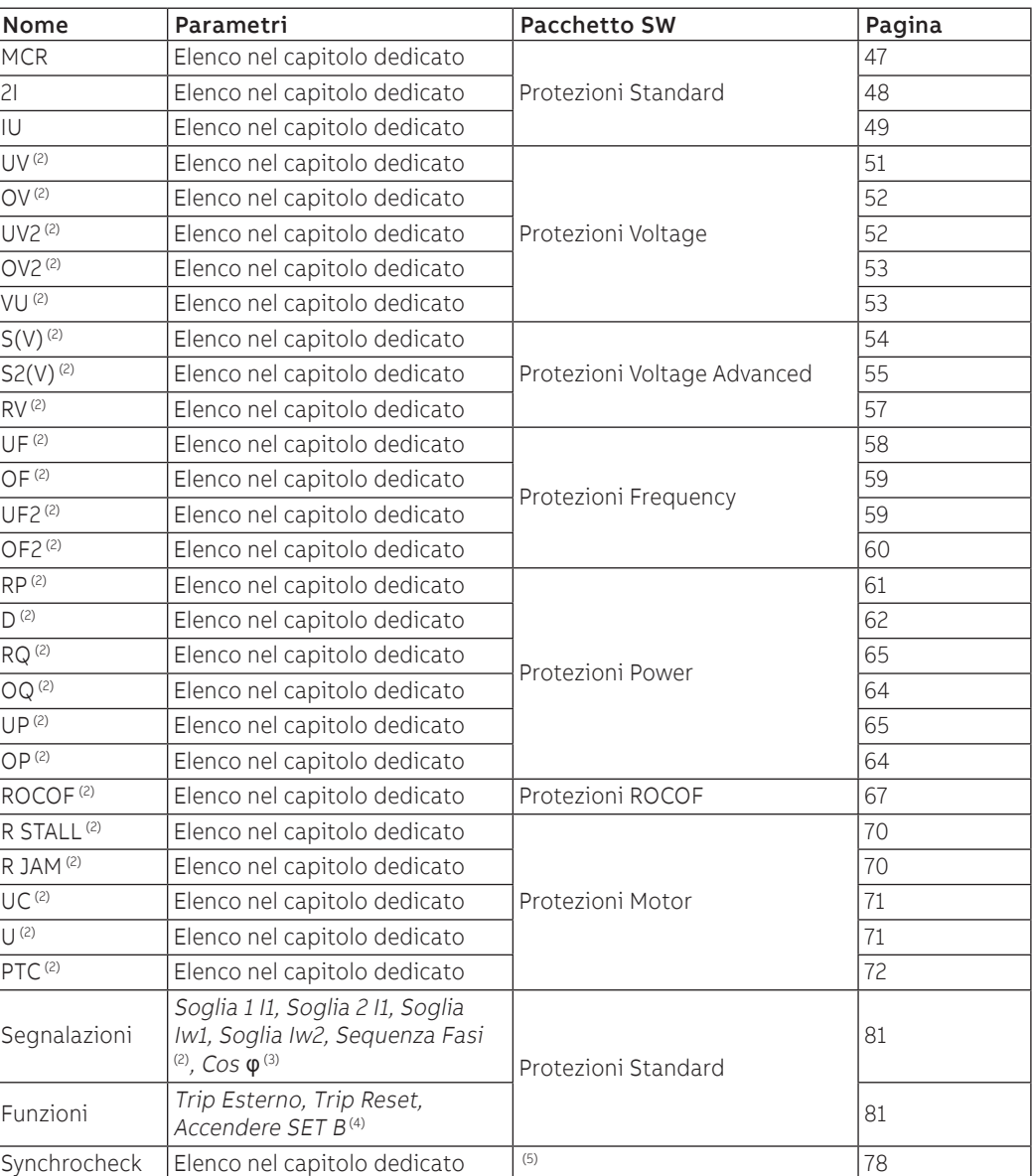

(1) se è disponibile il pacchetto Protezioni Adaptive ed è stata attivato il Doppio set, prima dell'elenco delle protezioni è disponibile un menù intermedio per la selezione del set (Set A / Set B) (pagina [68](#page-69-1)); L'unico menù sempre presente da Avanzate è Funzioni

(2) disponibile se previsto dal modello di Trip unit o se è stato attivato il relativo pacchetto SW aggiuntivo, ove possibile (pagina [6\)](#page-7-1)

(3) Cos φ disponibile se previsto dal modello di Trip unit o se è stato attivato il pacchetto Protezioni Power

(4) SET B disponibile in presenza del pacchetto Protezioni Adaptive

(5) disponibile in presenza del modulo Ekip Synchrocheck

<span id="page-35-0"></span>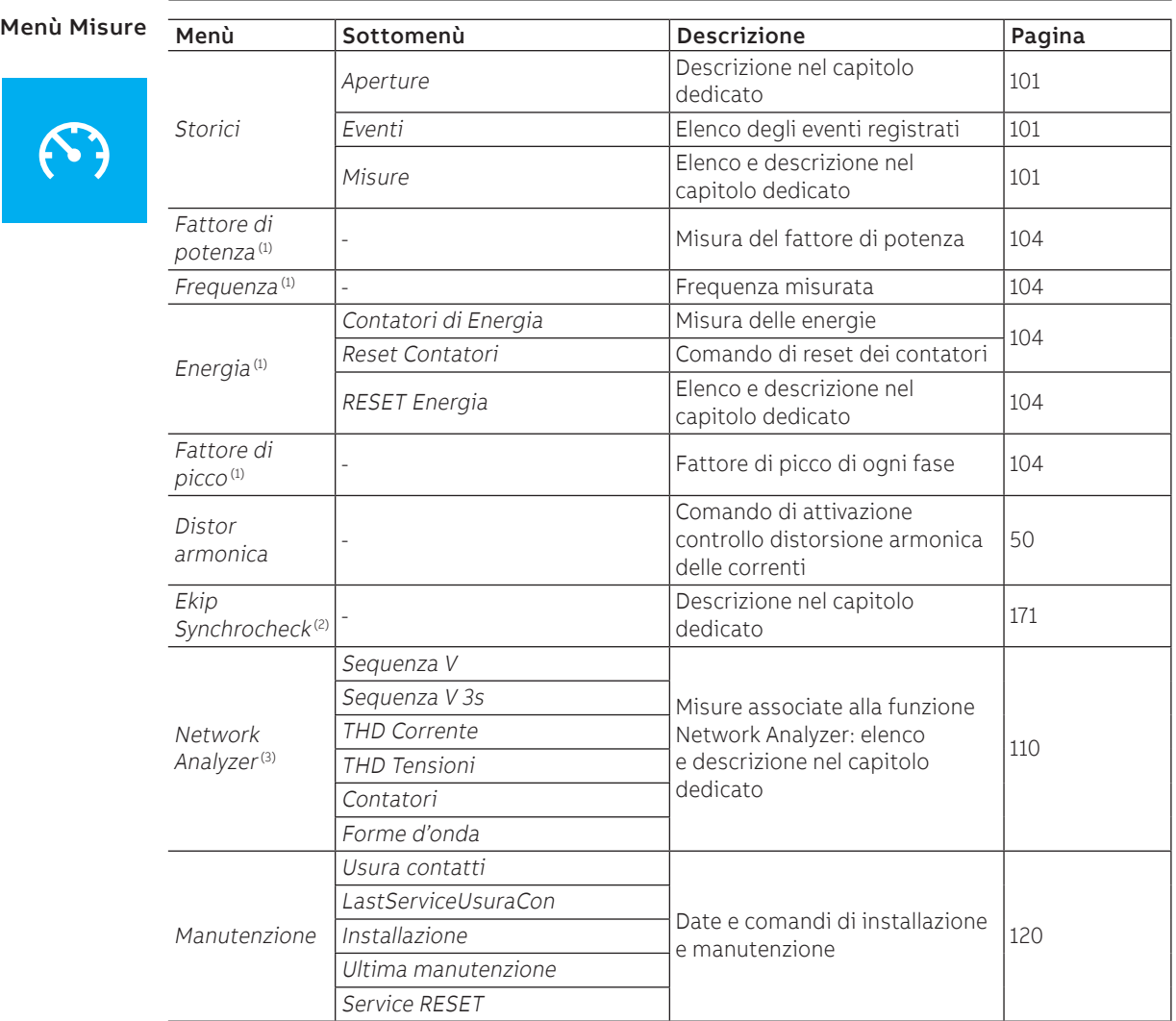

 $^{(1)}$  disponibile se previsto dal modello di Trip unit o se è stato attivato il pacchetto SW Misure Measuring

 $(2)$  disponibile in presenza del modulo Ekip Synchrocheck

(3) disponibile se previsto dal modello di Trip unit o se è stato attivato il pacchetto SW Network Analyzer
## Menù Impostazioni

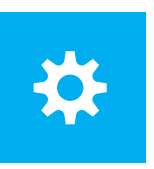

<span id="page-36-0"></span>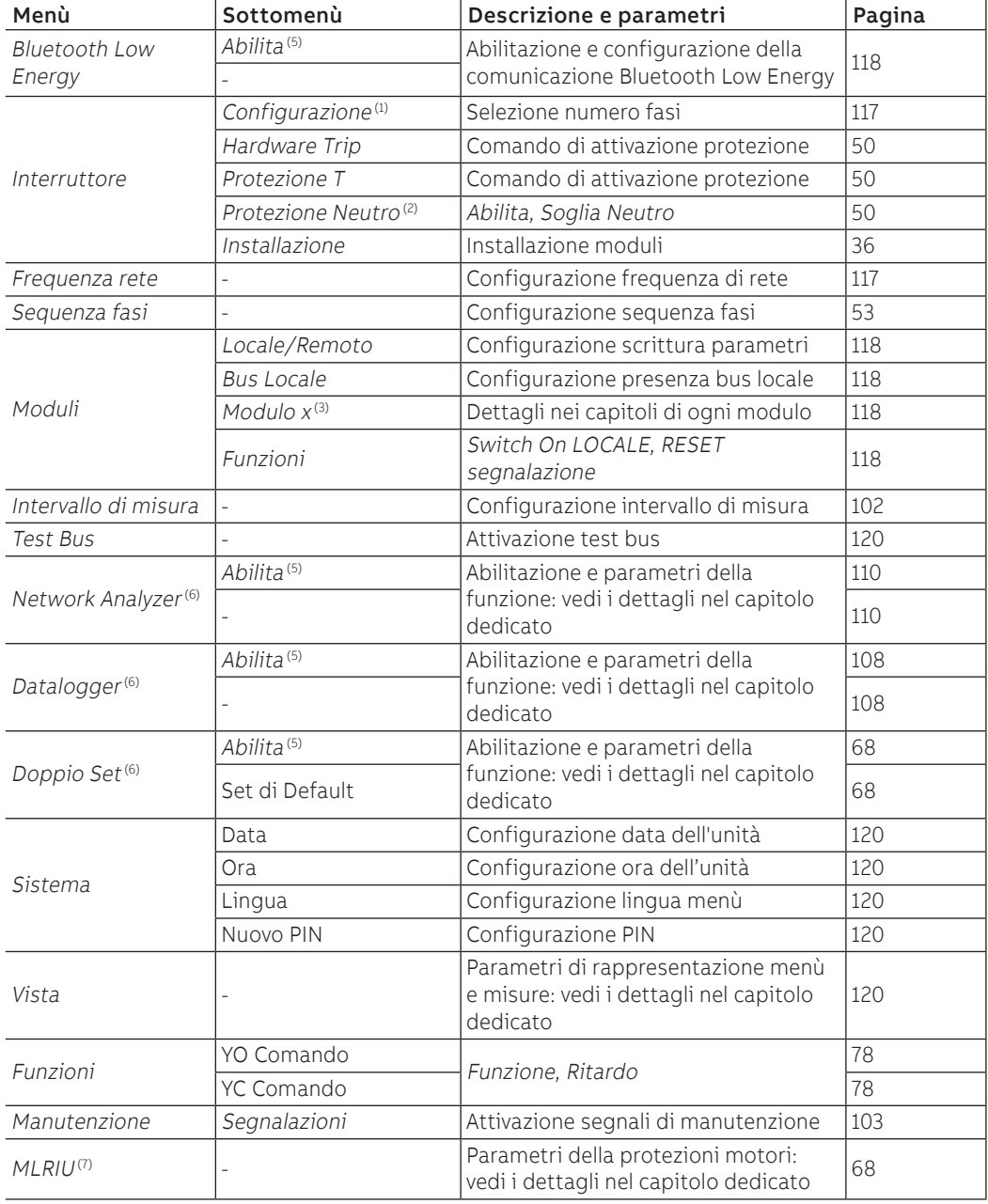

 $(1)$  disponibile con CB in configurazione 3P

(2) disponibile con CB in configurazione  $4P_0$  3P + N

(3) il menù si popola con l'elenco dei moduli rilevati con Bus Locale attivato e nelle condizioni di collegamento e alimentazione previste

(4) disponibile se la funzione è installata su Trip unit

(5) l'elenco del sottomenù specifico si popola con la funzione abilitata (=On)

(6) disponibile se previsto dal modello di Trip unit o se è stato attivato il relativo pacchetto SW

(7) disponibile con Ekip M Touch

Menù Installazione Se Ekip Touch rileva Rating Plug o modulo Measurement non installati correttamente segnala l'allarme (pagina [19](#page-20-0)) e completa il menù Impostazioni con la sezione specifica di installazione:

<span id="page-37-0"></span>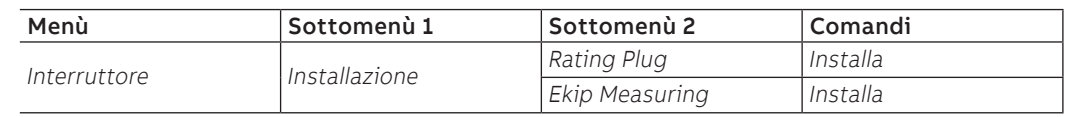

La corretta esecuzione dell'installazione è confermata da un messaggio a display e dalla scomparsa della segnalazione di allarme e del menù di installazione.

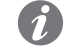

**NOTA:** la disponibilità dei sottomenù dipende dal modulo che risulta non installato

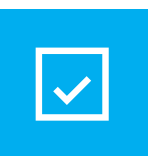

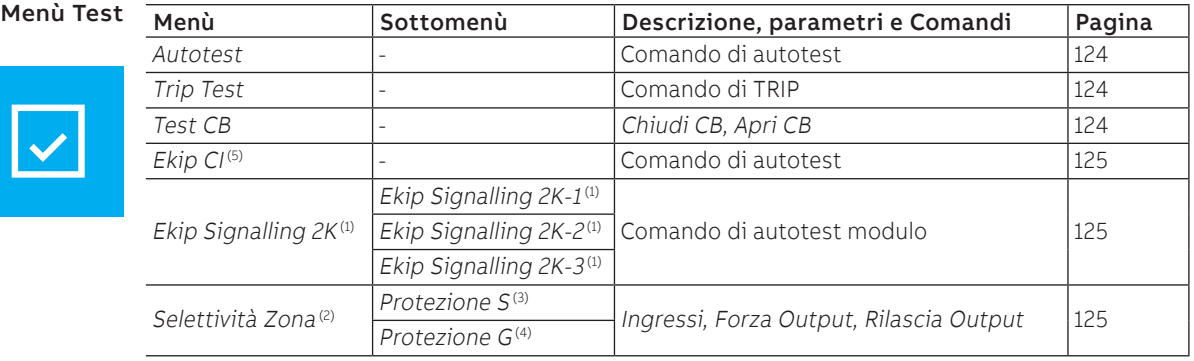

 $(1)$  disponibili se uno o più moduli Ekip Signalling sono collegati e rilevati da Ekip Touch

(2) disponibile se Ekip Touch è acceso con alimentazione ausiliaria

(3) disponibile con protezione S e/o S2 e/o D abilitata, per la protezione S la curva impostata deve essere t=k

 $(4)$  disponibile con protezione G e/o D abilitata e curva t=k

(5) disponibile se il modulo Ekip CI è collegato e rilevato da Ekip Touch

## Menù Informazioni

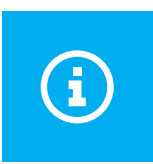

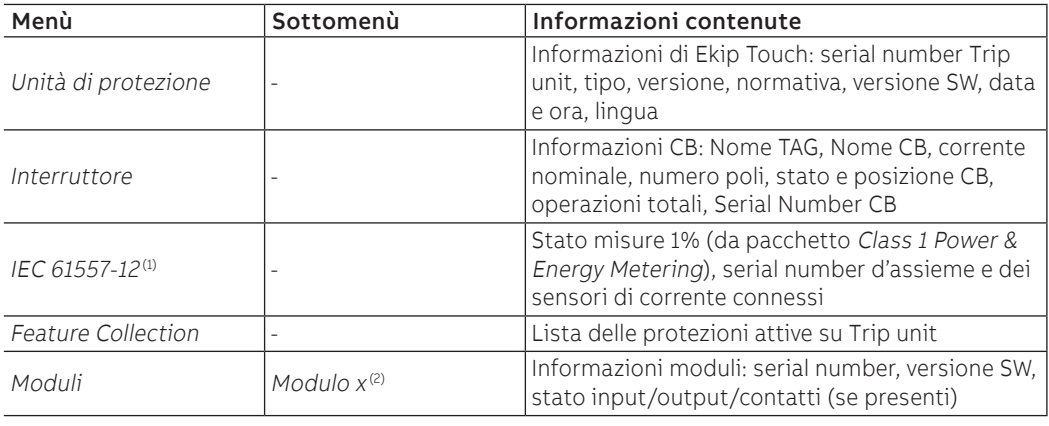

 $^{(1)}$  disponibile se il pacchetto SW Class 1 Power & Energy Metering è previsto dal modello di Trip unit o se è stato preventivamente attivato

(2) disponibili se uno o più moduli sono collegati e rilevata da unità

# 5 - Modifica parametri e comandi

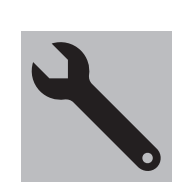

Modifica parametri Per modificare uno o più parametri seguire la seguente procedura:

## <span id="page-38-0"></span>**IMPORTANTE: la modifica dei parametri è possibile con la Trip unit in modalità Locale e in assenza di allarmi di temporizzazione**

1. Selezionare il parametro e, se richiesto, inserire il PIN

2. Selezionare il nuovo valore desiderato dall'elenco o con il supporto dei comandi di pagina

3. Se presente, selezionare il comando Conferma:

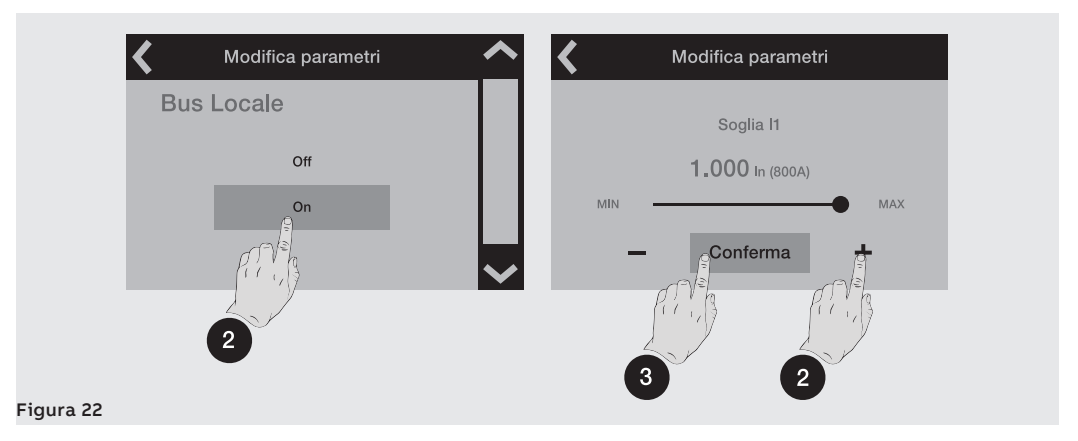

4. Quando il nuovo valore è stato selezionato/confermato, si apre automaticamente il menù del parametro e la voce modificata presenta il nuovo valore in azzurro e una spunta di conferma:

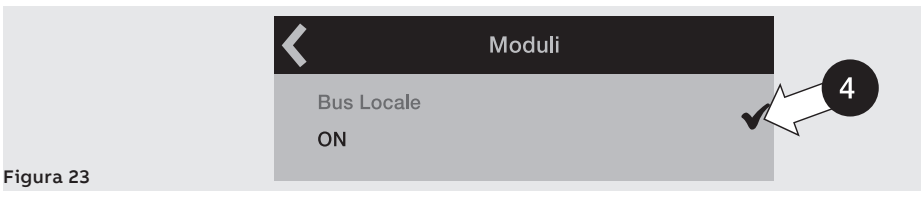

A questo punto è possibile procedere con la conferma della programmazione (Step 5) o accedere ad altri parametri per ulteriori modifiche (Step 1).

5. Selezionare la freccia in alto a sinistra per aprire i menù superiori fino a che appare la pagina Programmazione:

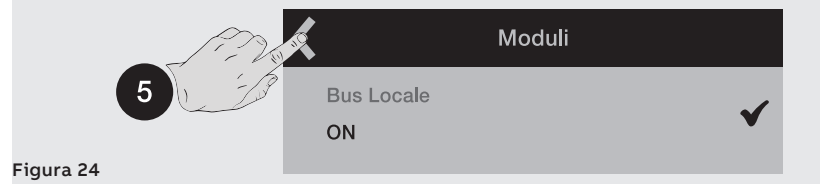

6. La pagina Programmazione consente diversi comandi:

- Conferma per validare i nuovi parametri e concludere la programmazione
- Annulla per interrompere il salvataggio
- Modifica per tornare nei menù e modificare il parametro o altri

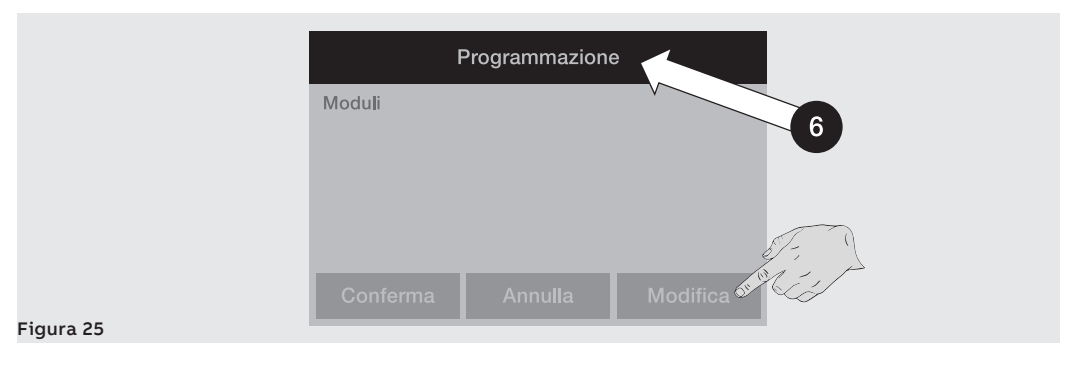

Comandi La selezione di un comando implica l'esecuzione immediata dello stesso o l'apertura di una finestra intermedia di conferma.

> La corretta esecuzione è accompagnata da una finestra di conferma che scompare da sola da display. Fanno eccezione alcuni comandi, la cui selezione attiva immediatamente le rispettive sequenze di test

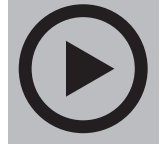

• Auto Test • Comandi dei moduli Ekip Signalling 2K

senza alcune finestra di conferma:

**IMPORTANTE: la conferma mostrata a display è riferita al lancio del comando, non alla verifica dell'operazione richiesta che è a carico dell'utente qualunque tipo di comando sia: reset parametri, display, apertura/chiusura contatti**

 $\overline{\phantom{a}}$ 

 $\bigwedge$ 

Eccezioni La Trip unit, prima di validare la modifica di un parametro, esegue un controllo di tutti i propri parametri per certificare che non ci sia alcun conflitto o condizione errata:

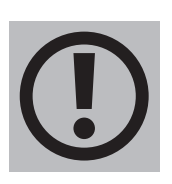

• se la Trip unit rileva una condizione errata a display sono mostrati i dettagli e la modifica del parametro è annullata.

Anche prima di eseguire un comando la Trip unit esegue un controllo di tutti i propri parametri per certificare che non ci sia alcun conflitto o condizione errata:

• se la Trip unit rileva una condizione errata a display sono mostrati i dettagli e l'esecuzione del comando viene interrotta.

**ATTENZIONE! l'annullamento della programmazione impatta tutti i parametri modificati durante la stessa sessione**

# 6 - PIN e sicurezza

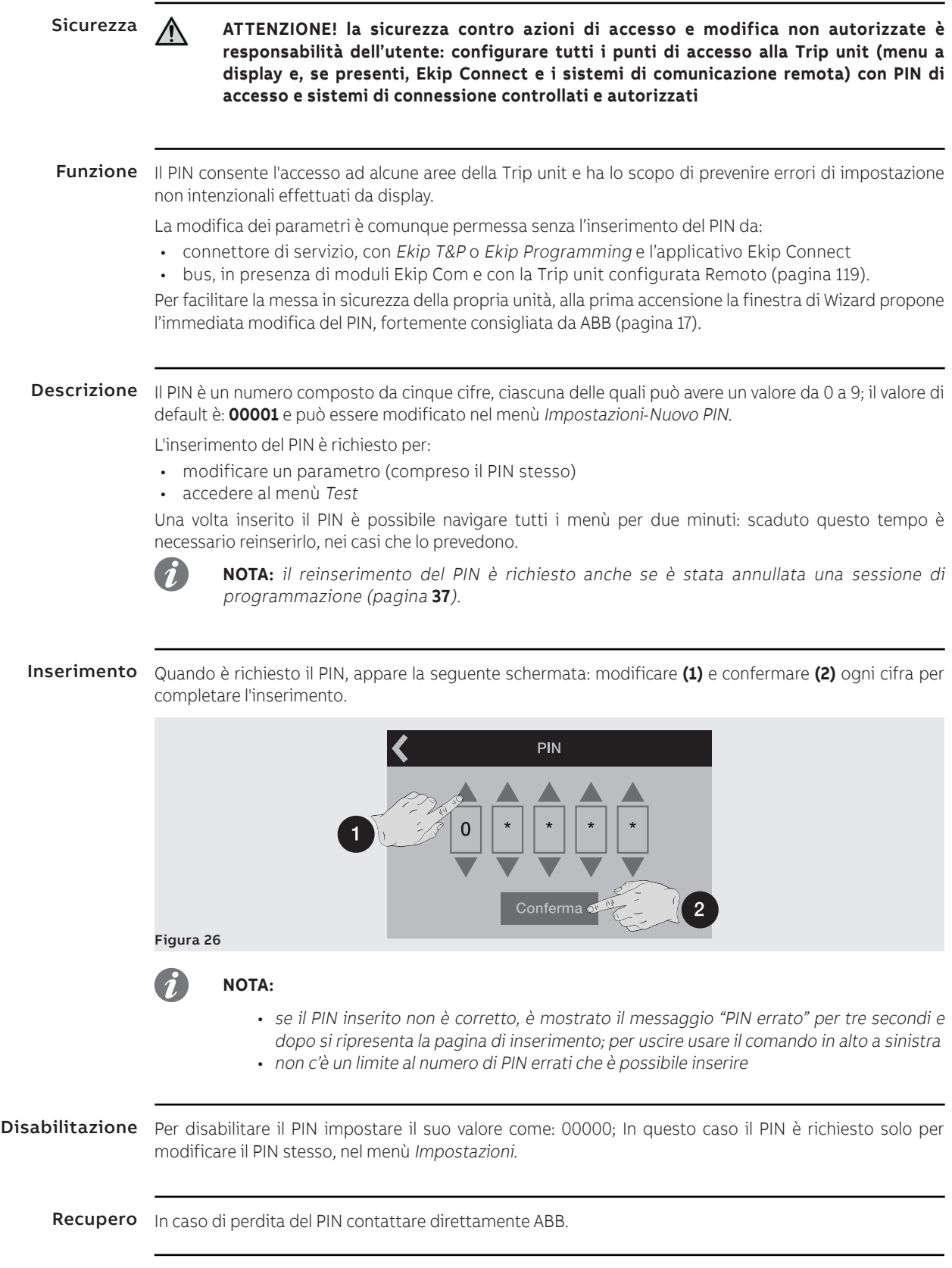

# 1 - Introduzione protezioni

Principio di funzionamento Le funzioni di protezione sono disponibili con tutti i modelli e versioni di Ekip Touch.

Ogni protezione è abbinata ad un diverso segnale (corrente, tensioni, frequenze, potenze, etc.) ma il principio di funzionamento è comune:

- 1. Se il segnale misurato supera la **soglia** impostata, la specifica protezione si attiva (condizione di preallarme e/o **allarme**).
- 2. L'**allarme** è mostrato a display e, in base ai parametri di protezione impostati, dopo un intervallo di tempo (temporizzazione t.) può convertirsi in **comando di apertura (TRIP)** alla Trip coil interna del CB.

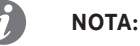

• se il segnale misurato rientra sotto la soglia impostata prima che sia passato il tempo di intervento, Ekip Touch esce dallo stato di allarme e/o temporizzazione e torna nella normale condizione di funzionamento

• tutte le protezioni hanno una configurazione di default: verificare i parametri e modificare secondo le proprie esigenze d'impianto prima della messa in servizio

 $\tilde{q}$ 

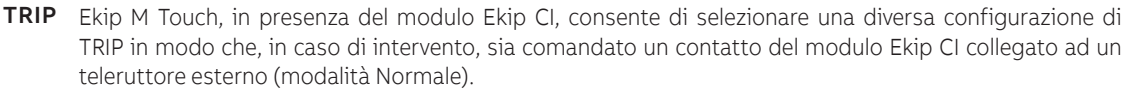

**NOTA:** per le protezioni I e G, il TRIP è sempre gestito con un comando alla Trip Coil

Per maggiori dettagli vedi i parametri previsti con Ekip Touch MLRIU (pagina [121\)](#page-122-0).

Riferimenti Molte soglie di protezioni sono riportate a display in due grandezze diverse: in valore assoluto e relativo. Il valore relativo dipende dal tipo di misura:

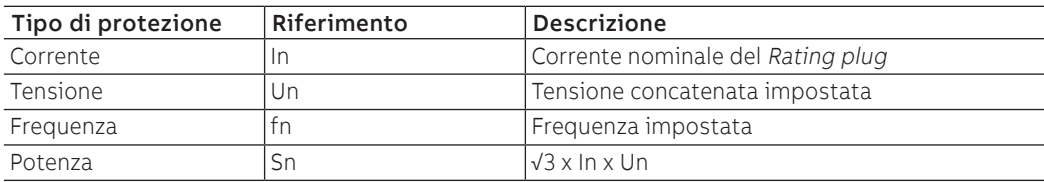

Pacchetti protezioni Le protezioni riportate nei successivi capitoli sono raggruppate per pacchetti, la cui disponibilità dipende dal modello e versione della Trip unit, e dalla possibile installazione come pacchetto aggiuntivo:

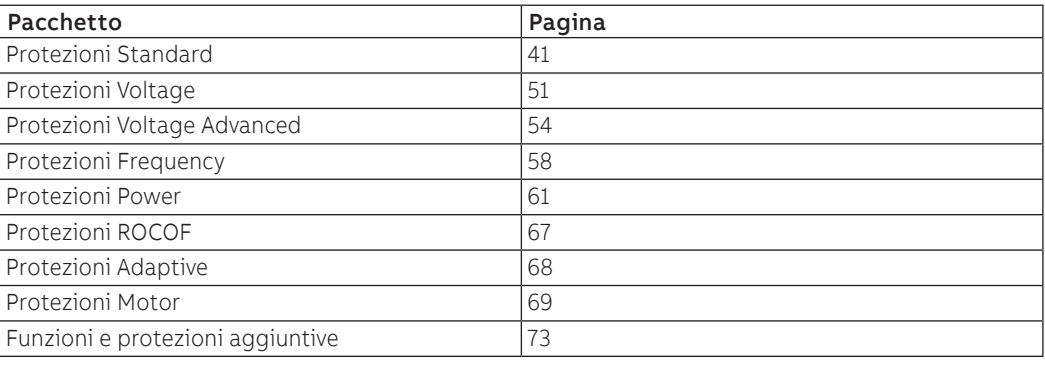

# 2 - Protezioni Standard

|--|

<span id="page-42-0"></span>Le protezioni Standard, disponibili per tutti i modelli di Ekip Touch, sono:

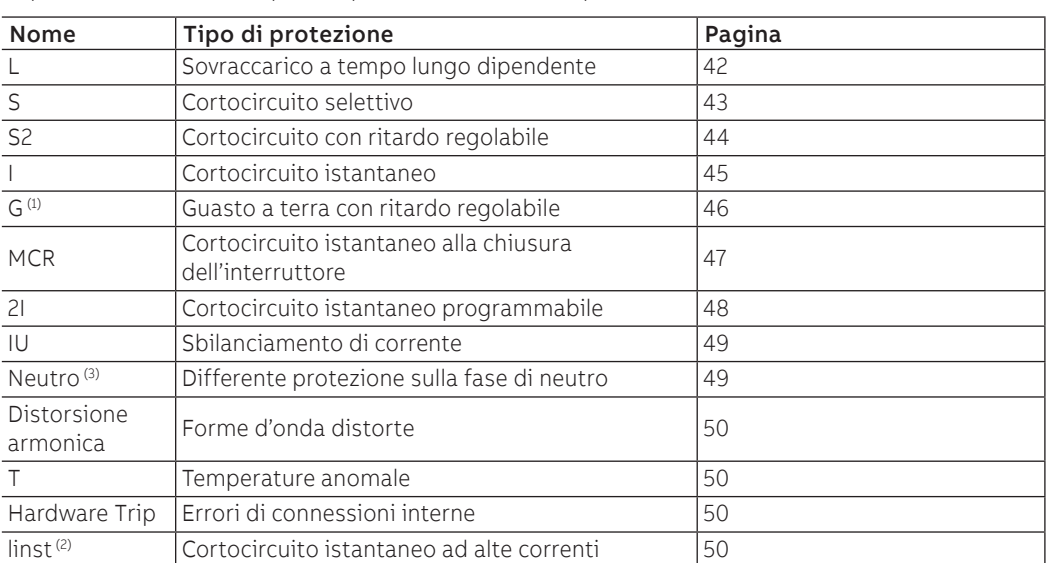

 $^{(1)}$  non disponibile con Ekip Touch nella versione LSI

(2) protezione non disattivabile i cui parametri di intervento sono impostati da ABB e non modificabili (3) non disponibile con Ekip M Touch

## Protezione L **Funzione**

<span id="page-43-0"></span>Se la corrente di una o più fasi supera la soglia I1 la protezione si attiva e, dopo un tempo determinato dal valore letto e dai parametri impostati, invia il comando di TRIP.

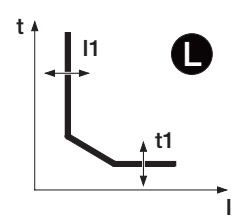

Per verificare e simulare i tempi di intervento in funzione di tutti i parametri si rimanda a:

- tabella riepilogativa delle protezioni con le formule di calcolo (pagina [81\)](#page-82-0)
- grafico con curva di intervento (da pagina [84\)](#page-85-0)

**Parametri**

 $\bm{G}$ 

**NOTA:** la Trip unit Ekip M Touch ha dei vincoli e parametri di default differenti dagli altri modelli, il dettaglio è riportato dopo la tabella

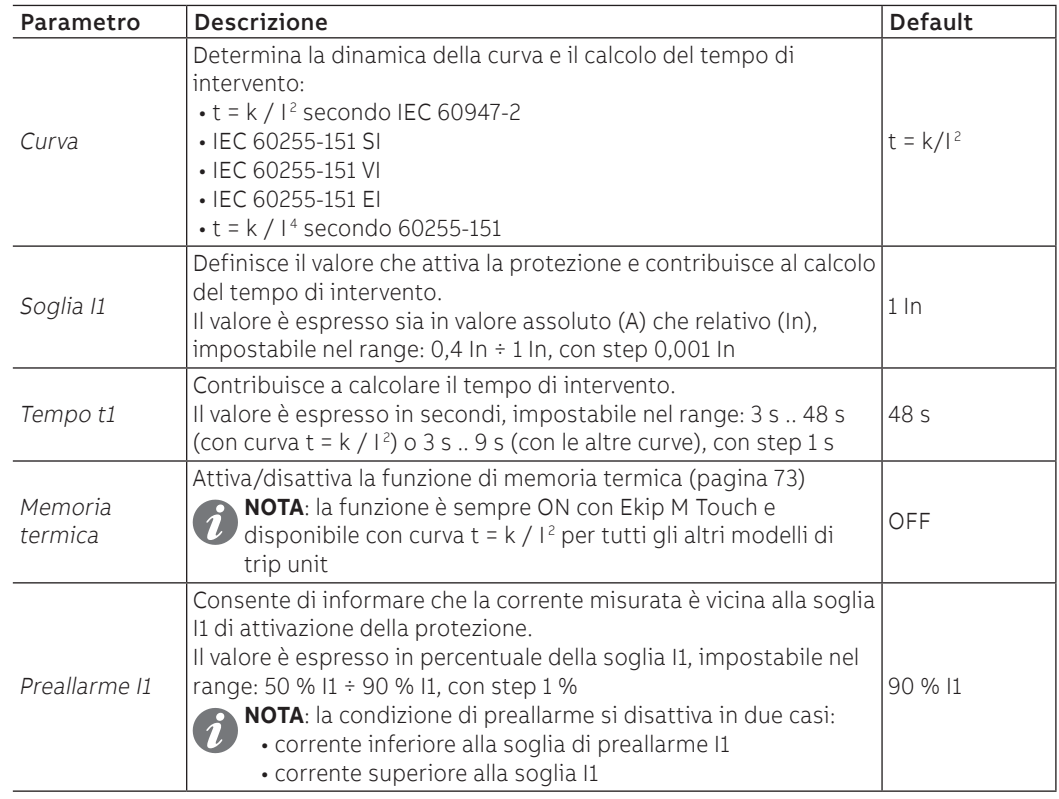

## **Ekip M Touch**

Con Ekip M Touch la protezione L presenta le seguenti differenze rispetto agli altri modelli:

- Curva: non modificabile e specifica per Ekip M Touch (pagina [87\)](#page-88-0)
- Tempo t1: non modificabile determinato dalla Classe di intervento (pagina [69](#page-70-1))
- Memoria termica: sempre abilitata, funzionante secondo standard IEC 60255-8; tempo di reset della memoria termica fissato dalla Classe di intervento (pagina [69](#page-70-1))
- Parametri di default differenti:  $11 = 0,4$  In;  $t1 = 45$  s (Classe = 20E)

- la soglia I1 deve essere minore della soglia I2 (se la protezione S è attiva)
- il tempo di intervento della protezione è forzato a 0.5 s nel caso dai calcoli risulti un valore teorico più basso e/o se la corrente letta è superiore a 12 In
- con CB in configurazione standard UL, l'unica curva disponibile è t =  $k/l^2$

## Protezione S **Funzione**

I

<span id="page-44-0"></span>Se la corrente di una o più fasi supera la soglia I2 la protezione si attiva e, dopo un tempo determinato dal valore letto e dai parametri impostati, invia il comando di TRIP.

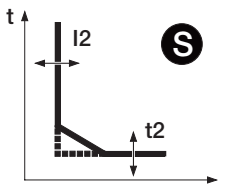

Per verificare e simulare i tempi di intervento in funzione di tutti i parametri si rimanda a:

- tabella riepilogativa delle protezioni con le formule di calcolo (pagina [81\)](#page-82-0)
- grafico con curva di intervento (pagina [87](#page-88-1))

**Parametri** Parametro Descrizione **Default** Abilita Attiva/disattiva la protezione e la disponibilità a menù dei parametri. OFF Abilitazione trip Attiva/disattiva l'invio del comando di apertura. Se disabilitato, l'allarme e il superamento del tempo di protezione sono gestiti solo come informazione. ON Curva Determina la dinamica della curva e la soglia o il calcolo del tempo di intervento: • t = k: intervento a tempo fisso  $\cdot$  t = k/ $\mid$ <sup>2</sup>: intervento dinamico a tempo dipendente  $t = k$ Soglia I2 Definisce il valore che attiva la protezione e contribuisce al calcolo del tempo di intervento. Il valore è espresso sia in valore assoluto (A) che relativo (In), impostabile nel range: 0,6 In ÷ 10 In, con step 0,1 In  $2 \ln$ Tempo t2 In base alla selezione del tipo di curva, è il tempo di intervento o contribuisce al calcolo della temporizzazione . Il valore è espresso in secondi, impostabile nel range: 0,05 s ÷ 0,8 s, con step 0,01 s  $0.1$  s Memoria termica Attiva/disattiva la funzione di memoria termica (pagina [73](#page-74-1)) **NOTA:** la funzione è disponibile solo con curva t=k/I<sup>2</sup> | OFF Selettività Zona Attiva/disattiva la funzione e la disponibilità a display del tempo di selettività (pagina [73\)](#page-74-2) netuvita (paglila 75)<br>**NOTA**:la funzione è disponibile solo con curva t=k  $\vert$ OFF Tempo selettività È il tempo di intervento della protezione con la funzione di selettività di zona attiva e ingresso di selettività non presente (pagina [73](#page-74-2)) Il valore è espresso in secondi, impostabile nel range: 0,04 s ÷ 0,2 s, con step 0,01 s 0,04 s Abilitazione StartUp Attiva/disattiva la funzione e la disponibilità a display dei Attiva/disattiva ia funzione e la disponibilità a dispiay del questo che che che che quella por la p<br>parametri abbinati (pagina [76\)](#page-77-0) Soglia StartUp Soglia di protezione valida durante il tempo di Startup, nelle condizioni in cui la funzione è attiva (pagina [76](#page-77-0)) Il valore è espresso sia in valore assoluto (A) che relativo (In), impostabile nel range: 0,6 In ÷ 10 In, con step 0,1 In 0,6 In Tempo StartUp È il tempo per cui è attiva la soglia StartUp, calcolato a partire dal superamento della Soglia di attivazione (pagina [76](#page-77-0)) Il valore è espresso in secondi, impostabile nel range: 0,1 s ÷ 30 s, con step 0,01 s 0,1 s

- la soglia I2 deve essere maggiore della soglia I1 (se la protezione S è attiva)
- $\cdot$  con curva t= k/I<sup>2</sup>, il tempo di intervento di protezione è forzato a t2 nel caso dai calcoli risulti un valore teorico più basso di t2 stesso
- da connettore di servizio (via Ekip Connect) o con comunicazione da bus di sistema è possibile accedere anche alle funzioni di blocco e al tipo di selettività (pagina [73\)](#page-74-2)
- con CB in configurazione standard UL, il valore massimo di t2 è 400 ms

### Protezione S2 **Funzione**

I

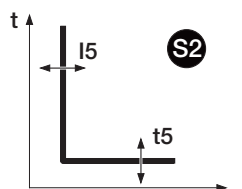

<span id="page-45-0"></span>La protezione S2 funziona come la protezione S: se la corrente di una o più fasi supera la soglia I5 per un tempo maggiore di t5 la protezione si attiva e invia il comando di TRIP.

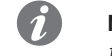

**NOTA:** la protezione S2, rispetto alla protezione S, ha una sola curva di intervento a tempo fisso e non dispone di memoria termica

È indipendente dalla protezione S, ed è quindi possibile programmare soglie e funzioni delle due protezioni per usufruire di diverse soluzioni impiantistiche (esempio: segnalazione con S e comando di apertura con S2 o viceversa, oppure S e S2 entrambe in segnalazione o in trip).

Per verificare e simulare i tempi di intervento in funzione di tutti i parametri si rimanda a:

- tabella riepilogativa delle protezioni con le formule di calcolo (pagina [81\)](#page-82-0)
- grafico con curva di intervento (pagina [88\)](#page-89-0)

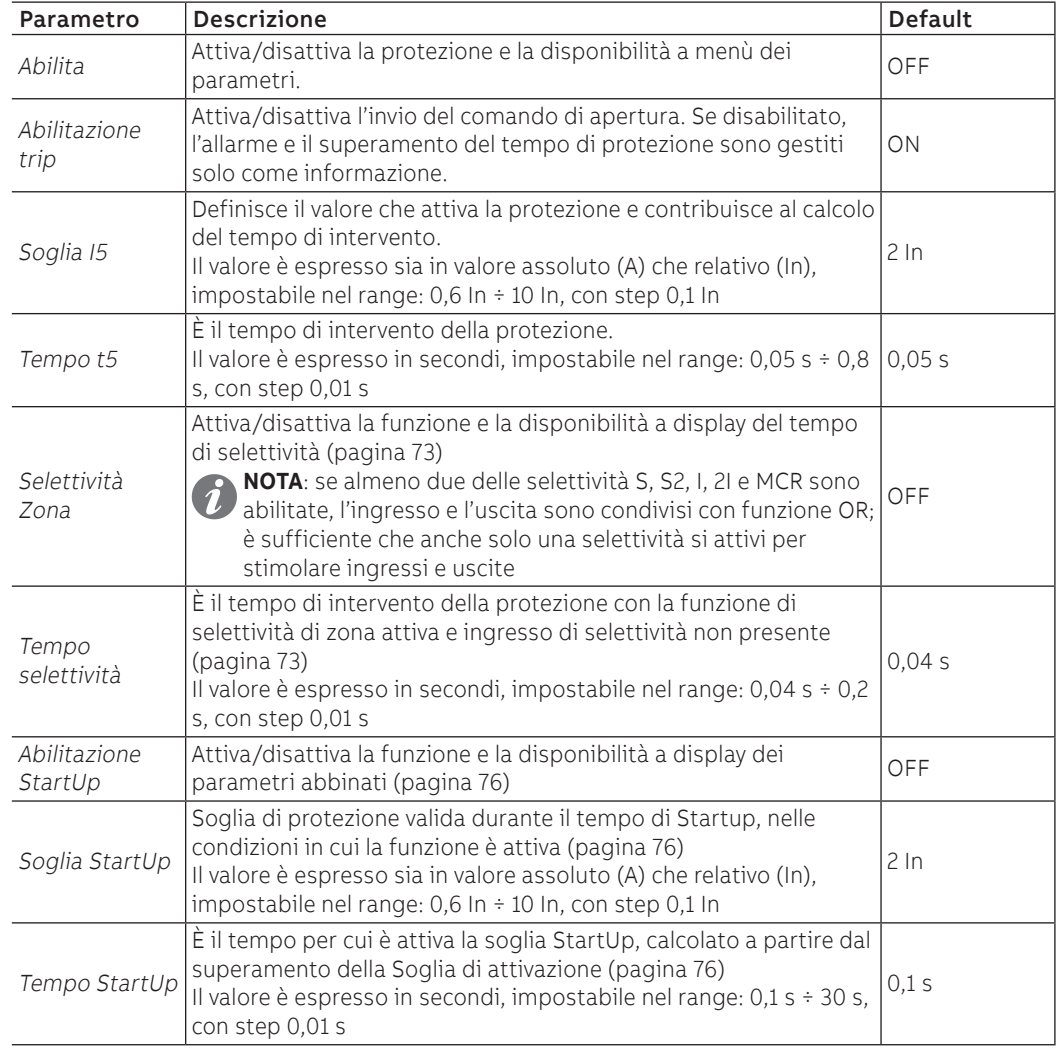

- la soglia I5 deve essere maggiore della soglia I1 (se la protezione S2 è attiva)
- da connettore di servizio (via Ekip Connect) o con comunicazione da bus di sistema è possibile accedere anche alle funzioni di blocco e al tipo di selettività (pagina [75\)](#page-76-0)
- con CB in configurazione standard UL, il valore massimo di t5 è 400 ms

## Protezione I **Funzione**

I

 $\blacksquare$ t

<span id="page-46-0"></span>Se la corrente di una o più fasi supera la soglia I3 la protezione si attiva e, dopo un tempo fisso non programmabile, invia il comando di TRIP.

Per verificare e simulare i tempi di intervento in funzione di tutti i parametri si rimanda a:

- tabella riepilogativa delle protezioni con le caratteristiche di funzionamento (pagina [81\)](#page-82-0)
- grafico con curva di intervento (pagina [89\)](#page-90-0)

**Parametri**

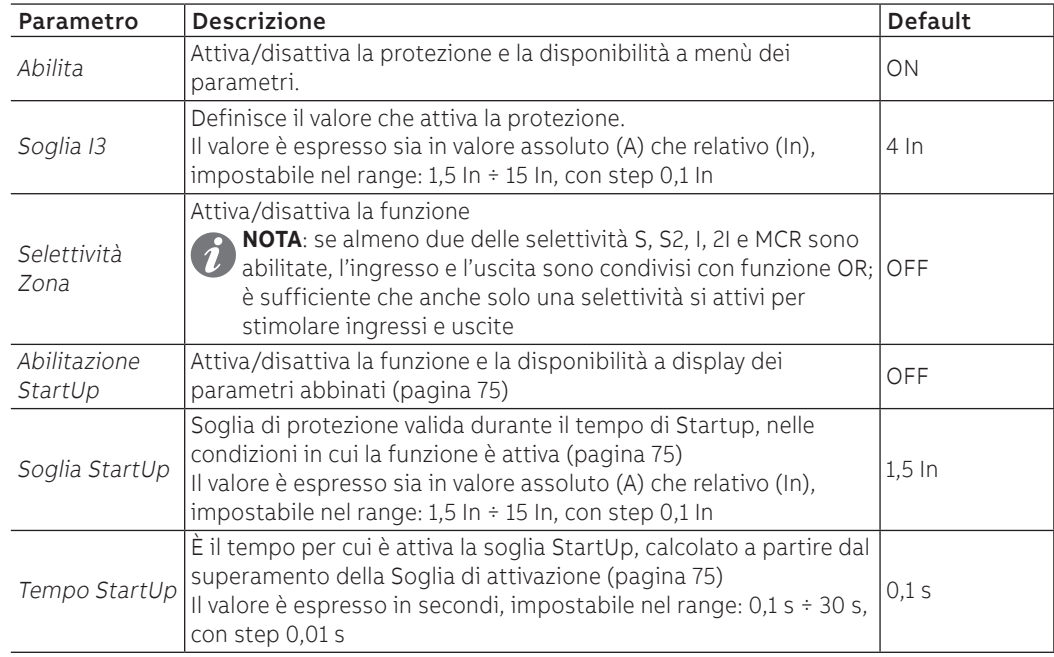

## **Ekip M Touch**

Con Ekip M Touch la protezione I è inibita per 100 ms nel caso le correnti lette dalla Trip unit passino da nulle ad almeno una presente (soglia di controllo fissa a 0,25 In).

- la protezione non è disattivabile nella versione "Non-defeatable instantaneous protection"; consultare il catalogo per maggiori informazioni ([1SDC200023D0909](http://search.abb.com/library/ABBLibrary.asp?DocumentID=1SDC200023D0909&Action=Launch))
- la soglia I3 deve essere maggiore della soglia I2 (se le protezioni S e I sono attive)
- la protezione I può essere attivata con protezione MCR disabilitata
- da connettore di servizio (via Ekip Connect) o con comunicazione da bus di sistema è possibile accedere anche alle funzioni di blocco (pagina [76](#page-77-1))

## Protezione G **Funzione**

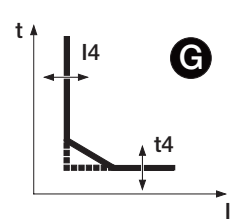

<span id="page-47-0"></span>Ekip Touch esegue la somma vettoriale delle correnti di fase (L1, L2, L3, Ne) ottenendo la corrente di guasto a terra interna (Ig): se la corrente Ig supera la soglia I4 la protezione si attiva e, dopo un tempo determinato dal valore letto e dai parametri impostati, invia il comando di TRIP.

Per verificare e simulare i tempi di intervento in funzione di tutti i parametri si rimanda a:

- tabella riepilogativa delle protezioni con le formule di calcolo (pagina [81\)](#page-82-0)
- grafico con curva di intervento (pagina [90](#page-91-0))

## **Parametri**

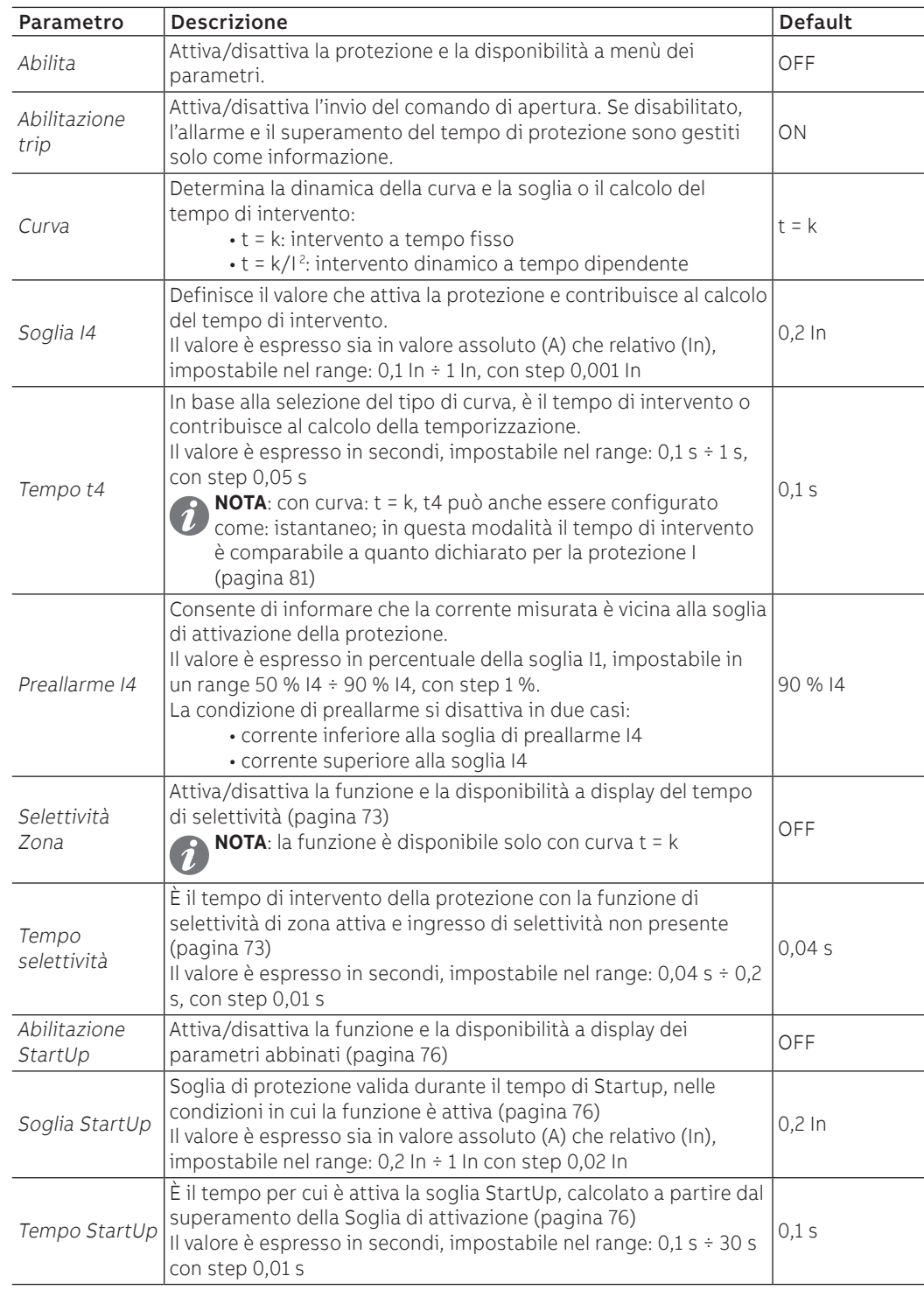

Continua alla pagina successiva

## **Ekip M Touch**

Con Ekip M Touch la protezione G presenta le seguenti differenze rispetto agli altri modelli:

- Blocco BlockOnStartup abilitato e non modificabile (pagina [76\)](#page-77-1)
- Tempo StartUp non modificabile e impostato con il valore di Motor start-up dipendente dalla classe di intervento (pagina [121](#page-122-0))
- curva impostata come t=k non modificabile

## **Vincoli, limitazioni e funzioni aggiuntive**

- con curva t= k/l<sup>2</sup>, il tempo di intervento di protezione è forzato a t4 nel caso dai calcoli risulti un valore teorico più basso di t4 stesso
- in assenza di Vaux la soglia minima è 0,25 In (per In = 300 A) o 0,2 In (per tutte le altre taglie); se impostati valori più bassi, la Trip unit forza la soglia al valore minimo ammesso e appare l'errore "Configurazione"
- in base alla soglia I4 impostata, la protezione si disattiva per Ig maggiore di: 8 In con soglia I4 ≥ 0,8 In; 6 In con 0,8 In > I4 ≥ 0,5 In; 4 In con 0,5 In > I4 ≥ 0,2 In; 2 In con I4 > 0,2 In
- il funzionamento con t4=istantaneo richiede la presenza di Vaux; in autoalimentazione, la Trip unit forza il tempo a 100 ms e appare l'errore di "Configurazione"
- da connettore di servizio (via Ekip Connect) o con comunicazione da bus di sistema è possibile accedere anche alle funzioni di blocco e al tipo di selettività (pagina [73\)](#page-74-3)
- <span id="page-48-0"></span>• con CB in configurazione standard UL, il valore massimo di t4 è 400 ms

## Protezione MCR **Funzione**

I

I3 t **MCR**  La protezione è attiva per un intervallo di tempo calcolato a partire dal cambio stato aperto - chiuso del CB, poi si spegne.

Se durante questo intervallo la corrente di una o più fasi supera la soglia I3, la protezione dopo un tempo fisso non programmabile invia il comando di TRIP.

La protezione MCR funziona solo con Vaux.

Per verificare e simulare i tempi di intervento in funzione di tutti i parametri si rimanda a:

**NOTA:** per attivare MCR, la protezione I deve essere disabilitata

- tabella riepilogativa delle protezioni con le caratteristiche di funzionamento (pagina [81\)](#page-82-0)
- grafico con curva di intervento (pagina [89\)](#page-90-0)

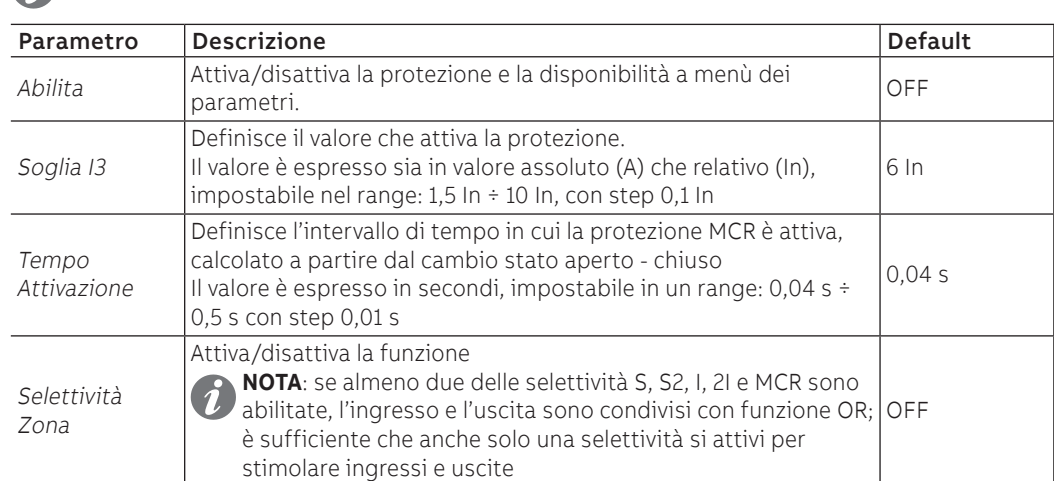

### **Vincoli, limitazioni e funzioni aggiuntive**

## Protezione 2I **Funzione**

I

<span id="page-49-0"></span>Se la corrente di una o più fasi supera la soglia I31 ed è presente l'evento di attivazione, la protezione dopo un tempo fisso non programmabile invia il comando di TRIP.

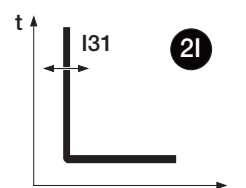

Per verificare e simulare i tempi di intervento in funzione di tutti i parametri si rimanda a:

- tabella riepilogativa delle protezioni con le caratteristiche di funzionamento (pagina [81\)](#page-82-0)
- grafico con curva di intervento (pagina [89\)](#page-90-0)

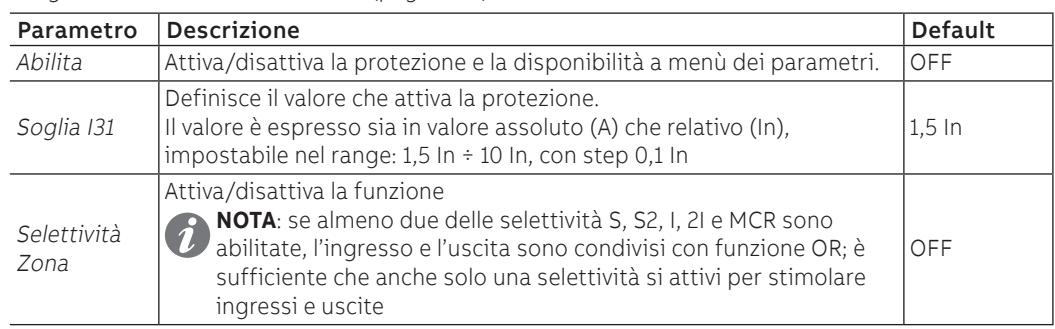

L'abilitazione della protezione rende disponibile la sezione 2I Menu nel menù Avanzate - Funzioni, in cui è possibile configurare l'evento di attivazione della protezione:

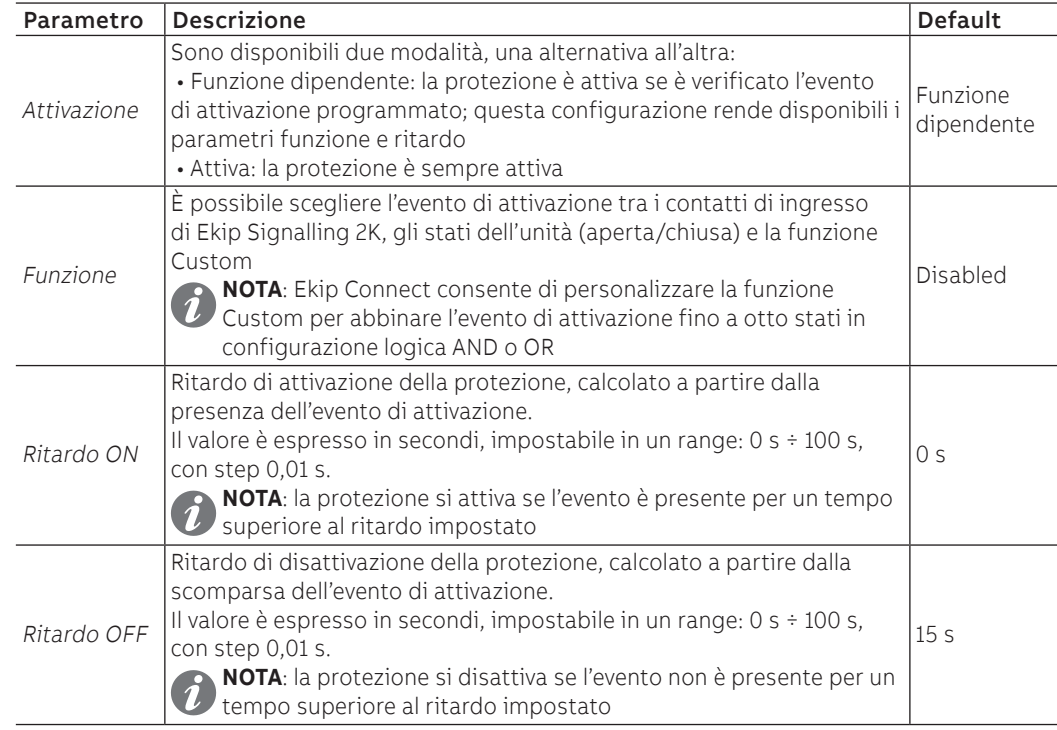

## **RELT - Ekip signalling 2K-3**

In presenza del modulo RELT - Ekip Signalling 2K-3, è disponibile un comando specifico (RELT Wizard) per programmare la protezione 2I e altri parametri con una configurazione dedicata; per i dettagli vedi pagina [163.](#page-164-0)

## **Comandi da remoto**

Con unità connessa a uno o più moduli Ekip Com, da remoto sono disponibili due ulteriori comandi di attivazione/disattivazione temporanea della protezione:

- **2I Mode ON**: attiva la protezione
- **2I Mode OFF**: disattiva la protezione

Per maggiori dettagli consultare il documento [1SDH002031A1101](http://search.abb.com/library/ABBLibrary.asp?DocumentID=1SDH002031A1101&Action=Launch).

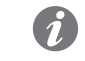

**NOTA:** se la protezione è stata attivata da comando 2I Mode ON, si disattiva con comando 2I Mode OFF o allo spegnimento di unità

#### **Segnalazioni**

Con la protezione 2I attiva, nella barra di diagnosi e nella pagina Lista Allarmi appare il messaggio "2I attiva" e il led di allarme e accesso fisso.

### Protezione IU **Funzione**

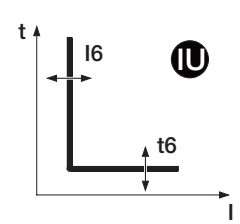

<span id="page-50-0"></span>La protezione si attiva in caso di sbilanciamento tra le correnti lette; se lo sbilanciamento rilevato supera la soglia I6 per un tempo maggiore di t6, la protezione invia il comando di TRIP.

La protezione si autoesclude in due casi:

- la misura di almeno una corrente è superiore a 6 In
- il valore di corrente massima tra tutte le fasi è minore di 0,25 In (in configurazione I Avg) o di 0,3 In (in configurazione I Max)

Per verificare e simulare i tempi di intervento in funzione di tutti i parametri si rimanda a:

- tabella riepilogativa delle protezioni con le caratteristiche di funzionamento (pagina [81\)](#page-82-0)
	- grafico con curva di intervento (pagina [91\)](#page-92-0)

## **Parametri**

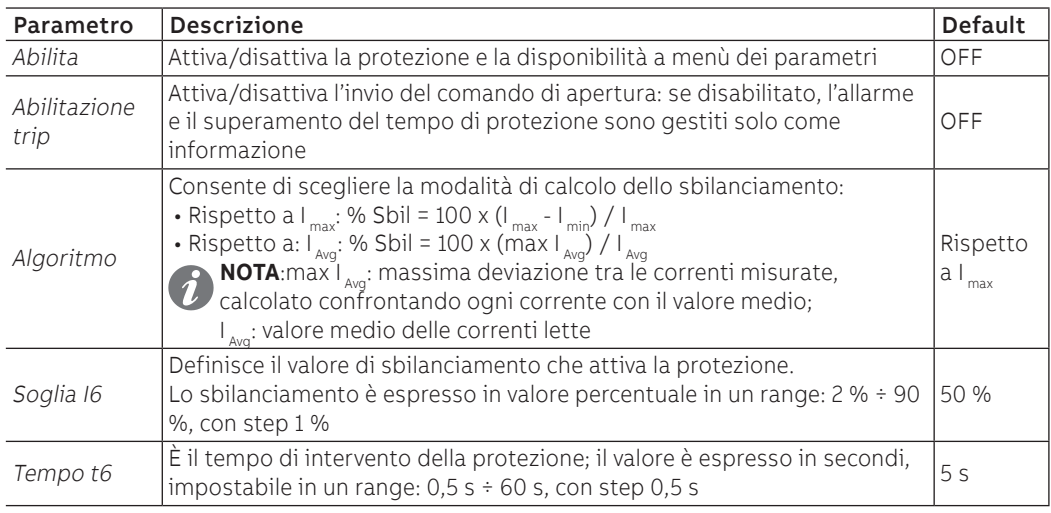

### **Ekip M Touch**

Con Ekip M Touch la protezione IU presenta le seguenti differenze rispetto agli altri modelli:

- versione impostata come Rispetto a  $I_{Avo}$ , non modificabile
- <span id="page-50-1"></span>• protezione inibita se il valore rms di almeno una delle correnti di fase è inferiore a 0,25 In

## Protezione Neutro **Funzione**

La protezione del neutro serve per caratterizzare diversamente le protezioni L, S ed I sulla fase di neutro, introducendo un fattore di controllo diverso rispetto alle altre fasi.

La protezione è disponibile con configurazione 4P e 3P + N ; i parametri di configurazione sono accessibili da menù Impostazioni (pagina [35](#page-36-0)).

### **Parametri**

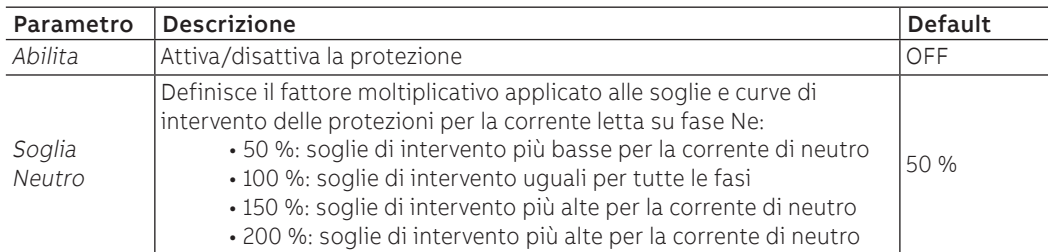

## **Vincoli, limitazioni e funzioni aggiuntive**

Ekip Touch rifiuta la modifica delle soglie I1 e InN se non è rispettato il seguente vincolo: (I1 x InN) ≤ Iu

- I1 è la soglia della protezione L in ampere (esempio: In= 400 A e I1= 0,6 diventa I1= 240 A)
- InN è la soglia neutro espressa come fattore moltiplicativo (esempio: InN= 200 % diventa InN= 2)
- Iu è la taglia del CB

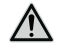

**ATTENZIONE! Con la soglia 150% e 200%, se la corrente di neutro misurata è maggiore di 16In, la Trip unit reimposta autonomamente la protezione al 100%**

## Protezione Distorsione Armonica

<span id="page-51-1"></span>Permette di attivare un allarme nel caso di forme d'onda distorte.

Nel menù Misure è possibile abilitare la protezione, se abilitata è attivato un allarme (pagina [34](#page-35-0)).

<span id="page-51-2"></span>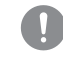

**IMPORTANTE: la protezione non gestisce il trip ma solo la segnalazione**

Protezione T La protezione T protegge da temperature anomale misurate e riferite al sensore interno all'unità; la verifica della temperatura è sempre attiva e prevede tre stati di funzionamento:

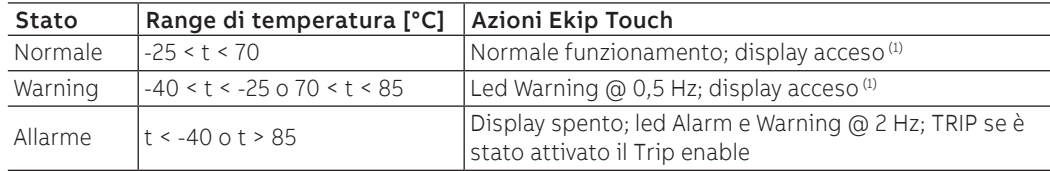

(1) il display rimane acceso nel range: -20 °C / +70 °C

In tutti gli stati di funzionamento, tutte le protezioni abilitate su unità sono attive.

<span id="page-51-0"></span>Per gestire un comando di apertura in caso di allarme può essere abilitato il parametro Abilitazione Trip, nel menù Impostazioni - Interruttore- Protezione T (pagina [35\)](#page-36-0).

Protezione Hardware Trip Hardware Trip protegge da errori di connessioni interne a Ekip Touch ed è disponibile nel menù Impostazioni - Interruttore- Hardware Trip (pagina [34](#page-35-0)).

Se abilitata, con CB chiuso, nel caso sia rilevato uno o più di questi eventi:

- sensori di corrente scollegati (di fase o esterni se abilitati)
- Rating Plug scollegato
- Trip coil scollegato
- problemi interni di unità
- è mostrato l'allarme e inviato un comando di TRIP.

## **IMPORTANTE:**

- la protezione interviene se gli stati di errore persistono per più di un secondo
- in caso di allarme per disconnessione Trip coil è attivata la segnalazione e, in presenza della Vaux, è comandata l'uscita YO fino a che la Trip unit rileva stato CB Aperto (accertarsi della presenza di YO, Ekip Actuator, alimentazione della bobina YO)
- 

Iinst Questa protezione ha lo scopo di preservare l'integrità dell'interruttore e dell'impianto in caso di correnti particolarmente elevate, che richiedano tempi di reazione minori rispetto a quelli garantiti dalla protezione da cortocircuito istantaneo.

La protezione non è disabilitabile, soglia e tempo di intervento sono definiti da ABB.

# 3 - Protezioni Voltage

<span id="page-52-0"></span>Elenco Le protezioni Voltage, disponibili di default per i modelli Ekip Hi-Touch, Ekip G Touch, Ekip G-Hi Touch e Ekip M Touch e configurabili sui restanti modelli come pacchetto SW aggiuntivo sono:

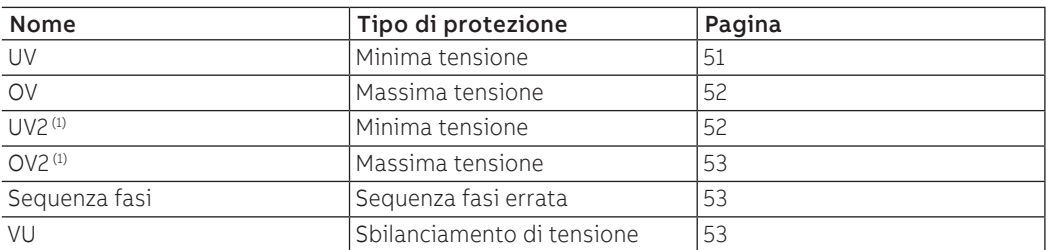

<span id="page-52-1"></span>(1) con Ekip G Touch le protezioni UV2 e OV2 non sono disponibili di default; sono comunque integrabili richiedendo il relativo pacchetto SW

#### Protezione UV **Funzione**

v

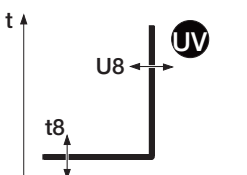

Se una o più tensioni concatenate lette dall'unità scende sotto la soglia U8 per un tempo maggiore di t8, la protezione invia il comando di TRIP.

Per verificare e simulare i tempi di intervento in funzione di tutti i parametri si rimanda a:

- tabella riepilogativa delle protezioni con le caratteristiche di funzionamento (pagina [82](#page-83-0))
- grafico con curva di intervento (pagina [91\)](#page-92-1)

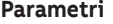

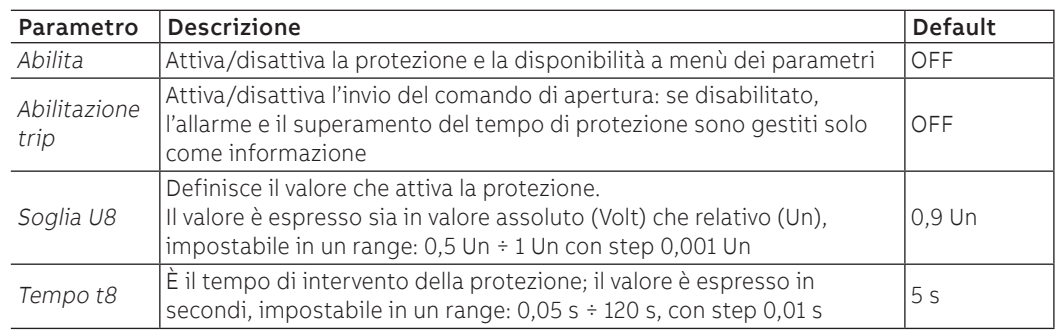

### **Vincoli, limitazioni e funzioni aggiuntive**

## Protezione OV **Funzione**

V

 $U9$ t t9 OV <span id="page-53-0"></span>Se una più tensioni concatenate lette dall'unità supera la soglia U9 per un tempo maggiore di t9, la protezione invia il comando di TRIP.

- Per verificare e simulare i tempi di intervento in funzione di tutti i parametri si rimanda a:
- tabella riepilogativa delle protezioni con le caratteristiche di funzionamento (pagina [82](#page-83-0))
- grafico con curva di intervento (pagina [92](#page-93-0))

**Parametri**

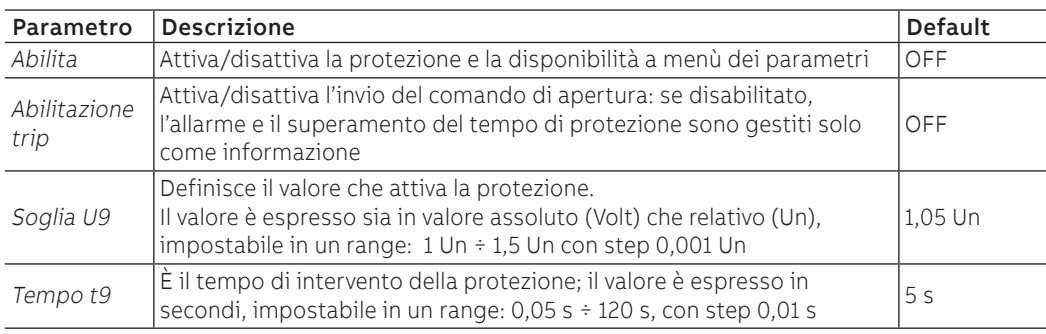

## **Vincoli, limitazioni e funzioni aggiuntive**

<span id="page-53-1"></span>Da connettore di servizio (via Ekip Connect) o con connessione a bus di sistema è possibile accedere anche alle funzioni di blocco (pagina [73](#page-74-0)).

## Protezione UV2 **Funzione**

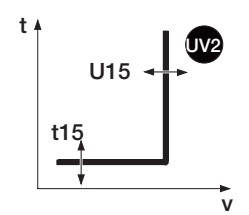

La protezione UV2 funziona come la protezione UV: se una o più tensioni concatenate lette dall'unità scende sotto la soglia U15 per un tempo maggiore di t15, la protezione invia il comando di TRIP.

È indipendente dalla protezione UV ed è quindi possibile programmare soglie e funzioni delle due protezioni per usufruire di diverse soluzioni impiantistiche (esempio: segnalazione con UV e comando di apertura con UV2 o viceversa, oppure entrambe in segnalazione o in trip).

Per verificare e simulare i tempi di intervento in funzione di tutti i parametri si rimanda a:

- tabella riepilogativa delle protezioni con le caratteristiche di funzionamento (pagina [82](#page-83-0))
- grafico con curva di intervento (pagina [91\)](#page-92-1)

## **Parametri**

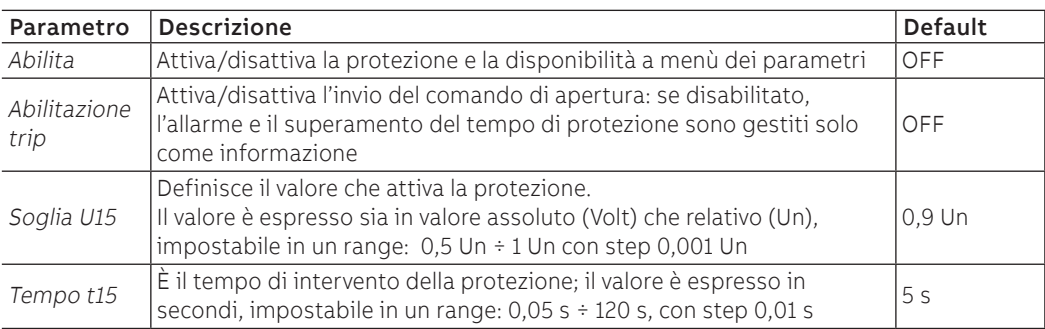

### **Vincoli, limitazioni e funzioni aggiuntive**

## Protezione OV2 **Funzione**

V

U16 t t16 OV2 <span id="page-54-1"></span>La protezione OV2 funziona come la protezione OV: se una o più tensioni concatenate lette dall'unità supera la soglia U16 per un tempo maggiore di t16, la protezione invia il comando di TRIP.

- Per verificare e simulare i tempi di intervento in funzione di tutti i parametri si rimanda a:
- tabella riepilogativa delle protezioni con le caratteristiche di funzionamento (pagina [82](#page-83-0))
- grafico con curva di intervento (pagina [92](#page-93-0))

**Parametri**

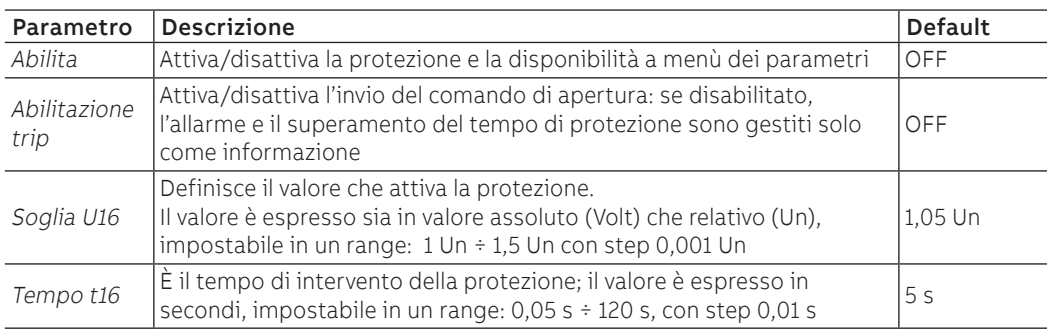

## **Vincoli, limitazioni e funzioni aggiuntive**

<span id="page-54-0"></span>Da connettore di servizio (via Ekip Connect) o con connessione a bus di sistema è possibile accedere anche alle funzioni di blocco (pagina [76](#page-77-1)).

Protezione Sequenza fasi La protezione Sequenza Fasi consente di attivare un allarme quando la sequenza delle tensioni concatenate non è allineata alla sequenza impostata dall'utente.

> <span id="page-54-2"></span>È possibile impostare la sequenza desiderata nel menù Impostazioni e attivare la protezione nel menù Avanzate (pagina [35](#page-36-0) e pagina [33\)](#page-34-0).

## Protezione VU **Funzione**

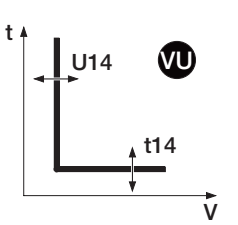

La protezione si attiva in caso di sbilanciamento tra le tensioni concatenate lette dall'unità; se lo sbilanciamento rilevato supera la soglia U14 per un tempo maggiore di t14, la protezione invia il comando di TRIP.

La protezione si autoesclude se il valore di tensione concatenata massima è minore di 0,3 Un

Per verificare e simulare i tempi di intervento in funzione di tutti i parametri si rimanda a:

- tabella riepilogativa delle protezioni con le caratteristiche di funzionamento (pagina [82](#page-83-0))
- grafico con curva di intervento (pagina [92](#page-93-1))

## **Parametri**

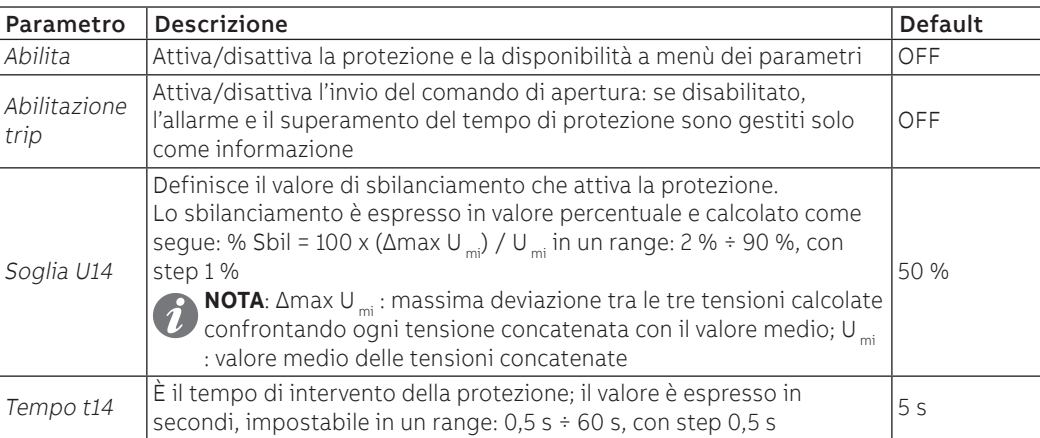

## **Vincoli, limitazioni e funzioni aggiuntive**

# 4 - Protezioni Voltage Advanced

<span id="page-55-0"></span>Elenco Le protezioni Voltage Advanced, disponibili di default per i modelli Ekip G Touch e Ekip G Hi-Touch e configurabili sui restanti modelli come pacchetto SW aggiuntivo sono:

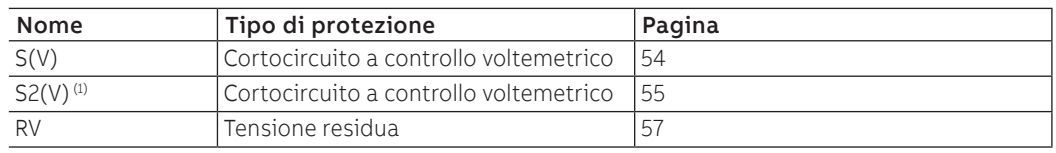

<span id="page-55-1"></span> $^{(1)}$  con Ekip G Touch la protezione S2(V) non è disponibile di default; è comunque integrabile richiedendo il relativo pacchetto SW

## Protezione S(V) **Funzione**

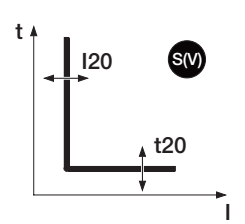

La protezione S(V) protegge contro i cortocircuiti, con soglia sensibile al valore della tensione.

Se la corrente di una o più fasi supera la soglia I20 per un tempo maggiore di t20 la protezione si attiva e invia il comando di TRIP.

La soglia I20, a seguito di un abbassamento di tensione, varia secondo due diverse modalità:

- **Scal** (scalino) prevede una variazione a scalino in funzione dei parametri Ul e Ks.
- **Lin** (lineare) prevede una variazione dinamica in funzione dei parametri Ul, Uh e Ks.

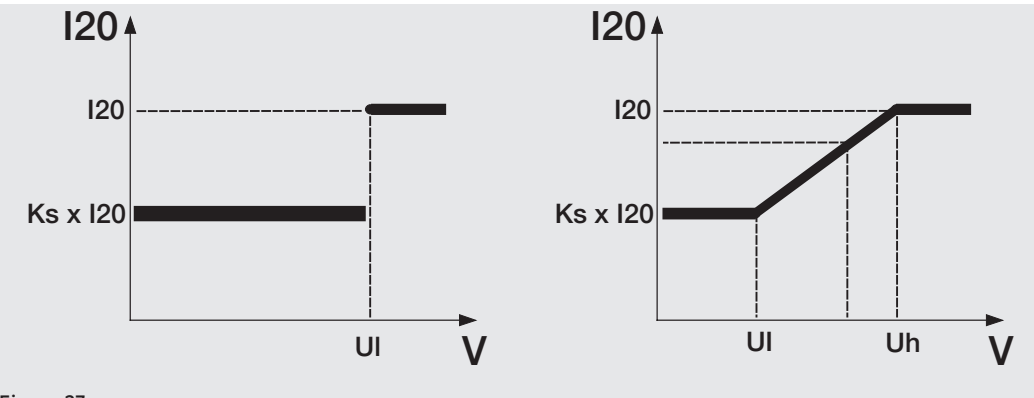

Figura 27

Per verificare e simulare i tempi di intervento in funzione di tutti i parametri si rimanda a:

- tabella riepilogativa delle protezioni con le formule di calcolo (pagina [82\)](#page-83-1)
- grafico con curva di intervento (pagina [93](#page-94-0))

## **Parametri**

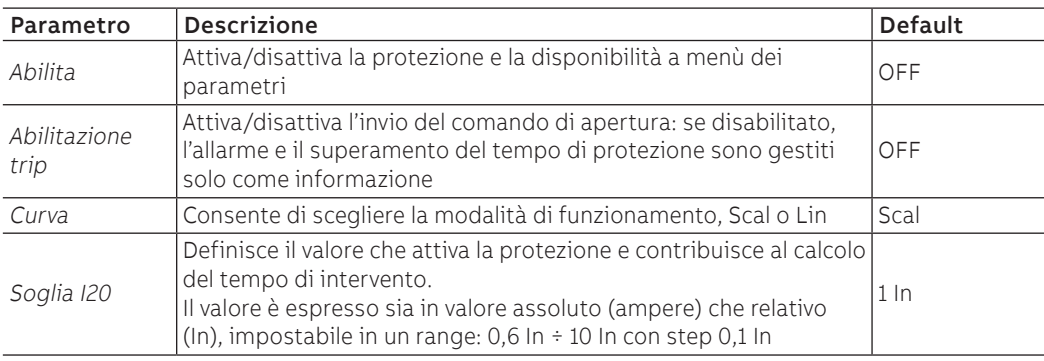

Continua alla pagina successiva

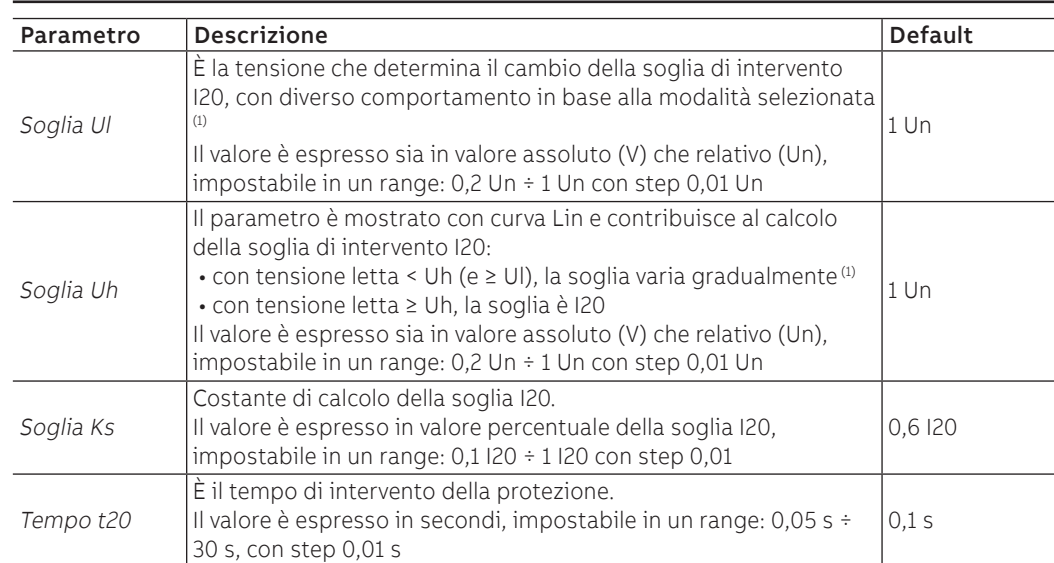

## **(1) Soglia di intervento (in funzione della curva di funzionamento)**

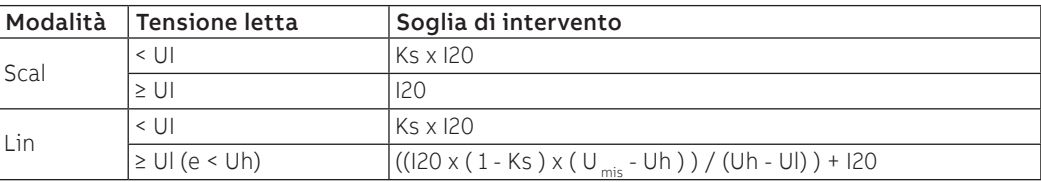

## **Vincoli, limitazioni e funzioni aggiuntive**

<span id="page-56-0"></span>Da connettore di servizio (via Ekip Connect) o con connessione a bus di sistema è possibile accedere anche alle funzioni di blocco (pagina [76](#page-77-1)).

## Protezione S2(V) **Funzione**

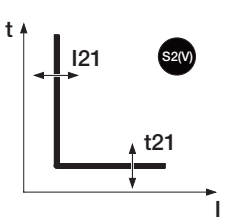

La protezione S2(V) funziona come la protezione S(V) e protegge contro i cortocircuiti, con soglia sensibile al valore della tensione.

È indipendente dalla protezione S(V), ed è quindi possibile programmare soglie e funzioni delle due protezioni per usufruire di diverse soluzioni impiantistiche (esempio: segnalazione con S(V) e comando di apertura con S2(V) o viceversa, oppure S(V) e S2(V) entrambe in segnalazione o in trip).

Se la corrente di una o più fasi supera la soglia I21 per un tempo maggiore di t21 la protezione si attiva e invia il comando di TRIP.

La soglia I21, a seguito di un abbassamento di tensione, varia secondo due diverse modalità:

- **Scal** (scalino) prevede una variazione a scalino in funzione dei parametri Ul2 e Ks2.
- **Lin** (lineare) prevede una variazione dinamica in funzione dei parametri Ul2, Uh2 e Ks2.

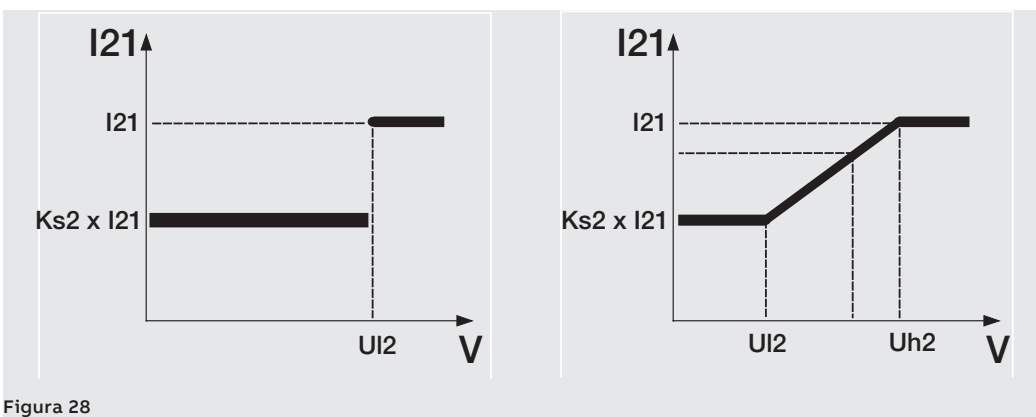

Per verificare e simulare i tempi di intervento in funzione di tutti i parametri si rimanda a:

- tabella riepilogativa delle protezioni con le formule di calcolo (pagina [82\)](#page-83-1)
- grafico con curva di intervento (pagina [93](#page-94-0))

Continua alla pagina successiva

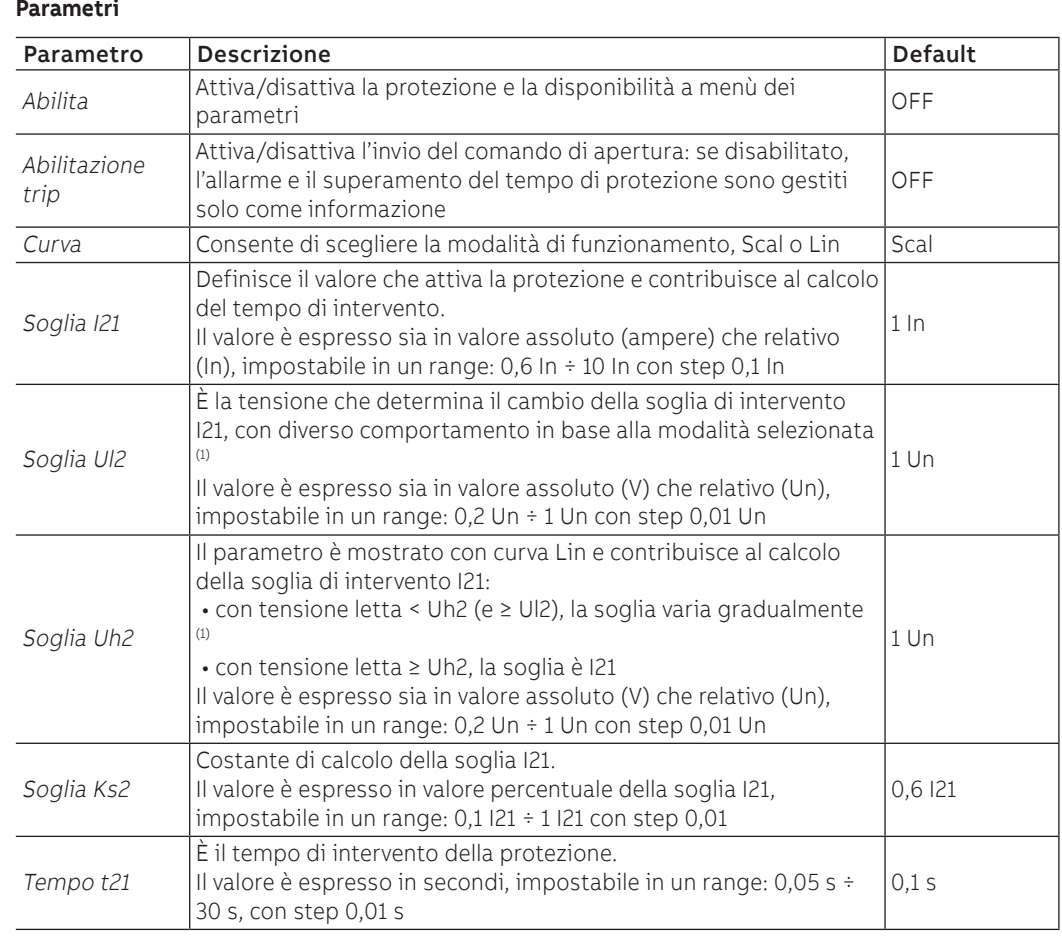

## **(1) Soglia di intervento (in funzione della curva di funzionamento)**

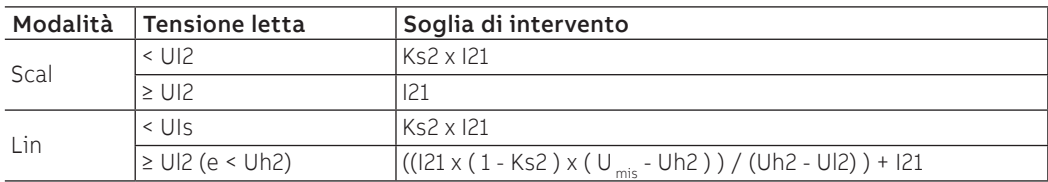

## **Vincoli, limitazioni e funzioni aggiuntive**

### Protezione RV **Funzione**

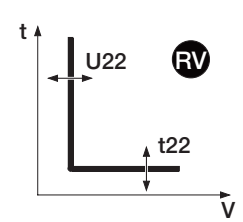

<span id="page-58-0"></span>La protezione si attiva in caso di perdita di isolamento (verifica della tensione residua U0);se la tensione U0 supera la soglia U22 per un tempo maggiore di t2, la protezione invia il comando di TRIP.

La protezione è sempre disponibile in configurazione 4P; attivando la presenza della tensione di neutro su modulo Measurement (pagina [128\)](#page-129-0), la protezione è disponibile anche con configurazioni 3P e 3P + N.

Per verificare e simulare i tempi di intervento in funzione di tutti i parametri si rimanda a:

- tabella riepilogativa delle protezioni con le caratteristiche di funzionamento (pagina [82](#page-83-1))
- grafico con curva di intervento (pagina [93](#page-94-1))

## **Parametri**

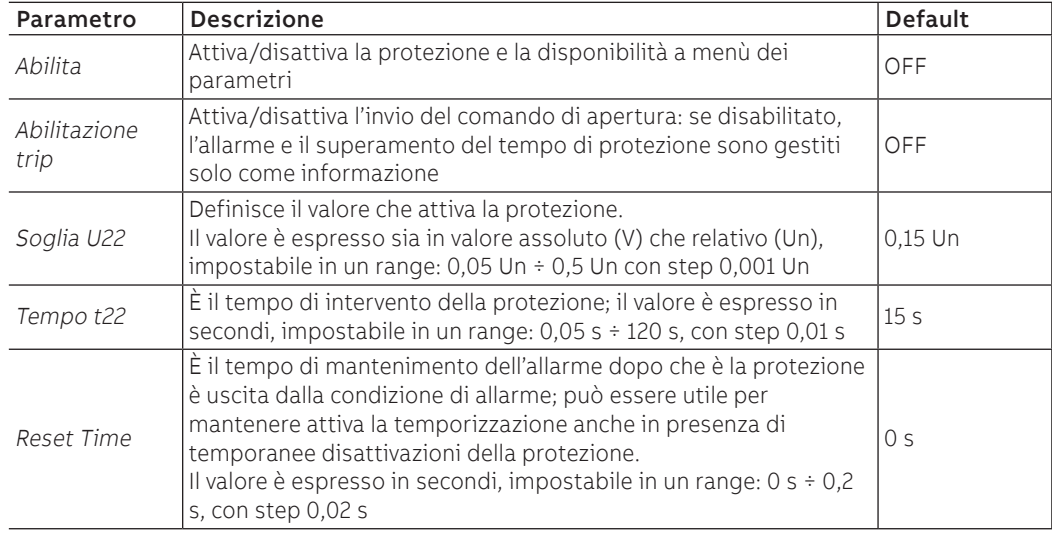

## **Vincoli, limitazioni e funzioni aggiuntive**

# 5 - Protezioni Frequency

<span id="page-59-0"></span>Elenco Le protezioni Frequency, disponibili di default per i modelli Ekip Hi-Touch, Ekip G Touch, Ekip G Hi-Touch e Ekip M Touch e configurabili sui restanti modelli come pacchetto SW aggiuntivo sono:

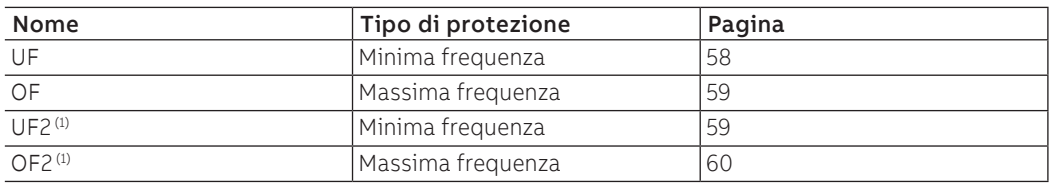

Se la frequenza di rete letta dall'unità scende sotto la soglia f12 per un tempo maggiore di t12, la protezione

<span id="page-59-1"></span>(1) con Ekip G Touch le protezioni UF2 e OF2 non sono disponibili di default; sono comunque integrabili richiedendo il relativo pacchetto SW

La protezione si autoesclude se il valore di tensione concatenata massima è minore di 30 V. Per verificare e simulare i tempi di intervento in funzione di tutti i parametri si rimanda a: • tabella riepilogativa delle protezioni con le caratteristiche di funzionamento (pagina [82](#page-83-2))

## Protezione UF **Funzione**

invia il comando di TRIP.

**Parametri**

f12 t t12 f UF

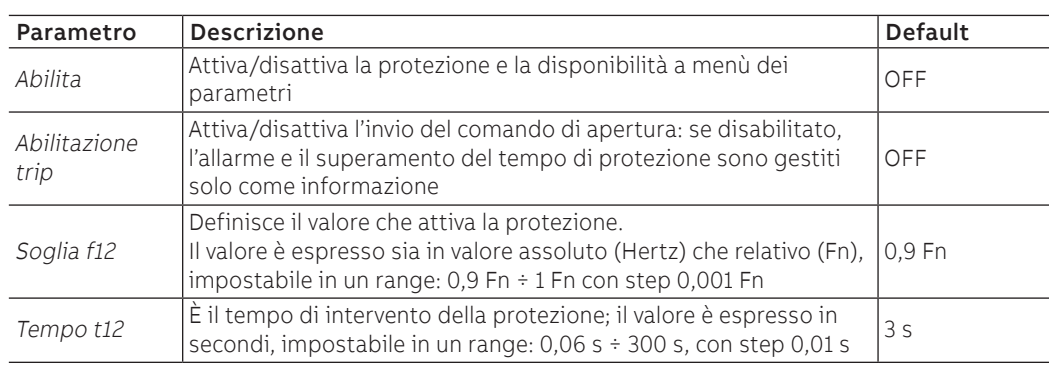

### **Vincoli, limitazioni e funzioni aggiuntive**

• grafico con curva di intervento (pagina [94\)](#page-95-0)

## Protezione OF **Funzione**

t13

OF

f

f13

t

<span id="page-60-0"></span>Se la frequenza di rete letta dall'unità supera la soglia f13 per un tempo maggiore di t13, la protezione invia il comando di TRIP.

La protezione si autoesclude se il valore di tensione concatenata massima è minore di 30 V.

Per verificare e simulare i tempi di intervento in funzione di tutti i parametri si rimanda a:

- tabella riepilogativa delle protezioni con le caratteristiche di funzionamento (pagina [82](#page-83-2))
	- grafico con curva di intervento (pagina [94\)](#page-95-1)

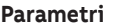

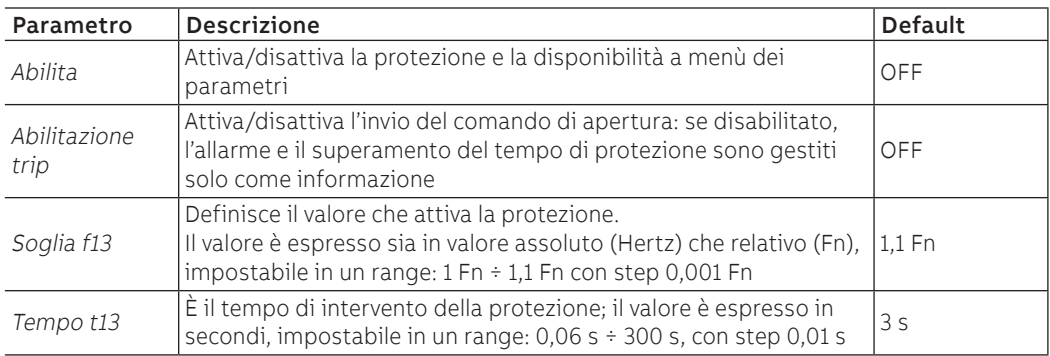

#### **Vincoli, limitazioni e funzioni aggiuntive**

<span id="page-60-1"></span>Da connettore di servizio (via Ekip Connect) o con connessione a bus di sistema è possibile accedere anche alle funzioni di blocco (pagina [76](#page-77-1)).

### Protezione UF2 **Funzione**

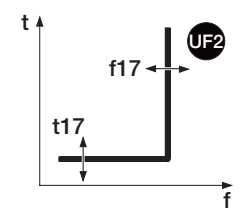

La protezione UF2 funziona come la protezione UF: se la frequenza di rete letta da unità scende sotto la soglia f17 per un tempo maggiore di t17, la protezione invia il comando di TRIP.

È indipendente dalla protezione UF ed è quindi possibile programmare soglie e funzioni delle due protezioni per usufruire di diverse soluzioni impiantistiche (esempio: segnalazione con UF e comando di apertura con UF2 o viceversa, oppure entrambe in segnalazione o in trip).

La protezione si autoesclude se il valore di tensione concatenata massima è minore di 30 V.

Per verificare e simulare i tempi di intervento in funzione di tutti i parametri si rimanda a:

- tabella riepilogativa delle protezioni con le caratteristiche di funzionamento (pagina [81\)](#page-82-1)
- grafico con curva di intervento (pagina [94\)](#page-95-0)

## **Parametri**

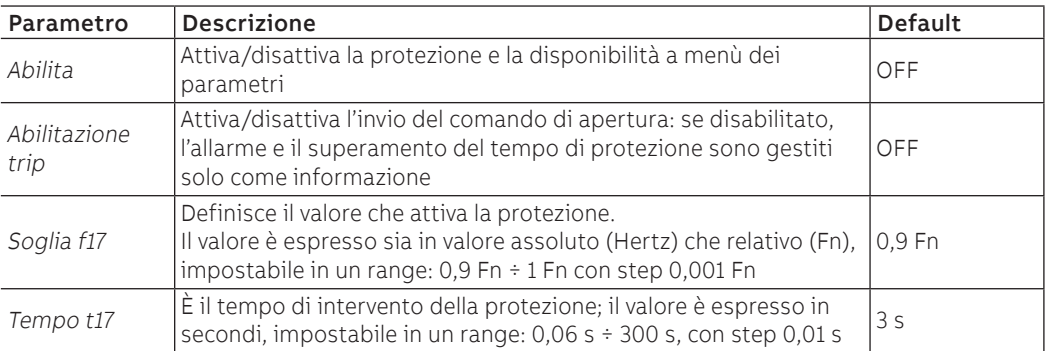

### **Vincoli, limitazioni e funzioni aggiuntive**

## Protezione OF2 **Funzione**

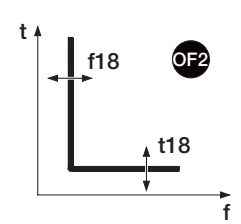

<span id="page-61-0"></span>La protezione OF2 funziona come la protezione OF: se la frequenza di rete letta da unità supera la soglia f18 per un tempo maggiore di t18, la protezione invia il comando di TRIP.

È indipendente dalla protezione OF ed è quindi possibile programmare soglie e funzioni delle due protezioni per usufruire di diverse soluzioni impiantistiche (esempio: segnalazione con OF e comando di apertura con OF2 o viceversa, oppure entrambe in segnalazione o in trip).

La protezione si autoesclude se il valore di tensione concatenata massima è minore di 30 V.

Per verificare e simulare i tempi di intervento in funzione di tutti i parametri si rimanda a:

- tabella riepilogativa delle protezioni con le caratteristiche di funzionamento (pagina [82](#page-83-2))
- grafico con curva di intervento (pagina [94\)](#page-95-1)

## **Parametri**

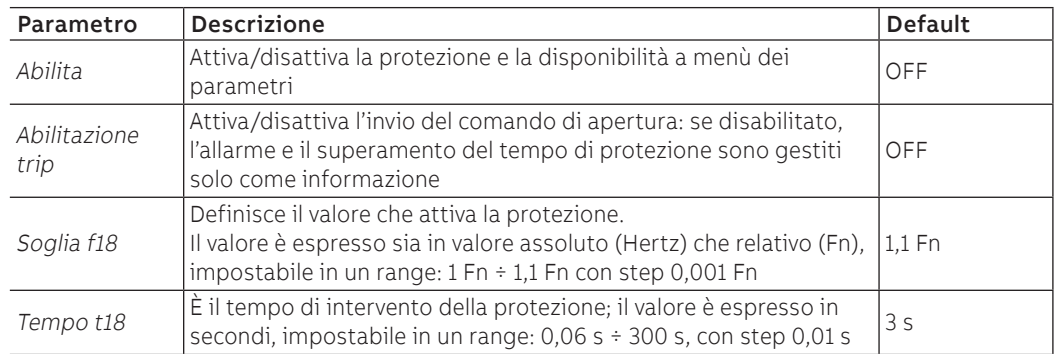

## **Vincoli, limitazioni e funzioni aggiuntive**

# 6 - Protezioni Power

<span id="page-62-0"></span>Elenco Le protezioni Power, disponibili di default per i modelli Ekip Hi-Touch, Ekip G Touch, Ekip G-Hi Touch e Ekip M Touch e configurabili sui restanti modelli come pacchetto SW aggiuntivo sono:

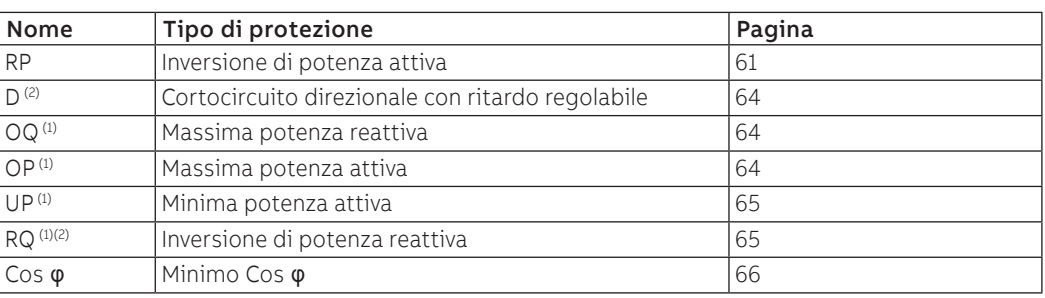

 $<sup>(1)</sup>$  protezione non disponibile di default con Ekip Hi-Touch e Ekip M Touch, comunque integrabile</sup> richiedendo il relativo pacchetto SW

(2) protezione non disponibile di default con Ekip G Touch, comunque integrabile richiedendo il relativo pacchetto SW

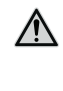

**ATTENZIONE! Il parametro** Flusso di potenza **influenza il segno delle potenze e del fattore di potenza misurate da unità. Per un corretto funzionamento di tutte le protezioni del pacchetto** Protezioni Power**, configurare e verificare opportunamente** Flusso di potenza **in base al proprio impianto**

## Protezione RP **Funzione**

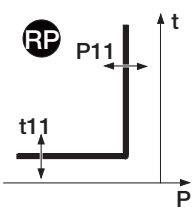

<span id="page-62-1"></span>Se la potenza attiva totale inversa supera la soglia P11 per un tempo maggiore di t1 la protezione invia il comando di TRIP.

Per verificare e simulare i tempi di intervento in funzione di tutti i parametri si rimanda a:

- tabella riepilogativa delle protezioni con le caratteristiche di funzionamento (pagina [82](#page-83-3))
- grafico con curva di intervento (pagina [95\)](#page-96-0)

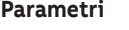

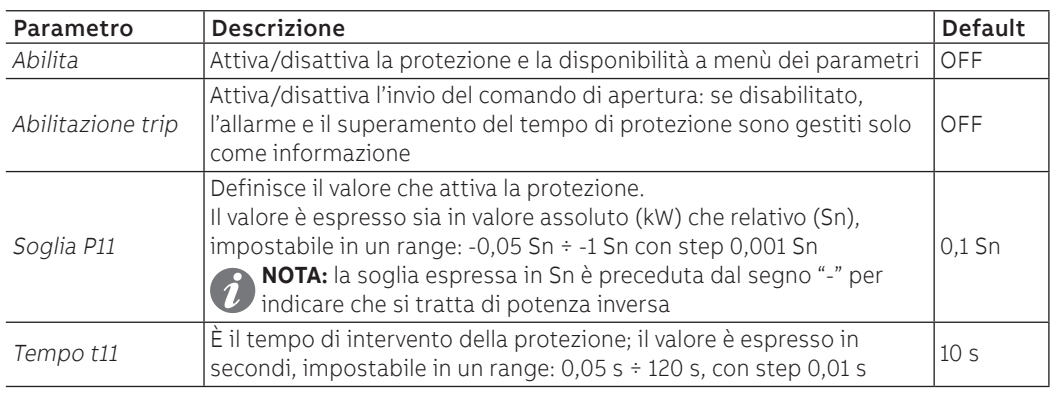

## **Vincoli, limitazioni e funzioni aggiuntive**

### Protezione D **Funzione**

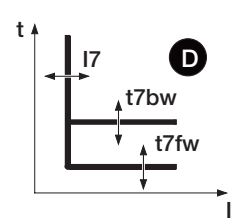

La protezione D è molto simile alla protezione S con in più la capacità di riconoscere la direzione della corrente durante il periodo di guasto.

La direzione della corrente permette di rilevare se il guasto è a monte o a valle del dispositivo comandato da Ekip Touch.

In sistemi di distribuzione ad anello la protezione D permette di individuare il tratto di distribuzione dove è avvenuto il guasto e sezionarlo senza inficiare sul resto dell'impianto (utilizzando la selettività di zona).

In base alla direzione del guasto, se la corrente di una o più fasi supera la soglia I7(I7fw o I7bw) per un tempo maggiore di t7 (t7fw o t7bw), la protezione si attiva e invia il comando di TRIP.

## La **direzione del guasto** è determinata comparando la **direzione della corrente di guasto rilevata** con la **direzione di riferimento**.

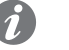

**NOTA:** la direzione di riferimento è calcolata considerando il valore impostato della direzione del flusso di potenza e la sequenza delle fasi (senso ciclico delle fasi):

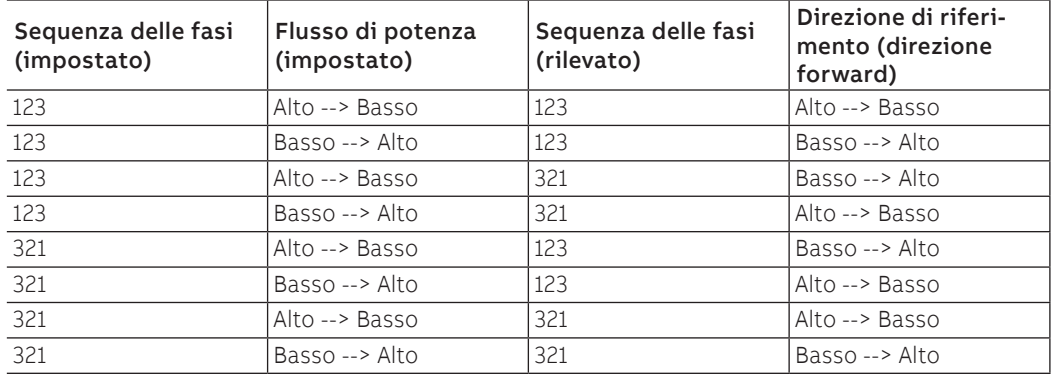

Per verificare e simulare i tempi di intervento in funzione di tutti i parametri si rimanda a:

• grafico con curva di intervento (pagina [95\)](#page-96-1)

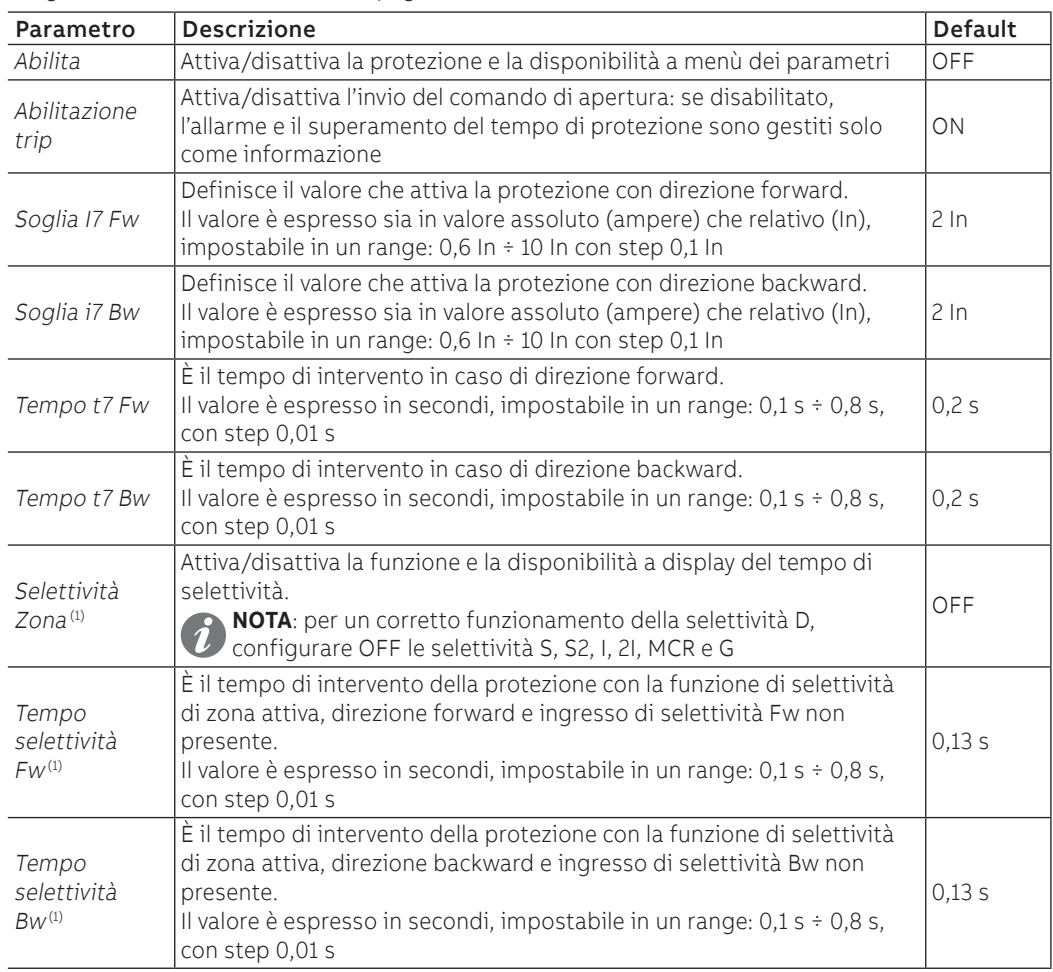

<sup>•</sup> tabella riepilogativa delle protezioni con le formule di calcolo (pagina [81\)](#page-82-0)

Continua da pagina precedente

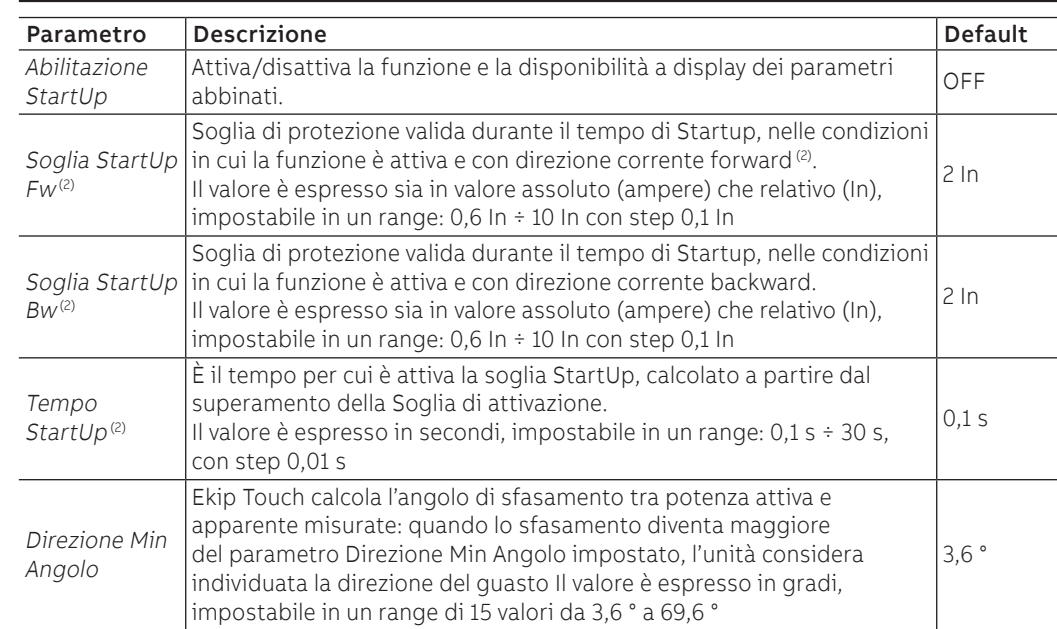

(1) dettagli a pagina [74](#page-75-0)

(2) dettagli a pagina [76](#page-77-0)

## **Vincoli, limitazioni e funzioni aggiuntive**

Da connettore di servizio (via Ekip Connect) o con connessione a bus di sistema è possibile accedere anche alle funzioni di blocco al tipo di selettività e ai parametri Trip only Forward e Trip Only Backward (pagina [76](#page-77-1)).

## **Note applicative**

- attivando la protezione direzionale D è automaticamente attivato l'allarme che controlla la sequenza fasi (comunque escludibile ed attivabile anche manualmente): si noti come in caso di sequenza ciclica delle fasi diversa dal valore impostato, la protezione direzionale inverte la direzione di riferimento in caso di guasto rispetto a quella attesa; i dettagli della protezione sequenza fasi sono disponibili a pagina [53](#page-54-0)
- il comportamento della protezione direzionale è influenzato in caso di piccole sovra-correnti dal tipo di carico: in caso di carico capacitivo per evitare la possibilità di una non corretta individuazioni della direzione della corrente di guasto, si suggerisce che la regolazione di tale protezione sia riferita a reali condizioni di guasto e non a sovraccarichi

### Protezione OQ **Funzione**

ō

Q27 t t27 OQ <span id="page-65-0"></span>Se una o più potenze reattive lette dall'unità supera la soglia Q27 per un tempo maggiore di t27, la protezione invia il comando di TRIP.

- Per verificare e simulare i tempi di intervento in funzione di tutti i parametri si rimanda a:
- tabella riepilogativa delle protezioni con le caratteristiche di funzionamento (pagina [82](#page-83-3))
- grafico con curva di intervento (pagina [96\)](#page-97-0)

**Parametri**

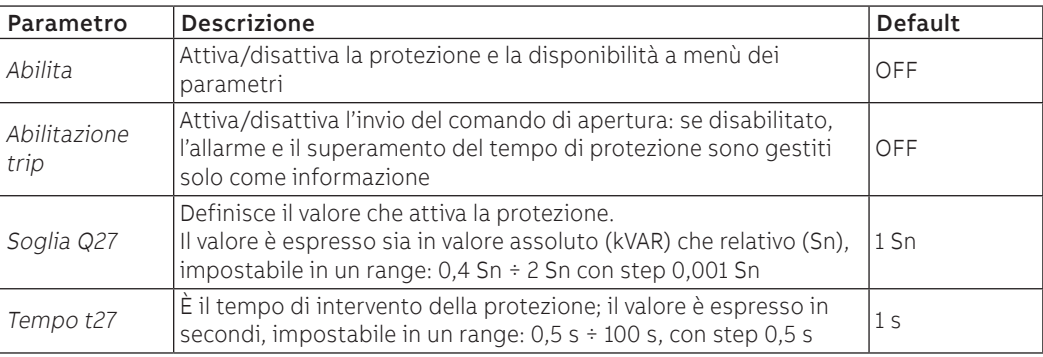

## **Vincoli, limitazioni e funzioni aggiuntive**

<span id="page-65-1"></span>Da connettore di servizio (via Ekip Connect) o con connessione a bus di sistema è possibile accedere anche alle funzioni di blocco (pagina [76](#page-77-1)).

### Protezione OP **Funzione**

P

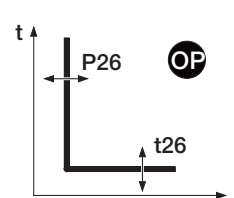

Se una o più potenze attive lette da unità supera la soglia P26 per un tempo maggiore di t26, la protezione invia il comando di TRIP.

Per verificare e simulare i tempi di intervento in funzione di tutti i parametri si rimanda a:

- tabella riepilogativa delle protezioni con le caratteristiche di funzionamento (pagina [82](#page-83-3))
- grafico con curva di intervento (pagina [96\)](#page-97-1)

## **Parametri**

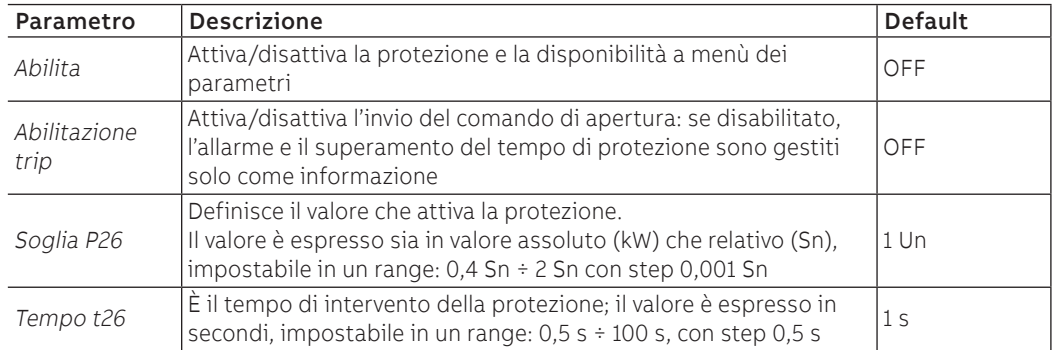

## **Vincoli, limitazioni e funzioni aggiuntive**

#### Protezione UP **Funzione**

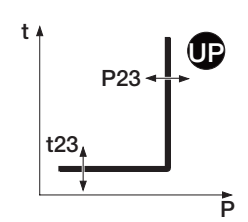

<span id="page-66-0"></span>Se una o più potenze attive lette da unità scende sotto la soglia P23 per un tempo maggiore di t23, la protezione invia il comando di TRIP.

La protezione è attiva anche per potenza attiva negativa (inversa), ma è indipendente dalla protezione RP (protezione da potenza attiva inversa).

La protezione si autoesclude se il valore di tensione concatenata massima è comunque minore di 30 V.

Per verificare e simulare i tempi di intervento in funzione di tutti i parametri si rimanda a:

• tabella riepilogativa delle protezioni con le caratteristiche di funzionamento (pagina [82](#page-83-3)) • grafico con curva di intervento (pagina [97](#page-98-0))

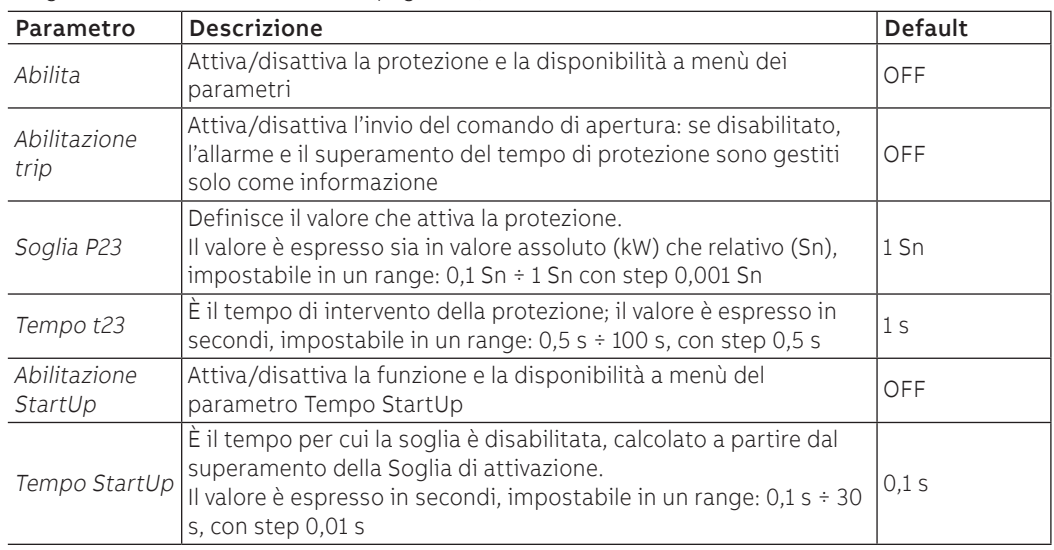

## **Vincoli, limitazioni e funzioni aggiuntive**

<span id="page-66-1"></span>Da connettore di servizio (via Ekip Connect) o con connessione a bus di sistema è possibile accedere anche alle funzioni di blocco (pagina [76](#page-77-1)).

### Protezione RQ **Funzione**

Q24; Q25; Kg; Kg2

Q24; Q25; Kg; Kg2

 $t24$ 

La protezione RQ protegge contro l'inversione di potenza reattiva, con soglia regolabile in funzione della potenza attiva.

Quando la potenza reattiva inversa entra nell'area di TRIP, determinata dai parametri di protezione e dalle potenze lette, per un tempo maggiore di t24 la protezione invia il comando di TRIP.

La regolazione delle costanti Kq e Kq2 consente di variare la soglia di intervento della protezione, determinata dall'intersezione delle due aree di TRIP, i cui limiti sono in funzione dei parametri configurati sull'unità.

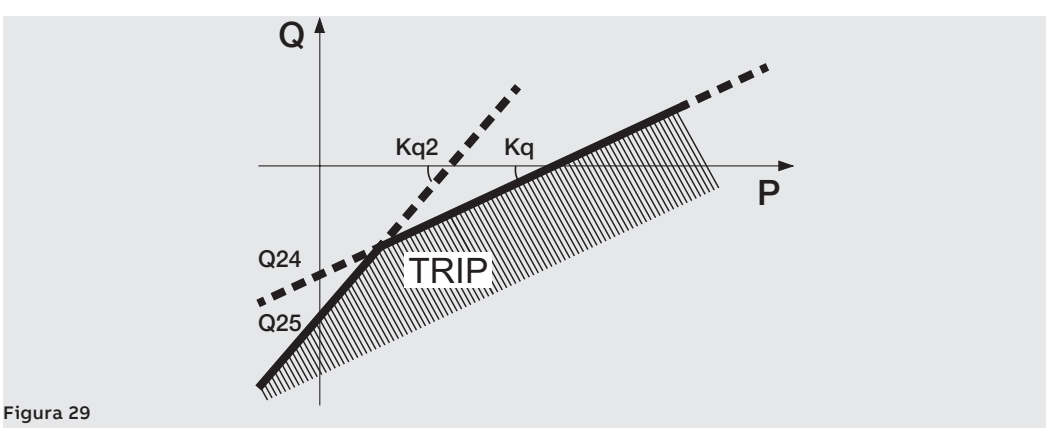

Per verificare e simulare i tempi di intervento in funzione di tutti i parametri si rimanda a:

• tabella riepilogativa delle protezioni con le caratteristiche di funzionamento (pagina [82](#page-83-3))

• grafico con curva di intervento (pagina [97](#page-98-0))

Continua alla pagina successiva

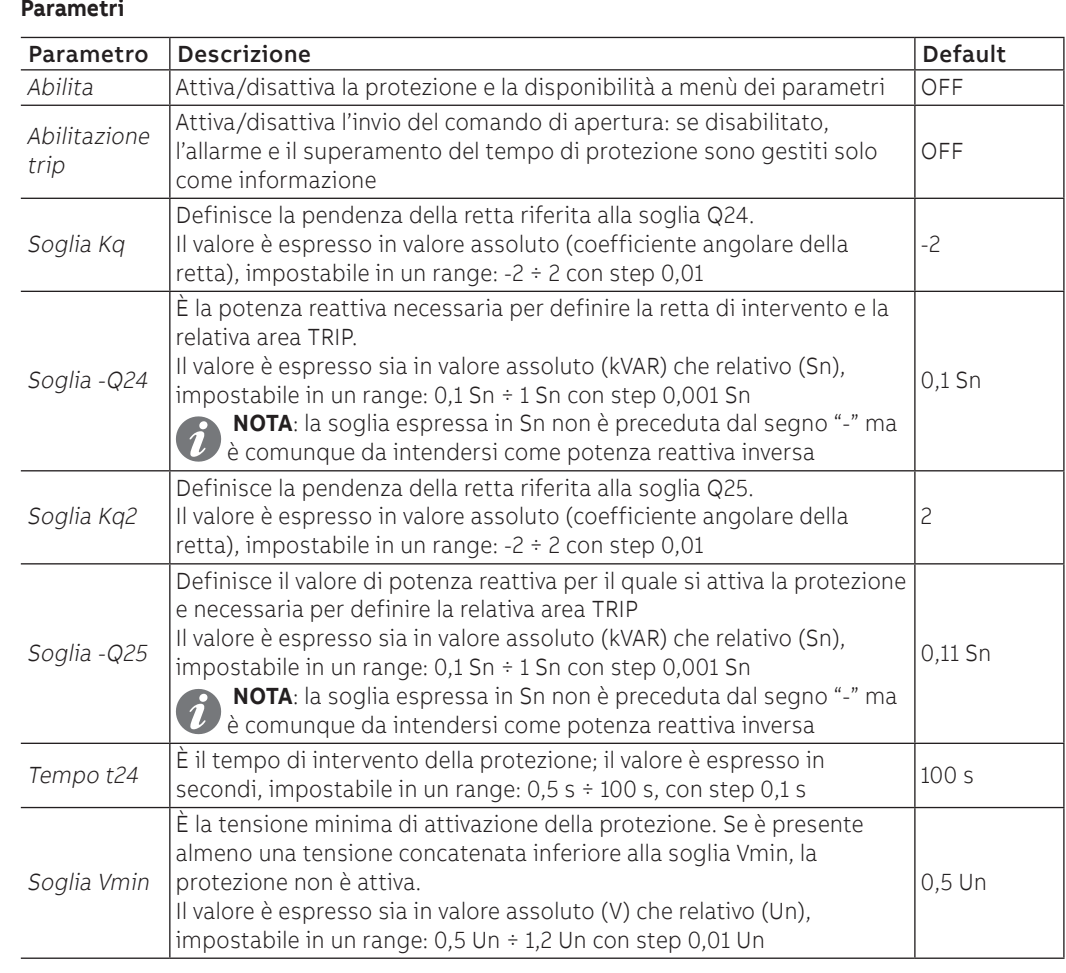

## **Vincoli, limitazioni e funzioni aggiuntive**

- Ekip Touch accetta parametri in accordo alle seguenti limitazioni: Q24 < Q25 e Kq < Kq2
- <span id="page-67-0"></span>• da connettore di servizio (via Ekip Connect) o con connessione a bus di sistema è possibile accedere anche alle funzioni di blocco (pagina [76\)](#page-77-1).

## Protezione Cos φ La protezione attiva un allarme quando il valore di Cos φ totale scende sotto la soglia impostata.

Il cos φ totale è calcolato come rapporto tra potenza attiva totale e potenza apparente totale.

## **Parametri**

I parametri sono disponibili nel menù Avanzate - Segnalazioni (pagina [33](#page-34-0))

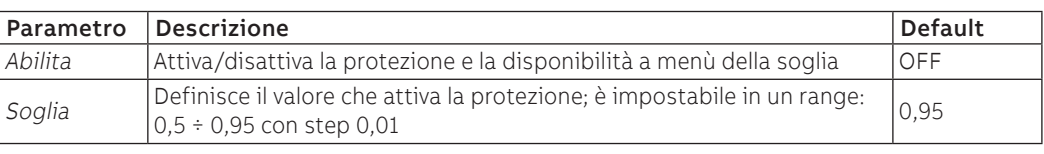

# 7 - Protezioni ROCOF

<span id="page-68-0"></span>Il pacchetto Protezione ROCOF è disponibile di default per Ekip G Hi-Touch e configurabile sui restanti modelli come pacchetto SW aggiuntivo

Qui di seguito la protezione:

#### Protezione ROCOF **Funzione**

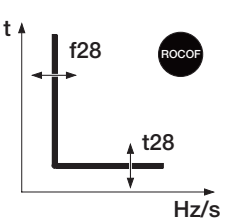

La protezione ROCOF protegge contro le variazioni rapide di frequenza: se la frequenza varia più rapidamente della variazione di controllo f28 imposta su unità per un tempo maggiore di t28, la protezione invia il comando di TRIP.

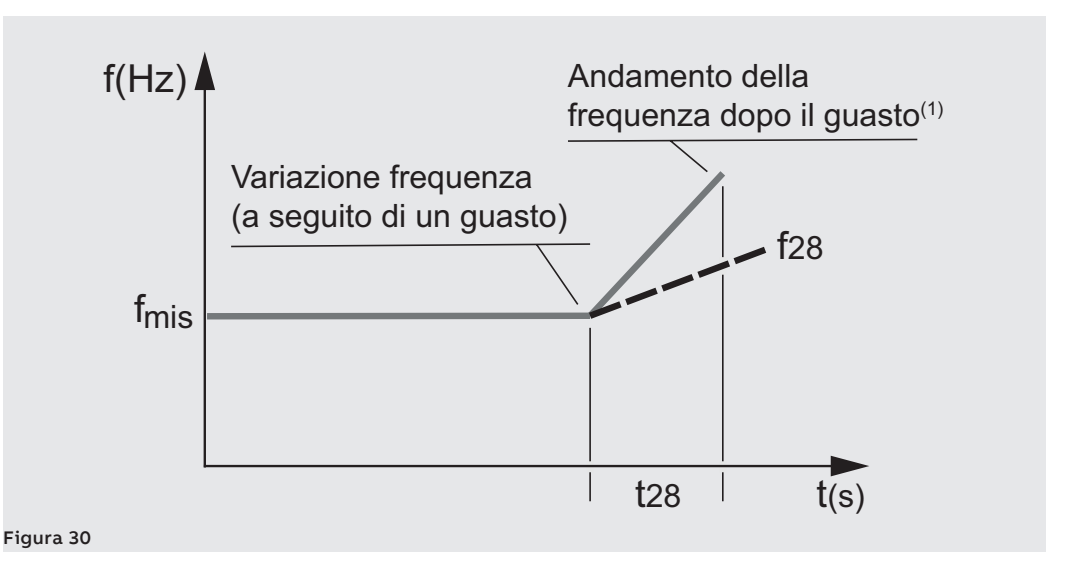

 $<sup>(1)</sup>$  esempio con variazione lineare positiva della frequenza maggiore del valore di f28 impostato; la</sup> protezione gestisce anche variazioni negative

La protezione si autoesclude se il valore di tensione concatenata massima è minore di 30 V.

Per verificare e simulare i tempi di intervento in funzione di tutti i parametri si rimanda a:

- tabella riepilogativa delle protezioni con le caratteristiche di funzionamento (pagina [83](#page-84-0))
- grafico con curva di intervento (pagina [98\)](#page-99-0)

#### **Parametri**

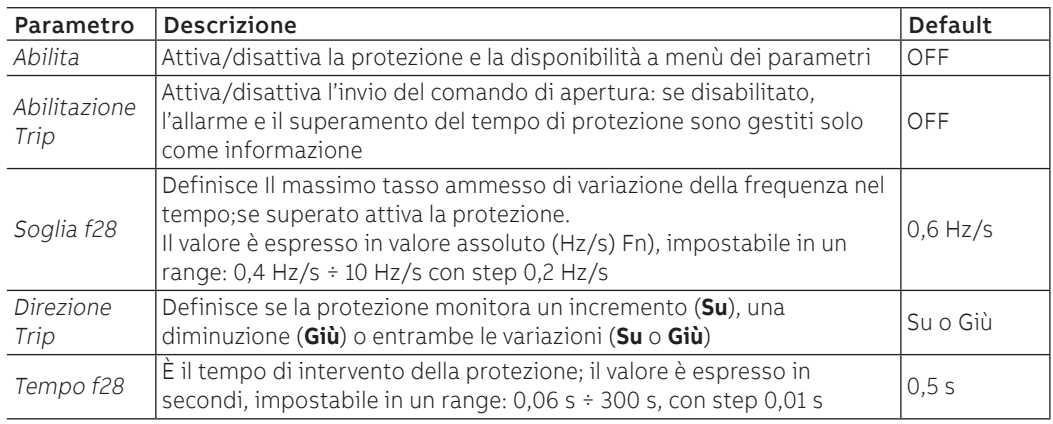

## **Vincoli, limitazioni e funzioni aggiuntive**

# 8 - Protezione Adaptive

<span id="page-69-1"></span><span id="page-69-0"></span>Il pacchetto Protezione Adaptive è disponibile di default per Ekip Hi-Touch, Ekip M Touch e Ekip G Hi-Touch e configurabile sui restanti modelli come pacchetto SW aggiuntivo. Qui di seguito la protezione:

Doppio Set La funzione permette di avere due diverse configurazioni di protezione, una alternativa all'altra, gestendo il cambio di set con eventi programmabili.

Nel menù Impostazioni-Doppio Set è possibile attivare la funzione (pagina [35](#page-36-0))

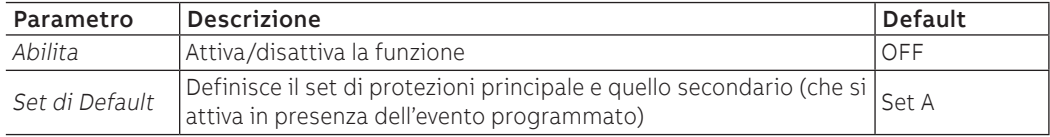

Nel menù Avanzate - Funzioni è possibile programmare l'evento che determina il cambio di set (da default a secondario), vedi il paragrafo [Funzioni e Comandi programmabili](#page-79-1) (pagina [78](#page-79-0)).

# 9 - Protezioni Motor

<span id="page-70-0"></span>Elenco Il pacchetto Protezione Motor, disponibile di default e solo per Ekip M Touch, comprende le protezioni:

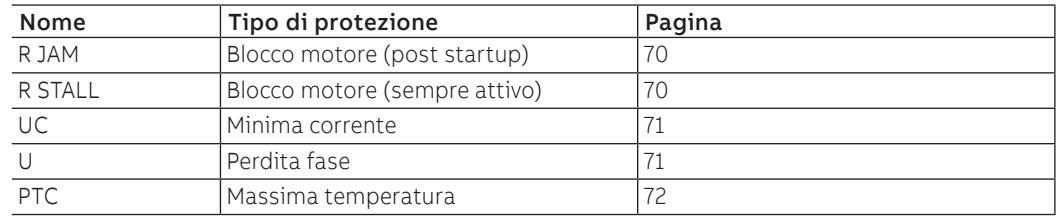

<span id="page-70-1"></span>Le Protezioni Motor rispondono alla norma IEC 60947-4-1 e relativo allegato 2.

Classe di intervento e La classe di intervento citata nella norma IEC 60947-4-1 è disponibile a Trip unit con parametro Motor parametri Class (pagina [121](#page-122-0)).

Il suo valore determina:

- il tempo di intervento della protezione L (Tempo t1)
- il tempo di avvio (Motor start-up), calcolato dal momento che almeno una fase supera la soglia fissa di 0,25 x I1, durante il quale alcune protezioni sono inibite
- il tempo di reset dalla memoria termica L a seguito di un TRIP (tmem res)

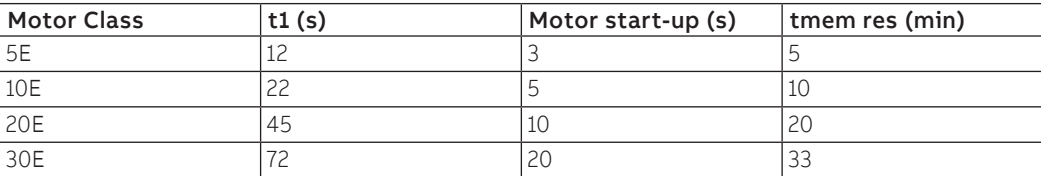

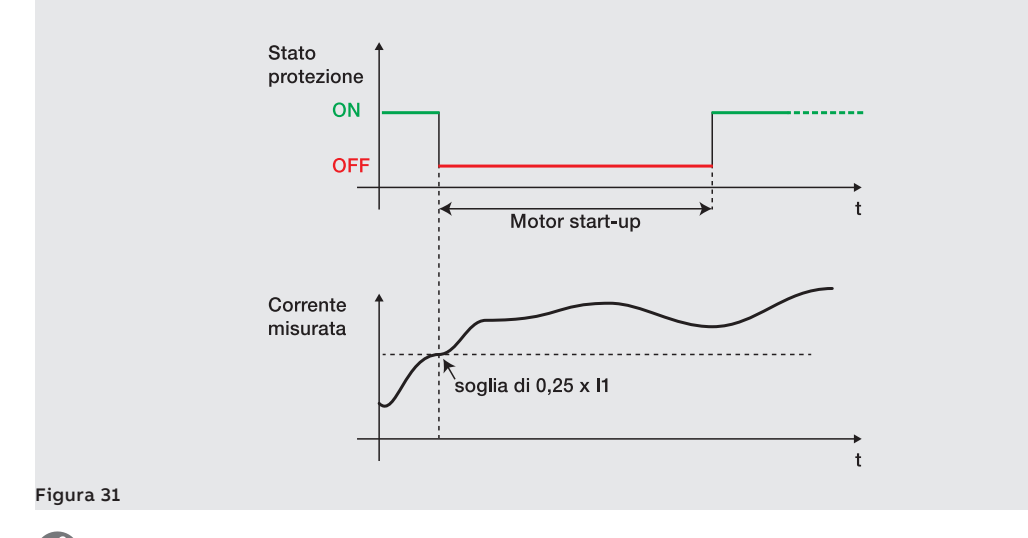

**NOTA:** lo spegnimento temporaneo durante Motor Start-up è valido e attivo per le protezioni G, R Jam e U, se abilitate; se le protezioni sono disabilitate, restano spente prima e dopo Motor Start-up**.**

Soglie Le soglie di R Stall, R Jam e UC diversamente dalle altre protezioni di corrente non sono riferite a In, ma alla soglia I1 (protezione L), riportata come Ir nei rispettivi menù di configurazione;

#### **Esempio**

Rating plug = 400 A, Soglia I1 = 0,8 In (--> 320 A); Soglia Ij = 2,5 Ir (--> 2,5 x 320 A = 800 A)

## Protezione R JAM **Funzione**

<span id="page-71-0"></span>R Jam protegge contro il blocco motore: se la corrente di una o più fasi supera la soglia Ij per un tempo maggiore di tj la protezione si attiva e invia il comando di TRIP.

La protezione R Jam è inibita durante Motor start-up.

Per verificare e simulare i tempi di intervento in funzione di tutti i parametri si rimanda a:

- tabella riepilogativa delle protezioni con le formule di calcolo (pagina [83\)](#page-84-1)
- grafico con curva di intervento (pagina [98\)](#page-99-1)

Parametri

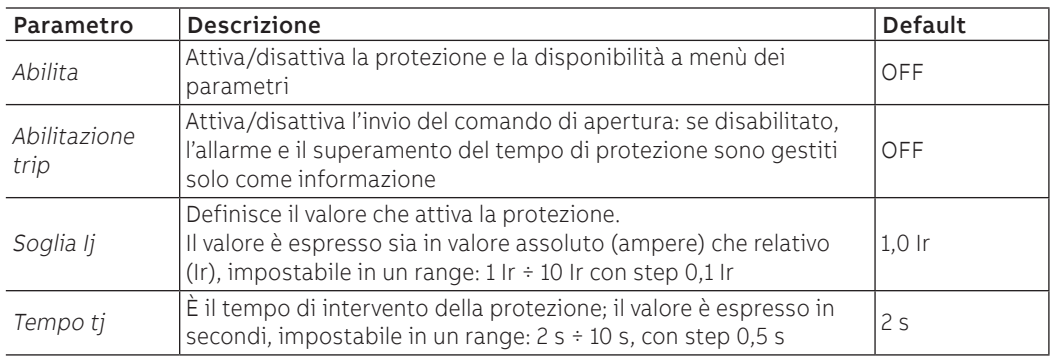

## **Vincoli, limitazioni e funzioni aggiuntive**

<span id="page-71-1"></span>Da connettore di servizio (via Ekip Connect) o con connessione a bus di sistema è possibile accedere anche alle funzioni di blocco (pagina [76](#page-77-1)).

## Protezione R STALL **Funzione**

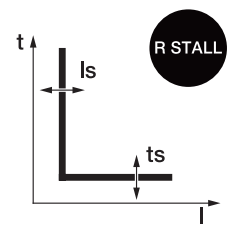

R Stall protegge contro il blocco motore, ma diversamente da R Jam non è inibita durante il Motor startupup: se la corrente di una o più fasi supera la soglia Ir per un tempo maggiore di tr la protezione si attiva e invia il comando di TRIP.

Per verificare e simulare i tempi di intervento in funzione di tutti i parametri si rimanda a:

- tabella riepilogativa delle protezioni con le formule di calcolo (pagina [83\)](#page-84-1)
- grafico con curva di intervento (pagina [99\)](#page-100-0)

## **Parametri**

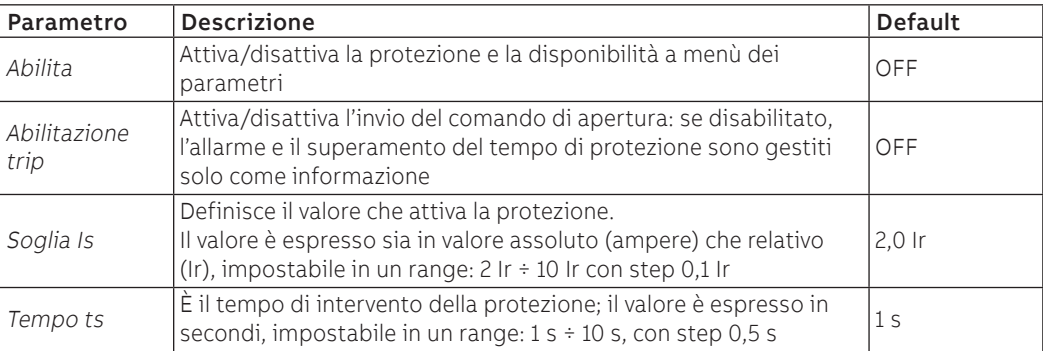

### **Vincoli, limitazioni e funzioni aggiuntive**
## Protezione UC **Funzione**

ПΟ

**Parametri**

UC protegge il motore in condizioni di carico ridotto o nullo: se tutte le correnti lette da unità scendono sotto la soglia Iuc per un tempo maggiore di tuc, la protezione invia il comando di TRIP.

- Per verificare e simulare i tempi di intervento in funzione di tutti i parametri si rimanda a:
- tabella riepilogativa delle protezioni con le caratteristiche di funzionamento (pagina [83](#page-84-0))
- grafico con curva di intervento (pagina [99\)](#page-100-0)

luc. tuc

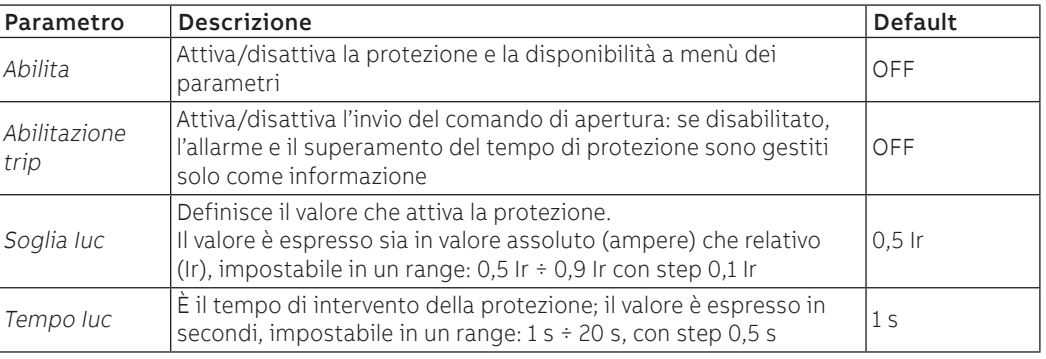

## **Vincoli, limitazioni e funzioni aggiuntive**

Da connettore di servizio (via Ekip Connect) o con connessione a bus di sistema è possibile accedere anche alle funzioni di blocco (pagina [76](#page-77-0)).

## Protezione U **Funzione**

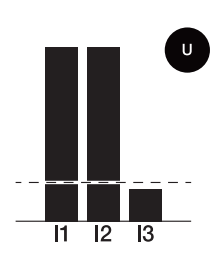

U protegge il motore in caso di perdita di una fase: se il valore rms di almeno una fase scende sotto la soglia di 0,1 In e contemporaneamente almeno una corrente è maggiore di 0,25 per un tempo maggiore di tu, la protezione invia il comando di TRIP; la protezione è inibita durante Motor start-up.

Se durante Motor start-up si presenta l'allarme per protezione U, la trip unit calcola il tempo di intervento della protezione usando il valore più basso tra: tu e la metà di Motor start-up

## **IMPORTANTE: in questo caso, se l'allarme si presenta in avvio e il tempo di TRIP calcolato è tale da perdurare anche alla chiusura della finestra di Motor start-up, la trip unit considera comunque il valore minimo calcolato precedentemente come tempo di TRIP**

Per verificare e simulare i tempi di intervento in funzione di tutti i parametri si rimanda alla tabella riepilogativa delle protezioni con le caratteristiche di funzionamento (pagina [83\)](#page-84-0)

## **Parametri**

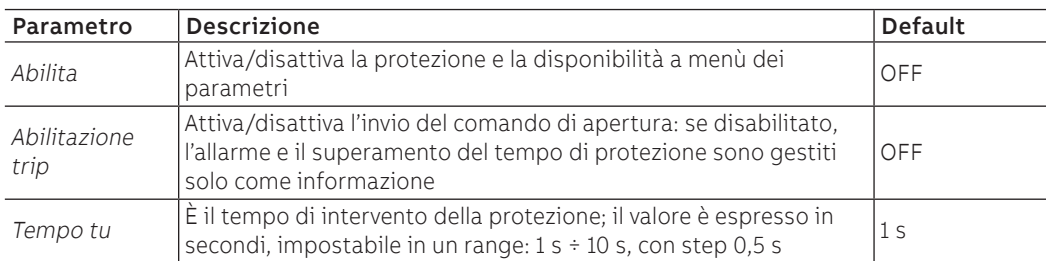

### **Vincoli, limitazioni e funzioni aggiuntive**

Da connettore di servizio (via Ekip Connect) o con connessione a bus di sistema è possibile accedere anche alle funzioni di blocco (pagina [76](#page-77-0)).

## Protezione PTC **Funzione**

PTC protegge contro le sovratemperature del motore.

L'allarme è fornito alla Trip unit dal modulo Ekip CI, a cui è possibile connettere una termocoppia per il controllo della temperatura del motore: se la temperatura misurata supera il valore di 120 °C per più di un secondo la protezione invia il comando di TRIP.

## **Parametri**

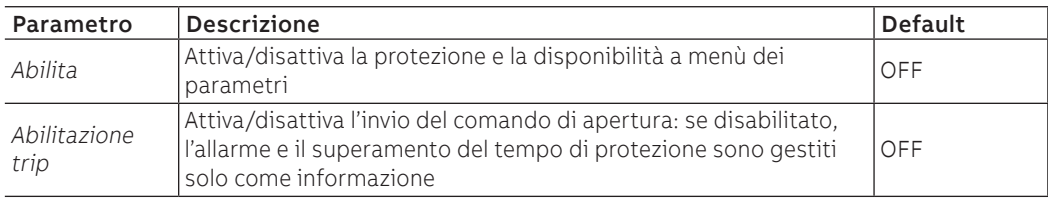

## 10 - Funzioni e protezioni aggiuntive

Introduzione Alcune protezioni sono provviste di funzioni aggiuntive che ne estendono le caratteristiche e prestazioni:

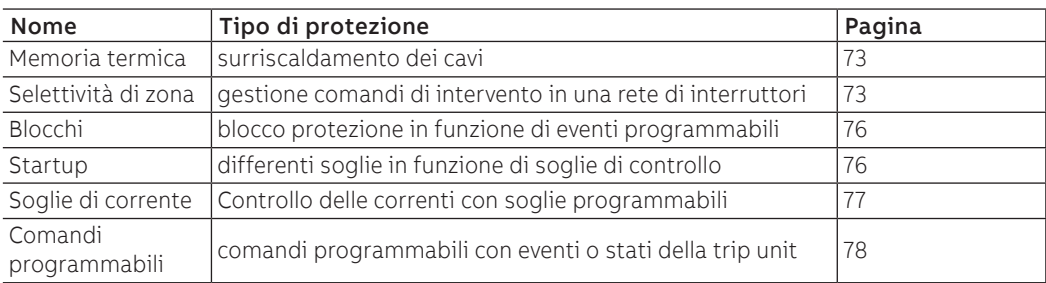

<span id="page-74-0"></span>La presenza di Ekip Synchrocheck consente di attivare le protezioni del modulo (pagina [78](#page-79-1))

Protezione Memoria termica La funzione, disponibile per le protezioni L e S, consente di prevenire il surriscaldamento dei cavi collegati all'interruttore: in caso di interventi ravvicinati, l'unità considera il tempo trascorso tra i comandi e l'entità dei guasti per ridurre il tempo di apertura.

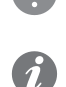

**IMPORTANTE: per la protezione S la funzione è attivabile se la curva selezionata è a tempo dipendente.**

<span id="page-74-1"></span>**NOTA: la funzione riduce il tempo di intervento anche in caso di sovraccarichi che non hanno portato al comando di apertura (maggiori di 100 ms)**

# S, S2, I, 2I, MCR, G

**Protezione Selettività di zona** La funzione, attivabile per le protezioni S, S2, I, 2I, MCR e G (se disponibili e abilitate), consente di collegare tra loro più dispositivi appartenenti allo stesso impianto, compreso Ekip Touch, per gestire al meglio i comandi di intervento in caso di protezioni S, S2, I, 2I, MCR e G.

La funzione permette di coordinare i dispositivi in modo che, in caso di guasto:

- intervenga il dispositivo più vicino al guasto
	- gli altri dispositivi siano bloccati per un tempo programmabile

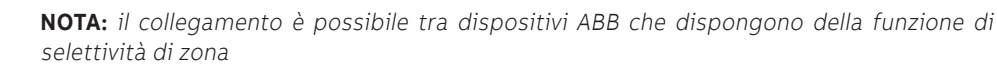

## **Caratteristiche**

Ekip Touch dispone di cinque collegamenti di selettività, posti sui connettori posteriori del CB:

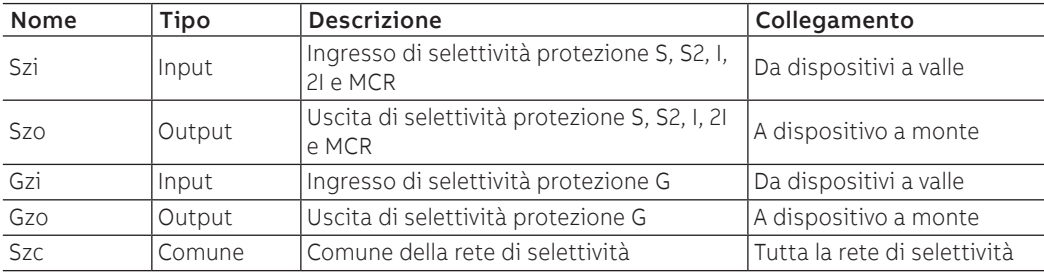

Continua alla pagina successiva

### **Configurazione**

Per una corretta configurazione della rete di selettività di una o più protezioni:

 1. Collegare le uscite di selettività di zona dello stesso tipo (esempio: Szo) dei dispositivi appartenenti alla stessa zona all'ingresso di selettività di zona del dispositivo immediatamente a monte (esempio: Szi).

2. Collegare tra loro tutti gli Szc dei dispositivi della stessa rete.

 3. Il tempo t2 deve essere configurato ad un valore maggiore o uguale di t2 sel + 50 ms, escluso il dispositivo più a valle della propria rete.

## **Tabella logica**

La tabella riporta tutti i casi in cui, con selettività di zona abilitata su dispositivo, si presenti una condizione di allarme o un segnale di selettività di zona proveniente da altro dispositivo.

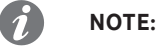

- la tabella riporta la casistica della protezione S ma è valida anche per le altre protezioni: G, S2, I, 2I e MCR, ognuna con le rispettive connessioni
- se sono attive contemporaneamente le selettività di protezioni che condividono gli stessi collegamenti (esempio: S, S2, I, 2I e MCR), gli input/output sono gestiti con logica OR

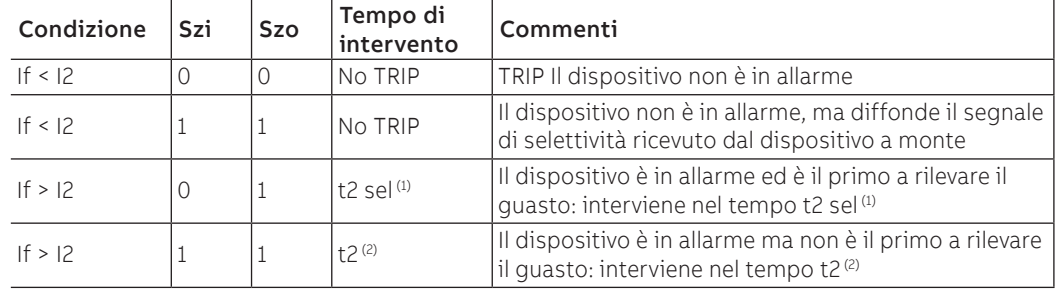

## Protezione Selettività di zona

### D **Prefazione**

La funzione, attivabile per la protezione D (se disponibile e abilitata), consente di collegare tra loro più dispositivi appartenenti allo stesso impianto, compreso Ekip Touch, per gestire al meglio i comandi di intervento in caso di protezione D.

È particolarmente utile in impianti ad anello e a griglia dove, oltre alla zona, è fondamentale definire anche la direzione del flusso di potenza che alimenta il guasto.

La funzione permette di coordinare i dispositivi in modo che, in caso di guasto :

- Intervenga il dispositivo più vicino al guasto
- Gli altri dispositivi siano bloccati per un tempo programmabile

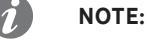

- il collegamento è possibile tra dispositivi ABB che dispongono della funzione di selettività di zona
- per un corretto utilizzo della funzione di selettività D disabilitare le selettività di zona delle protezioni S, S2, I, 2I, MCR e G

### **Caratteristiche**

Ekip Touch dispone di cinque collegamenti di selettività posti sui connettori posteriori del CB:

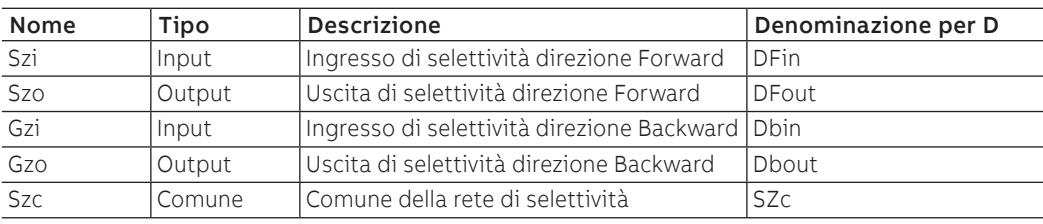

Continua alla pagina successiva

## **Configurazione**

Per una corretta configurazione della selettività D in un impianto ad anello:

 1. Collegare l'uscita di selettività di ogni dispositivo (esempio: DFin) all'ingresso di selettività della stessa direzione del dispositivo immediatamente a seguire (esempio: DFout).

2. Collegare tra loro tutti gli Szc dei dispositivi della stessa rete.

### **Tabella logica**

La tabella riporta tutti i casi in cui, con selettività di zona abilitata su dispositivo, si presenti una condizione di allarme o un segnale di selettività di zona proveniente da altro dispositivo.

Se la **direzione del guasto** è concorde con la **direzione di riferimento** è attivata l'uscita Forward, viceversa se la direzione è contraria è attivata l'uscita Backward (pagina [62\)](#page-63-0)

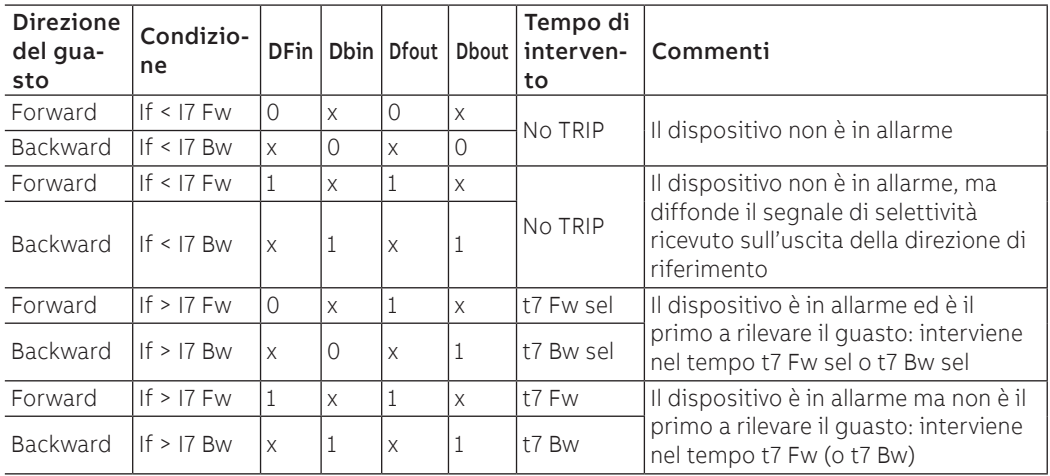

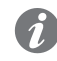

**NOTA:** con selettività di zona attivata, se non è determinabile la direzione del guasto, l'unità interviene considerando la prima soglia che viene superata tra I7 Fw e I7 Bw, senza attivare nessuna uscita (DFout o Dbout); nel caso siano superate entrambe le soglie (per esempio, se impostate con lo stesso valore), l'unità interviene con il minore tra i tempi t7 Fw e t7 Bw.

Trip Only Forward e Backward Da connettore di servizio (via Ekip Connect) o con comunicazione da bus di sistema è possibile configurare la protezione D (se disponibile e abilitata) con 2 ulteriori parametri:

- Trip only Forward: se è attivato, la protezione D gestisce comandi di apertura solo nel caso sia rilevata direzione forward
- Trip only Backward: se è attivato, la protezione D gestisce comandi di apertura solo nel caso sia rilevata direzione backward.

Un eventuale guasto nella direzione opposta è gestito solo come informazione di allarme.

Tipo di selettività Da connettore di servizio (via Ekip Connect) o con comunicazione da bus di sistema, per le protezioni S, S2, I, 2I, MCR, G e D (se disponibili e abilitate), è possibile configurare gli ingressi e alcune uscite di selettività di zona:

- Standard: funzionamento come da logica standard di selettività di zona (configurazione di default)
- Personalizzato: in questa modalità è possibile selezionare l'evento di attivazione dell'ingresso o dell'uscita di selettività di zona.

**IMPORTANTE: in configurazione Personalizzato l'unico evento di attivazione della selettività di zona è quello impostato e non è pertanto attivo il funzionamento standard di selettività (modifica consigliata al solo personale tecnico esperto)**

Protezione Startup La funzione, attivabile per le protezioni S, I, G, S2, D, UP (se disponibili e abilitate), permette di modificare la soglia della protezione (soglia StartUp) per un periodo impostabile da utente (tempo Startup).

<span id="page-77-1"></span>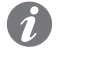

**NOTA:** per protezione UP lo startup è da intendersi come tempo per cui la protezione è disabilitata

Il periodo si attiva al superamento di una soglia (soglia di attivazione), programmabile da utente via Ekip Connect o da bus di sistema, valida e verificata per tutte le correnti di fase.

La condizione di Startup si estingue dopo il tempo di Startup e si riattiva al successivo superamento della soglia di attivazione

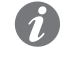

**NOTA:** lo startup non si ripresenta fino a che almeno una corrente rimane sopra il livello di soglia di attivazione

Qui di seguito una rappresentazione grafica con protezione S:

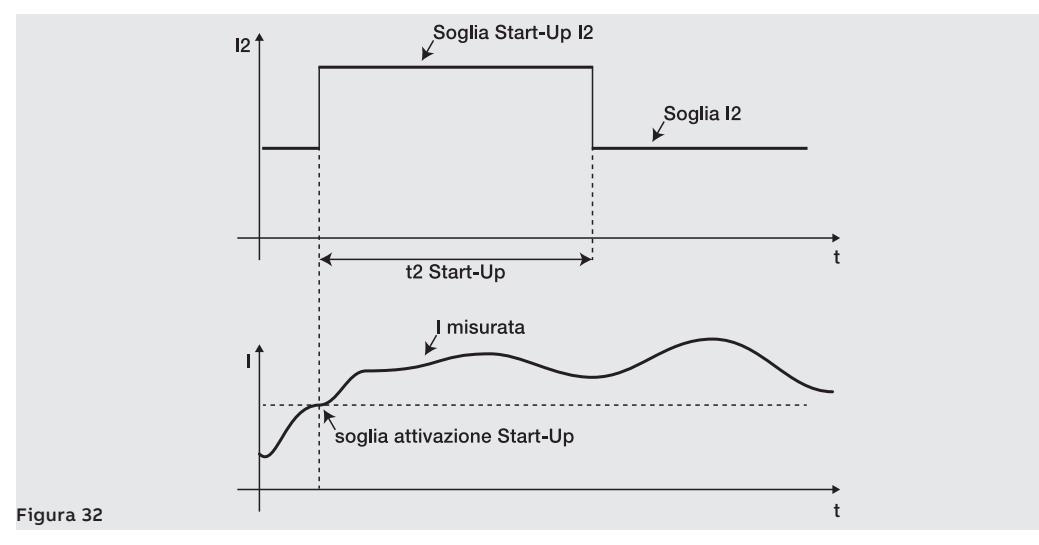

Funzioni di blocco Da connettore di servizio (via Ekip Connect) o con comunicazione da bus di sistema è possibile configurare per alcune protezioni sei blocchi, utili per disattivare la protezione in funzione di eventi programmabili:

<span id="page-77-0"></span>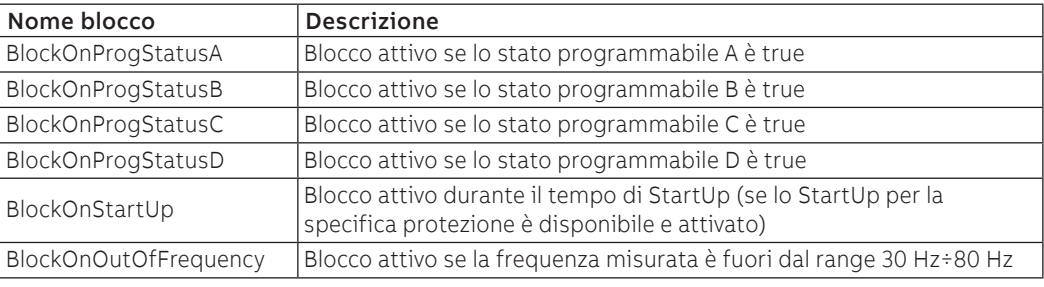

Ogni blocco è indipendente e ha il proprio comando di attivazione (Block On), ogni protezione può essere comunque configurata con più condizioni di blocco (funzionamento in condizione logica OR).

Le protezioni che dispongono dei blocchi sono: S, I, G, MCR, S2, D, S(V), S2(V), UV, OV, VU, UV2, OV2, UP, OP, RP, RQ, OQ, RV, UF, OF, UF2, OF2, ROCOF, UC, U, R Jam, R Stall.

**IMPORTANTE: i blocchi possono causare:**

- **aumento dei tempi di intervento delle protezioni (max: + 30 ms), a causa della verifica dell'evento stesso (esempio: controllo di frequenza)**
- **disattivazione indesiderata della protezione, se il blocco è associato a stati o segnali a moduli su bus locale, e l'alimentazione ausiliaria è assente. In questo caso può essere utile programmare l'evento considerando anche lo stato dell'alimentazione ausiliaria (Supply from Vaux)**
- **disattivazione indesiderata della protezione, se il blocco è associato a misure di frequenza e la tensione è inferiore alla soglia minima di calcolo**

**IMPORTANTE: durante lo startup, se attivata la funzione, i blocchi sono disattivati (escluso BlockOnStartup che funziona in questo periodo)**

## Soglie di corrente **Funzione**

<span id="page-78-0"></span>Le Soglie di corrente permettono di impostare dei controlli sulle linee di corrente, da abbinare ai contatti programmabili dei moduli Ekip Signalling (in tutte le versioni).

Sono disponibili due coppie di contatti programmabili:

- Soglia 1 I1 e Soglia 2 I1, con controllo riferito a I1
- Soglia Iw1 e Soglia Iw2, con controllo riferito a In

È possibile abilitare e impostare le soglie nel menù Avanzate - Segnalazioni (pagina [33](#page-34-0)).

## **IMPORTANTE:**

- le soglie di corrente non gestiscono il trip, ma solo la segnalazione
- la funzione è attiva se la trip unit è accesa da alimentazione ausiliaria

## **Parametri**

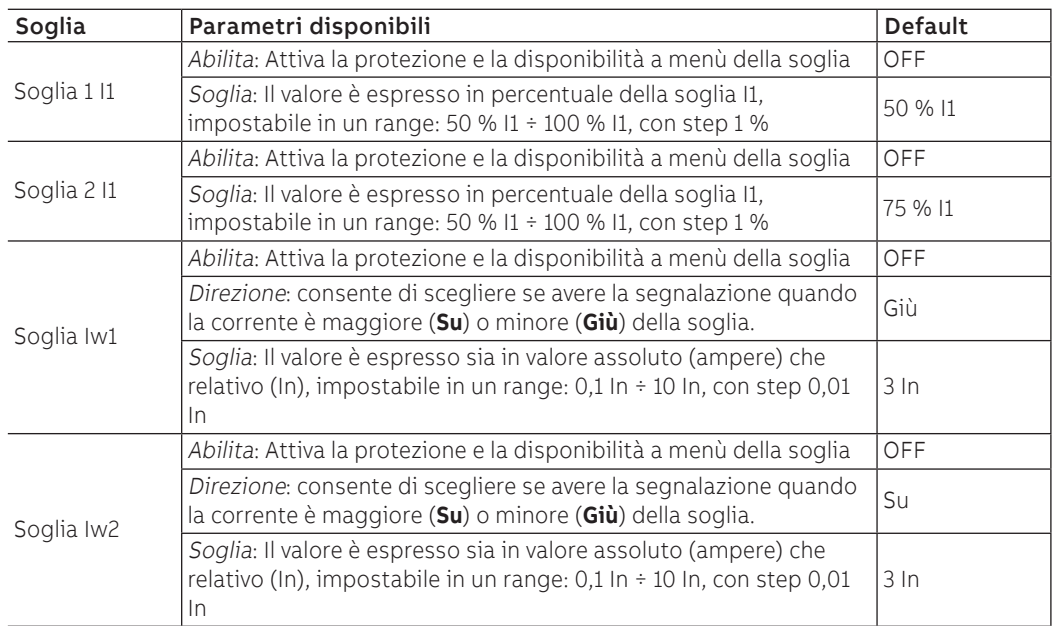

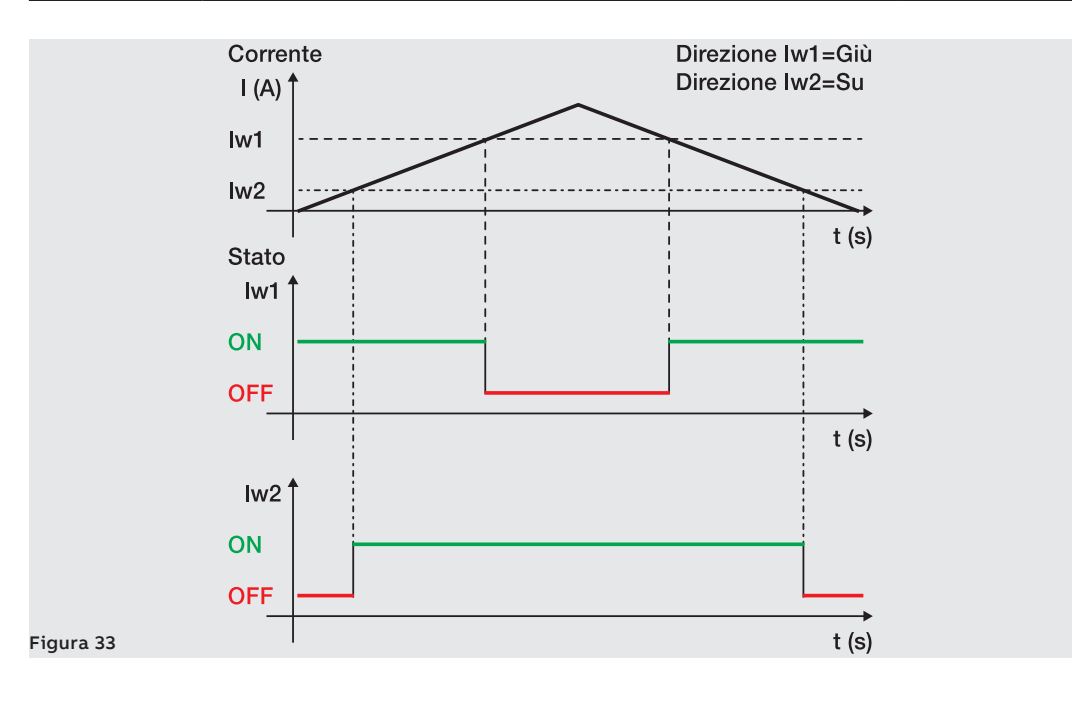

Synchrocheck Il modulo Ekip Synchrocheck riconosce e segnala se ci sono le condizioni di sincronismo tra due sorgenti di tensione indipendenti (esempio: generatore + rete) per la chiusura dell'interruttore di interconnessione.

> <span id="page-79-1"></span><span id="page-79-0"></span>La descrizione del modulo, della funzione di protezione e delle prestazioni sono riportare nel capitolo dedicato ai moduli (pagina [167](#page-168-0)).

Funzioni e Comandi Sono disponibili otto comandi con attivazione programmabile in funzione di segnalazioni o eventi. I **programmabili** comandi, distribuiti in diversi menù di Ekip Touch, sono:

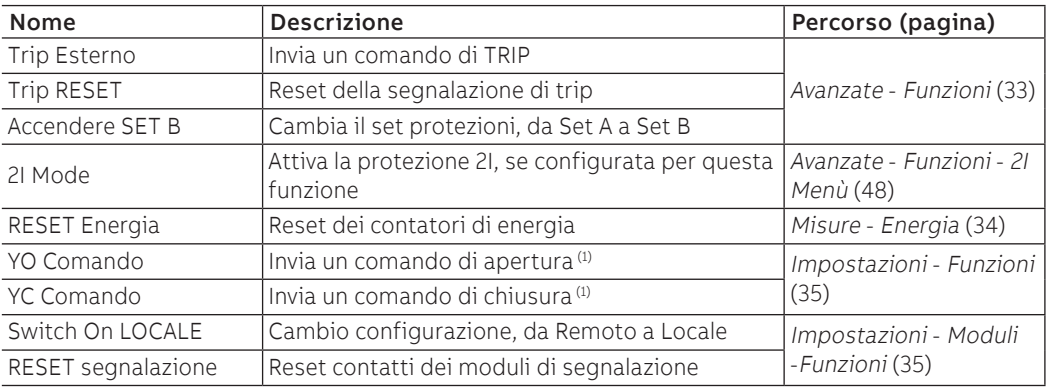

(1) è necessaria la presenza del comando ad accumulo MOE-E

## **Parametri**

Ogni comando prevede due parametri di programmazione:

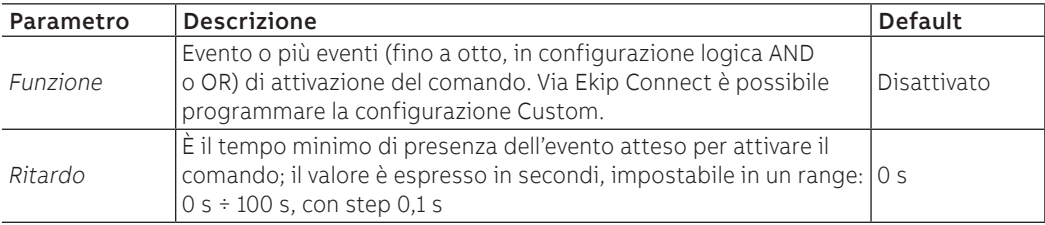

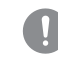

**IMPORTANTE: i comandi sono inviati se sussistono tutte le condizioni di funzionamento attese da unità (collegamenti, alimentazioni, allarmi, etc.)**

## 11 - Selettività Logica

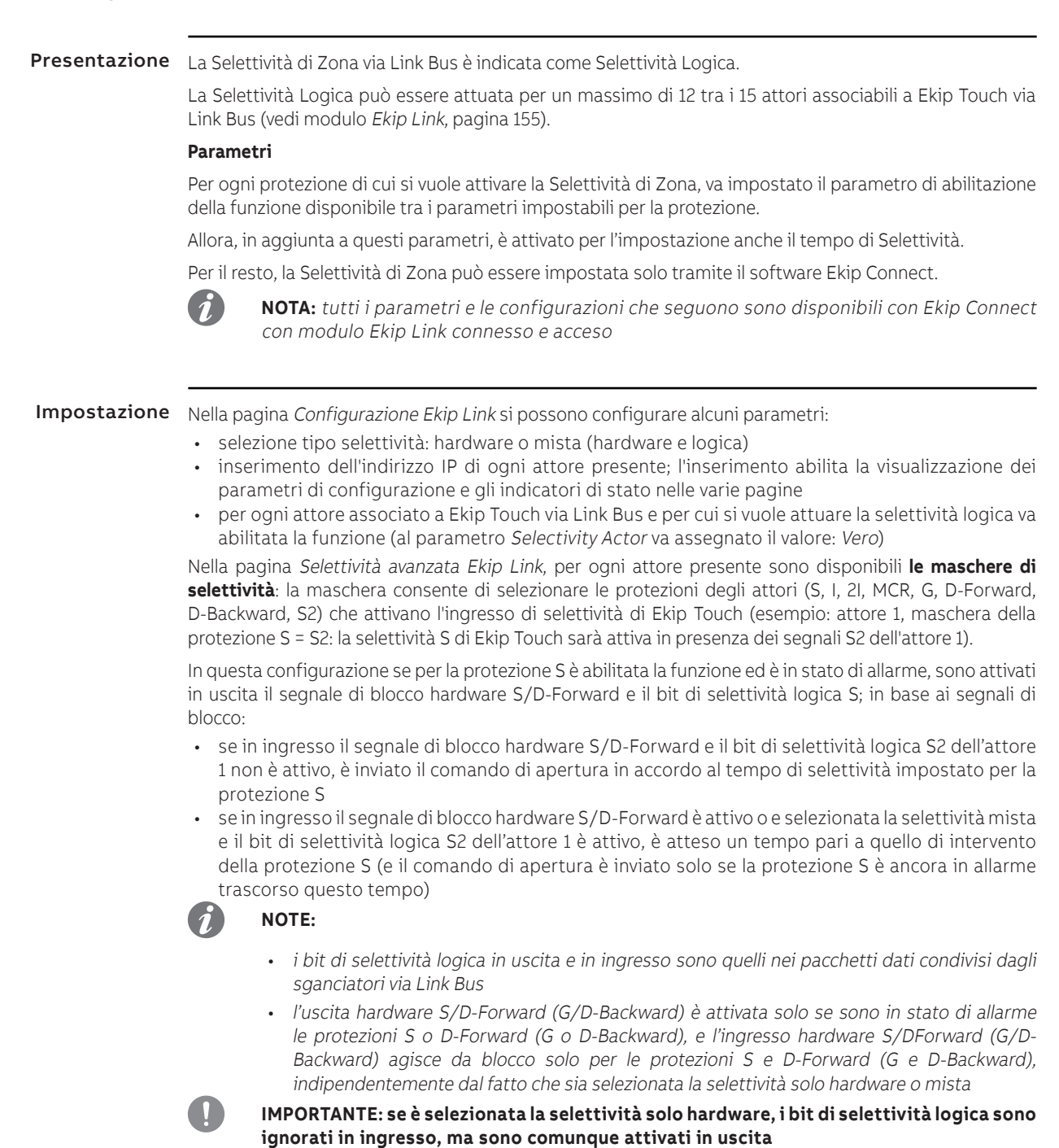

### **Maschere di selettività**

Nelle **maschere di selettività** sono compresi gli Stati Programmabili Remoti A e B : questi 2 parametri, disponibili nella pagina Configurazione Ekip Link, consentono di selezionare l'evento (o la combinazione di più eventi) e l'attore di riferimento che attiva l'ingresso di selettività.

Sono disponibili 2 ulteriori stati, C e D, ma non sono configurabili per la Selettività di Zona; tutti e 4 gli stati programmabili sono utilizzati per la funzione Logica Programmabile (vedi modulo Ekip Link a pagina [155\)](#page-156-0).

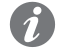

**NOTA:** la funzione Logica Programmabile è indipendente da quella Selettività di Zona

Ripetizione Nella pagina Selettività avanzata Ekip Link è disponibile il parametro **Repeat Configuration mask**, che consente di selezionare le protezioni il cui bit di selettività logica, se presente in ingresso, deve essere propagato indipendentemente dallo stato della protezione sull'unità corrente.

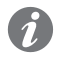

**NOTA:** il parametro agisce esclusivamente sui bit di selettività, non coinvolge le uscite

Diagnostica In presenza di Selettività sia hardware sia logica, la diagnostica evidenzia eventuali errori di cablaggio dei segnali di Selettività hardware, verificandone la continuità.

> Nella pagina Configurazione diagnostica Ekip Link è possibile: abilitare la diagnostica, configurare l'intervallo di tempo tra un controllo e il successivo, selezionare per ogni attore attivo gli ingressi di cui si desidera la verifica (S/D\_Forward, G/D\_Backward).

Allora:

- a intervalli regolari è eseguito un controllo degli ingressi hardware
- se su Ekip Touch configuro l'ingresso di un attore per la diagnostica (per esempio l'ingresso S dell'attore 3) e lo stesso ingresso non risulta attivo al momento del test, l'attore stimola la propria uscita (per esempio l'attore 3 attiva l'uscita di S) per un breve tempo: Ekip Touch reputa il test positivo se riceve correttamente la segnalazione sul proprio ingresso, diversamente segnala l'errore
- se l'ingresso hw è attivo non è eseguita la verifica di diagnostica: se l'ingresso configurato per la diagnostica risulta attivo al momento del test, la verifica di diagnostica non è eseguita e il parametro **Stato rilevamento** nella pagina Stato Ekip Link riporta: Sconosciuto

Errori e incongruenza Indipendentemente dalla diagnostica, se un ingresso hardware è attivo e nessuno dei bit di selettività logica degli attori associati è attivo, nella pagina Stato Ekip Link per questo ingresso è segnalata un'incongruenza di linea.

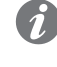

**NOTA:** per verificare l'incongruenza di linea, sono verificati tutti gli attori associati all'unità, anche quelli per cui non è stata abilitata la funzione (al parametro Selectivity Actor non è stato assegnato il valore: Vero)

Un'incongruenza di linea (indipendente dalla diagnostica) è indicativa di un possibile errore di configurazione (esempio: un ingresso hardware dello sganciatore è collegato all'uscita hardware di un dispositivo non associato via Link Bus, o di un attore per cui non è stata abilitata la funzione).

• per evitare che sia segnalata un'incongruenza di linea, i dispositivi le cui uscite hardware sono collegate agli ingressi hardware di Ekip Touch devono anche essere collegati al Link Bus e associati a Ekip Touch mentre non è necessario che per essi sia abilitata la funzione (non è necessario che al parametro Selectivity Actor sia assegnato il valore: Vero)

## 12 - Tabelle prestazioni

- <span id="page-82-0"></span>Note generali • Le prestazioni riportate nelle tabelle successive sono valide con tempo di intervento II 100 ms, temperatura e segnali entro i limiti di funzionamento; qualora non fossero rispettati questi vincoli le tolleranze possono aumentare.
	- Ekip Touch invia il comando di TRIP se il segnale letto supera la soglia per un tempo maggiore di quello impostato (o risultante dalla formula di calcolo)
	- Con curva di intervento a tempo dipendente il calcolo è riferito ad un segnale di valore costante durante tutta a temporizzazione: la variazione del segnale di allarme causa un differente tempo di intervento
	- Le note integrative sono riportate dopo tutte le tabelle

## Protezioni Standard

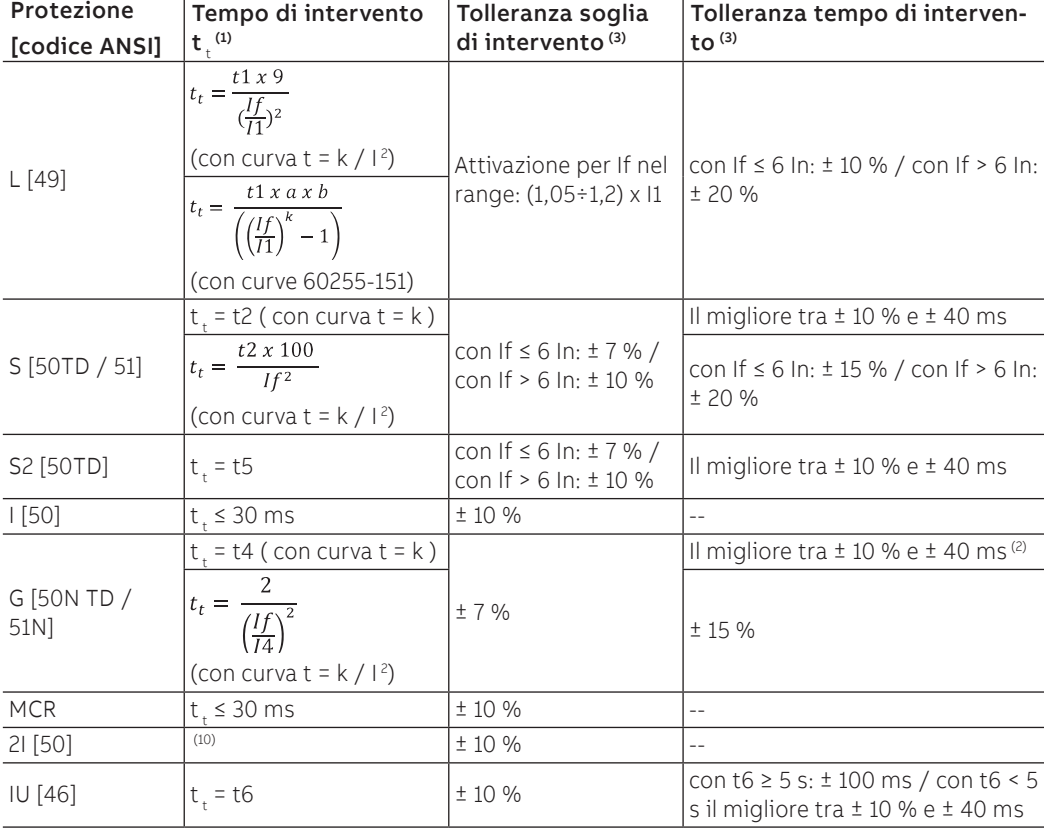

## **Startup**

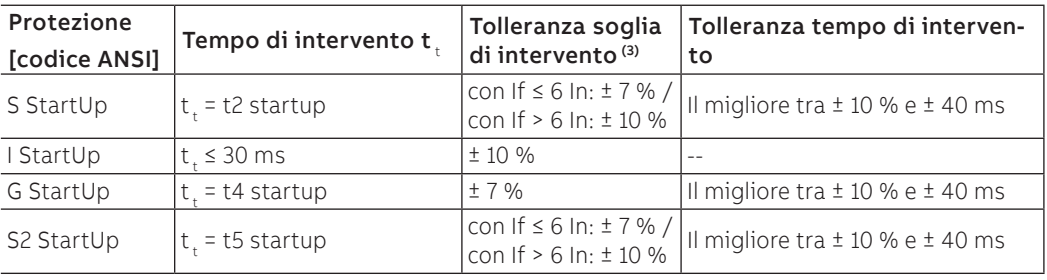

## Protezioni Voltage

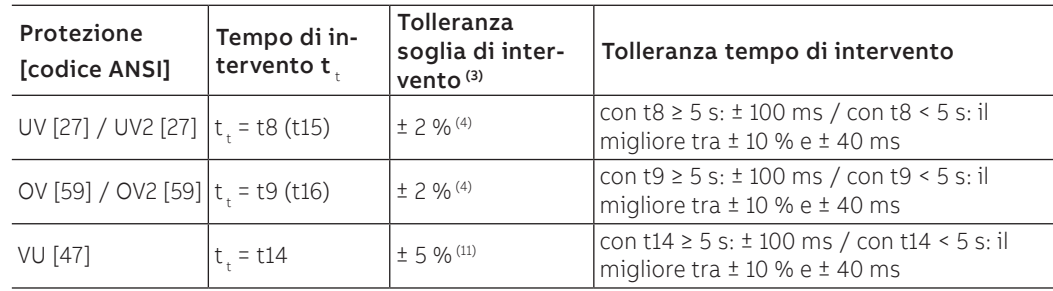

## Protezioni Voltage Advanced

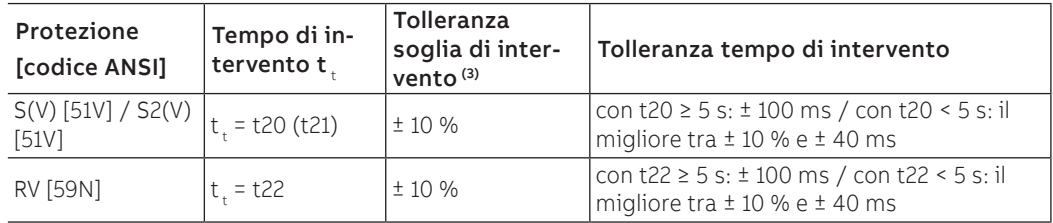

## Protezioni Frequency

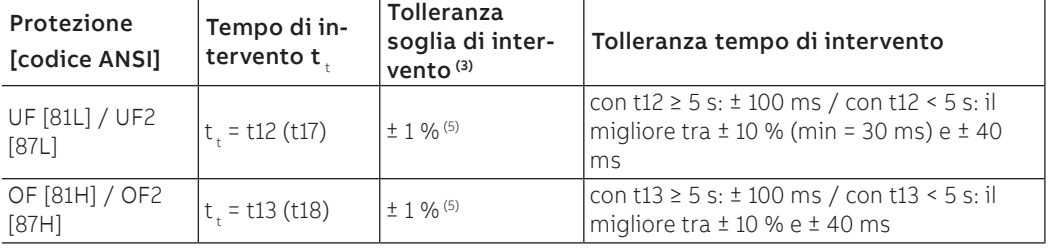

## Protezioni Power

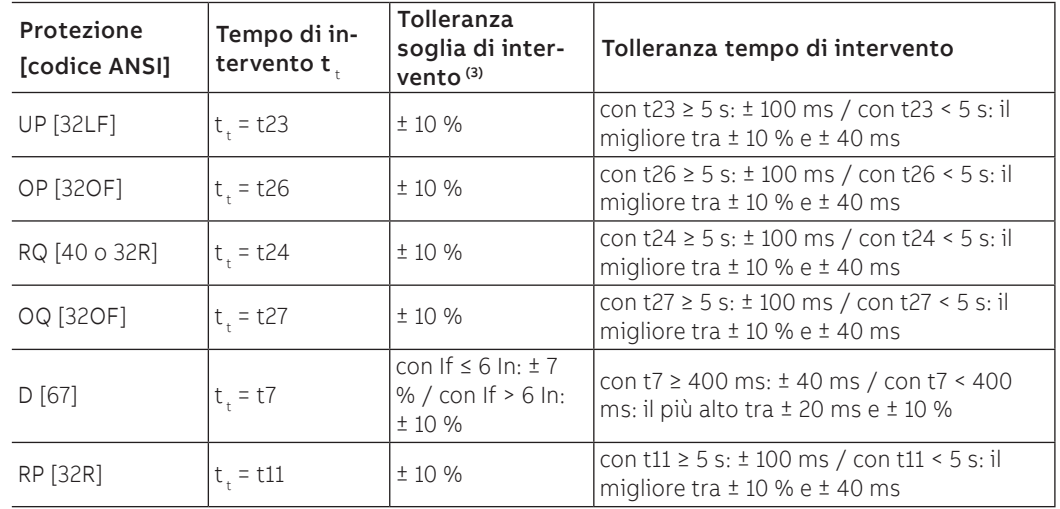

## **Startup**

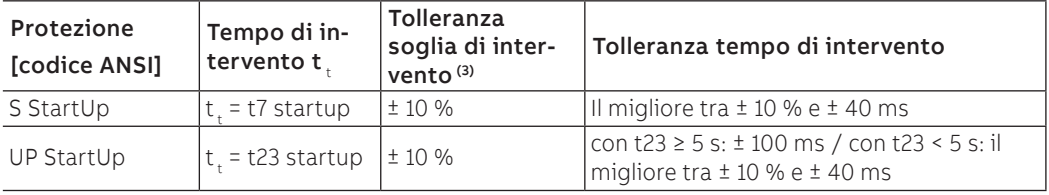

### Protezione ROCOF

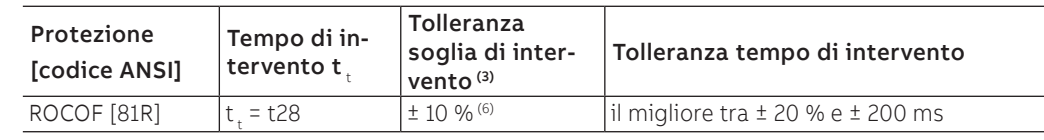

### Protezioni Motor

<span id="page-84-0"></span>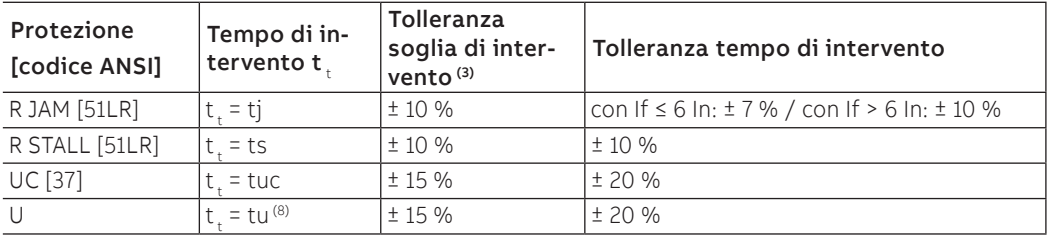

Note protezioni  $\binom{n}{r}$  per il calcolo di t, usare i valori delle correnti di intervento e della soglia espressi in In (esempio: If  $= 0.8$  In, I1  $= 0.6$  In)

 $(2)$  con t4 = istantaneo, la tolleranza massima è di 50 ms

(3) Tolleranze valide con Trip unit a regime o accesa con alimentazione ausiliaria, tempo di intervento ≥ 100 ms, temperatura e segnalazioni entro i limiti di funzionamento;se non sono garantite le condizioni, valgono le tolleranze della tabella che segue le note

(4) la trip unit considera un'isteresi del 3% per l'uscita dalla condizione di allarme

 $^{(5)}$  tolleranza valida per frequenze nel range: fn  $±$  2 %. Per frequenze fuori dal range vale una tolleranza di ± 5 %

(6) ± 20 % per la soglia 0,4 Hz / s

(7) tempo da intendersi valido dopo il Motor start-up

(8) tempo da intendersi valido con protezione in allarme dopo il Motor start-up; se l'allarme appare durante il Motor start-up, la trip unit calcola e usa il valore più basso tra tu e la metà di Motor startup

(10) con If ≥ 18 kA,  $t \le 3$  ms;

con If < 18 kA e If ≥ I31 \* 3, t<sub>t</sub> ≤ 7 ms (If trifase) oppure t<sub>t</sub> ≤ 9 ms (If monofase);

con If < 18 kA e If <  $131 * 3$ ,  $t_{t} \le 15$  ms.

(parametri di funzionamento garantiti con alimentazione ausiliaria Vaux)

(11) tolleranza valida con soglia U14 > 10%; con U14 ≤ 10% (e >6%), la tolleranza è 10%; con U14 < 5%, la tolleranza è 15%

### **Prestazioni garantite in tutte le condizioni di funzionamento**

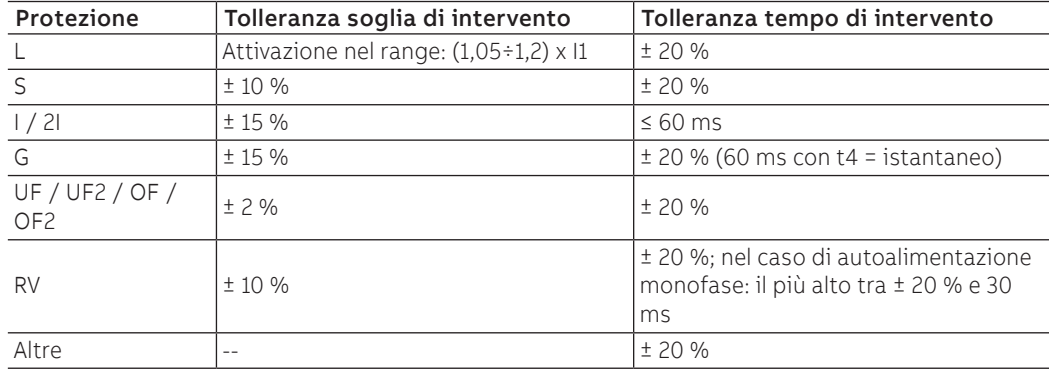

## 13 - Curve

Introduzione In questo capitolo sono riportate le curve di intervento delle protezioni, rappresentate in diversi grafici a punti:

- Le curve sono rappresentate considerando i valori massimi e minimi dei parametri di ogni protezione, incluse le funzioni di TRIP fornite (corrente, tempo).
- Le protezioni che dispongono di più curve (esempio: la protezione S), sono rappresentate in più grafici.
- Le curve non tengono conto degli effetti di parametri speciali come la memoria termica e gli startup.

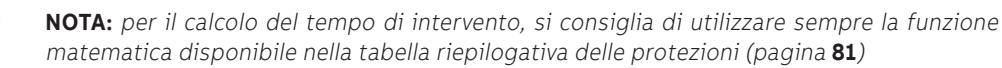

## Curva L  $(t = k/l^2)$

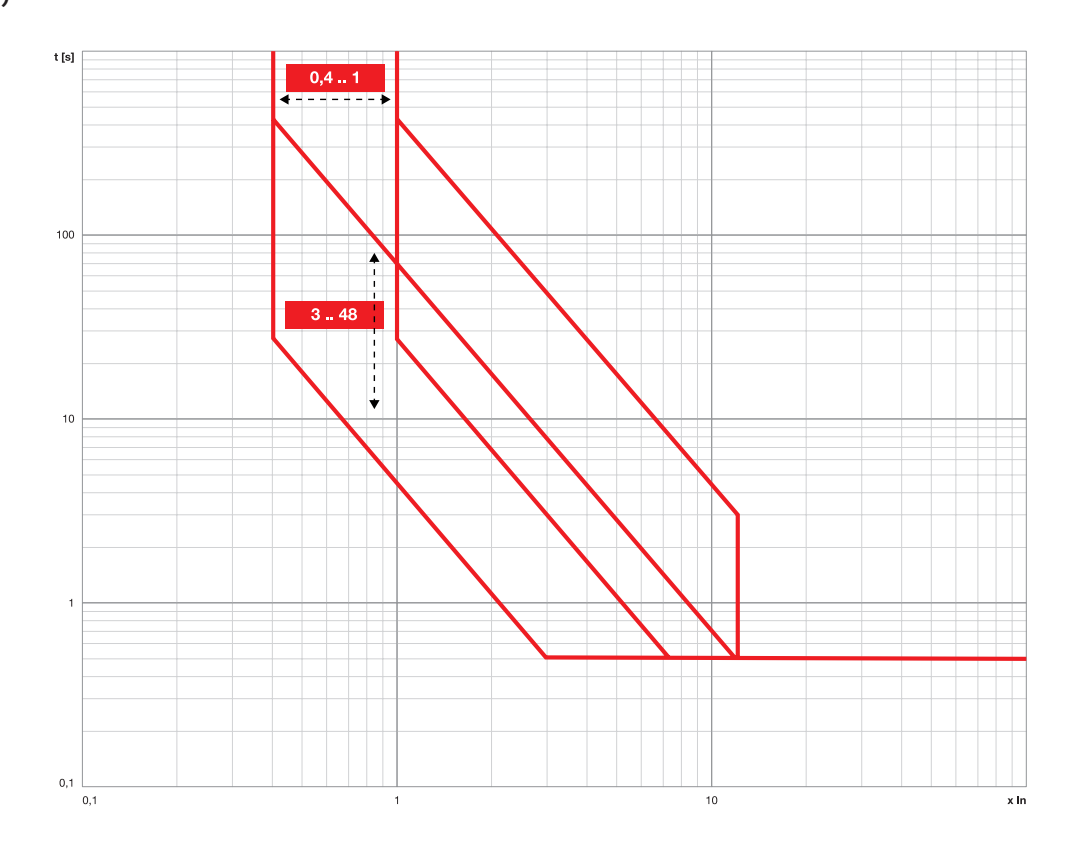

## Curva L (IEC 60255-151 SI)

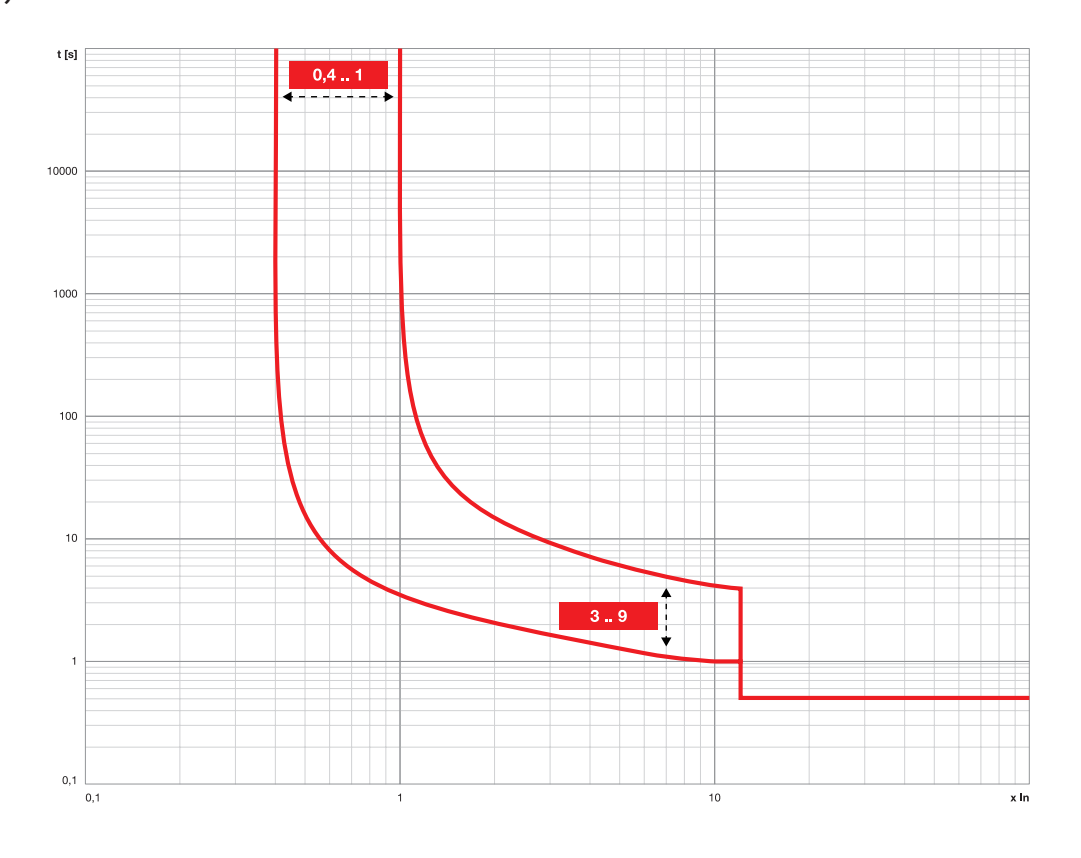

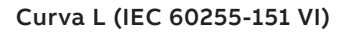

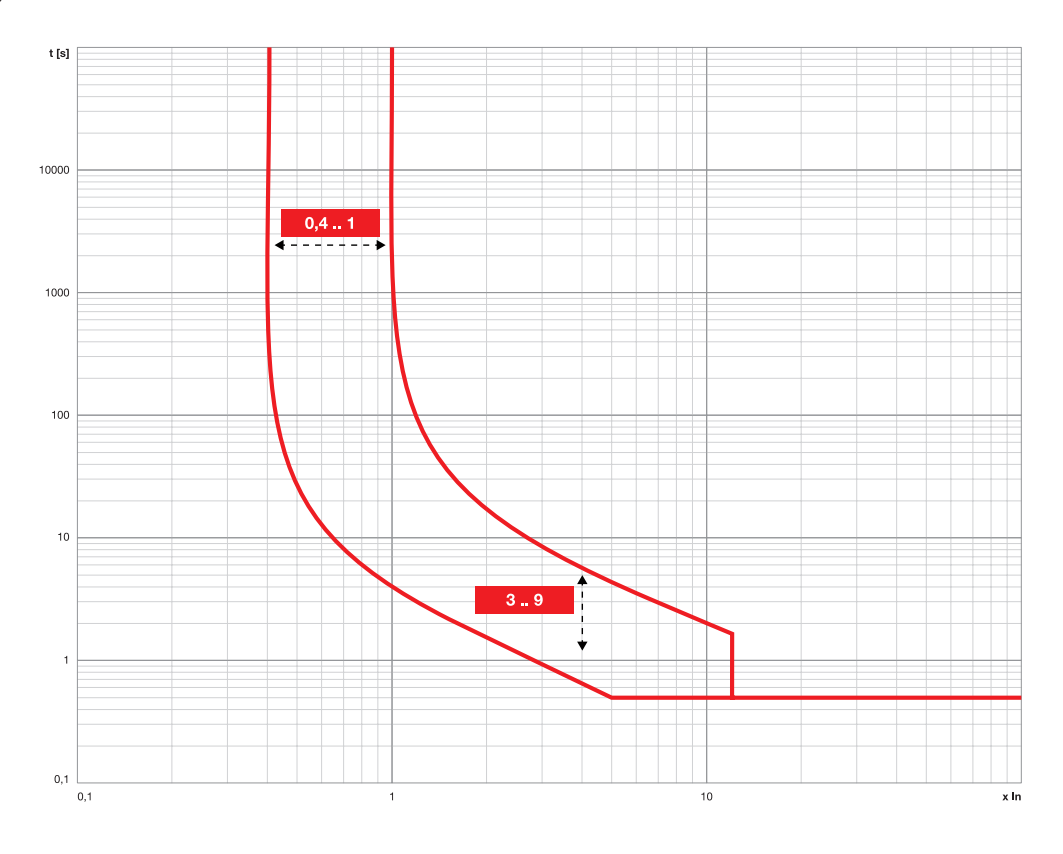

## Curva L (IEC 60255-151 EI)

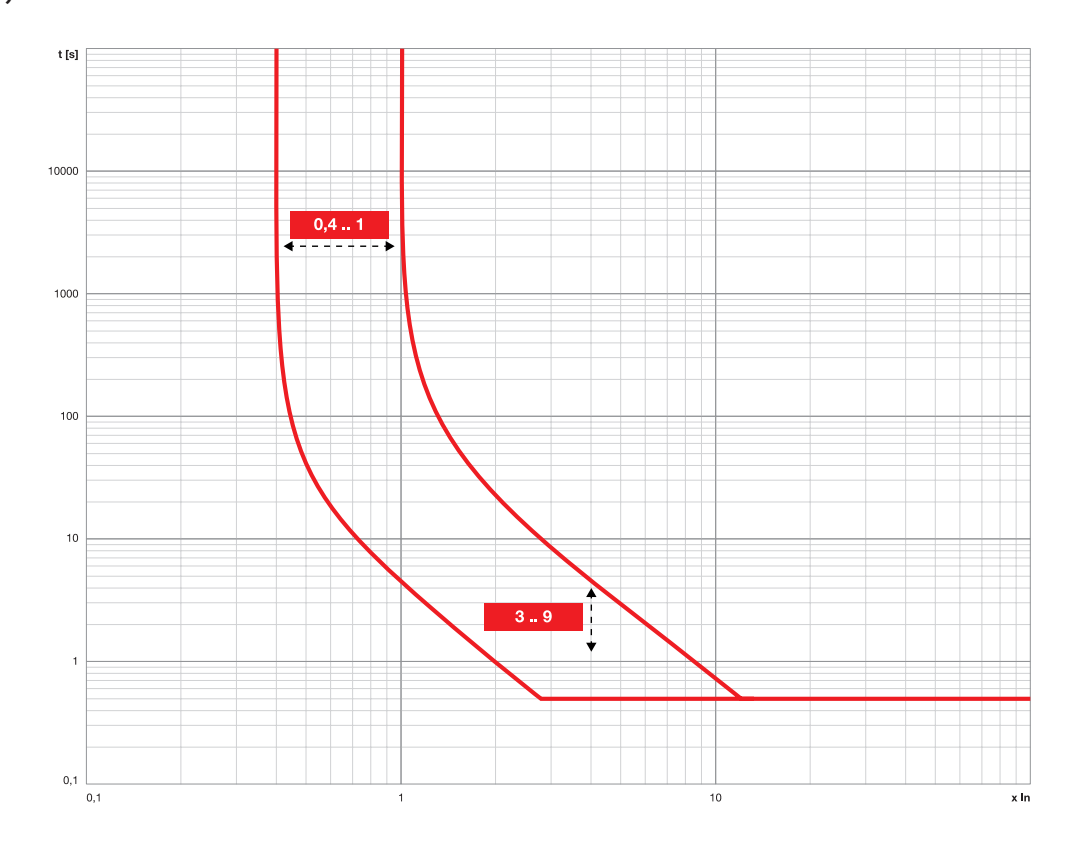

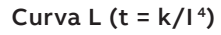

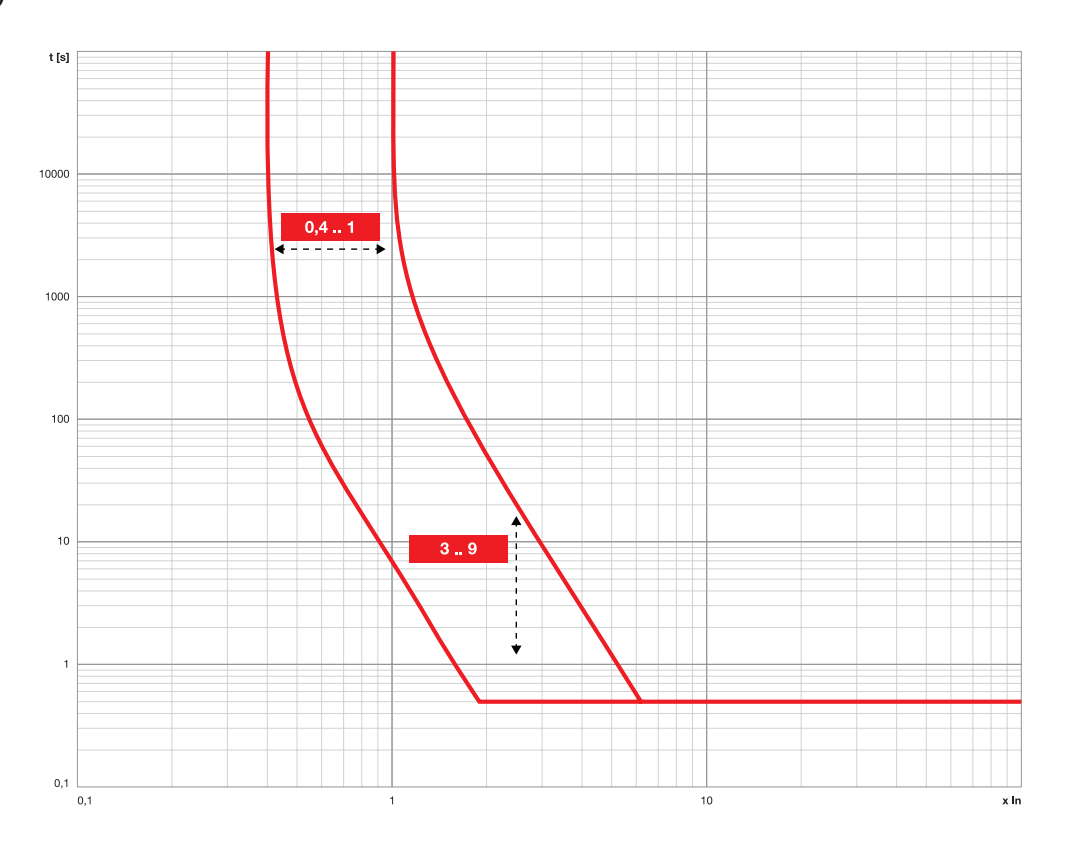

## Curva L (Ekip M Touch)

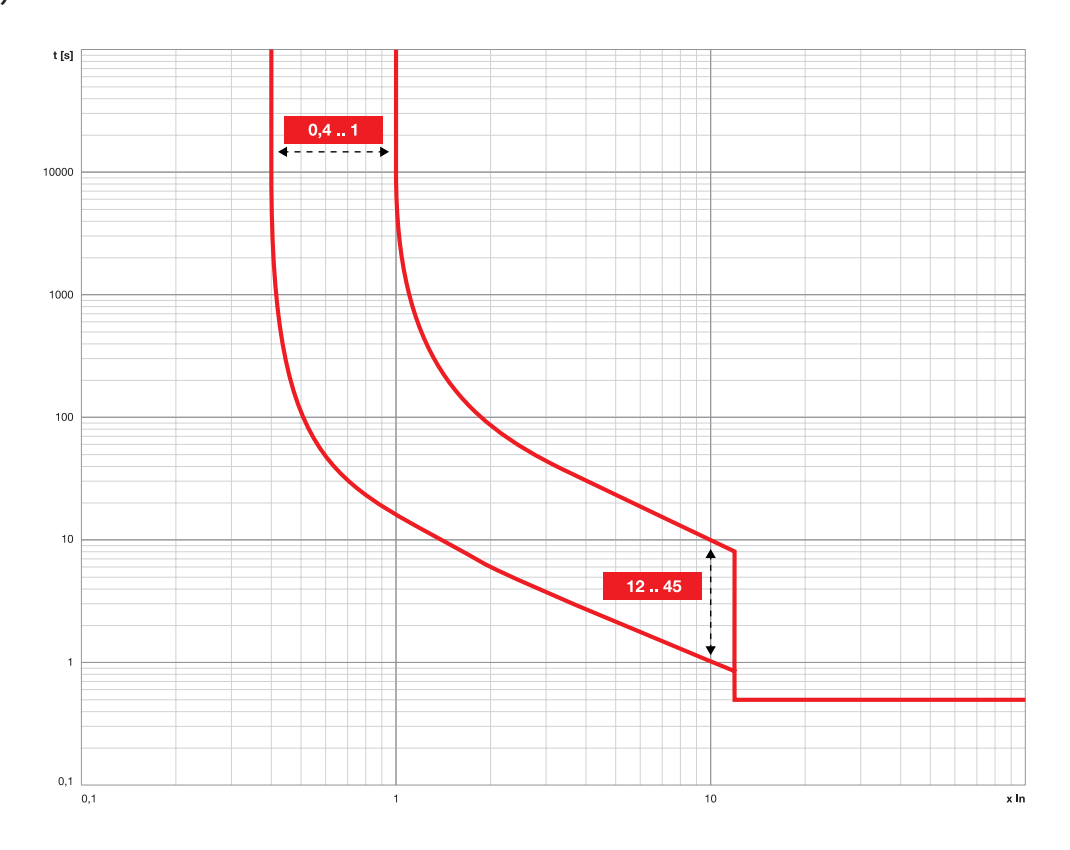

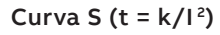

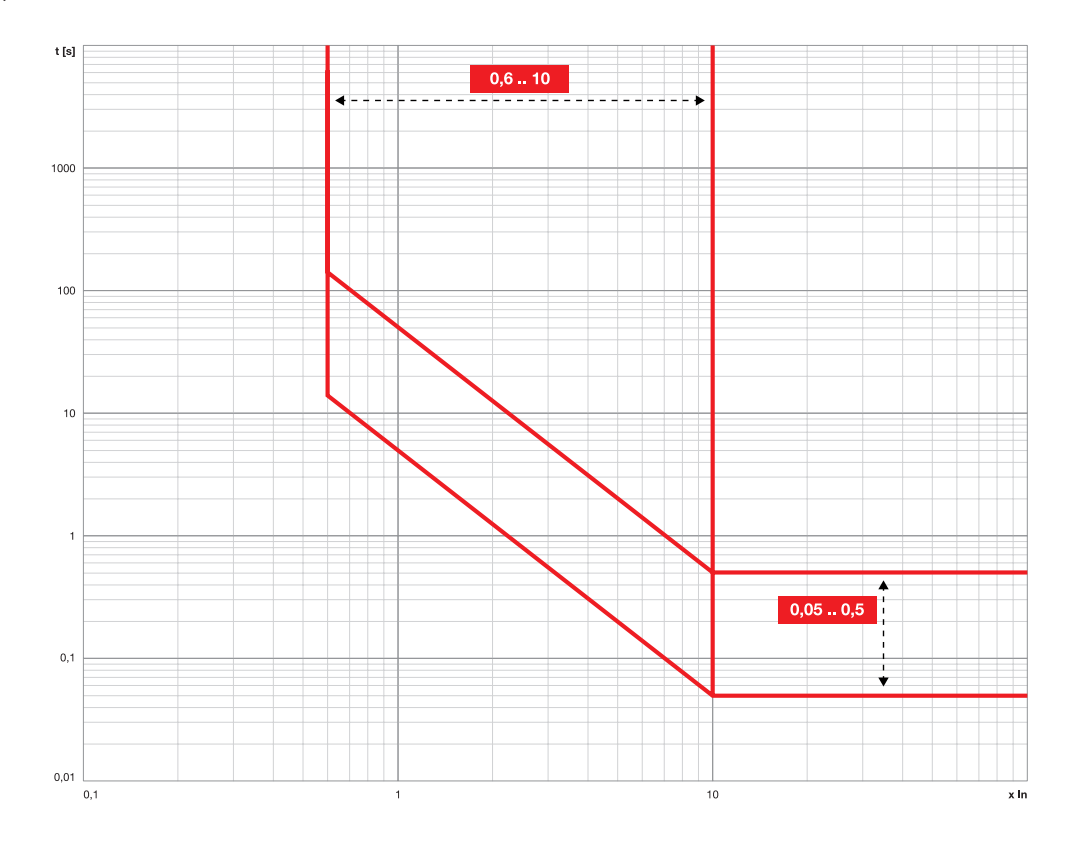

## Curva S (t = k)  $\setminus$  Curva S2

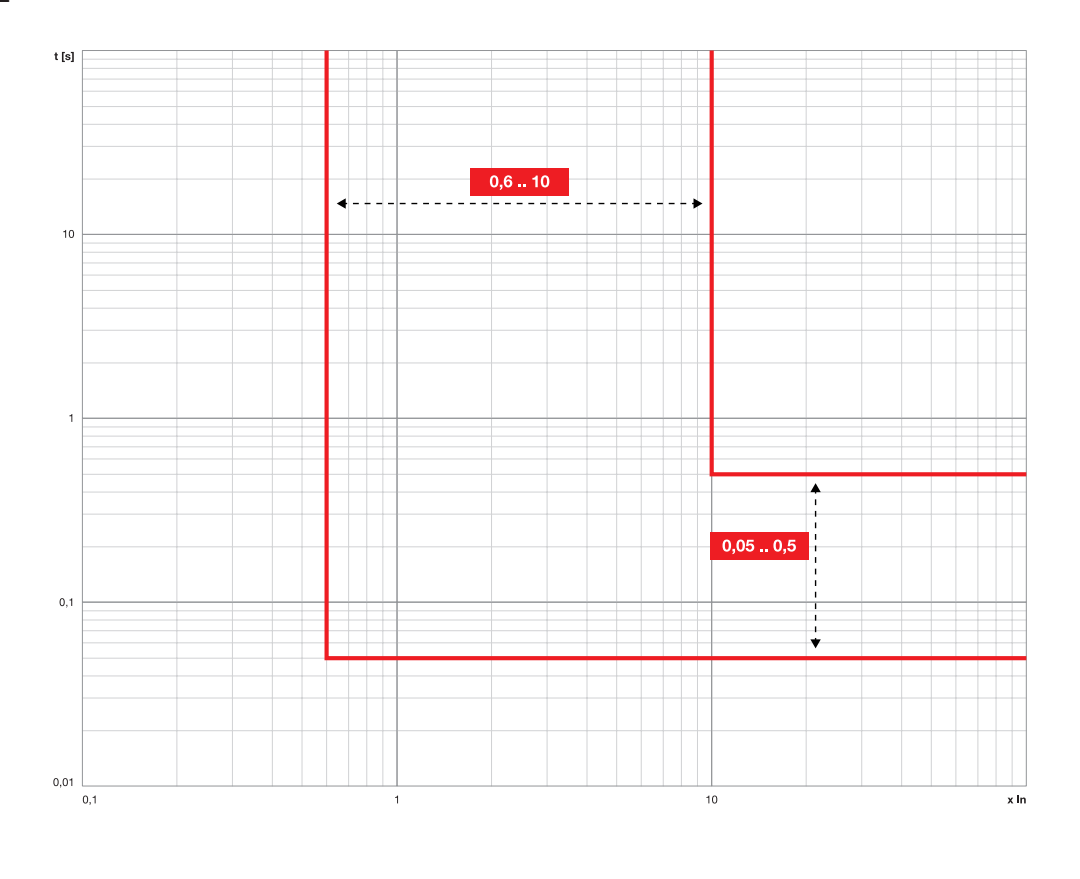

## Curva I \ Curva MCR

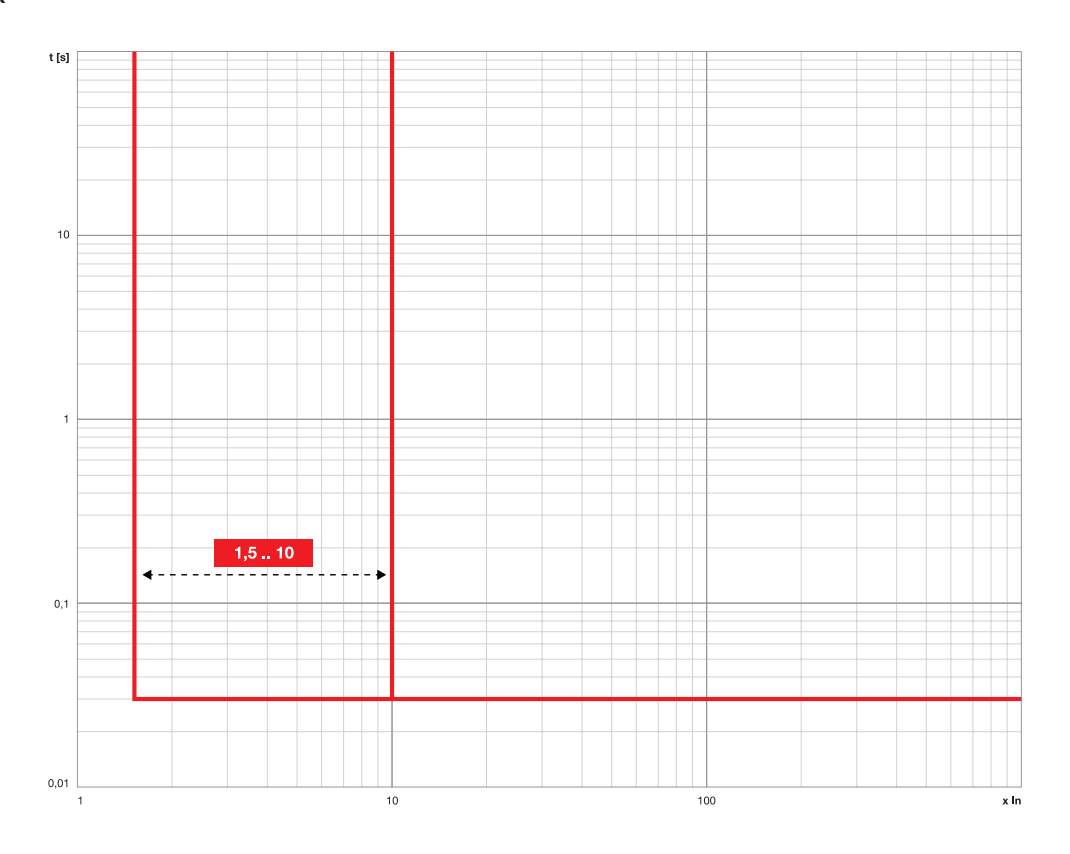

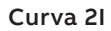

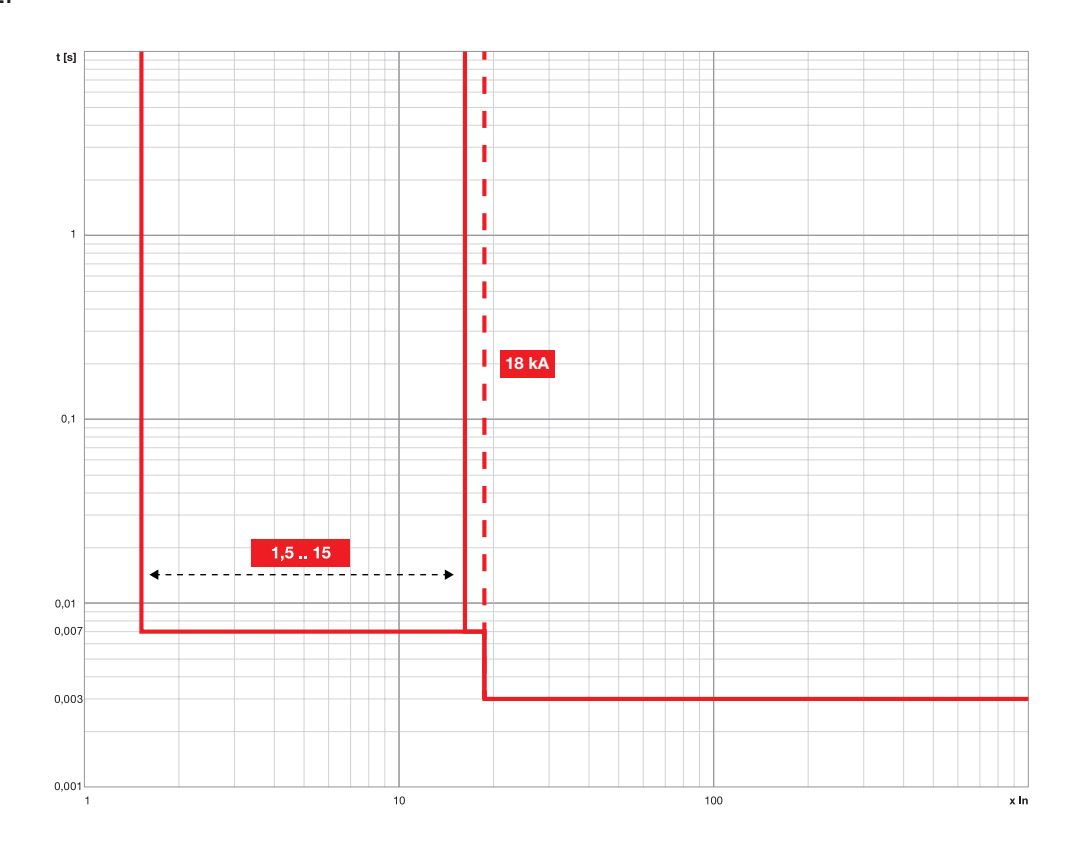

Curva G (t =  $k/l^2$ )

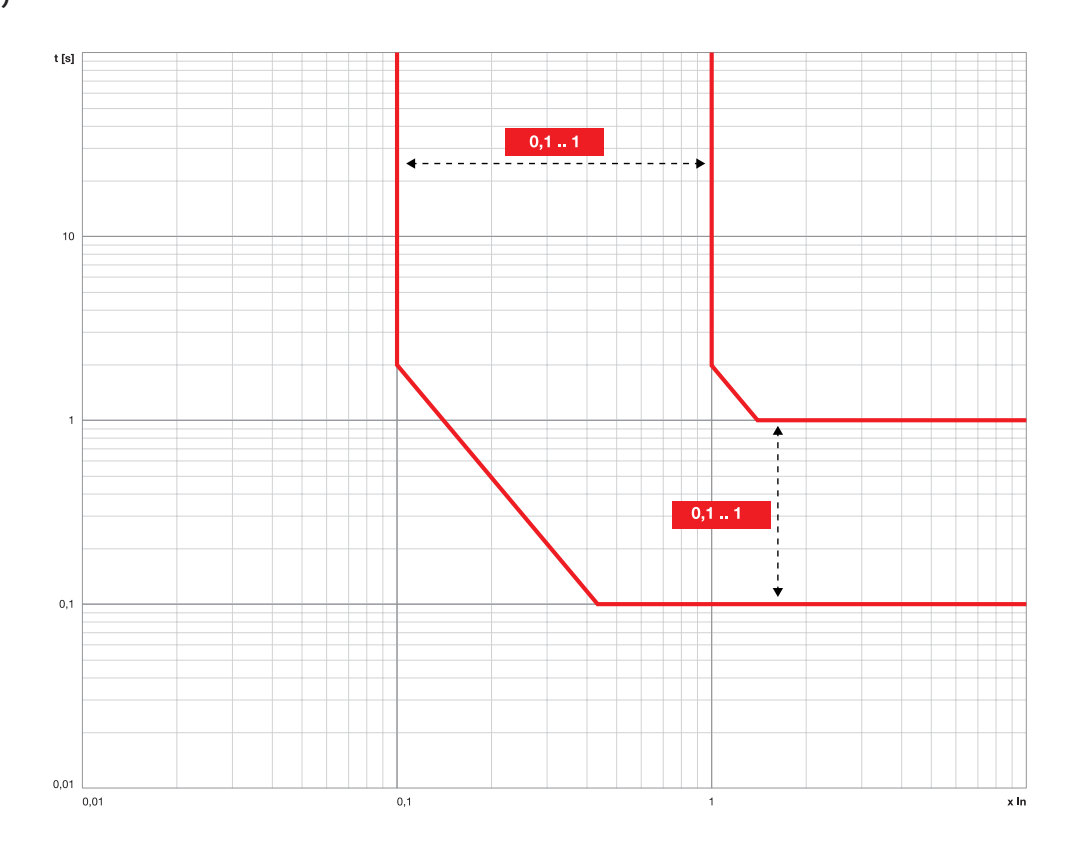

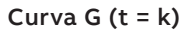

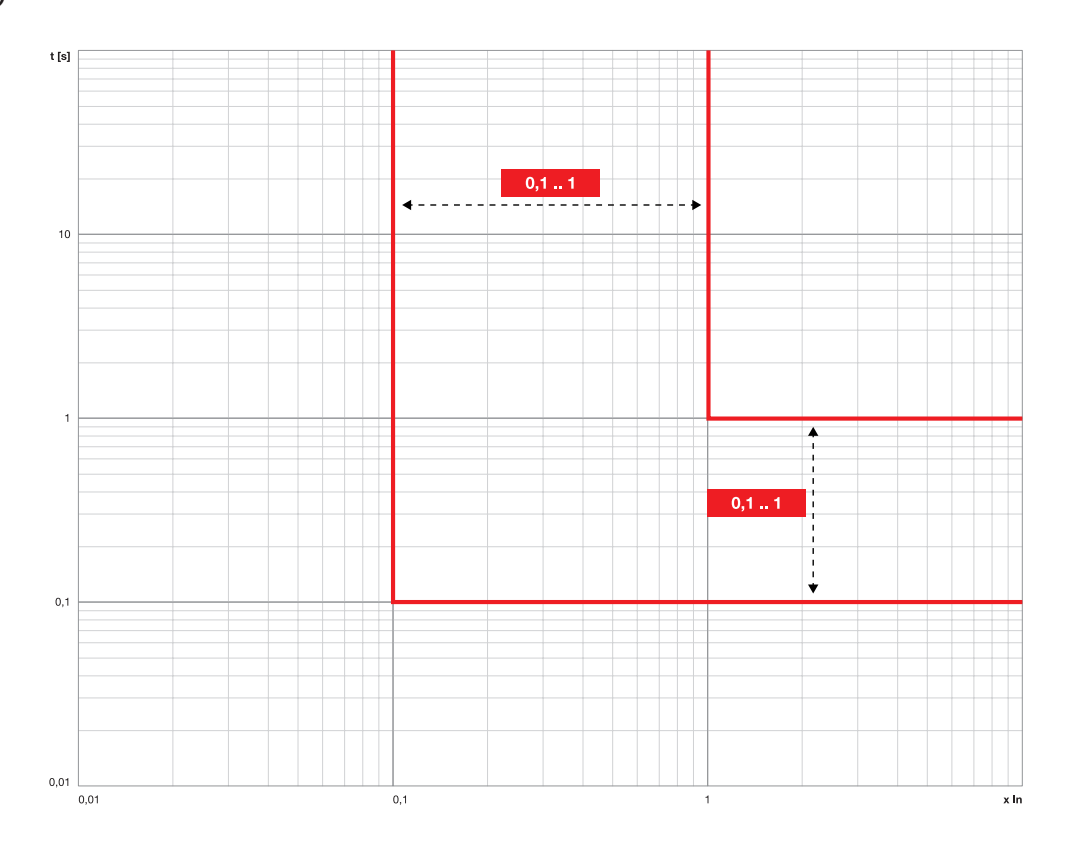

Curva IU

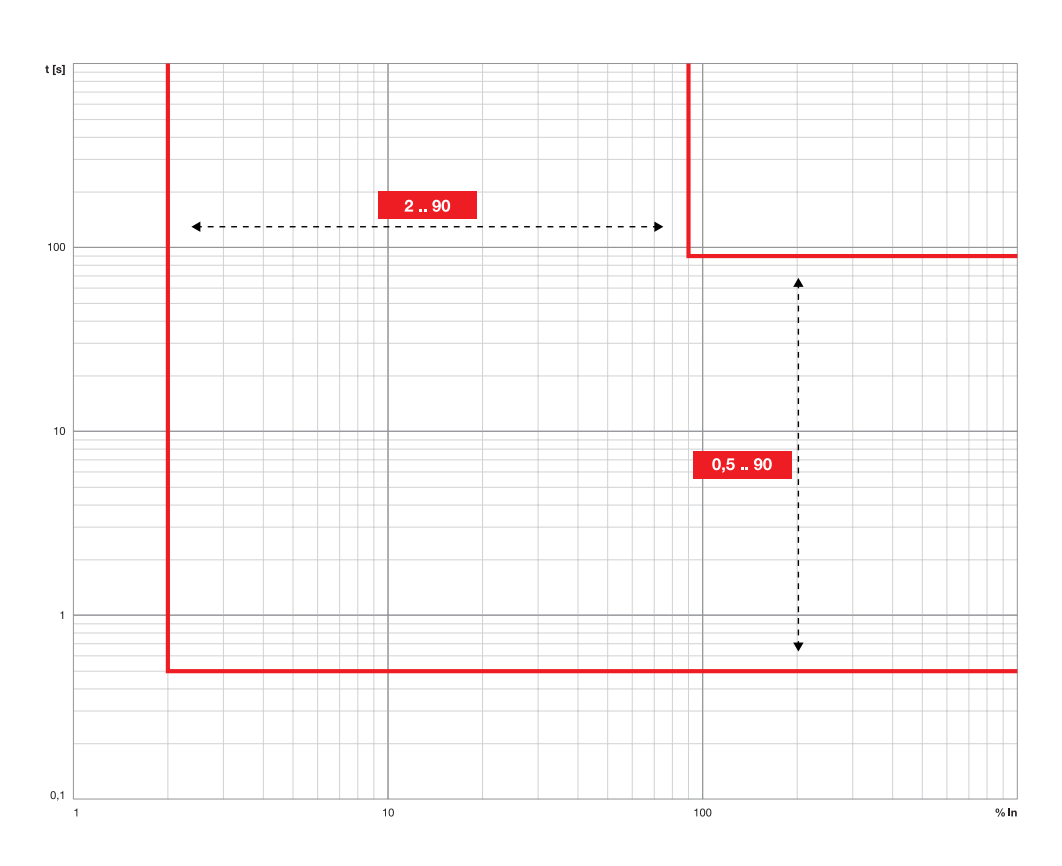

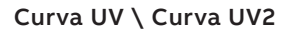

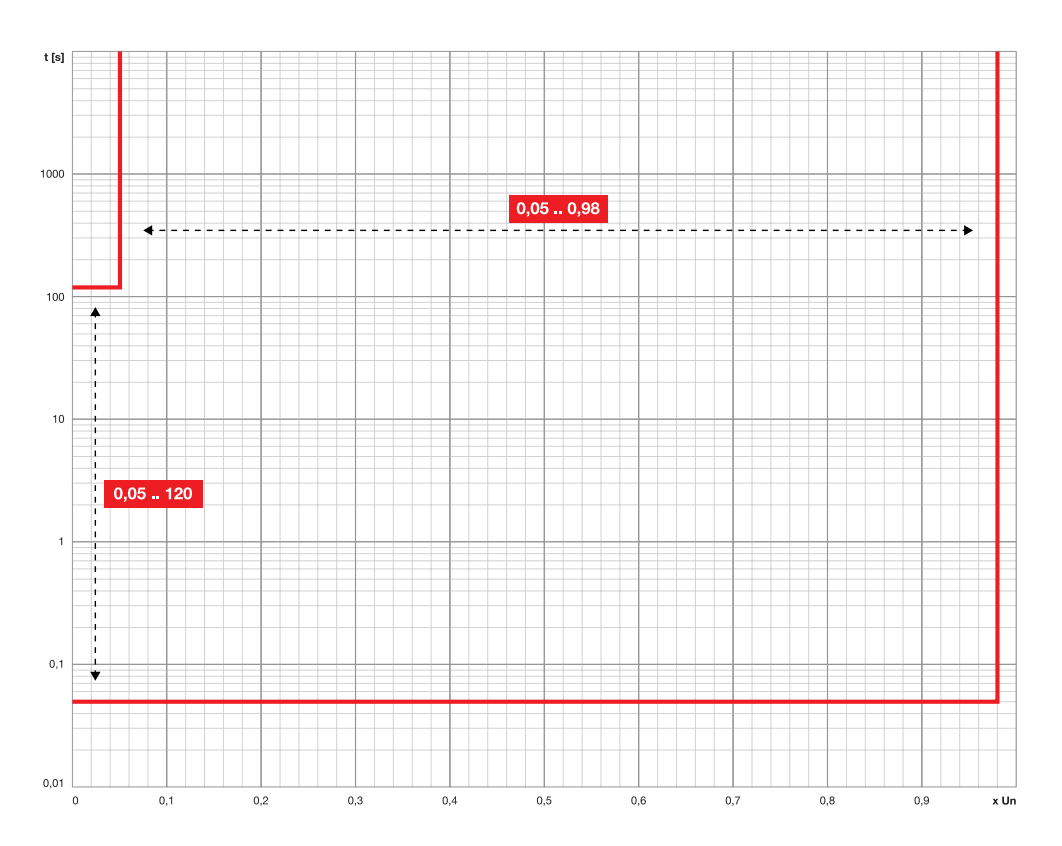

## Curva OV \ Curva OV2

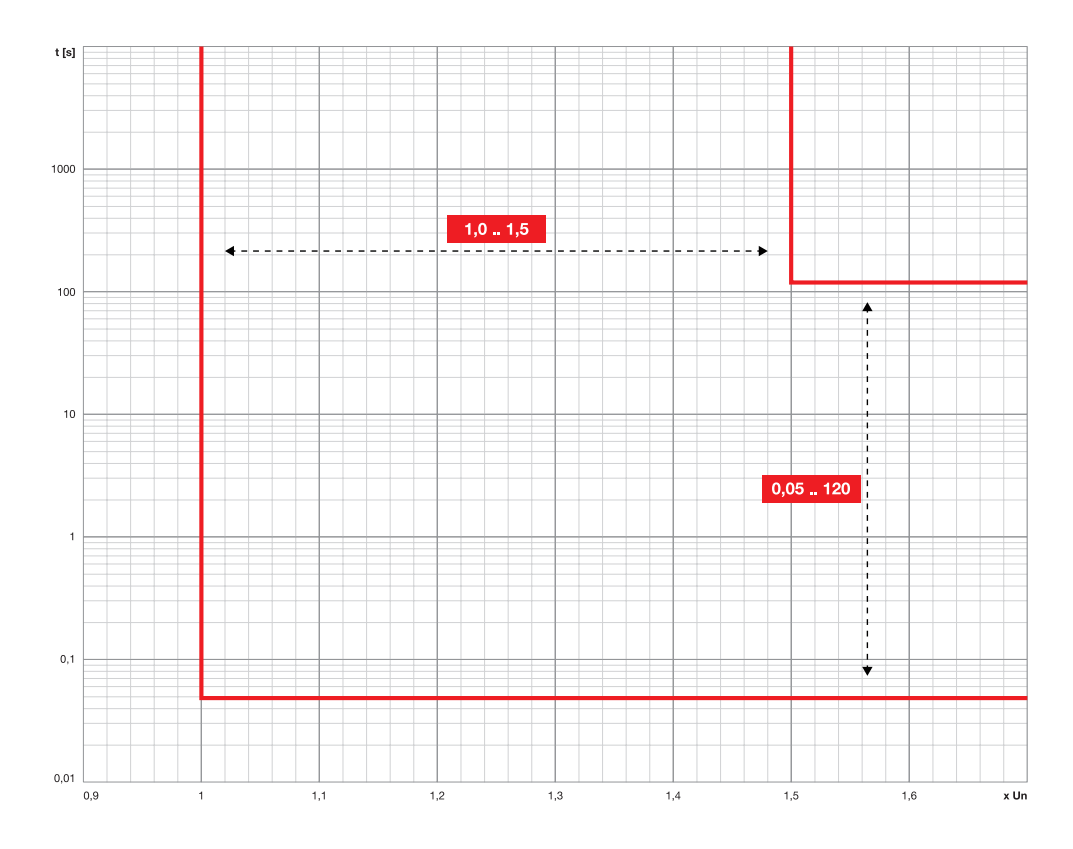

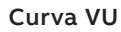

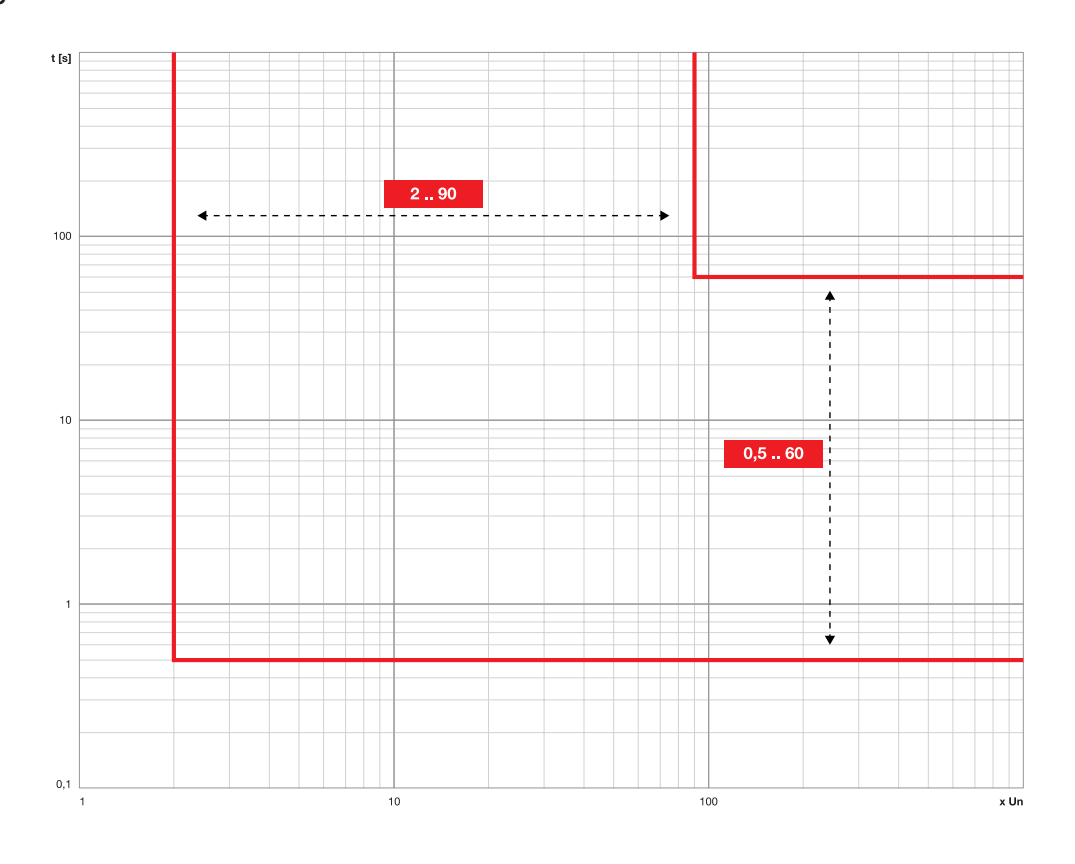

Curva S(V) \ Curva S2(V)

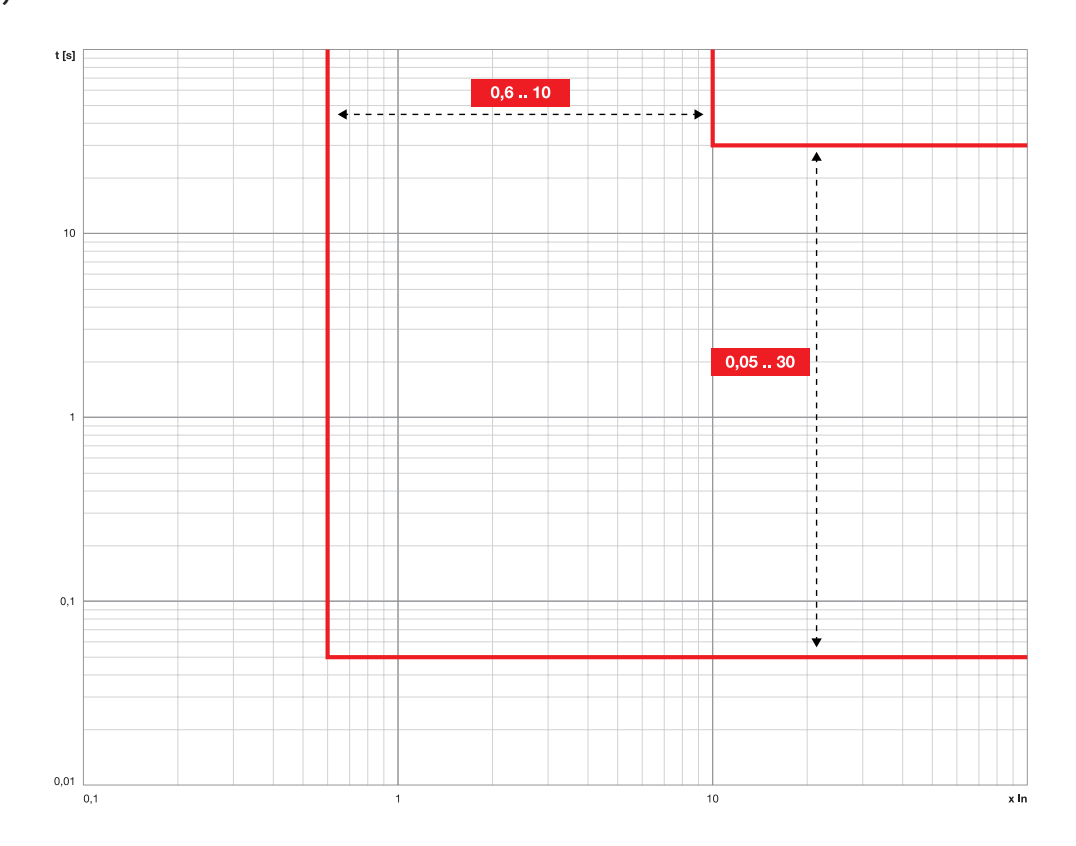

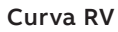

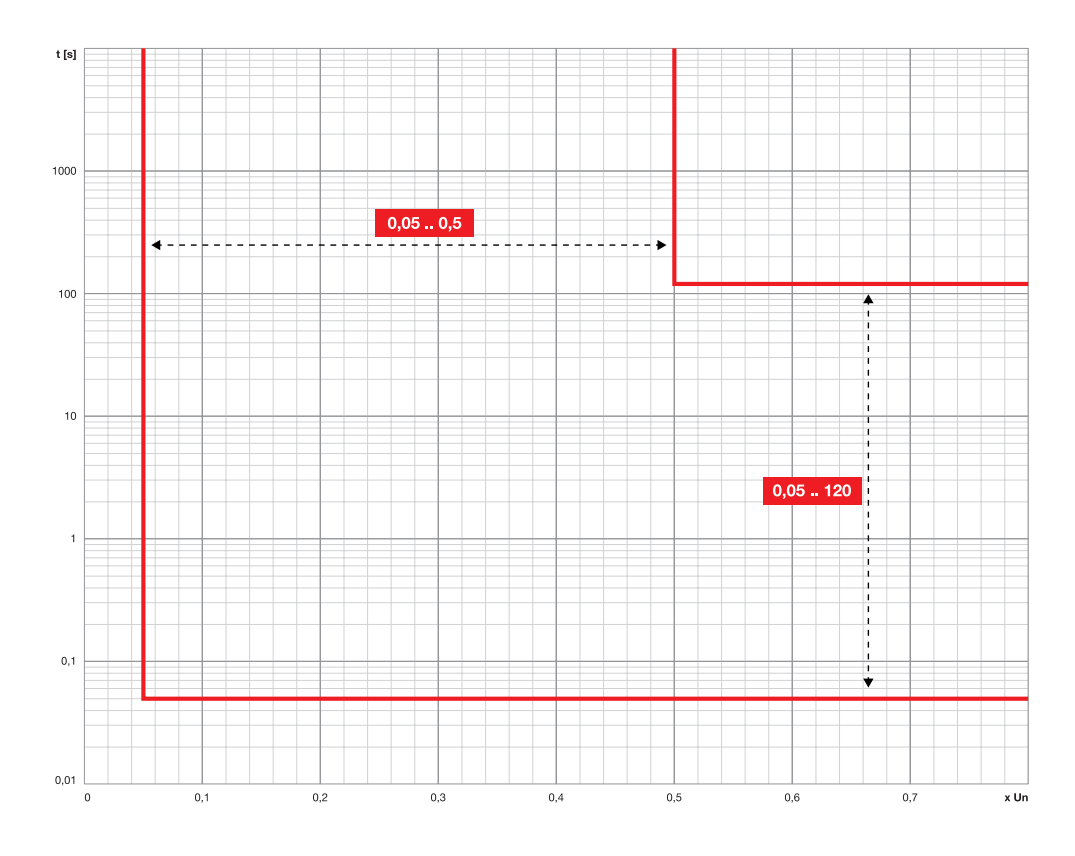

## Curva UF \ Curva UF2

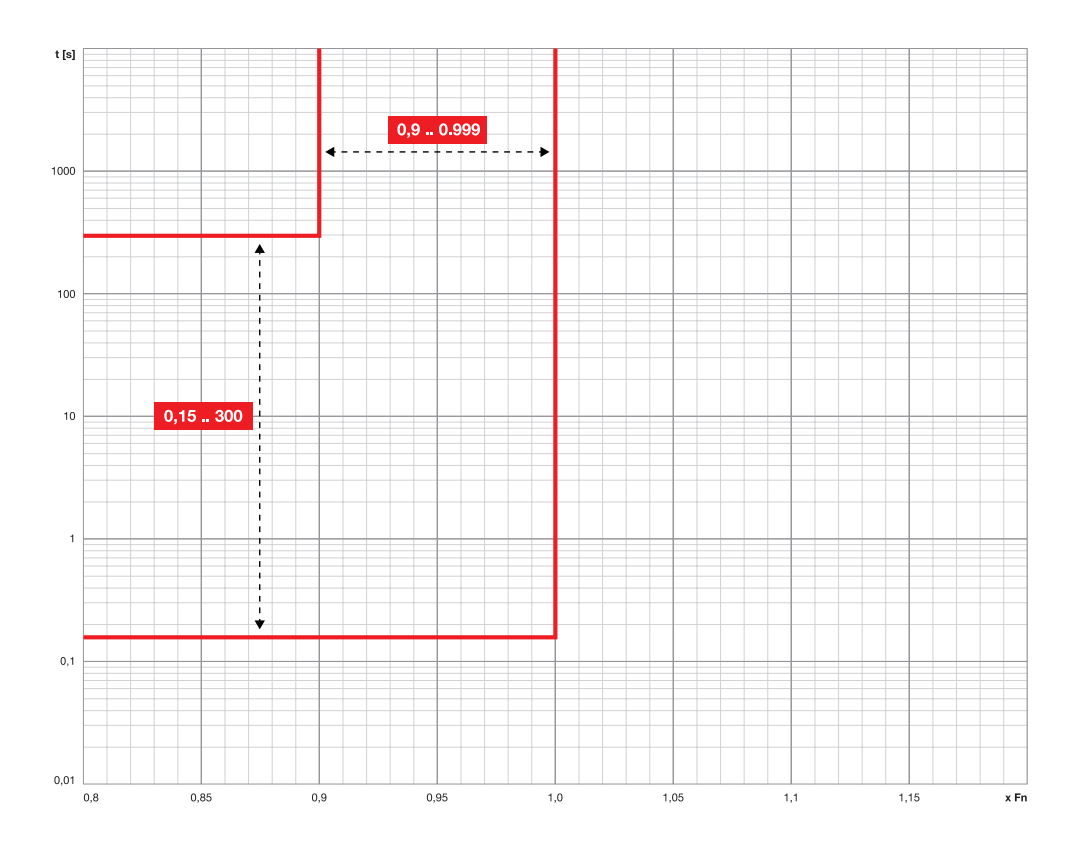

Curva OF \ Curva OF2

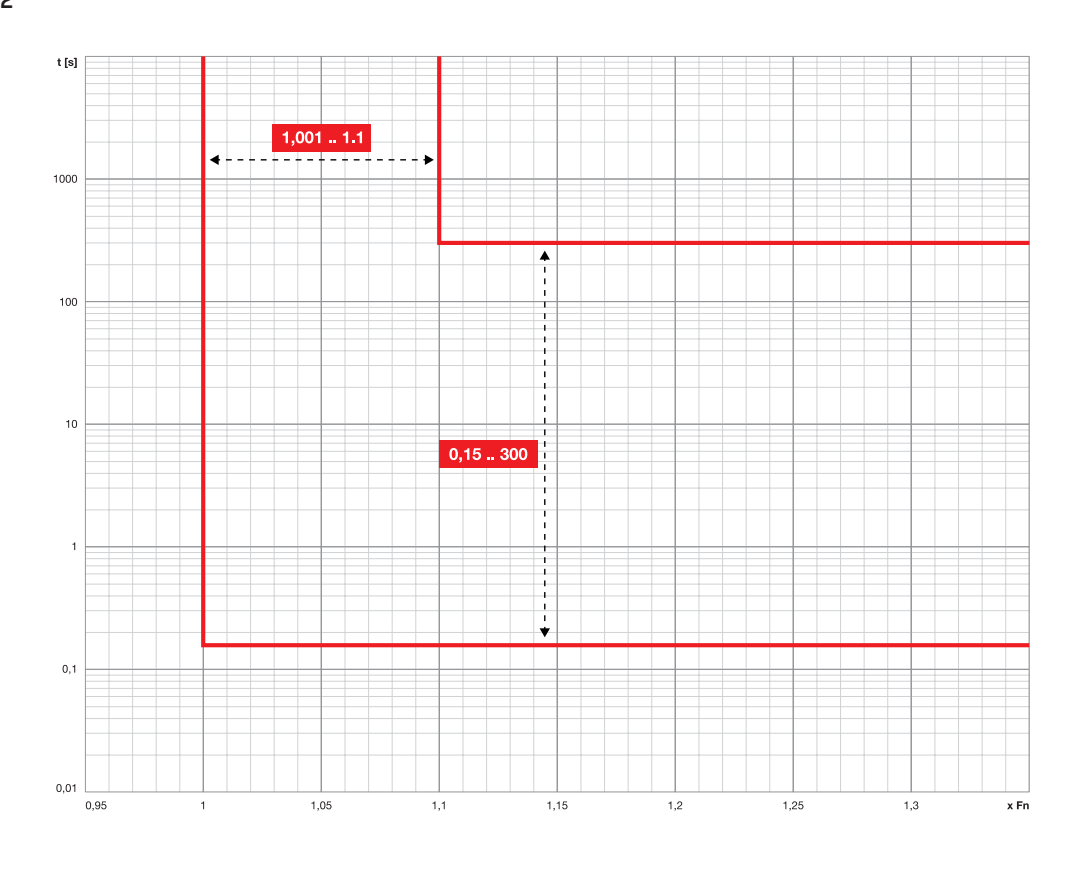

Curva RP

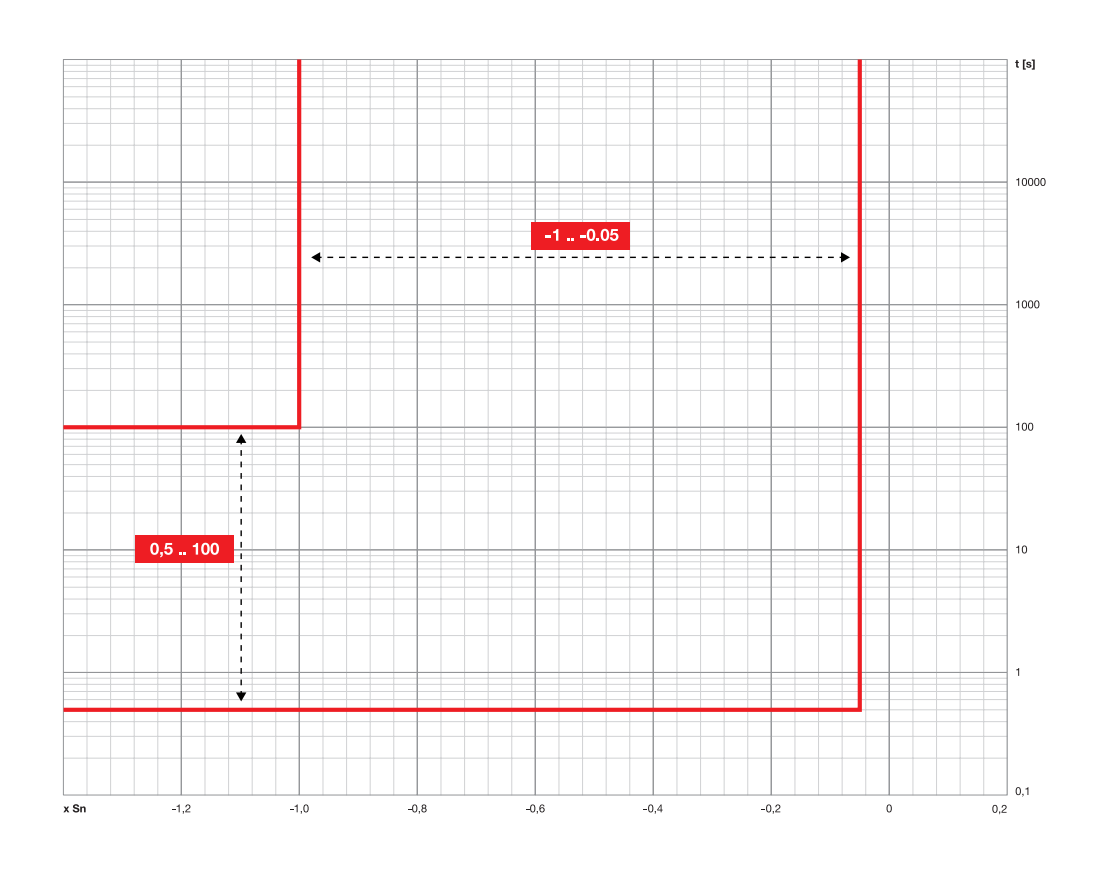

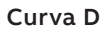

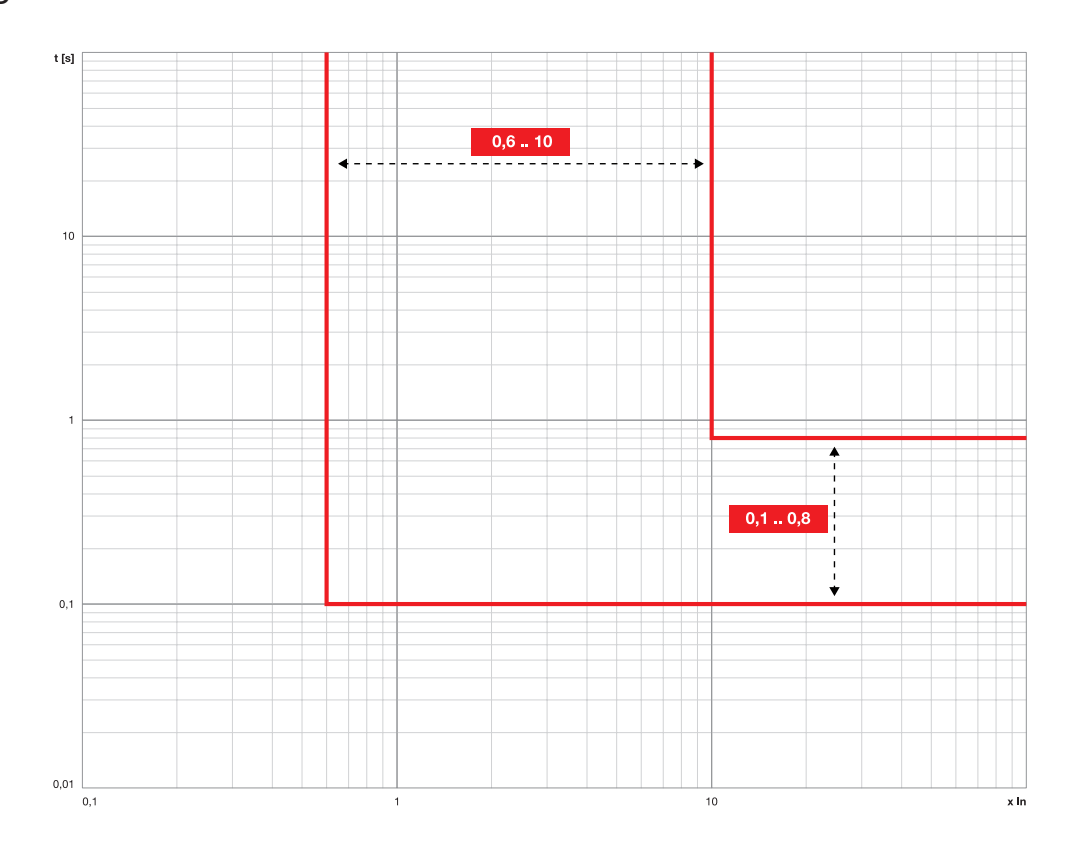

Curva OQ

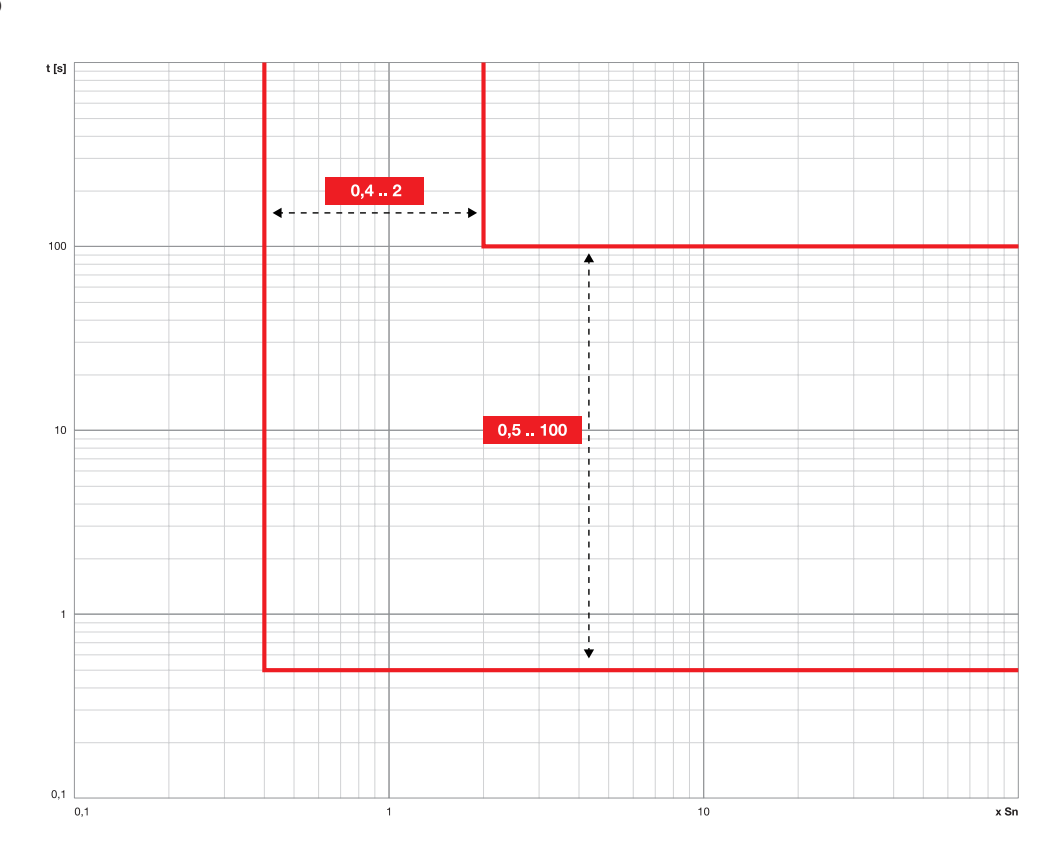

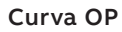

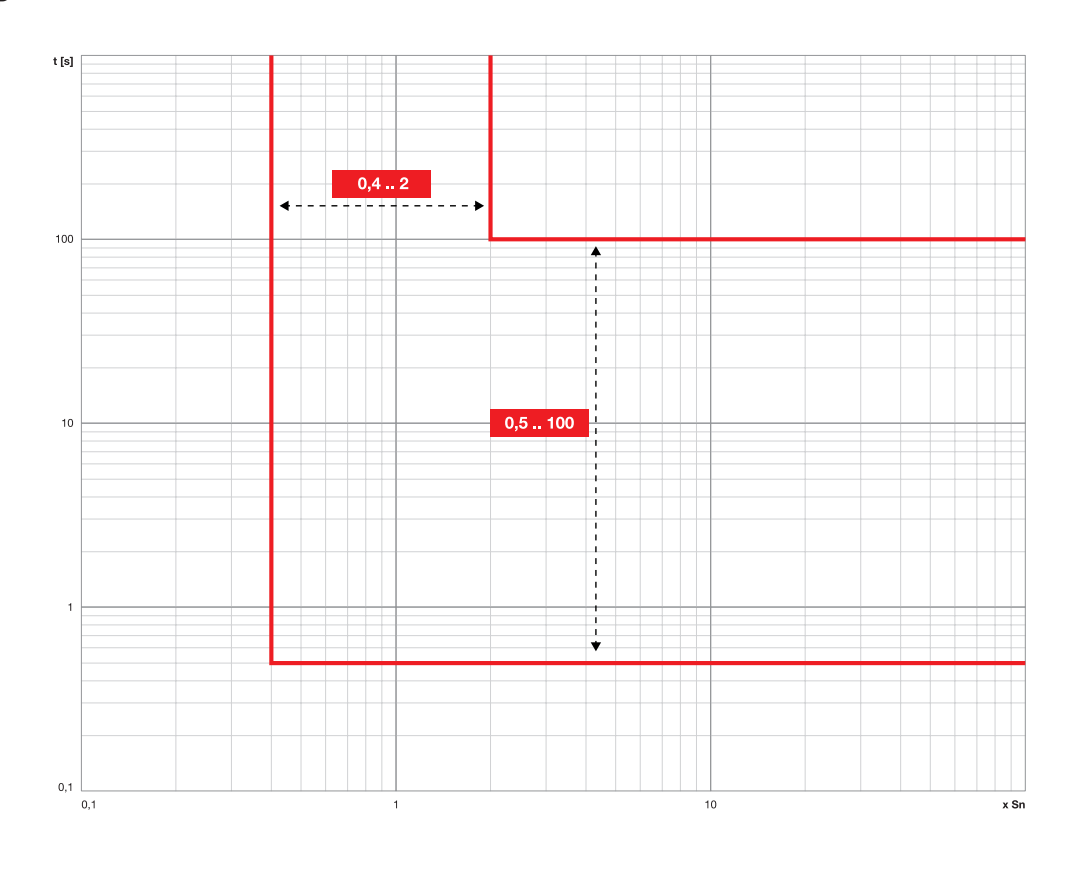

Curva UP

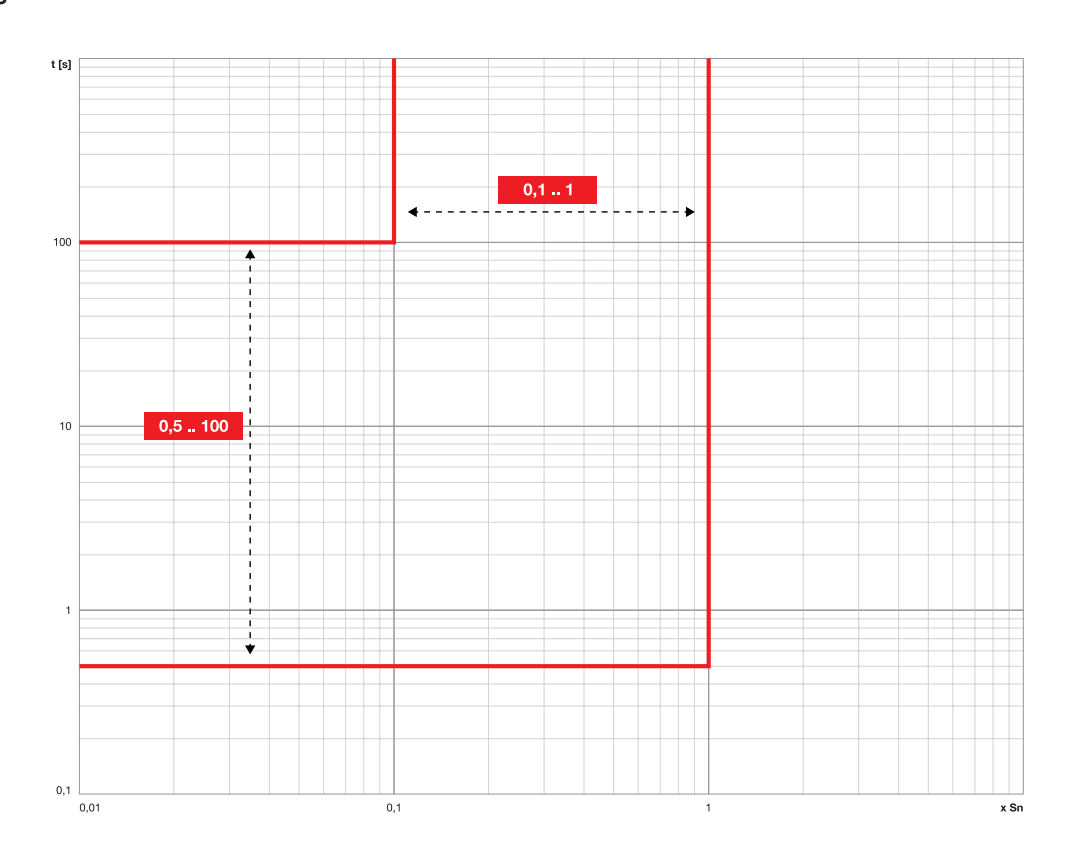

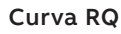

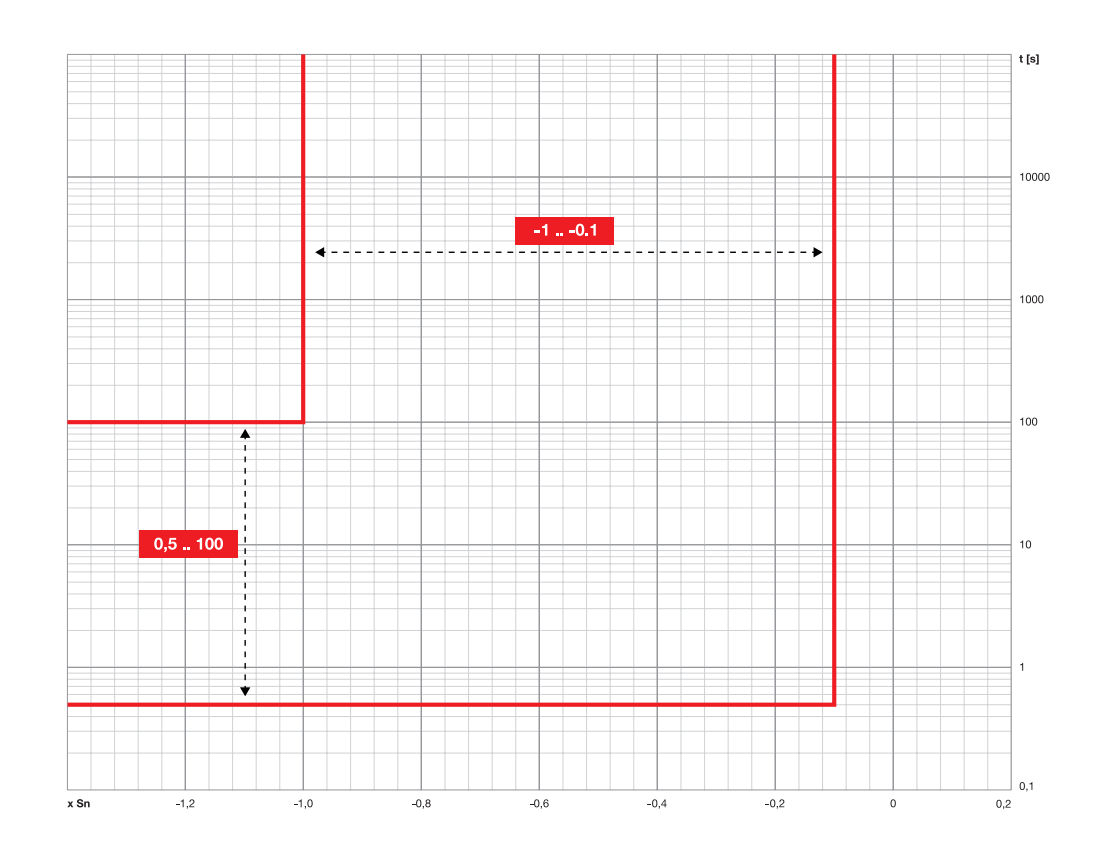

## Curva ROCOF

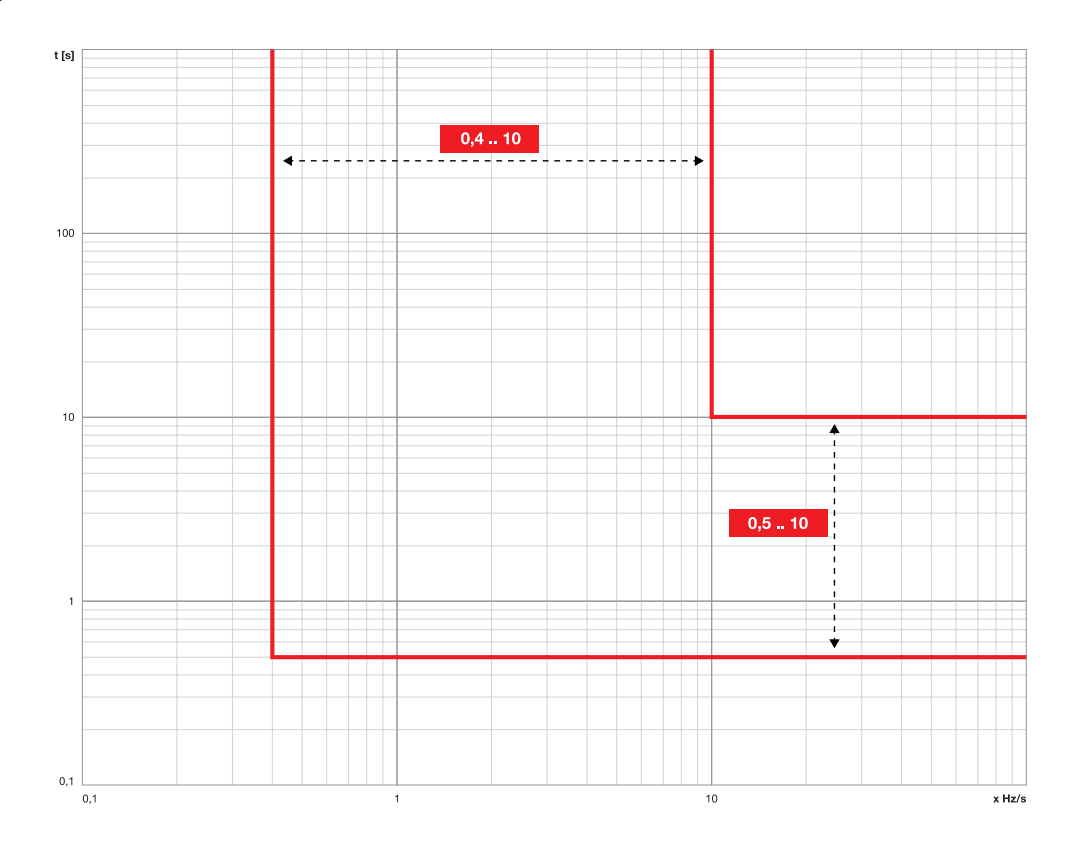

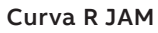

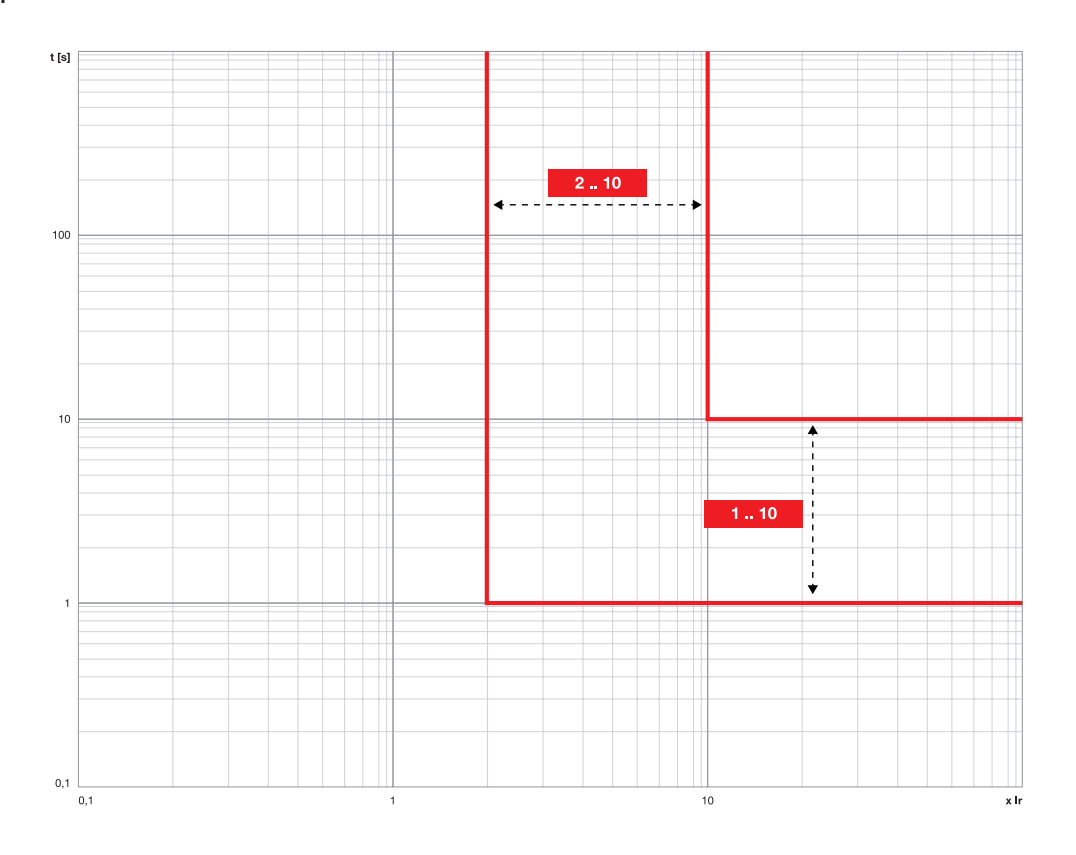

Curva R STALL

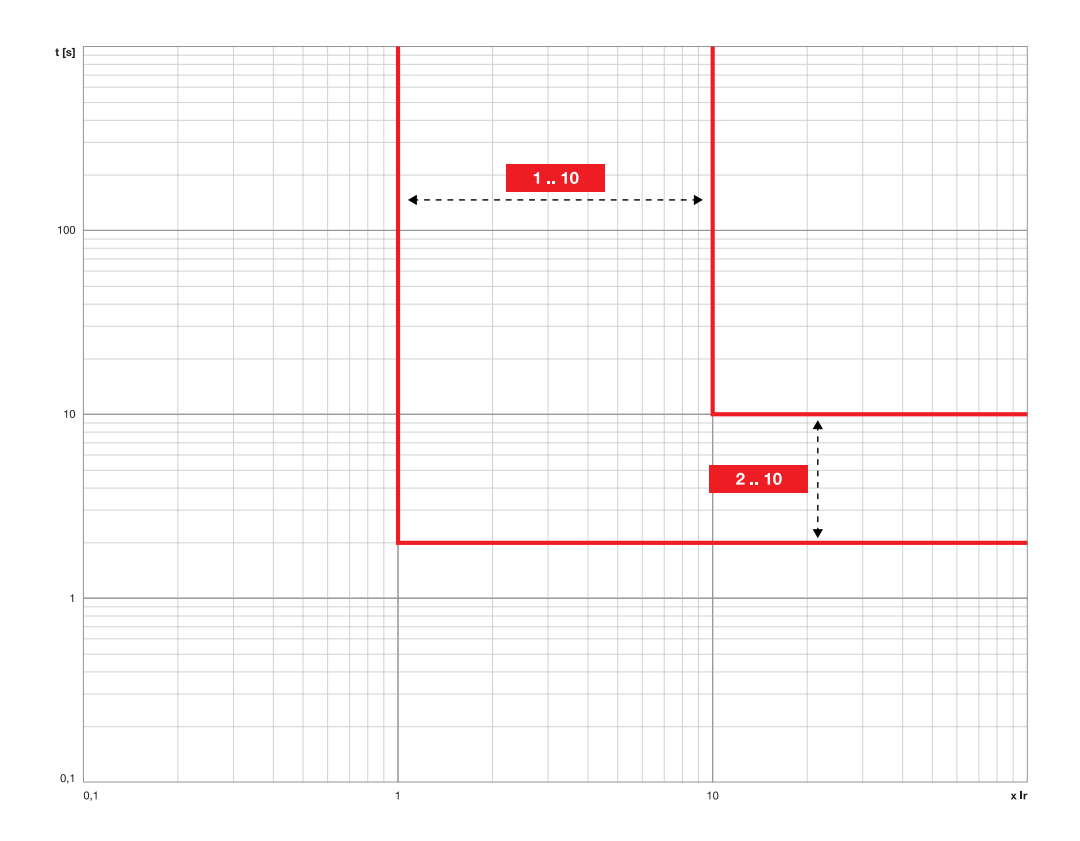

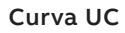

<span id="page-100-0"></span>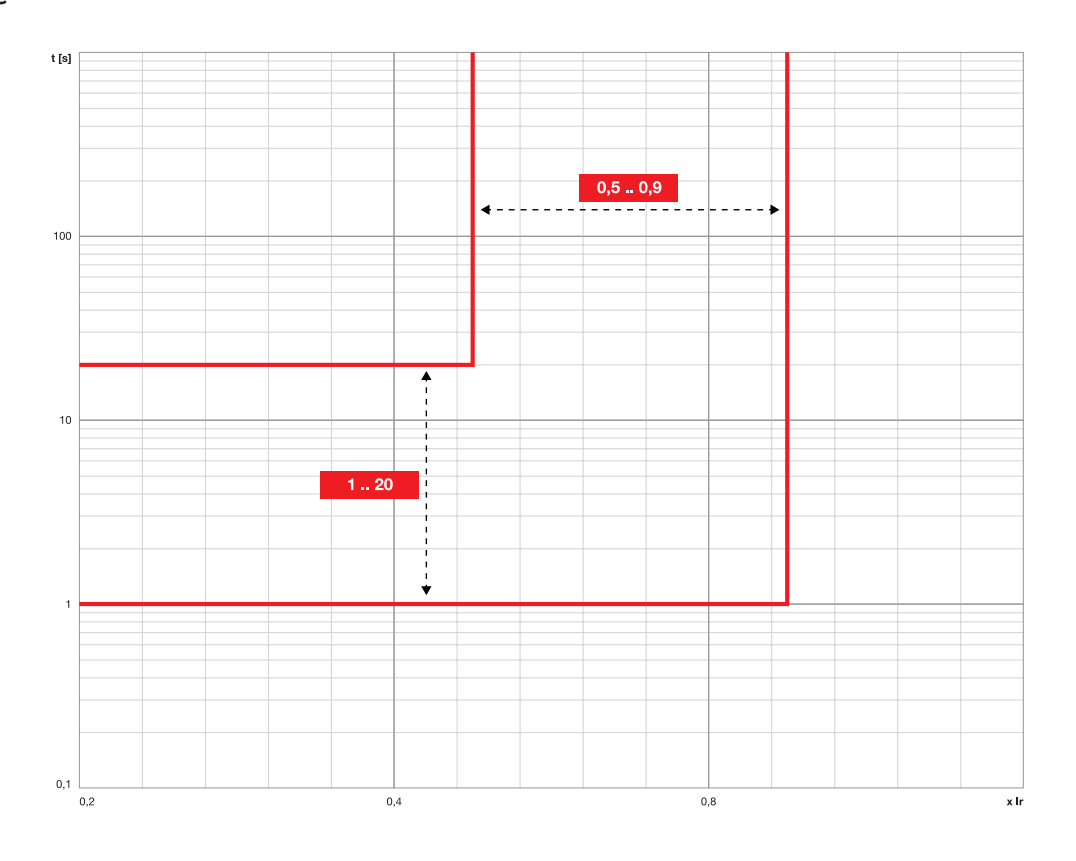

## 1 - Misure Standard

Elenco Le misure Standard sono:

<span id="page-101-1"></span>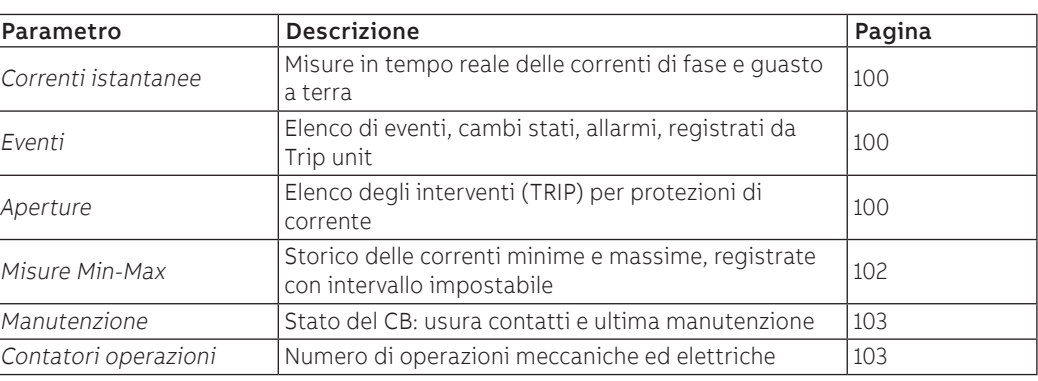

Correnti istantanee Le correnti istantanee, disponibili nelle pagine Misure, sono le misure in tempo reale delle correnti di fase e di guasto a terra, espresse in valore efficace; l'intervallo di misura e le prestazioni dipendono dalla corrente nominale definita da Rating plug (In):

<span id="page-101-0"></span>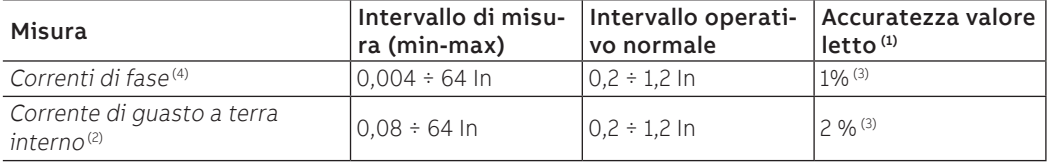

(1) accuratezze riferite agli intervalli operativi normali secondo IEC 61557-12

(2) disponibile con versioni LSIG

(3) accuratezze riferite a Ekip Touch e Ekip Touch Measuring senza pacchetto Class 1 Power & Energy Metering; se presente il pacchetto Class 1 Power & Energy Metering, e per tutti gli altri modelli di trip unit, verificare le prestazioni riportate a partire da pagina [107](#page-108-0)

(4) le correnti di fase più alte sono disponibili anche nelle pagine Istogrammi, Strumenti di misura, Sintesi misure

## **Rappresentazioni speciali**

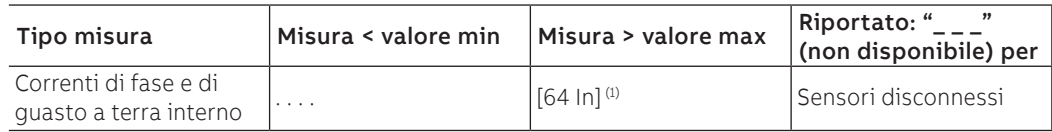

 $<sup>(1)</sup>$  riportato il valore più vicino alla soglia massima teorica considerata la risoluzione della misura;</sup> esempio: con In=1000 A il valore riportato è 63999 A

Eventi Ekip Touch può registrare gli ultimi 200 eventi, riferiti principalmente a variazione di stato e funzionamento dell'unità, in particolare:

- stato di configurazione del bus, modalità operativa, set attivo, alimentazione ausiliaria
- stati o allarmi di connessione: sensori di corrente, Trip Coil
- stati o allarmi di connessione: sensori di corrente, Rating Plug, Trip unit, Trip Coil
- protezioni: temporizzazione in atto o allarme
- intervento: stato del comando di apertura, segnalazione di intervento per protezione

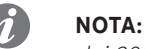

**NOTA:** nell'elenco degli eventi, il primo disponibile è quello più recente; superata la soglia dei 200 eventi, quelli più vecchi sono progressivamente sovrascritti

Nel menù Misure - Storici - Eventi è disponibile l'elenco completo, in cui ogni evento è accompagnato da una serie di informazioni: icona del tipo di evento, nome evento, data e ora alla registrazione.

Le icone che identificano il tipo di evento possono essere quattro:

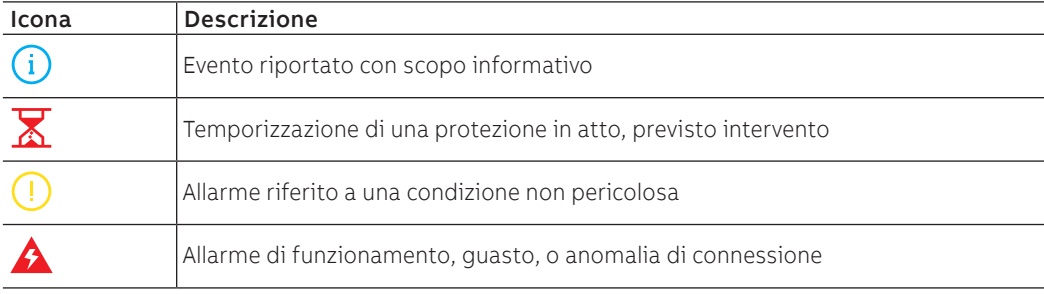

Aperture Ekip Touch è in grado di registrare gli ultimi 30 TRIP.

<span id="page-102-0"></span>Nel menù Misure - Storici - Aperture è disponibile l'elendo completo; ciascun trip è provvisto di informazioni utili:

- la protezione che ha provocato l'apertura
- il numero progressivo dell'apertura
- la data e l'ora dell'apertura (riferite all'orologio interno)
- le misure associate alla protezione che e intervenuta

**NOTA:** se è superata la soglia dei 30 TRIP, quelli più vecchi sono progressivamente sovrascritti  $\boldsymbol{\eta}$ 

### **Misure correlate**

La protezione che interviene determina le misure registrate al momento dell'apertura:

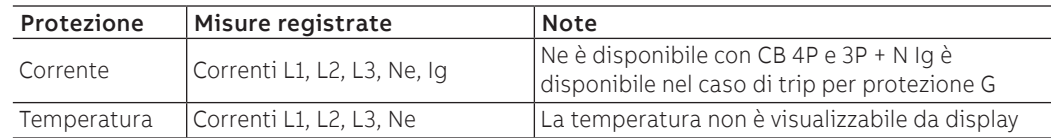

## **Accesso trip più recente**

Le informazioni relative al trip più recente, oltre che nel menù Storici, sono accessibili in tre modi differenti, in funzione delle condizioni di Ekip Touch:

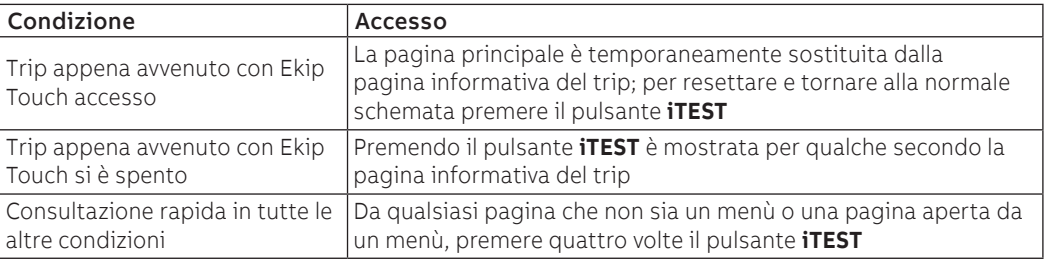

Misure Min-Max Ekip Touch registra nel menù Misure - Storici - Misure le correnti di fase massima e minima

<span id="page-103-0"></span>L'intervallo di registrazione tra una misura e l'altra è impostabile con il parametro Intervallo di misura, disponibile nel menù Impostazioni (pagina [35\)](#page-36-0).

### **Rappresentazione**

Selezionando una tra le misure si apre la pagina grafica con lo storico delle registrazioni

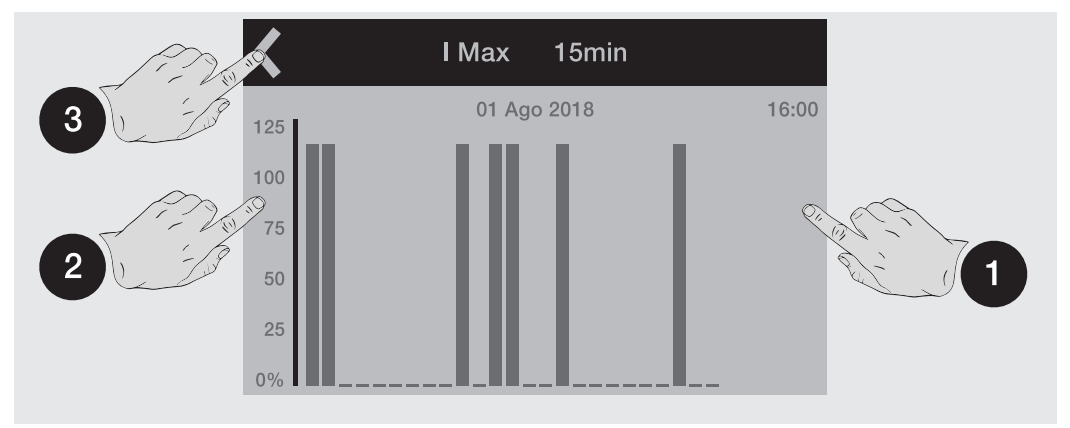

Ogni misura consente fino a 25 registrazioni, ciascuna mostrata in un grafico sotto forma di barra (fondoscala grafico uguale al 125 % del valore nominale).

Per distinguersi dalle altre, la registrazione selezionata lampeggia.

Toccando i lati del display è possibile selezionare le registrazioni successive (**1**) e precedenti (**2**) di quella selezionata; in alto a sinistra (**3**) è disponibile il comando per lasciare la pagina.

Utilizzando i pulsanti **Enter**, **ESC**, **Destra**/**Su** e **Sinistra**/**Giù** è possibile scorrere tutte le misure registrate.

Per distinguersi dalle altre, la registrazione selezionata lampeggia.

- fase e valore della misura
- data e ora della registrazione

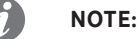

- se il valore è inferiore alla soglia minima visualizzabile, al posto del valore è riportato "…"
- la rappresentazione grafica è rispetto a 1 In, con valore massimo di 1,25 In
- quando è modificato il parametro "Intervallo di misura", la trip unit esegue immediatamente una registrazione

## **Reset misure**

Nel menù Misure - Storici - Misure è disponibile il comando Reset misure per l'azzeramento di tutte le registrazioni

Manutenzione Nel menù Misure-Manutenzione sono disponibili alcune informazioni relative allo stato del CB.

### <span id="page-104-0"></span>**Usura contatti**

L'usura contatti indica la stima dello stato di deterioramento dei contatti principali dell'interruttore; il valore è espresso in valore percentuale, ed è 0 % in caso di nessuna usura e 100 % in caso di usura completa

Viene calcolato automaticamente dalla Trip unit ad ogni apertura per protezione o, in presenza di alimentazione ausiliaria, anche ad ogni apertura manuale dell'interruttore.

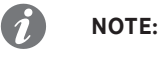

- al raggiungimento del 100 %, la percentuale non è ulteriormente incrementata
- il raggiungimento dell' 80 % è segnalato con un preallarme, mentre il raggiungimento del 100 % è segnalato con un allarme

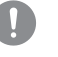

**IMPORTANTE: un'usura del 100 % non comporta alla Trip unit nessun limite funzionale, si rende necessario però verificare al più presto lo stato dell'interruttore**

## **Manutenzione**

La funzione Manutenzione permette di segnalare all'utente con un allarme di Warning che:

è passato un anno dall'ultima manutenzione

l'usura contatti è aumentata più del 10 % rispetto al valore dell'ultima manutenzione

Nei menù della Trip unit sono disponibili due aree:

- Area di attivazione (menù Impostazioni Manutenzione): consente di attivare la funzione Manutenzione
- Area misure e reset (menù Misure Manutenzione): appare solo se la funzione Manutenzione è attivata; fornisce informazioni relative alla manutenzione (usura contatti e date) e il comando di conferma dell'avvenuta manutenzione (confermando sono registrati i valori attuali di data e usura contatti, e resettata la segnalazione di allarme).

La data di riferimento e quella dell'orologio interno, e il tempo trascorso viene calcolato sia con trip unit accesa che spenta (purché sia funzionante la batteria interna).

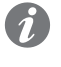

**NOTA:** la modifica manuale della data può comportare variazioni nel calcolo del tempo trascorso, e quindi della data della successiva manutenzione

<span id="page-104-1"></span>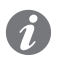

**NOTA:** la segnalazione di manutenzione per aumento di usura contatti è attiva per valori superiori del 20 %

Contatori operazioni Le operazioni del CB (totale delle operazioni manuali e dei TRIP) sono registrate da Trip unit in presenza di alimentazione ausiliaria e disponibili nel menù Informazioni-Interruttore. Attivando la comunicazione con la Trip unit sono disponibili anche i seguenti contatori: • numero di operazioni manuali • numero di aperture per interventi di protezioni (TRIP) • numero di aperture per interventi di protezioni fallite

• numero di test di apertura eseguiti

## 2 - Misure Measuring

Elenco Le misure Measuring sono

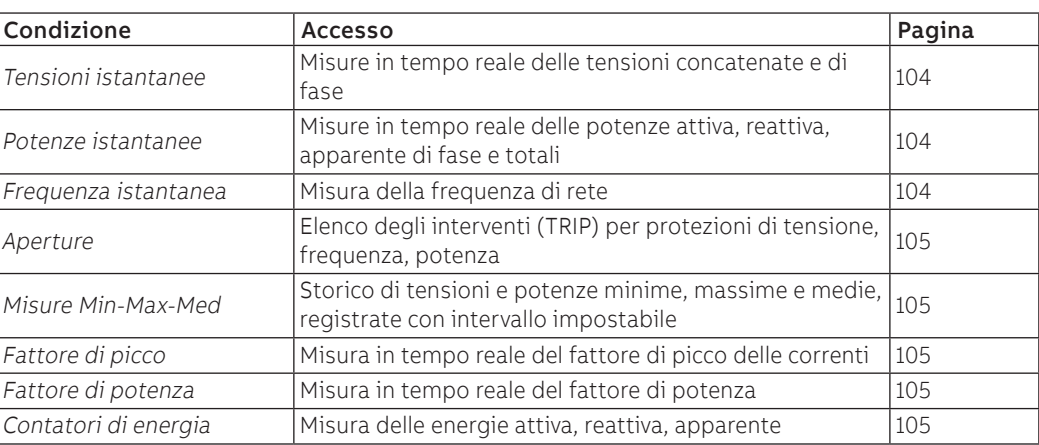

<span id="page-105-0"></span>Con modulo Ekip Synchrocheck si attivano le relative misure associate (pagina [167](#page-168-0)).

Misure istantanee Le tensioni istantanee, disponibili nelle Pagine di sintesi, sono le misure in tempo reale delle tensioni concatenate e di fase, espresse in valore efficace.

> La rappresentazione, l'intervallo di misura e le prestazioni dipendono dalla tensione nominale impostata (Un).

> Le potenze istantanee, disponibili nelle Pagine di sintesi, sono le misure in tempo reale delle potenze attive totali e di fase.

> La rappresentazione, l'intervallo di misura e le prestazioni dipendono dalla tensione nominale impostata (Un) e dalla corrente nominale definita dalla taglia nominale della Trip unit (In); inoltre il riferimento cambia in base al tipo di misura:

**NOTA:** le tensioni e le potenze di fase sono disponibili con CB 4P e 3P + N

Sn per le potenze totali (Sn =  $\ln *$  Un  $*$   $\sqrt{3}$ ).

• Pn per le potenze di fase (Pn = In \* Un / √3).

Misura **Intervallo di misura** (min-max) Intervallo operativo normale Accuratezza valore letto<sup>(1)</sup> Tensioni concatenate <sup>(6)</sup>  $|5 V \div 900 V$   $|100 \div 690 V$   $|0.5 %$ Tensioni di fase  $50 \div 900 \text{ V}$  50 ÷ 400 V  $0.5 \%$ Frequenza di rete  $30 \div 80$  Hz <sup>(2)</sup>  $\left| \begin{array}{cc} f -10 & \frac{96}{5} + 10 & \frac{96}{4} \end{array} \right|$  0,1 % <sup>(3)</sup> Potenza attiva, reattiva Potenza attiva, reattiva  $\begin{array}{c}$  Pmin ÷ Pmax<sup>(5)</sup>  $\begin{array}{c} |0,3 \div 1,2 \text{ Sn} \end{array}$   $\begin{array}{c} |2,96 \text{ }^{(3)} \end{array}$ Potenza attiva, reattiva Potenza attiva, reattiva  $\begin{bmatrix} 1 & 0 & 0 \\ 0 & 3 & 1 \end{bmatrix}$  Pmin ÷ Pmax (5)  $\begin{bmatrix} 0 & 3 & 1 \\ 0 & 3 & 1 \end{bmatrix}$  Pn  $\begin{bmatrix} 2 & 96 & 3 \\ 2 & 96 & 1 \end{bmatrix}$ 

 $(1)$  accuratezze riferite agli intervalli operativi normali secondo IEC 61557-12

(2) disponibile per tensioni maggiori di 30 V (con Un < 277 V) o di 60 V (con Un > 277 V)

(3) accuratezze riferite a Ekip Touch e Ekip Touch Measuring senza pacchetto Class 1 Power & Energy Metering; se presente il pacchetto Class 1 Power & Energy Metering, e per tutti gli altri modelli di trip unit, verificare le prestazioni riportate a partire da pagina [107](#page-108-1)

<sup>(4)</sup>  $45 \div 55$  Hz con frequenza impostata = 50 Hz; 54  $\div$  66 Hz con f = 60 Hz

(5) Pmin = 0,5 In x 5 V; Pmax= 3 x 16 In x 900 V

(6) le tensioni concatenate più alte sono disponibili anche nelle pagine Istogrammi, Strumenti di misura, Sintesi misure

 $(7)$  le potenze totali più alte sono disponibili anche nelle pagine Strumenti di misura e Sintesi misure

Continua alla pagina successiva

### **Rappresentazioni speciali**

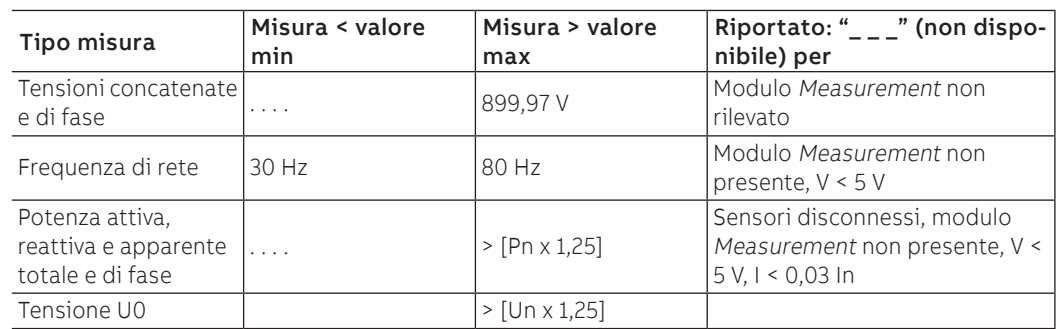

## Aperture Il pacchetto Misure Measuring amplia la gamma di TRIP che Ekip Touch è in grado di registrare (pagina [105](#page-106-0)).

<span id="page-106-0"></span>La protezione di tensione, frequenza o potenza che interviene determina le misure registrate al momento dell'apertura

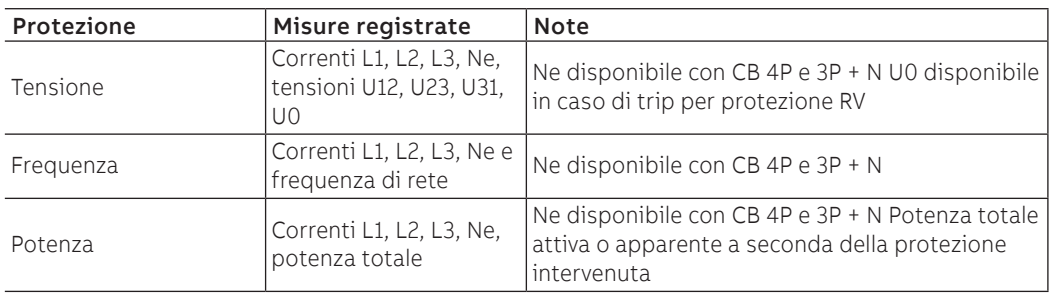

Misure Min-Max-Med Il pacchetto Misure Measuring amplia la gamma di misure che Ekip Touch è in grado di registrare (pagina [101](#page-102-0)):

- Tensione massima e media
- Potenze attiva, reattiva e apparente massima e medie

La tipologia di informazioni riportate, i comandi a disposizione e le note sono le stesse descritte per le misure di corrente.

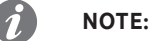

- rispetto alle misure di corrente, la rappresentazione grafica è rispetto a 1 Un (con valore massimo di 1,25 Un) per le registrazioni di tensione e rispetto a 1 Sn (con valore massimo di 1,25 Sn) per le registrazioni delle potenze
- <span id="page-106-1"></span>• se la misura di potenza è negativa, la barra corrispondente è rappresentata con colore diverso da quelle con valore positivo

Fattore di picco I fattori di picco sono le misure in tempo reale del rapporto tra i valori di picco e quelli RMS delle correnti di fase; la misura è supportata dalla funzione di protezione Distorsione armonica (pagina [50](#page-51-0)).

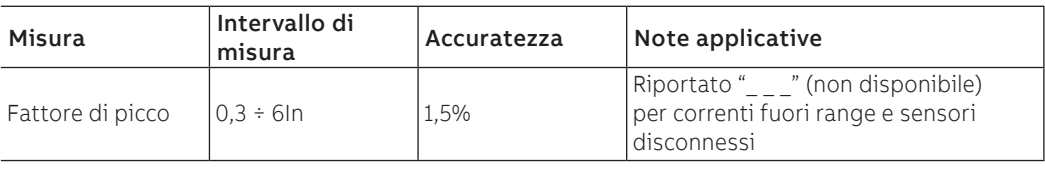

Fattore di potenza Il fattore di potenza è la misura in tempo reale del rapporto tra potenza attiva totale e potenza apparente totale, espresso come cos φ.

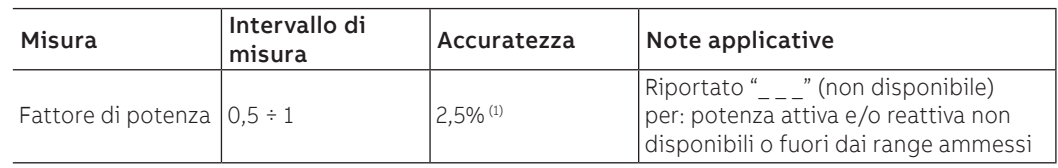

 $<sup>(1)</sup>$  accuratezza riferita a Ekip Touch e Ekip Touch Measuring senza pacchetto Class 1 Power & Energy</sup> Metering; se presente il pacchetto Class 1 Power & Energy Metering, e per tutti gli altri modelli di Trip unit, verificare le prestazioni riportate a partire da pagina [107](#page-108-1)

Contatori energia I contatori di energia sono le misure delle energia attiva reattiva e apparente totali, aggiornate ogni minuto.

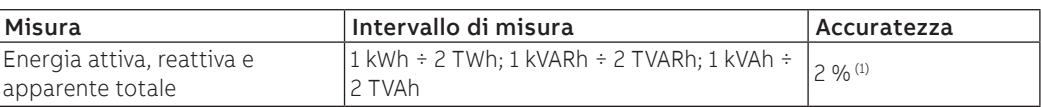

 $<sup>(1)</sup>$  accuratezza riferita a Ekip Touch e Ekip Touch Measuring senza pacchetto Class 1 Power & Energy</sup> Metering; se presente il pacchetto Class 1 Power & Energy Metering, e per tutti gli altri modelli di Trip unit, verificare le prestazioni riportate a partire da pagina [107](#page-108-1)

### **Reset misure**

Nel menù Energia è disponibile il comando RESET Energia per l'azzeramento dei contatori di energia (pagina [34\)](#page-35-0).
## 3 - Class 1 Power & Energy Metering

Elenco e prestazioni La presenza del pacchetto Class 1 Power & Energy Metering consente di ottenere una più alta precisione di misura per le seguenti grandezze:

<span id="page-108-0"></span>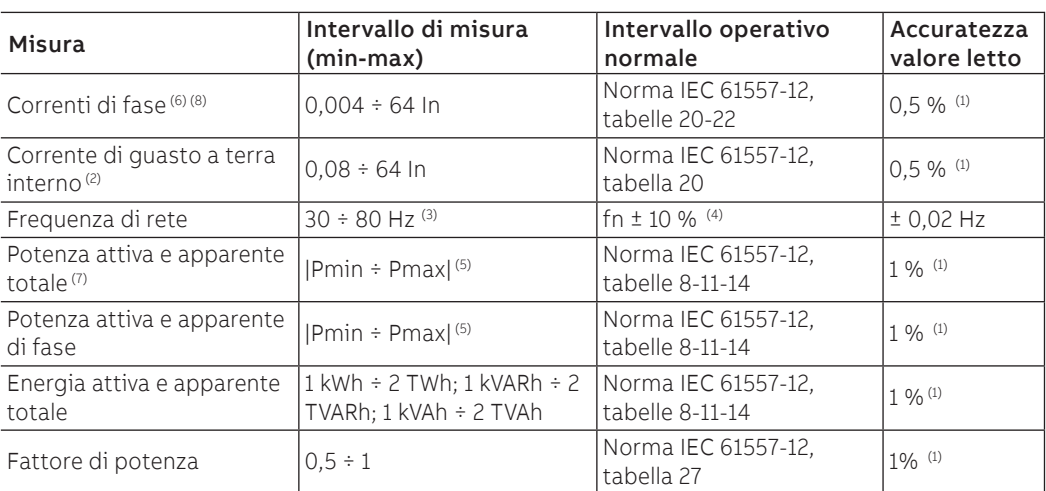

 $<sup>(1)</sup>$  accuratezze riferite agli intervalli operativi normali e alle condizioni secondo IEC 61557-12, per ogni</sup> grandezza e classe dichiarata

(2) disponibile con versioni LSIG

(3) disponibile per tensioni maggiori di 30 V (con Un < 277 V) o di 60 V (con Un ≥ 277 V)

(4) 45 ÷ 55 Hz con fn = 50 Hz; 54 ÷ 66 Hz con fn = 60 Hz

(5) Pmin = 0,5 In x 5 V; Pmax= 3 x 16 In x 900 V

(6) le correnti di fase più alte sono disponibili anche nelle pagine Istogrammi, Strumenti di misura, Sintesi misure

 $(7)$  le potenze totali più alte sono disponibili anche nelle pagine Strumenti di misura e Sintesi misure

(8) correnti di fase interne; in presenza di Neutro esterno, l'accuratezza della corrente Ne è 1%

Caratteristiche funzionali Le performance di misura del pacchetto Class 1 Power & Energy Metering sono garantite nelle seguenti condizioni (da tabella 43 della norma IEC 61557-12):

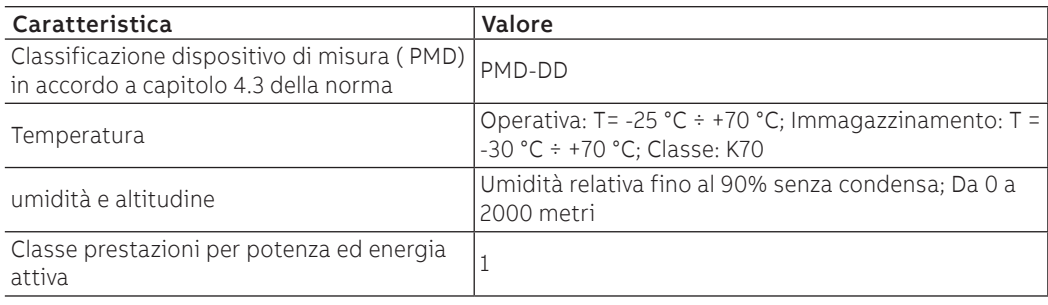

Pagina informativa La presenza del pacchetto Class 1 Power & Energy Metering attiva la pagina informativa IEC 61557-12, consultabile nel menù Informazioni

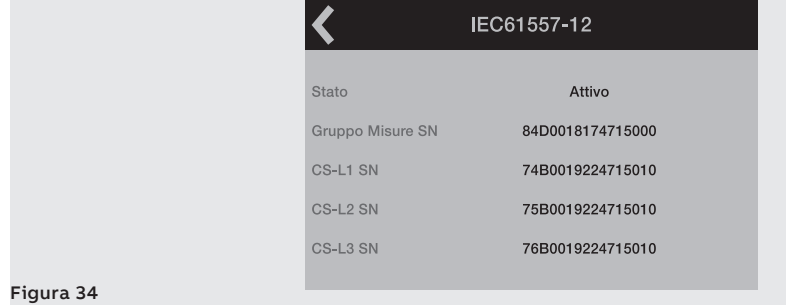

La pagina riporta lo stato di attivazione del pacchetto Class 1 Power & Energy Metering (Attivo/Disattivo) e i serial number di alcuni accessori montati su CB specificatamente per rispondere alle caratteristiche del pacchetto (assieme unità elettroniche e sensori di corrente interni)

## 4 - Datalogger

Datalogger

Presentazione Il datalogger è una funzione che permette la registrazione di dati associati a un evento di trigger. I dati registrati sono:

- Misure analogiche: correnti di fase e tensioni concatenate
- Eventi digitali: allarmi o eventi di protezioni, segnalazioni di stato dell'interruttore, interventi di protezioni.

È possibile configurare una o due registrazioni indipendenti tra loro e, via Ekip Connect, scaricare, visionare e salvare tutte le informazioni associate .

## Funzione Con datalogger abilitato e attivato (**RIAVVIA**), Ekip Touch acquisisce continuamente dati, riempiendo e svuotando un buffer interno (**B**).

In presenza dell'evento di trigger (**A**), Ekip Touch interrompe l'acquisizione (**STOP**) immediatamente o dopo un tempo regolabile da utente (**C**) e memorizza tutti i dati della finestra (**D**), che diventano quindi scaricabili su PC per lettura e analisi.

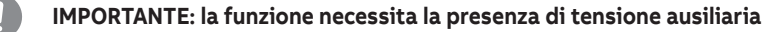

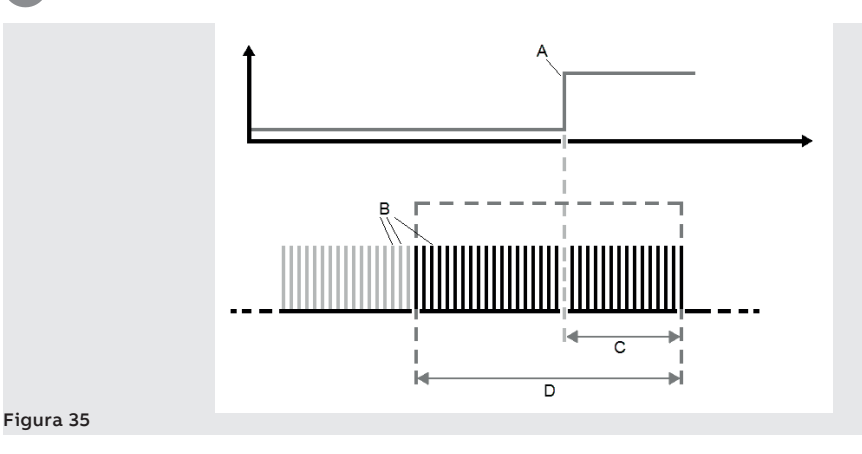

Parametri 1 | parametri e i comandi della funzione sono disponibili nel menù Impostazioni (pagina [35\)](#page-36-0).

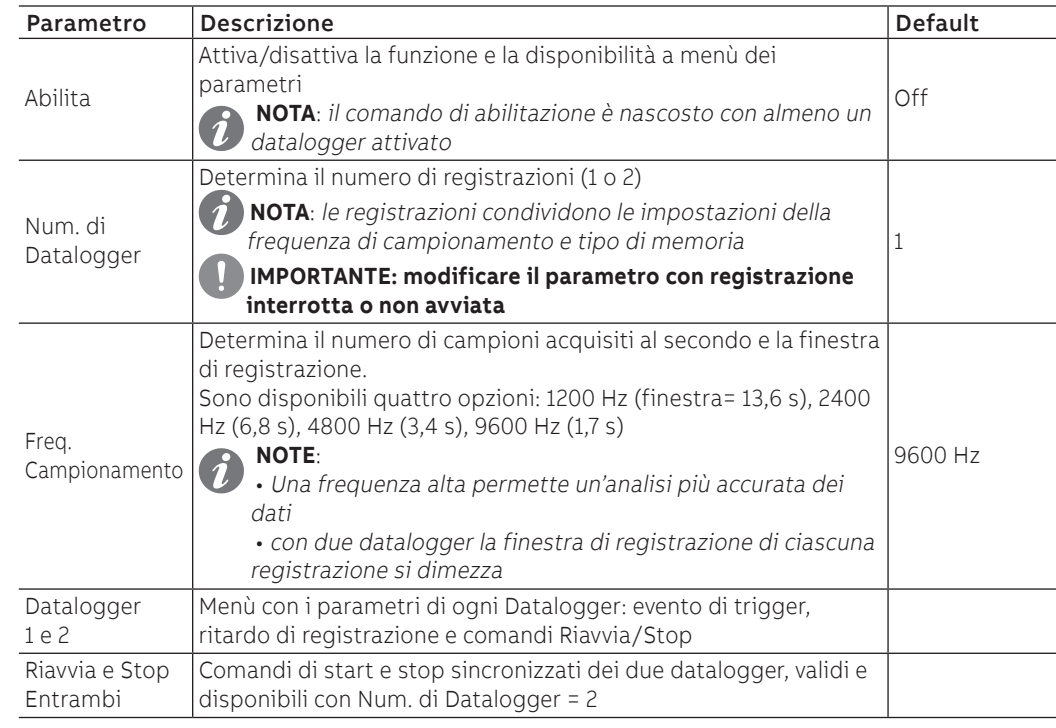

Parametri 2 I sottomenù Datalogger 1 e Datalogger 2 (disponibile se il numero di datalogger selezionato è: 2) contengono le seguenti opzioni:

| Parametro     | <b>Descrizione</b>                                                                                                    | Default |
|---------------|----------------------------------------------------------------------------------------------------|---------|
| Sorgente Stop | Evento di trigger in corrispondenza a cui interrompere la<br>registrazione; a display sono proposte le principali opzioni di<br>protezione (aperture, temporizzazioni, allarmi) e stato attuatore<br>(aperto/chiuso).<br>Via Ekip Connect è possibile configurare l'opzione Custom | Nessuna |
|               | Ritardo di interruzione della registrazione, calcolato a partire dal<br>Ritardo di Stop trigger; il valore è espresso in secondi, impostabile in un range: 0<br>$s \div 10$ s, con step 0,01 s.                                                                                    | 0.01 s  |
| Riavvia       | Comando di avvio della registrazione                                                                                                    |         |
| Stop          | Comando manuale di interruzione della registrazione                                                                                                    |         |

### **Tipo Memoria**

Con Ekip Connect è possibile selezionare il parametro Tipo Memoria (Non volatile/Volatile):

- Non volatile: Ekip Touch mantiene la registrazione anche se spento; la durata della batteria interna di unità può diminuire sensibilmente rispetto al valore dichiarato in assenza di alimentazione ausiliaria.
- Volatile: Ekip Touch perde la registrazione se spento; alla riaccensione di unità il datalogger si riavvia automaticamente, perdendo i dati precedentemente memorizzati.

Il parametro è configurato di default come Non volatile.

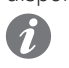

Segnalazioni In presenza di una registrazione, Ekip Touch riporta l'informazione sulla barra di diagnosi (DLog1 disponibile).

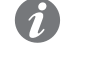

**NOTA:** In configurazione con due datalogger, è mostrata l'indicazione specifica della registrazione disponibile (DLog1 disponibile o DLog2 disponibile)

Ekip Connect Ekip Connect 3 dispone di due aree specifiche per la funzione Datalogger:

- **Datalogger** per configurare i parametri di registrazione con un'interfaccia grafica facilitata e per scaricare le registrazioni
- **Data Viewer** per aprire e consultare le registrazioni

Entrambe le aree sono disponibili nel menù Tools di Ekip Connect.

## 5 - Network Analyzer

Presentazione La funzione Network Analyzer permette di impostare controlli di tensione e corrente per un lungo periodo, per analizzare il funzionamento del proprio impianto.

A questo scopo, tensioni e correnti sono monitorati, in modo da rilevare:

- sequenze di tensioni (Alto/Over, Sotto/Under, Pos e neg)
- squilibrio tra le tensioni (Non bilanciato/Unbalance)
- abbassamenti di tensione, di breve durata (Microinterruzioni/Interruption) e lenti (Abbas/Sag)
- incrementi di tensione, di breve durata (Picchi/Spike) e lenti (Increm/Swell)
- distorsione armonica di tensioni e correnti (THD)

Ogni monitoraggio è associato a parametri di controllo impostabili da utente e a contatori che sono incrementati ogni volta che si verificano le condizioni di controllo impostate.

Parametri I parametri di configurazione dei contatori sono disponibili nel menù Impostazioni - Network Analyzer (pagina [35](#page-36-0)).

> Nel menù Impostazioni è inoltre possibile impostare il parametro Intervallo di misura, che definisce il periodo di ogni sessione di controllo.

**NOTA:** il parametro è lo stesso usato per le misure di correnti e tensioni massime  $\boldsymbol{\eta}$ 

### **Menù Principale**

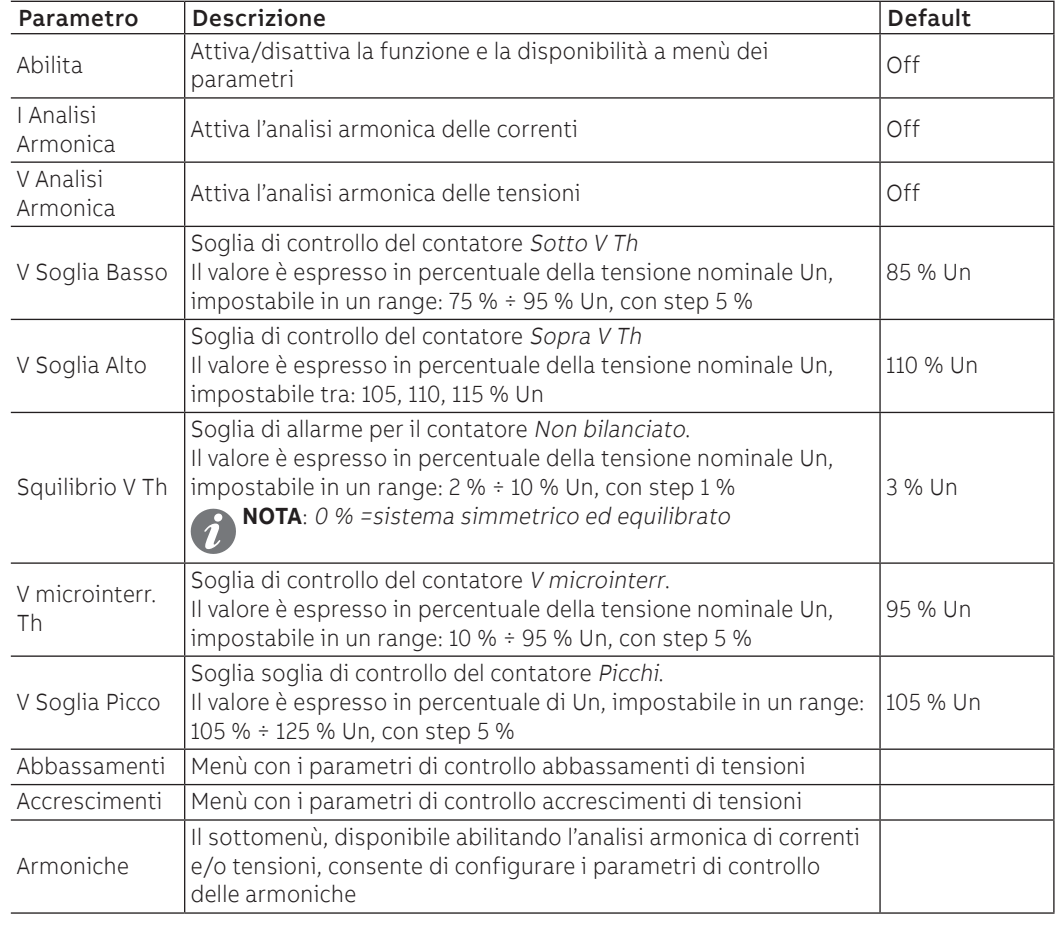

Continua alla pagina successiva

### **Menù Abbassamenti (Sag)**

Tutte le soglie sono espresse in percentuale della tensione nominale Un, impostabili in un range 10 % ÷ 95 % Un con step 5 %.

Tutti i tempi sono espressi in secondi, impostabili in un range: 0,04 s ÷ 60 s con step variabile.

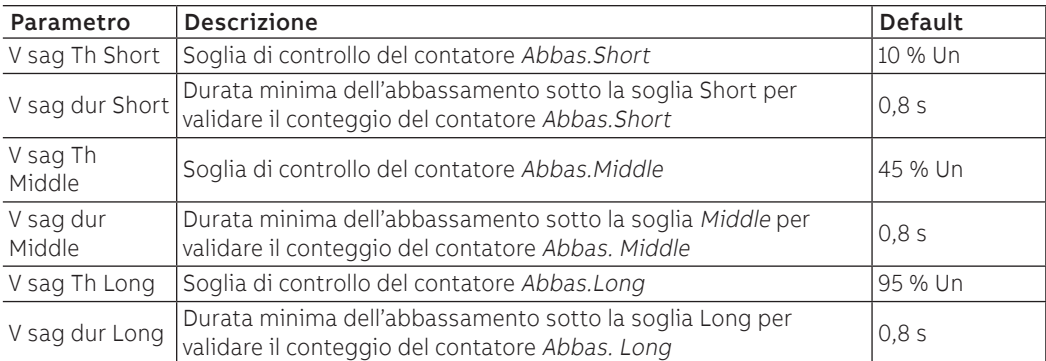

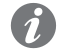

**NOTA:** Ekip Touch accetta modifiche dei parametri se rispettati i seguenti vincoli: V sag dur Long ≥ V sag dur Middle ≥ V sag dur Short

### **Menù Accrescimenti (Swell)**

Tutte le soglie sono espresse in percentuale della tensione nominale Un, impostabili in un range 105 % ÷ 125 % Un con step 5 %.

Tutti i tempi sono espressi in secondi, impostabili in un range: 0,04 s ÷ 60 s con step variabile.

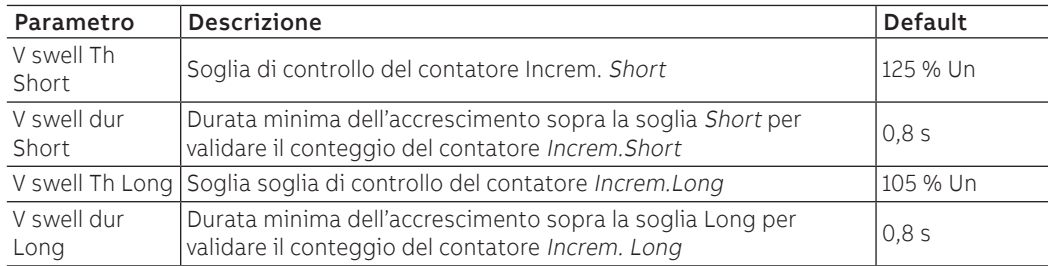

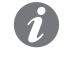

**NOTA:** Ekip Touch accetta modifiche dei parametri se rispettati i seguenti vincoli: V sag dur Long ≥ V sag dur Middle ≥ V sag dur Short

Armoniche (Corrente e Tensioni)

Tutte le soglie sono espresse in valore percentuale, impostabili in un range: 5 % ÷ 20 % (THD totale) o: 3  $% \div 10$  % (singole armoniche) con step 1 %.

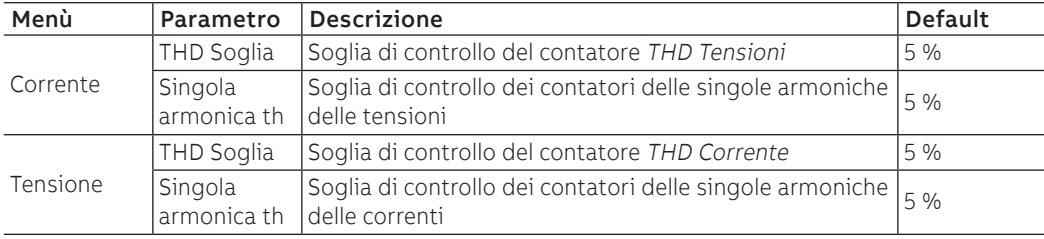

Contatori - prefazione | principali contatori della funzione sono disponibili nel menù Misure - Network Analyzer, distribuiti in più sezioni (pagina [34\)](#page-35-0).

La lista estesa di tutte le misure è disponibile via Ekip Connect o con connessione a bus di sistema

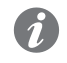

**NOTA:** nei paragrafi che seguono, la voce Lista integrativa riporta i contatori aggiuntivi presenti solo via Ekip Connect; nell'intestazione delle tabelle integrative è riportato il tipo di contatore di riferimento

Sequenza V e Sequenza V 3s I sottomenù **Sequenza V** e **Sequenza V 3s** dispongono dei seguenti contatori:

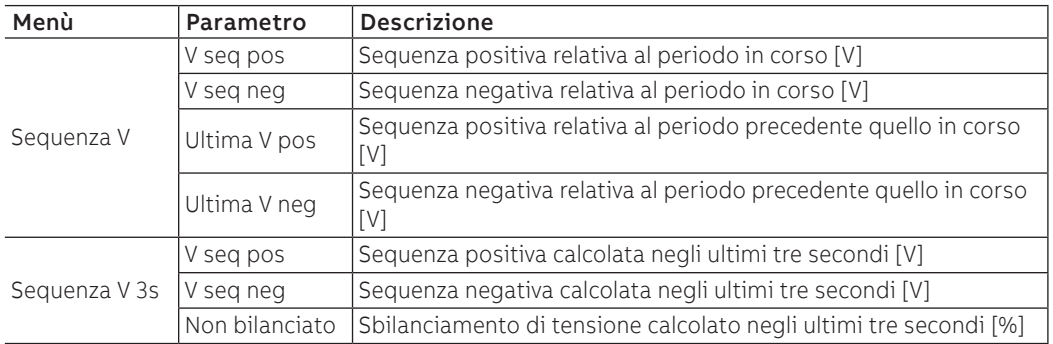

### **Lista integrativa**

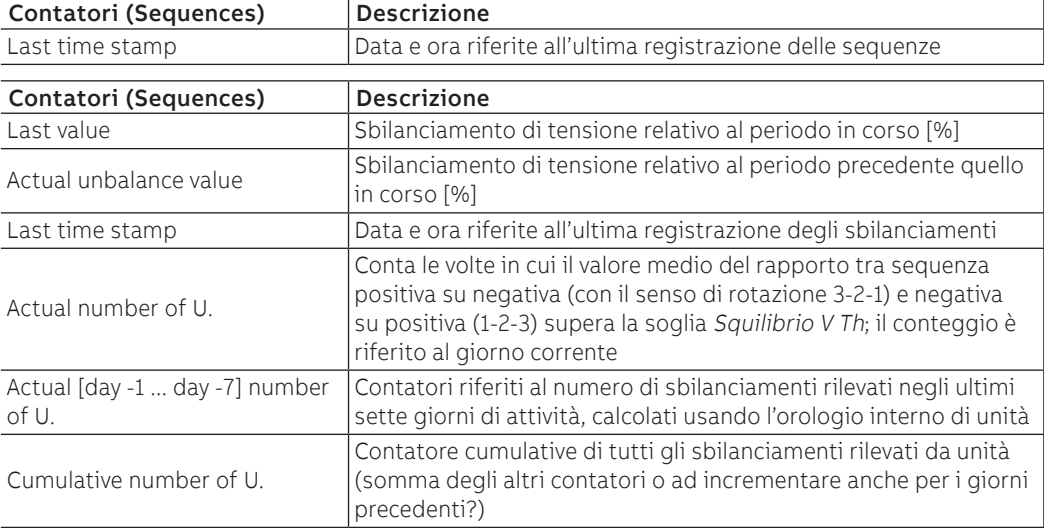

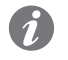

**NOTA:** tutte le misure degli sbilanciamenti (Non bilanciato e Unbalance value) saturano quando raggiunge il 200 %

THD Corrente e THD Tensioni | sottomenù THD Corrente e THD Tensioni dispongono dei seguenti contatori:

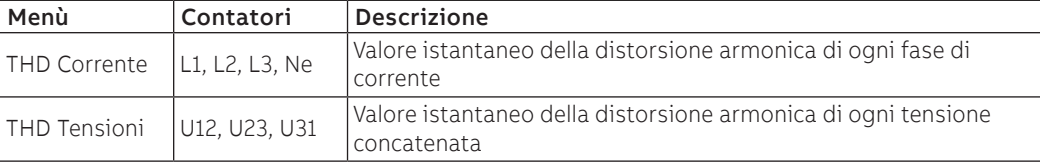

Sopra V Th e Sotto V Th Nei sottomenù Contatori - Giorno -1 e Contatori - Cumulativi, sono disponibili alcuni contatori riferiti alle misure delle sequenze:

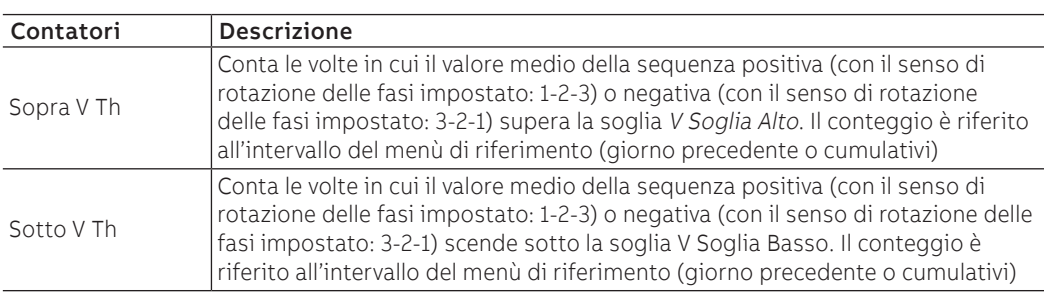

## **Lista integrativa**

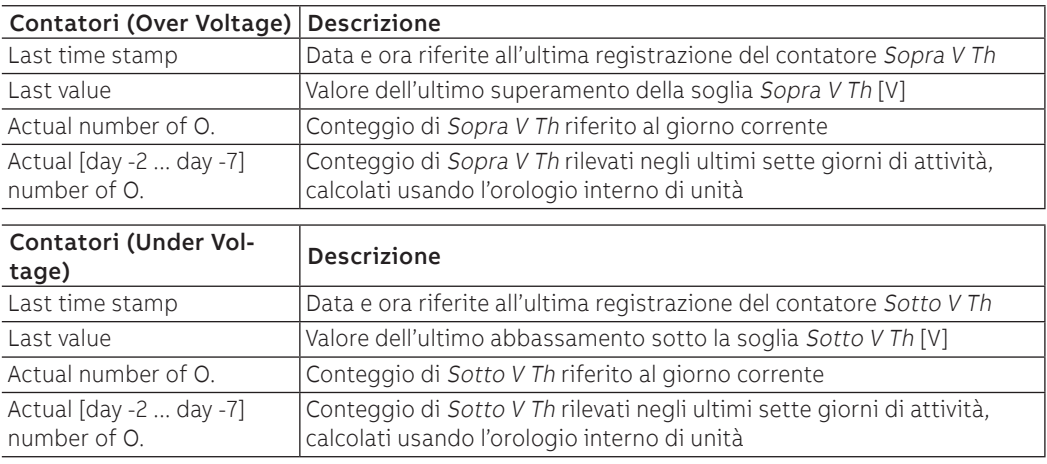

V microinterr. (Interruption) Il contatore V microinterr è da intendersi come la riduzione del valore RMS della tensione concatenata sotto la soglia V microinterr. Th impostata, per una durata minore di 40 ms (abbassamento di tensione di breve durata).

> Il contatore è disponibile nei due sottomenù Contatori - Giorno -1 e Contatori - Cumulativi (giorno precedente o cumulativi)

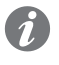

**NOTA:** Poiché il contatore si basa sul calcolo del valore RMS, è possibile che due abbassamenti bruschi di tensione di ugual durata siano valutati diversamente in funzione del momento in cui si verificano:

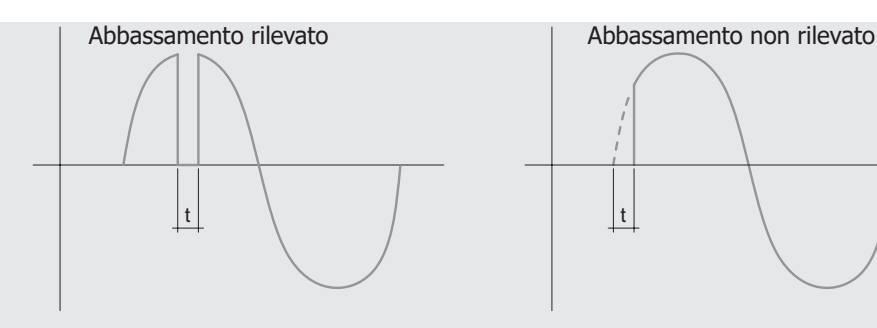

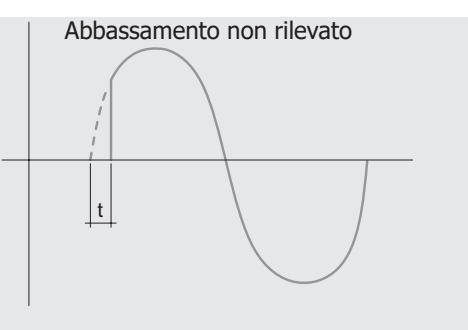

## **Lista integrativa**

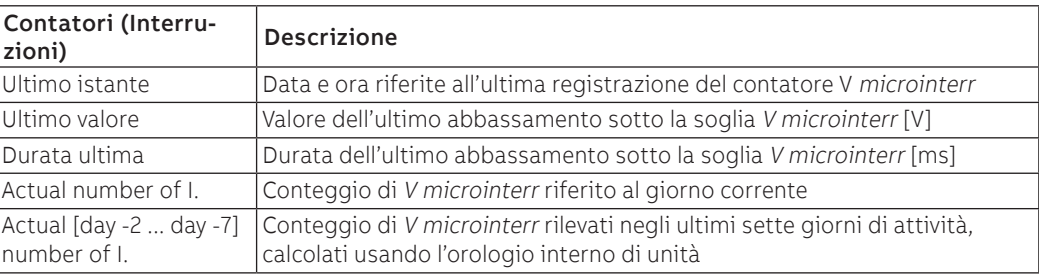

Picchi (Spikes) Il contatore Picchi è da intendersi come l'aumento del valore RMS della tensione concatenata sopra la soglia V Soglia Picco impostata, per una durata minore di 40 ms (incremento di tensione di breve durata).

> Il contatore è disponibile nei due sottomenù Contatori - Giorno -1 e Contatori - Cumulativi (giorno precedente o cumulativi)

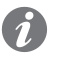

**NOTA:** Poiché il contatore si basa sul calcolo del valore RMS, è possibile che due innalzamenti rapidi di tensione di ugual durata siano valutati diversamente in funzione della loro ampiezza:

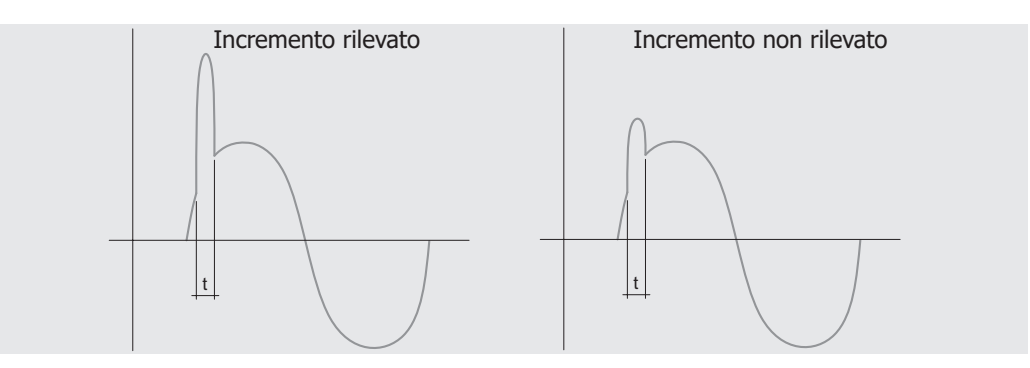

### **Lista integrativa**

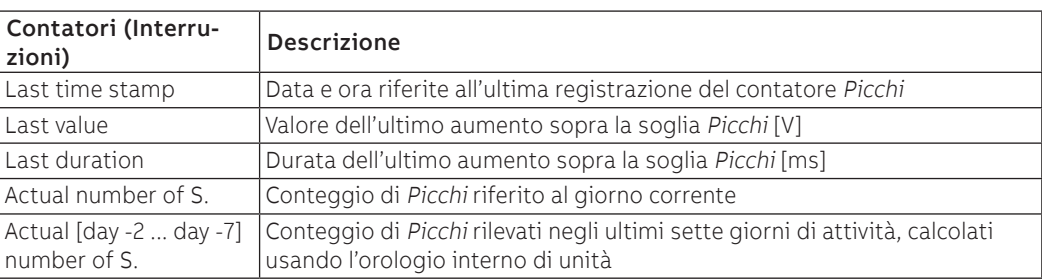

Abbassamenti (Sag) Nei sottomenù Contatori - Giorno -1 e Contatori - Cumulativi, sono disponibili alcuni contatori riferiti agli abbassamenti:

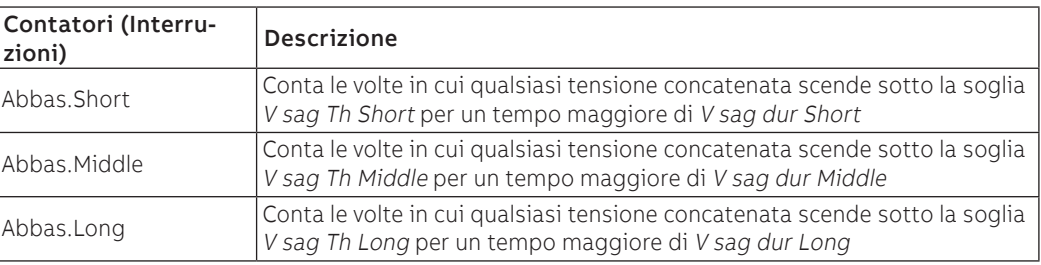

Il conteggio è riferito all'intervallo del menù di riferimento (giorno precedente o cumulativi)

**NOTA:** poiché è possibile che un evento ricada in più di una tipologia, è incrementato il solo contatore relativo alla tipologia maggiore (Long > Middle > Short)

### **Lista integrativa**

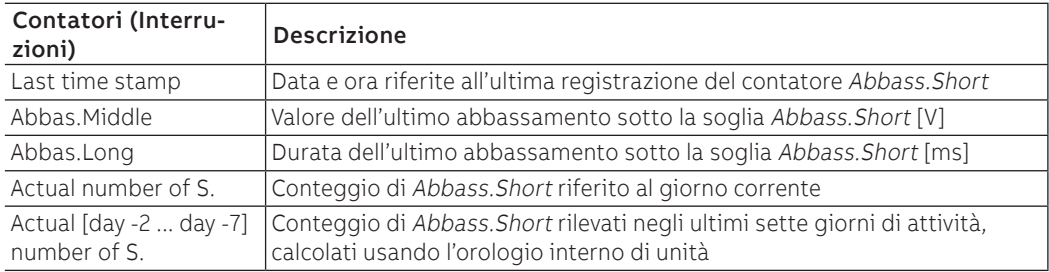

Continua alla pagina successiva

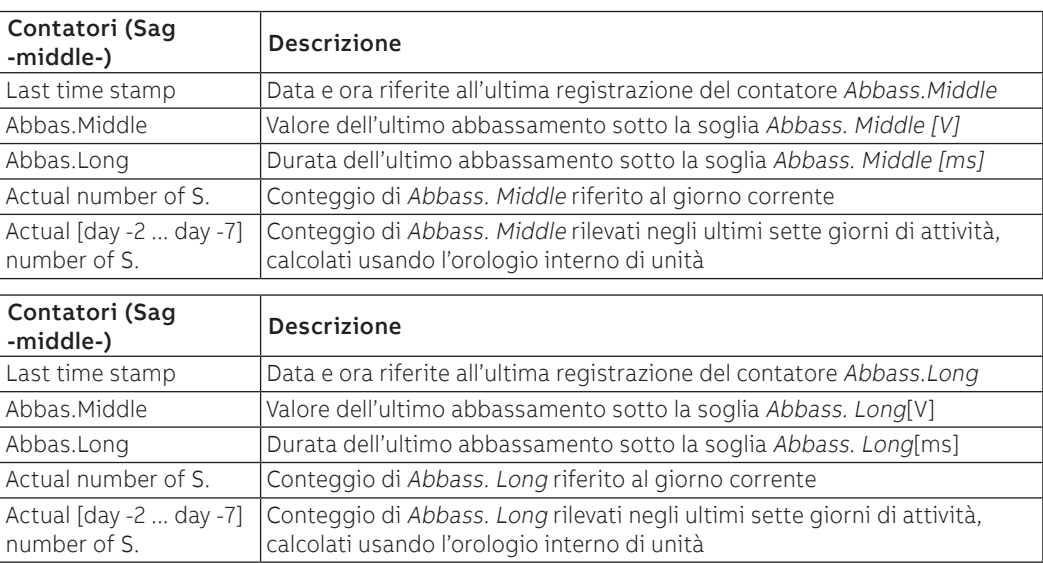

Incrementi (Swell) Nei sottomenù Contatori - Giorno -1 e Contatori - Cumulativi, sono disponibili alcuni contatori riferiti agli incrementi:

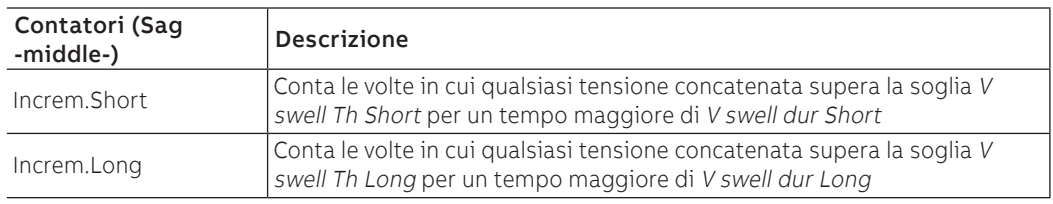

Il conteggio è riferito all'intervallo del menù di riferimento (giorno precedente o cumulativi)

**NOTA:** poiché è possibile che un evento ricada in più di una tipologia, è incrementato il solo contatore relativo alla tipologia maggiore (long > short)

## **Lista integrativa**

 $\tilde{\bm{\eta}}$ 

number of S.

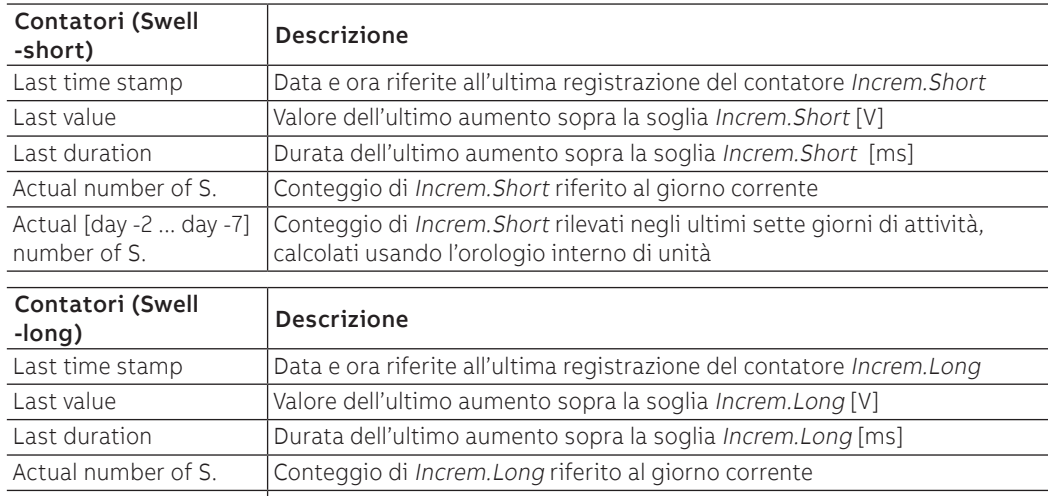

Actual [day -2 ... day -7] | Conteggio di *Increm.Long* rilevati negli ultimi sette giorni di attività,

calcolati usando l'orologio interno di unità

THD Tensioni e correnti Nei sottomenù Contatori - Giorno -1 e Contatori - Cumulativi, sono disponibili alcuni contatori riferiti alla distorsione armonica:

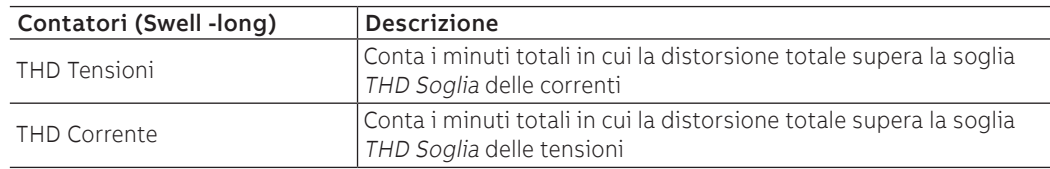

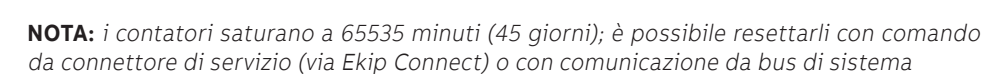

### **Lista integrativa**

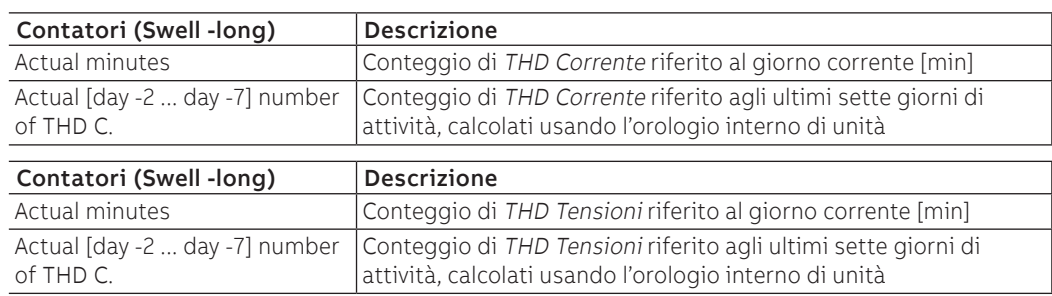

Forme d'onda Nel menù Network Analyzer - Forme d'onda sono disponibili le rappresentazioni grafiche di:

- correnti di fase L1, L2, L3, Ne (con unità configurate con 4 fasi)
	- tensioni concatenate V12, V23, V31

Selezionando una delle grandezze disponibili, Ekip Touch acquisisce e mostra la forma d'onda

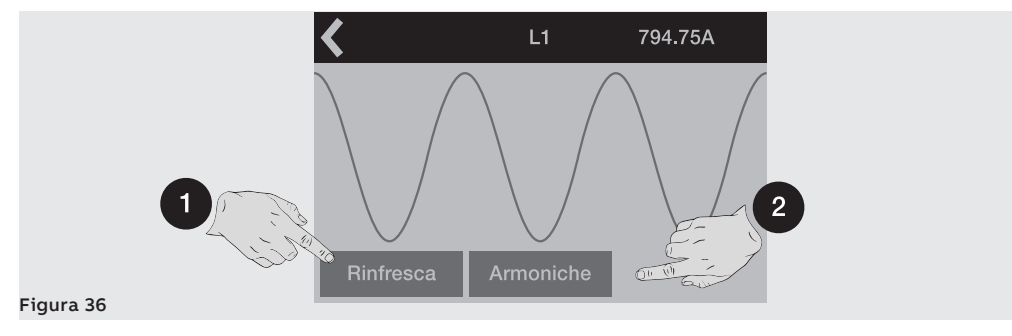

La finestra che si apre mostra la forma d'onda rilevata e il valore al momento della selezione. È possibile acquisire una nuova forma d'onda e relativa misura con il comando Rinfresca (1).

### **Armoniche**

Se è stata attivata l'analisi armonica di correnti e/o tensioni, nella finestra della forma d'onda è disponibile il comando Armoniche (2) che apre l'istogramma delle armoniche che compongono la forma d'onda, riferite alla frequenza di rete impostata a menù.

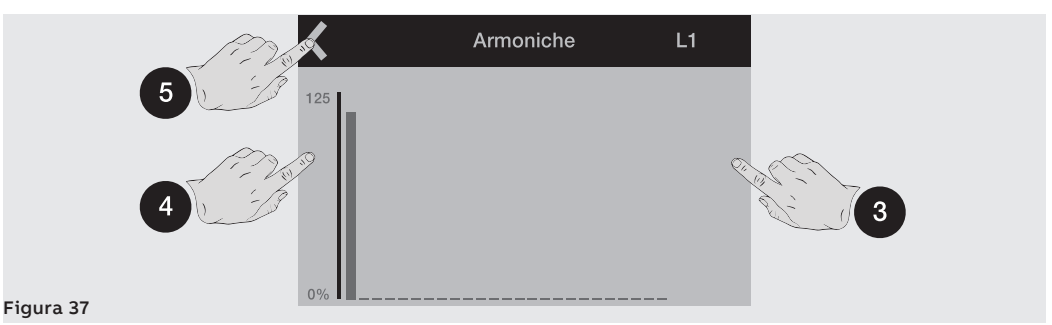

Toccando i lati del display è possibile scorre le armoniche successive (3) e precedenti (4) di quella selezionata; mostrata su grafico lampeggiante e di cui è mostrato il valore a centro pagina. In alto a sinistra (5) è disponibile il comando per lasciare la pagina.

## 1 - Impostazioni principali

Premessa Tutti i parametri che seguono sono disponibili direttamente o partendo da menù Impostazioni nelle condizioni previste da Ekip Touch in base a versione e configurazione descritte.

Per il corretto indirizzamento dei parametri presenti nel menù ma non descritti qui di seguito:

• Interruttore: Hardware Trip, Protezione T, Protezione Neutro

- Sequenza fasi
- Intervallo di misura
- Network Analyzer
- Datalogger
- Doppio Set
- Funzioni

si rimanda alla panoramica del menù Impostazioni (pagina [35](#page-36-0)).

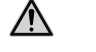

**ATTENZIONE! le modifiche delle impostazioni devono essere fatte in assenza di allarmi di protezione**

### Bluetooth Low Energy - Sicurezza connessioni

Nel menù Bluetooth Low Energy è possibile attivare l'antenna Bluetooth presente su Trip unit, utile per avviare una comunicazione con dispositivo esterno (tablet, smartphone) secondo protocollo Bluetooth Low Energy, mediante l'APP EPiC (pagina [14](#page-15-0)).

L'attivazione della comunicazione Bluetooth Low Energy comporta che la Trip unit sia predisposta per una connessione wireless: la sicurezza dei dati e della connessione Bluetooth Low Energy tra Trip unit e il proprio dispositivo è garantita grazie all'applicazione ABB EPiC e alla configurazione di pairing descritta nella tabella del paragrafo successivo.

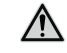

**ATTENZIONE! È comunque propria responsabilità esclusiva fornire e garantire costantemente una connessione sicura tra il proprio dispositivo e la Trip unit; il responsabile d'impianto deve definire e mantenere le misure appropriate (quali, a titolo esemplificativo ma non esaustivo, l'installazione di malware prevention, l'applicazione di misure di autenticazione, crittografia dei dati, installazione di programmi antivirus, ecc.) per proteggere il prodotto, la rete, il proprio sistema e l'interfaccia contro qualsiasi tipo di violazione della sicurezza, accesso non autorizzato, interferenze, intrusioni, perdite e/o furto di dati o informazioni. ABB e le sue affiliate non sono responsabili per danni e/o perdite relativi a tali violazioni della sicurezza, accessi non autorizzati, interferenze, intrusioni, perdite e/o furto di dati o informazioni, utilizzo di APP diverse da quelle consentite.**

ABB suggerisce comunque alcune configurazioni generali per irrobustire l'accesso dei dati su Trip unit:

- attivare il PIN di accesso su Trip unit e configurare con valore diverso dal default
- se non previste scritture di parametri, configurare la Trip unit per la sola lettura dei parametri via bus (parametro Test bus = Off)
- spegnere l'antenna Bluetooth Low Energy (parametro Bluetooth Low Energy-Abilita= Off) dopo l'utilizzo

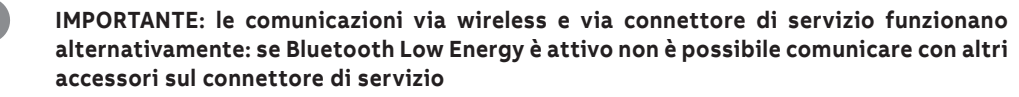

# Parametri

**Bluetooth Low Energy -** Questi i parametri disponibili

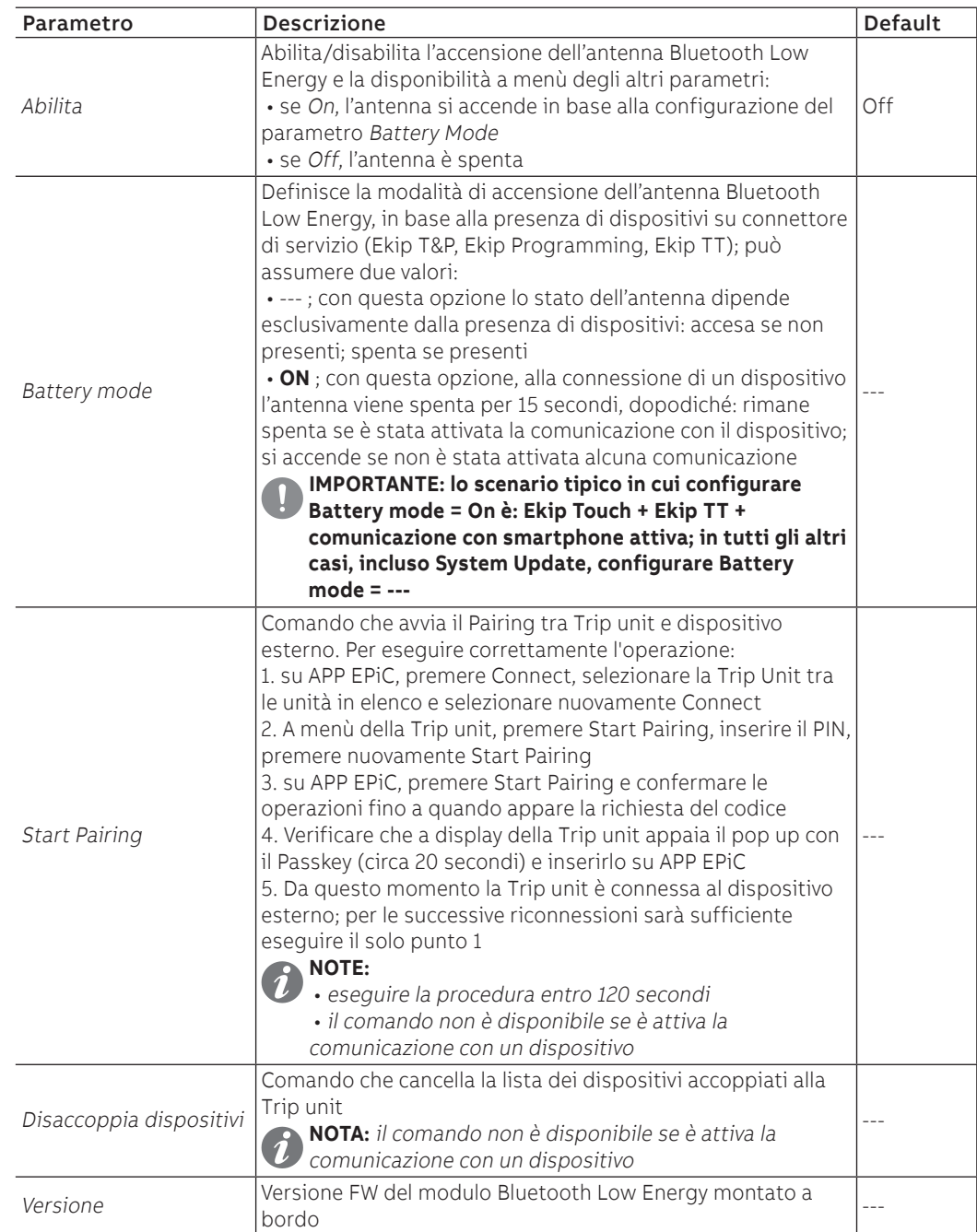

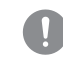

D

**IMPORTANTE: con antenna Bluetooth Low Energy accesa la comunicazione su connettore di servizio non è disponibile**

**IMPORTANTE: in caso il Bluetooth venisse disabilitato durante l'ordine (con l'extracodice) o disabilitato da una persona autorizzata Service L3, il menù dedicato non sarà presente, né visibile, né utilizzabile. In caso di disabilitazione del Bluetooth non sono presenti le icone sullo schermo**

Configurazione Con CB 3P è disponibile il menù Interruttore-Configurazione, che consente di attivare la presenza del sensore di Neutro esterno (pagina [206](#page-207-0)).

L'attivazione della configurazione con Neutro esterno (3P + N) abilita:

- istogramma della fase Ne nella pagina Istogrammi
- misure della corrente di neutro
- sottomenù per la configurazione della protezione di Neutro (Protezione Neutro)
- registrazione corrente di neutro in caso di TRIP

Con CB 3P, il parametro è impostato di default come: 3P.

Frequenza di rete La regolazione della frequenza serve per impostare la frequenza d'impianto; è possibile scegliere tra 50 Hz e 60 Hz.

> **NOTA:** le misure sono eseguite in funzione della frequenza di rete impostata: un'errata configurazione del parametro può causare anomalie di misura e di protezione

Ekip Touch è fornito con il parametro impostato in base alla configurazione ordinata.

## Moduli Il menù Moduli dispone di diverse opzioni:

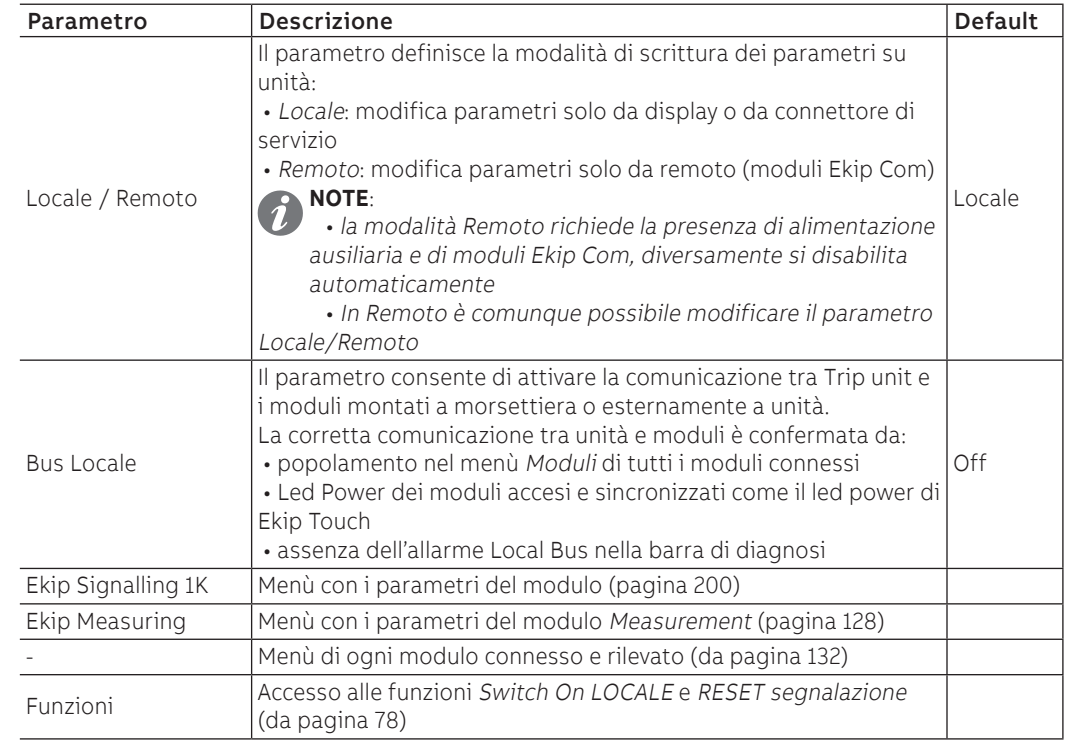

<span id="page-121-1"></span>Test Bus Il parametro consente di abilitare/disabilitare la modifica di parametri da connettore di servizio, limitando la possibilità di configurazione di tutte le opzioni a display (in modalità Locale) o da moduli Ekip Com (in modalità Remoto).

> La disabilitazione del parametro, la modalità Locale e l'utilizzo del PIN consentono di elevare la sicurezza da modifiche indesiderate da parte di personale non autorizzato.

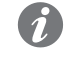

**NOTA:** con Test Bus= Off la comunicazione da connettore di servizio è comunque garantita (consentita la lettura)

Ekip Touch è fornita con il parametro impostato come: On.

Sistema Il menù Sistema dispone di diverse opzioni:

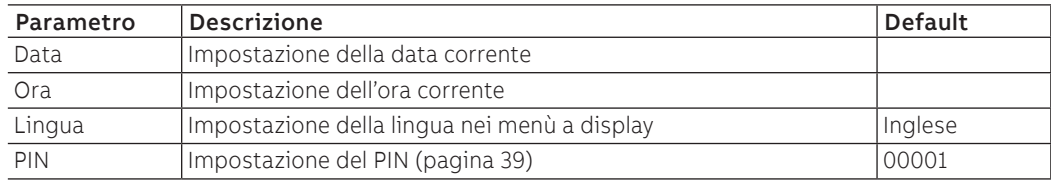

**IMPORTANTE: l'impostazione e verifica di Data e Ora è importante per tutte le funzioni di registrazione (trip o misure); In caso di anomalia di data e ora, reimpostare ed eventualmente sostituire la batteria di Ekip Touch (pagina [19](#page-20-0)).**

## Vista Il menù Vista dispone di diverse opzioni:

<span id="page-121-0"></span>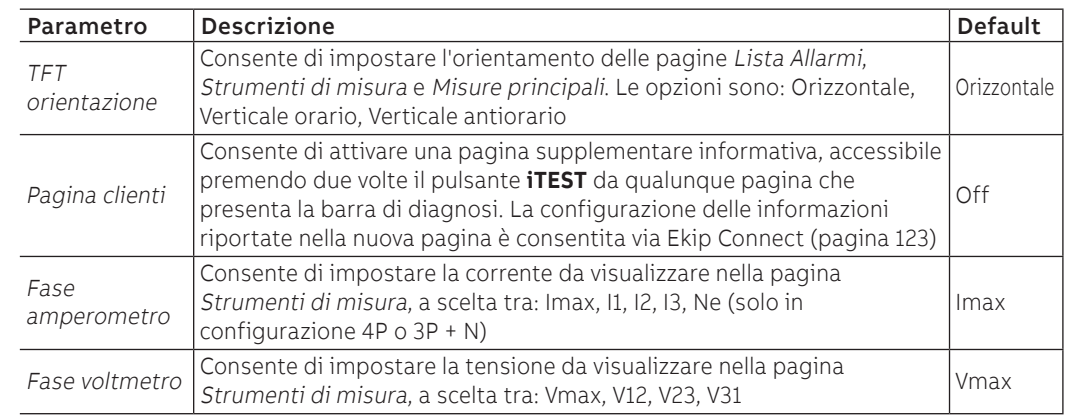

Manutenzione Il parametro consente di abilitare/disabilitare un allarme riferito alla manutenzione di unità. (pagina [103\)](#page-104-0). Ekip Touch è fornita con il parametro impostato come: On.

MLRIU I parametri MLRIU sono disponibili con Ekip M Touch per le funzioni delle Protezioni Motor (pagina [69\)](#page-70-0).

**NOTA:** per un corretto funzionamento, verificare ove previsto: presenza, stato delle connessioni verso esterno e verso Trip unit di Ekip CI e relativo contatto d'uscita (O61)

## **Parametri**

G)

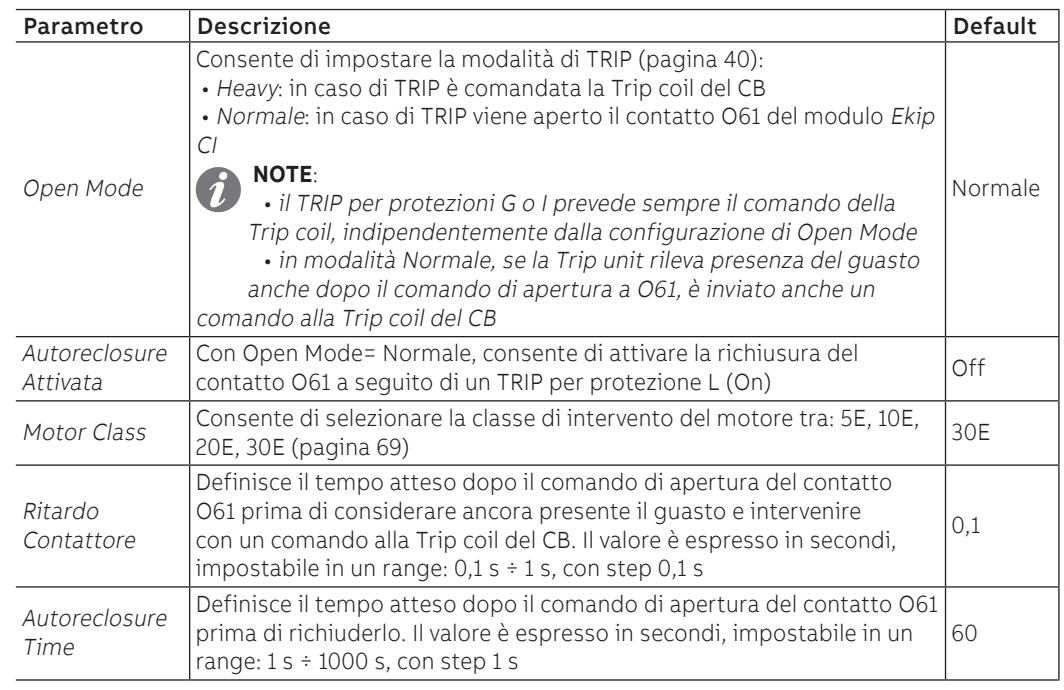

# 2 - Impostazioni integrative

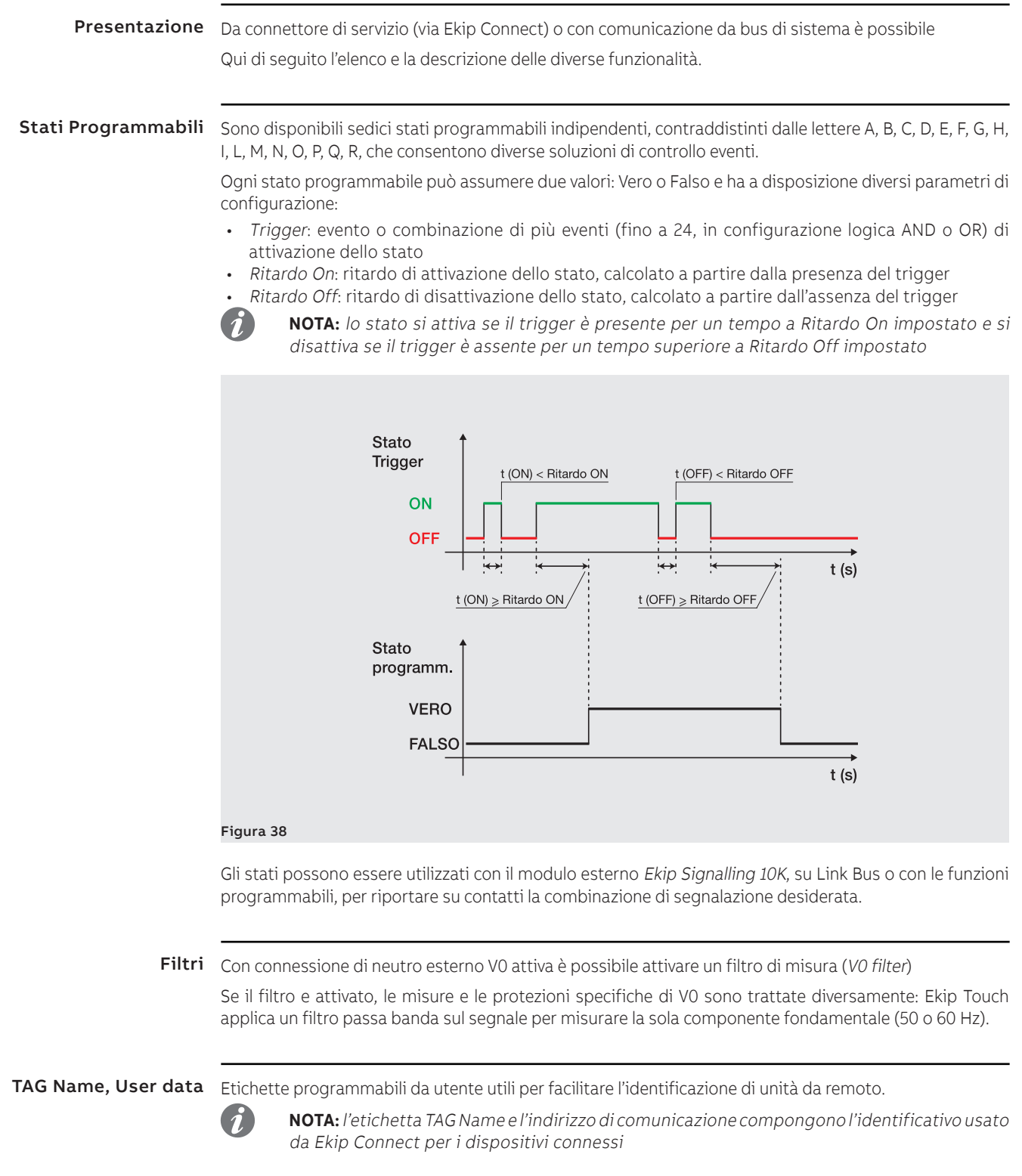

<span id="page-124-0"></span>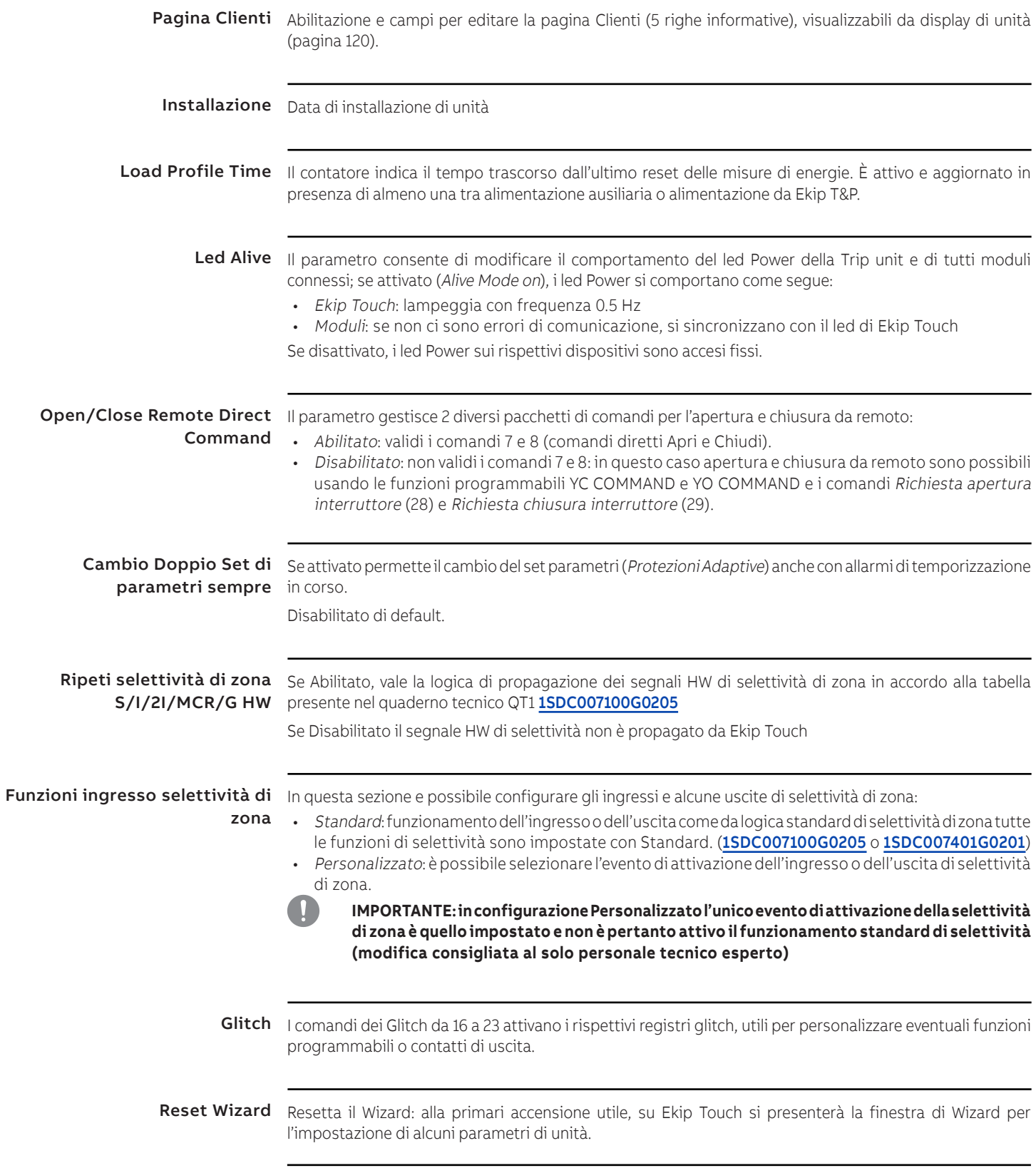

## 1 - Test

Presentazione A display è possibile accedere all'area di test, in cui sono disponibili comandi per verificare alcune funzioni della Trip unit; qui di seguito il dettaglio di tutti i comandi disponibili nel menù Test (pagina [36\)](#page-37-0).

> Ekip T&P con Ekip Connect dispone della sezione Test protezioni, per simulare la presenza di segnali di corrente o tensioni di allarme e verificare tempi e interventi.

Autotest Il comando Autotest avvia una sequenza automatica di accensione del display e dei led per consentire la verifica del funzionamento degli stessi.

La sequenza, prevede le seguenti fasi di test:

- 1. Schermata con scritta "www.abb.com".
- 2. Oscuramento display.
- 3. Sequenza di colorazione a bande rossa, verde, blu, con aumento graduale della retroilluminazione.
- 4. Accensione per un secondo dei led Warning e Alarm.

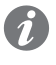

**NOTA:** per verificare l'aumento graduale della retroilluminazione è necessaria la presenza di alimentazione ausiliaria

Trip Test La selezione del comando Trip test apre una pagina dedicata che chiede conferma dell'operazione di test con la pressione del tasto **iTEST**.

Al rilascio del tasto, viene inviato un comando di apertura al Trip coil del CB.

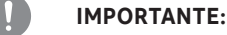

- **il comando di apertura è inviato con interruttore chiuso e assenza di corrente**
- **a seguito di un comando, la verifica dell'effettivo cambio stato dell'attuatore e dell'informazione a display sono demandate all'utente: assicurarsi che non siano presenti allarmi sulla barra di diagnosi prima di eseguire il test**

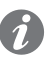

**NOTA: per resettare la segnalazione di TRIP, tornare alla pagina HOME e premere il tasto iTEST** o inviare un comando TRIP RESET (via Ekip Connect o da remoto)

Test CB La selezione del comando Test CB apre un sottomenù con i comandi Apri CB e Chiudi CB. I comandi consentono di attivare rispettivamente le bobine di apertura YO e chiusura YC: il corretto invio del comando è confermato dalla finestra con la scritta "Test Executed".

Il corretto funzionamento dell'intero sistema di comando (Trip unit e bobine di apertura e chiusura) è verificato con l'apertura e/o la chiusura dell'interruttore.

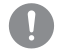

**IMPORTANTE:**

- **i comandi di apertura e chiusura delle bobine funzionano solo con Trip unit accesa da alimentazione ausiliaria**
- **assicurarsi che le bobine siano collegate alla sorgente di alimentazione**
- **i comandi verificano il funzionamento dello sganciatore: eventuali anomalie sulle bobine non sono rilevate dal test**

Ekip CI Il menù si attiva in presenza del modulo Ekip CI, di alimentazione ausiliaria e di bus locale abilitato.

All'interno del menù è disponibile il comando Autotest, la cui selezione attiva il test dei led e del contatto d'uscita O61 in sequenza:

- 1. Reset led e chiusura contatto O61 (se aperto)
- 2. Accensione in sequenza di tutti i led e successivo spegnimento
- 3. Apertura del contatto O61, accensione e successivo spegnimento del led O61
- 4. Richiusura del contatto O61

**IMPORTANTE:**

- **la sequenza di autotest prevede l'invio del comando di apertura del contatto output: la verifica della corretta apertura è a cura dell'utente**
- **la sequenza di test si conclude sempre con la chiusura del contatto O61, indipendentemente dalla condizione di partenza: verificare che il cambio di stato a seguito del test non crei problemi nel proprio impianto**

Ekip Signalling 2K Il menù si attiva in presenza del modulo Ekip Signalling 2K, di alimentazione ausiliaria e di bus locale abilitato.

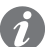

**NOTA:** è disponibile un menù per ogni modulo Ekip Signalling 2K presente, fino ad un massimo di tre

All'interno di ogni sottomenù è disponibile il comando Autotest, che attiva la sequenza automatica di test di output (Contatti e led) e input (led) e prevede le seguenti operazioni:

- 1. Reset contatti output (= aperti) e led (= off).
- 2. Accensione in sequenza di tutti i led (output e input).
- 3. Chiusura e spegnimento in sequenza dei due contatti output con accensione dei relativi led.
- 4. Ripristino condizioni iniziali

**IMPORTANTE: il comando Autotest chiude i contatti indipendentemente dalla configurazione impostata da utente: la messa in sicurezza dei dispositivi connessi ai moduli Ekip Signalling 2K, la verifica della corretta chiusura dei contatti e dell'accensione dei led è a cura dell'utente**

Ekip Signalling 1K Il menù dispone del comando Autotest che, in presenza di Ekip Signalling 1 K / MM e alimentazione ausiliaria, comanda una sequenza automatico di apertura-chiusura-apertura del contatto di modulo.

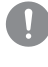

**IMPORTANTE: il comando chiude il contatto indipendentemente dalla configurazione impostata da utente: la messa in sicurezza dei dispositivi connessi al modulo** Ekip Signalling 1K **e la verifica della corretta chiusura del contatto è a cura dell'utente**

Selettività Zona Il menù presenta una o due sezioni, visibili in base alle protezioni disponibili e abilitate:

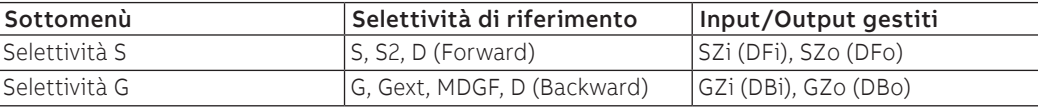

In ogni sottomenù sono presenti tre campi utili per verificare ingressi e uscite di selettività:

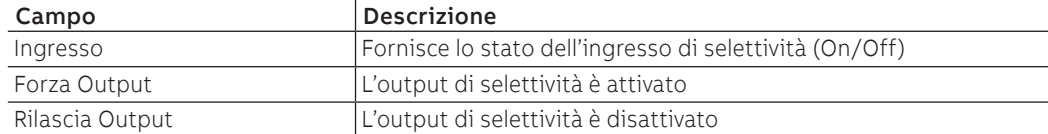

Per la verifica dei contatti di selettività fare riferimento alla procedura descritta per la messa in servizio (pagina [17\)](#page-18-0).

## 1 - Parametri di default Ekip Touch

Prefazione Data la quantità di parametri disponibili con Ekip Touch, in ogni capitolo che ne descrive le caratteristiche è riportato anche il valore di default impostato.

Qui di seguito sono riportate le configurazioni dei parametri principali.

Protezioni Tutti i modelli di Ekip Touch sono forniti con le protezioni (e relative funzioni correlate) spente; fanno eccezione le seguenti protezioni:

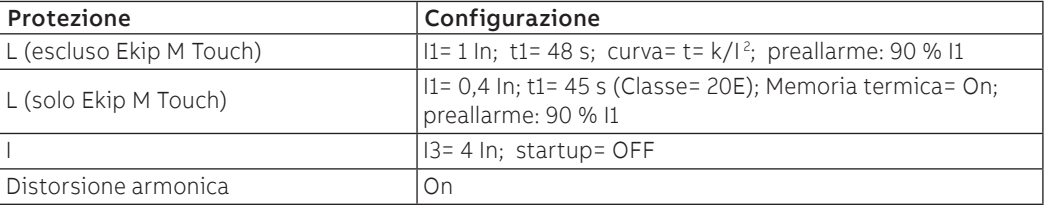

Parametri Tutti i modelli di Ekip Touch, salvo richieste specifiche in fase di ordinazione dell'interruttore, sono forniti con le seguenti configurazioni:

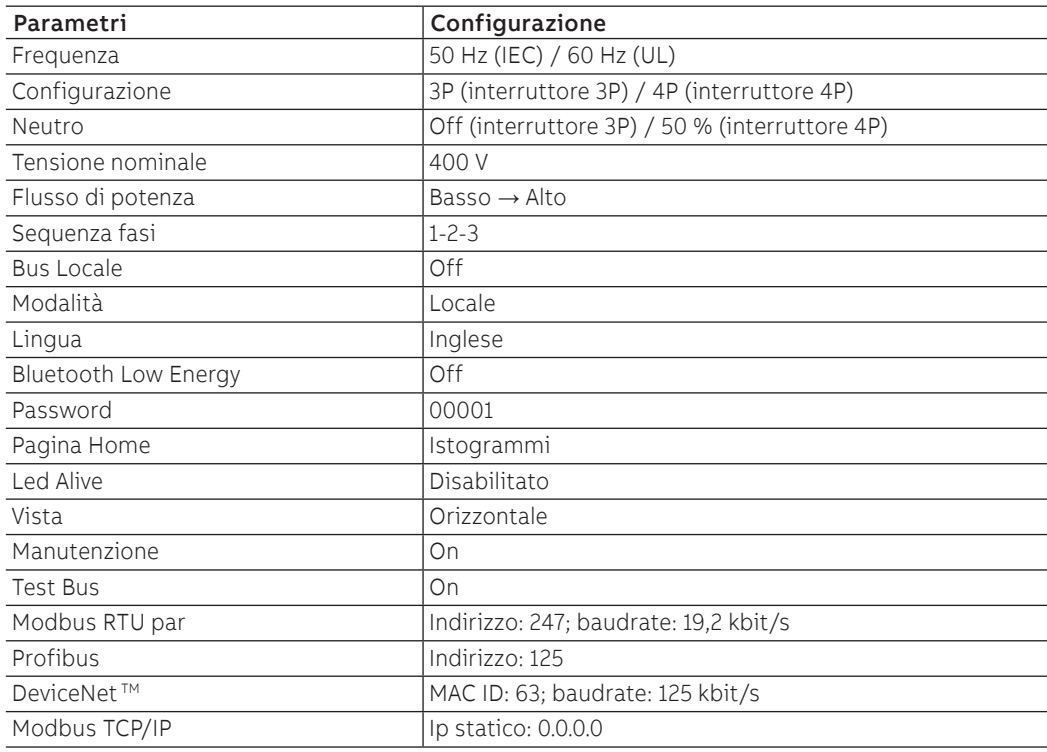

# Accessori elettronici interni

## 1 - Rating Plug

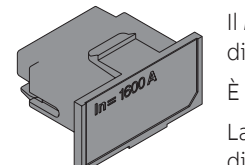

Il Rating Plug, fornito in dotazione con la trip unit, definisce la corrente nominale In, necessaria per i range di misura e impostare le protezioni di corrente (riferite a In).

È montato su di un connettore frontale dedicato e accessibile da utente.

La trip unit verifica continuamente la presenza del Rating Plug, segnalandone l'assenza o eventuali errori di montaggio o installazione.

Se montato un nuovo modello, all'accensione la Trip unit mostra la richiesta di installazione.

Su Ekip Touch, nel menù Informazioni-Interruttore è disponibile il campo Corr.Nom riportante la taglia In letta da unità.

Sostituzione Il modulo è sostituibile dall'utente; può essere montato qualsiasi Rating Plug con corrente nominale massima pari alla corrente del sensore montato sull'unità.

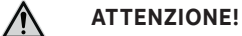

- **con Rating Plug originario inferiore o uguale a 400 A è possibile montare modelli fino a 400 A**
- **con Rating Plug originario di 500 A o 630 A è possibile montare modelli da 250 A a 630 A**

Maggiori informazioni relative al montaggio e alla procedura di installazione del Rating Plug sono disponibili su ABB Library, in particolare nel documento [1SDH002011A1505](http://search.abb.com/library/ABBLibrary.asp?DocumentID=1SDH002011A1505&Action=Launch).

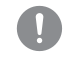

**IMPORTANTE: per evitare allarmi o interventi non desiderati, la sostituzione del Rating Plug è da eseguire con Trip unit spenta, CB aperto, assenza di correnti e tensioni primarie.**

## 2 - Measurement

<span id="page-129-0"></span>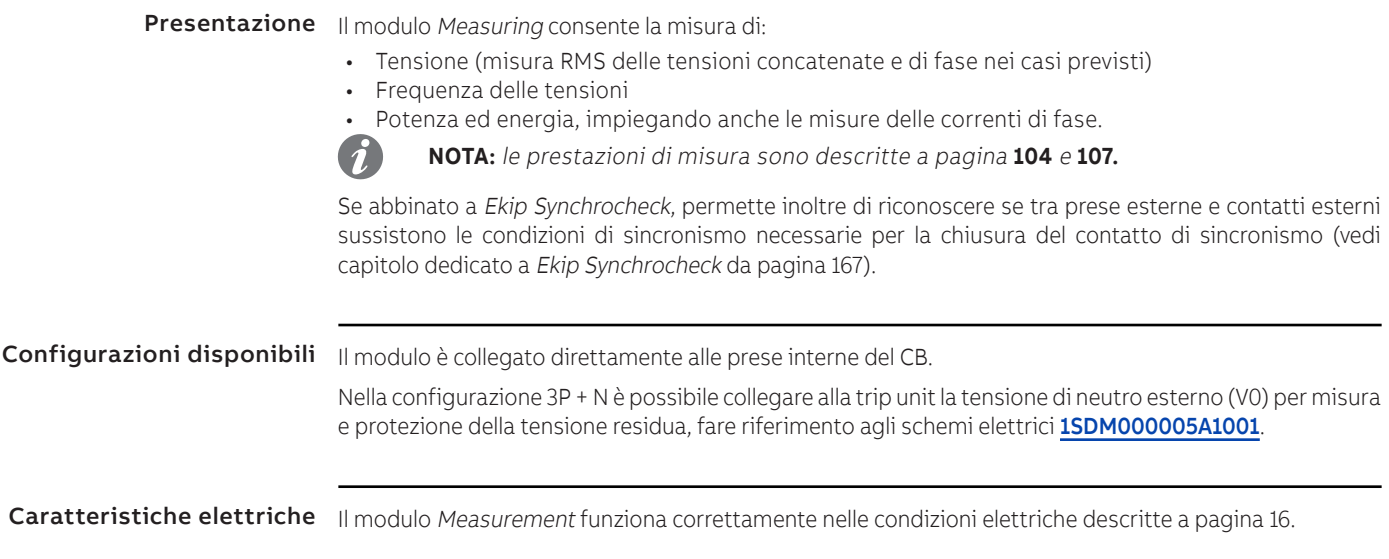

Menù I parametri del modulo sono disponibili nel menù Impostazioni - Moduli - Ekip Measuring:

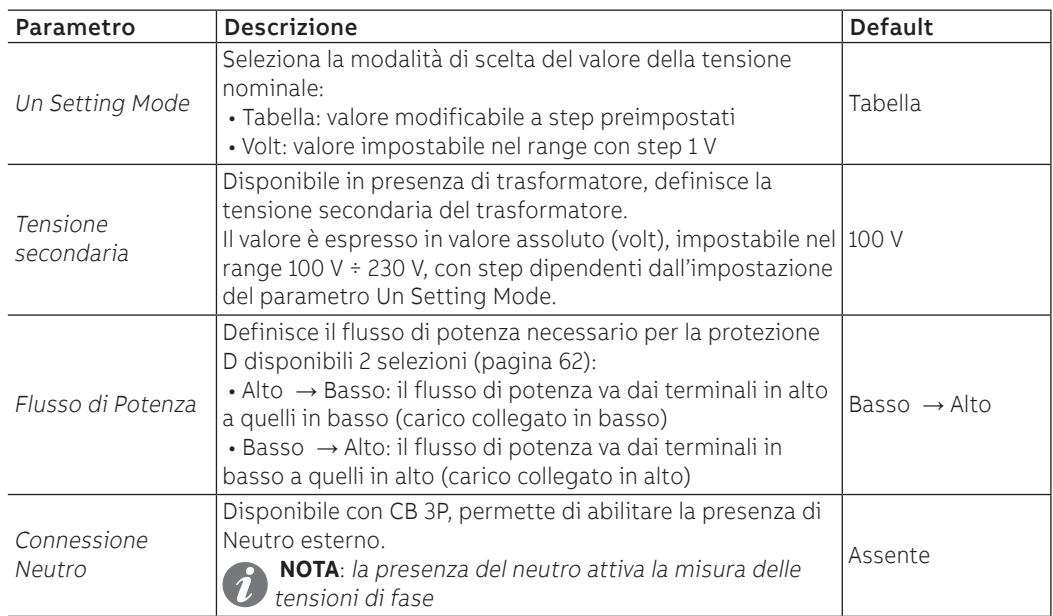

Quando Un Setting Mode è impostato su Tabella i parametri delle tensioni possono assumere i seguenti valori:

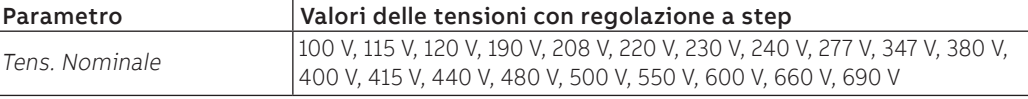

Informazioni Nel menù Informazioni-Moduli è disponibile il menù specifico del modulo, in cui sono presenti il serial number e la versione del modulo.

Test Per il test dielettrico fare riferimento alle istruzioni di installazione [1SDH002011A1001](https://search.abb.com/library/Download.aspx?DocumentID=1SDH002011A1001&Action=Launch), [1SDH002011A1002](https://search.abb.com/library/Download.aspx?DocumentID=1SDH002011A1002&Action=Launch).

## 1 - Introduzione accessori elettronici

Condizioni di funzionamento I moduli Ekip Synchrocheck, Ekip Com, Ekip Signalling e Ekip CI funzionano correttamente:

• In presenza di alimentazione ausiliaria

• Con interruttore in posizione di Inserito (se l'esecuzione del CB è estraibile)

Per tutti gli altri casi valgono le limitazioni riportate qui di seguito:

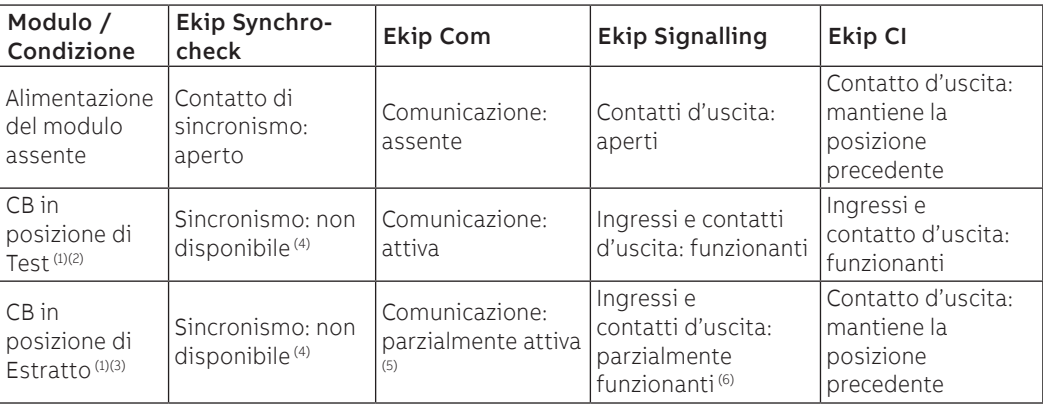

 $(1)$  la descrizione riferisce a modulo acceso correttamente e CB nella posizione riportata (2) in posizione di Test la Trip unit è connessa ai moduli e tutte le informazioni sono disponibili a

display o con comunicazione esterna

 $(3)$  in posizione di Estratto la connessione e comunicazione tra Trip unit e moduli è interrotta, le informazioni non sono disponibili/valide

(4) a causa della tensione non connessa alle prese interne

(5) vedere la System Interface, sezione INFORMATION WITH PROTECTION TRIP UNIT DISCONNECTED (pagina che segue)

<span id="page-130-0"></span>(6) le uscite funzionano correttamente se sono configurate su: stato input (del modulo stesso) o mancata comunicazione con Trip unit; per tutte le altre configurazioni il modulo forza le Uscite come da parametro Tipo Contatto (NO, NC)

System Interface Per utilizzare correttamente i moduli di comunicazione Ekip Com in ABB library è disponibile il documento 1SDH002031A1101.zip, il file contiene:

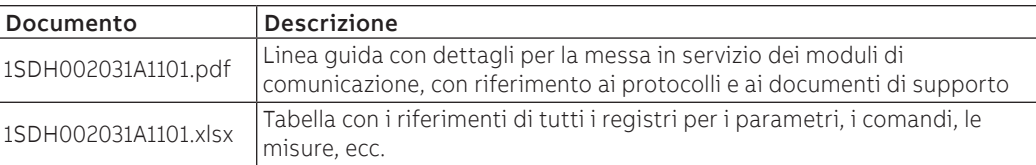

Nel file .zip sono caricati i file per l'integrazione di Ekip Touch nelle reti di comunicazione disponibili con il modulo Ekip Com specifico e un file IMPORTANT con delle note di utilizzo dei file:

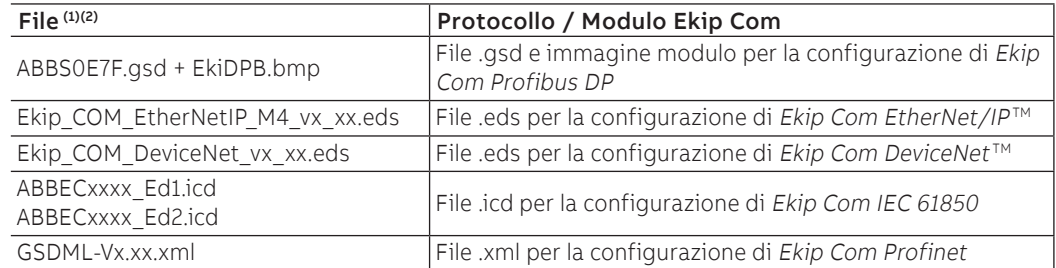

 $(1)$  I file sono da intendersi validi anche per le rispettive versioni Redundant.

(2) Verificare la versione Firmware del proprio modulo per la scelta del file di configurazione corretta.

## 2 - Ekip Cartridge

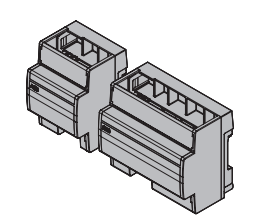

<span id="page-131-0"></span>Ekip Cartridge è un accessorio esterno, installabile su guida DIN standard da 35 mm (DIN EN 50022 tipo TS 35x15 mm), che permette il collegamento a Ekip Touch di altri accessori esterni:

• tutti i moduli a cartucciera (es.: Ekip Supply, Ekip Com, etc.)

• contatto di segnalazione stato inserito/estratto, nel caso di CB in configurazione estraibile

Modelli Sono disponibili due diversi modelli, che consentono di collegare rispettivamente due o quattro moduli.

**IMPORTANTE: un modulo deve essere sempre Ekip Supply**

## Collegamenti Ekip Cartridge dispone di due morsettiere:

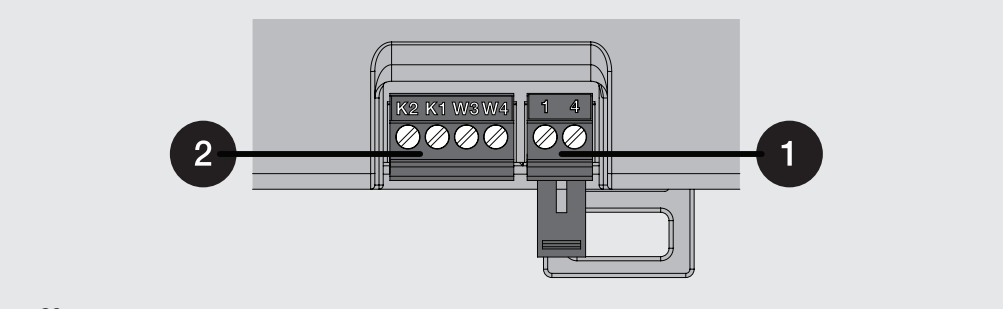

### Figura 39

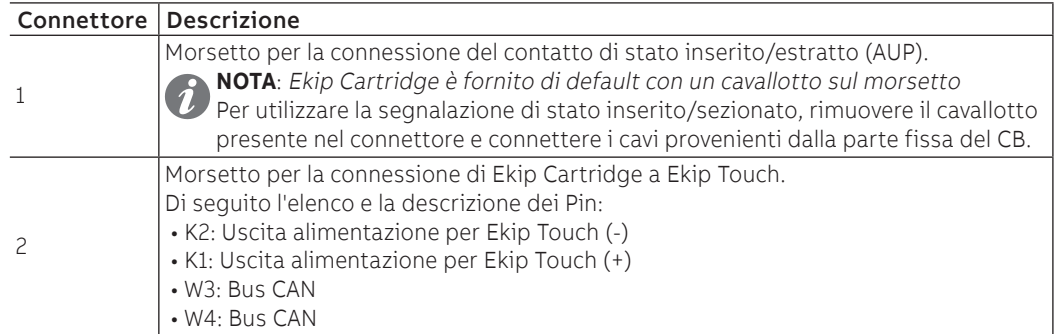

L'accesso a tutte le connessioni esterne sono disponibili nei rispettivi moduli, sul lato superiore di Ekip Cartridge.

Montaggio Per collegare il modulo a Ekip Touch fare riferimento al documento [1SDH002009A1503](http://search.abb.com/library/ABBLibrary.asp?DocumentID=1SDH002009A1503&Action=Launch).

## 3 - Ekip Supply

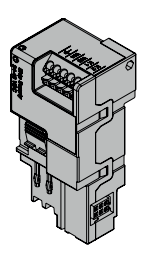

<span id="page-132-0"></span>Ekip Supply è un modulo accessorio di alimentazione, disponibile in due modelli in base alla tensione da fornire in ingresso.

Svolge tre funzioni:

- fornisce alimentazione ausiliaria a Ekip Touch
- consente il collegamento a Ekip Touch dei moduli installati all'interno di Ekip Cartridge
- agisce da ponte per il Local Bus tra Ekip Touch e gli accessori elettronici esterni (es. Ekip Signalling 10K e Ekip Multimeter)

Il modulo dispone di un led Power per segnalare lo presenza di alimentazione in ingresso:

- spento: alimentazione assente
- acceso (fisso): alimentazione presente

## Caratteristiche elettriche

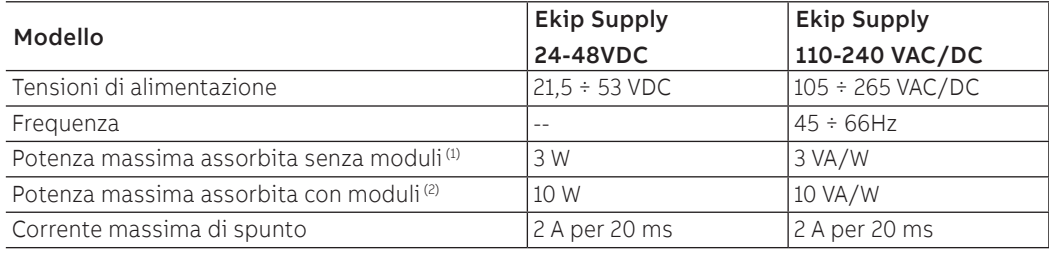

(1) Ekip Touch con il solo Ekip Supply

(2) Ekip Touch con tre moduli connessi

Connessioni | || modulo va montato nel primo slot di Ekip Cartridge.

Per i riferimenti di collegamento e dei terminali consultare il documento 15DM000005A1001; per i cablaggi esterni usare cavi AWG 22-16 con diametro esterno massimo di 1,4 mm.

Per collegare il modulo a Ekip Cartridge consultare il documento [1SDH002009A1503](http://search.abb.com/library/ABBLibrary.asp?DocumentID=1SDH002009A1503&Action=Launch).

## 4 - Ekip Com Modbus RTU

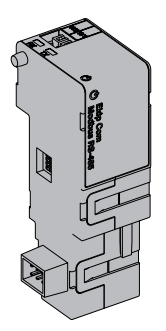

<span id="page-133-0"></span>Ekip Com Modbus RTU è un accessorio di comunicazione che permette di integrare Ekip Touch in una rete RS-485 con protocollo di comunicazione Modbus RTU, con funzioni di supervisione e controllo a distanza, in due diverse modalità, master e slave.

Da remoto è possibile:

- leggere informazioni e misure di Ekip Touch
- gestire alcuni comandi, tra cui l'apertura e la chiusura dell'attuatore (MOE-E)
- accedere a informazioni e parametri non disponibili a display
	- se collegato a un interruttore in esecuzione estraibile, rilevare lo stato di inserito/estratto

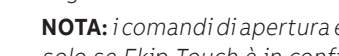

**NOTA:** i comandi di apertura e di chiusura dell'interruttore da remoto possono essere eseguiti solo se Ekip Touch è in configurazione Remoto

Per mappare il modulo nella propria rete di comunicazione è disponibile il documento System Interface in cui sono elencati tutti i dettagli di comunicazione e comando necessari (pagina [129\)](#page-130-0).

Per collegare Ekip Modbus RTU a Ekip Touch sono necessari gli accessori Ekip Cartridge e Ekip Supply (pagine [130](#page-131-0) [,131\)](#page-132-0).

Modelli Sono disponibili due diversi moduli compatibili con protocollo Modbus RTU: Ekip Com Modbus RTU e Ekip Com Modbus RTU Redundant.

I moduli sono identici tra loro per caratteristiche e modalità di installazione, con l'eccezione di: menù a display, cablaggi e indirizzi per la comunicazione da sistema, specifici per ogni modello.

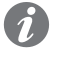

**NOTA:** se non precisato, le informazioni riportate nel seguente capitolo sono valide per entrambi i modelli

I due moduli possono essere collegati contemporaneamente su Ekip Touch per ampliare le potenzialità di unita (per esempio per le applicazioni in cui è necessaria un'alta affidabilità della rete).

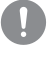

**IMPORTANTE: ogni Ekip Touch può montare un solo modulo per tipo; non è ammessa la configurazione con due moduli dello stesso modello (per esempio: due Ekip Com Modbus RTU Redundant)**

Connessioni Per collegare il modulo alla propria rete di comunicazione e per i riferimenti dei terminali consultare il documento [1SDM000005A1001](http://search.abb.com/library/ABBLibrary.asp?DocumentID=1SDM000005A1001&Action=Launch); per i cablaggi esterni usare cavi tipo Belden 3105A o equivalente.

Per collegare il modulo a Ekip Supply e Ekip Cartridge consultare il documento 15DH002009A1503.

Alimentazione Ekip Com Modbus RTU è alimentato direttamente dal modulo Ekip Supply cui è collegato.

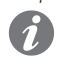

interrotta

**NOTA:** in assenza di alimentazione ausiliaria la comunicazione tra Ekip Touch e modulo è

Interfaccia | | modulo dispone di tre led di segnalazione:

Figura 40

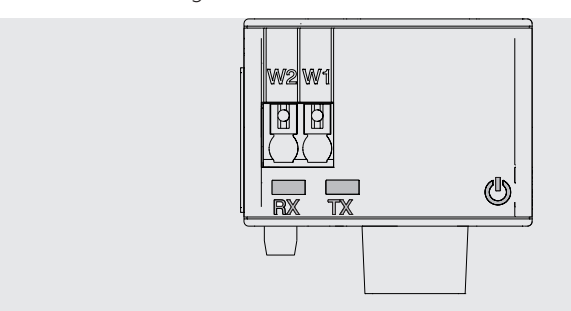

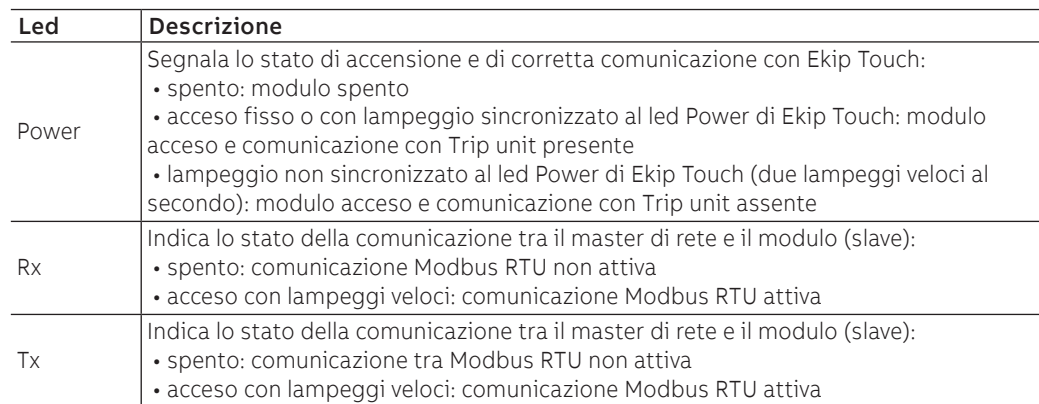

## Configurazioni

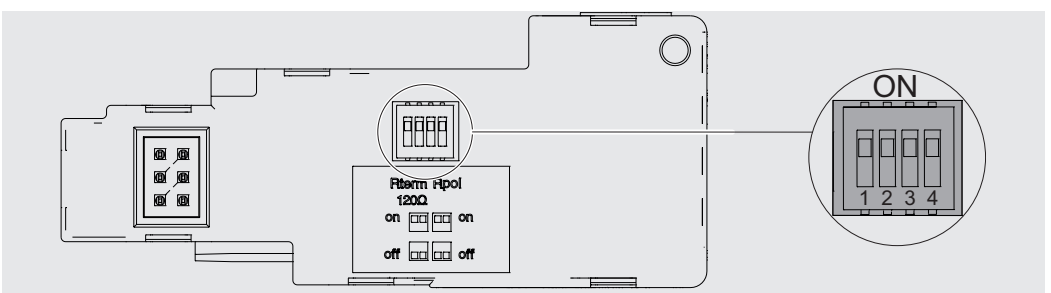

Figura 41

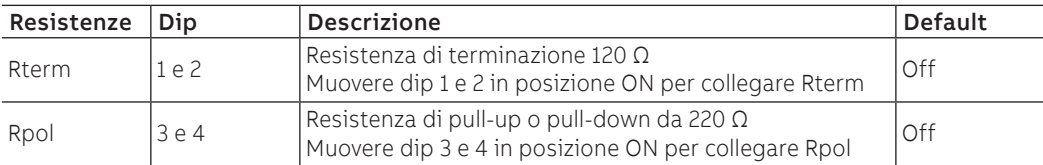

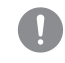

**IMPORTANTE: muovere i dip-switch prima del collegamento del modulo a Ekip Supply e alla rete di comunicazione**

Configurazioni a menù L'attivazione del bus locale, indispensabile per avviare la comunicazione tra modulo e Ekip Touch è disponibile nel menù Impostazioni (pagina [120\)](#page-121-1).

Se il modulo è rilevato correttamente da Ekip Touch si attivano due aree:

- area informativa nel menù Informazioni-Moduli, contenente la versione software e il numero seriale del modulo
- area di configurazione specifica nel menù Impostazioni-Moduli, in cui è possibile configurare i seguenti parametri di comunicazione

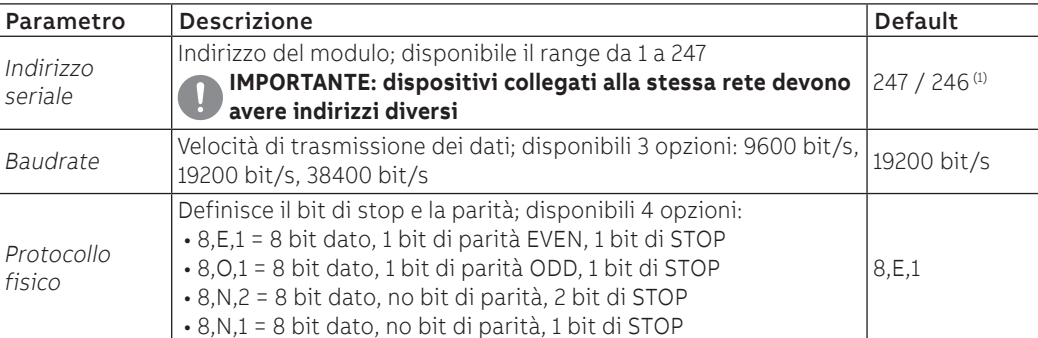

(1) 247 default del modulo Ekip Com Modbus RTU; 246 default del modulo Ekip Com Modbus RTU Redundant

Configurazioni da remoto Da connettore di servizio (via Ekip Connect) o con comunicazione da bus di sistema è possibile cambiare la configurazione di funzionamento da slave a master, per integrare il modulo in una rete di scambio dati interattiva (vedi descrizione di Ekip Com Hub, pagina [159](#page-160-0)).

## **IMPORTANTE:**

- **in configurazione Master il modulo non consente lo scambio dati come da normale funzionalità Slave**
- **la presenza di più master sulla stessa rete può causare malfunzionamenti**

Informazioni da remoto Da connettore di servizio (via Ekip Connect) o con comunicazione da bus di sistema sono disponibili alcune informazioni integrative riguardanti la versione e lo stato del modulo: versione HW e Boot, stato CRC (correttezza del SW a bordo del modulo).

## 5 - Ekip Com Profibus DP

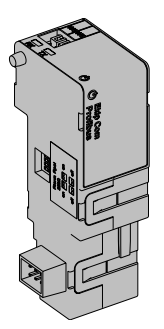

Ekip Com Profibus DP è un accessorio di comunicazione che permette di integrare Ekip Touch in una rete RS-485 con protocollo di comunicazione Profibus, con funzioni di supervisione e controllo a distanza.

Il modulo è configurato come Slave e da remoto è possibile:

- leggere informazioni e misure di Ekip Touch
- gestire alcuni comandi, tra cui l'apertura e la chiusura dell'attuatore
- accedere a informazioni non disponibili a display
- se collegato a un interruttore in esecuzione estraibile, rilevare lo stato di inserito/estratto

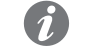

**NOTA:** i comandi di apertura e di chiusura dell'interruttore da remoto possono essere eseguiti solo se Ekip Touch è in configurazione Remoto

Per mappare il modulo nella propria rete di comunicazione è disponibile il documento System Interface in cui sono elencati tutti i dettagli di comunicazione e comando necessari (pagina [129\)](#page-130-0).

Per collegare Ekip Com Profibus DP a Ekip Touch sono necessari gli accessori Ekip Cartridge e Ekip Supply (pagine [130](#page-131-0), [131\)](#page-132-0).

Modelli Sono disponibili due diversi moduli compatibili con protocollo Profibus: Ekip Com Profibus DP e Ekip Com Profibus DP Redundant.

I moduli sono identici tra loro per caratteristiche e modalità di installazione, con l'eccezione di: menù a display, cablaggi e indirizzi per la comunicazione da sistema, specifici per ogni modello.

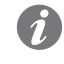

**NOTA:** se non precisato, le informazioni riportate nel seguente capitolo sono valide per entrambi i modelli

I due moduli possono essere collegati contemporaneamente su Ekip Touch per ampliare le potenzialità di unita (per esempio per le applicazioni in cui è necessaria un'alta affidabilità della rete).

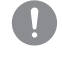

**IMPORTANTE: ogni Ekip Touch può montare un solo modulo per tipo; non è ammessa la configurazione con due moduli dello stesso modello (per esempio: due Ekip Com Profibus DP Redundant)**

Connessioni Per i riferimenti di collegamento e dei terminali consultare il documento [1SDM000005A1001](http://search.abb.com/library/ABBLibrary.asp?DocumentID=1SDM000005A1001&Action=Launch); per i cablaggi esterni usare cavi tipo Belden 3079A o equivalente.

Per collegare il modulo a Ekip Supply e Ekip Cartridge consultare il documento [1SDH002009A1503](http://search.abb.com/library/ABBLibrary.asp?DocumentID=1SDH002009A1503&Action=Launch).

Alimentazione Ekip Com Profibus DP è alimentato direttamente dal modulo Ekip Supply cui è collegato.

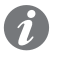

**NOTA:** in assenza di alimentazione ausiliaria la comunicazione tra Ekip Touch e modulo è interrotta

Interfaccia Il modulo dispone di tre led di segnalazione:

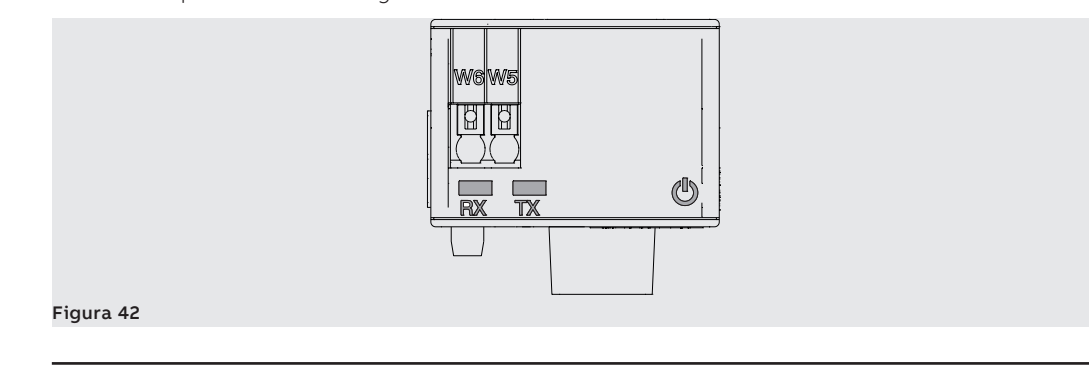

Continua alla pagina successiva

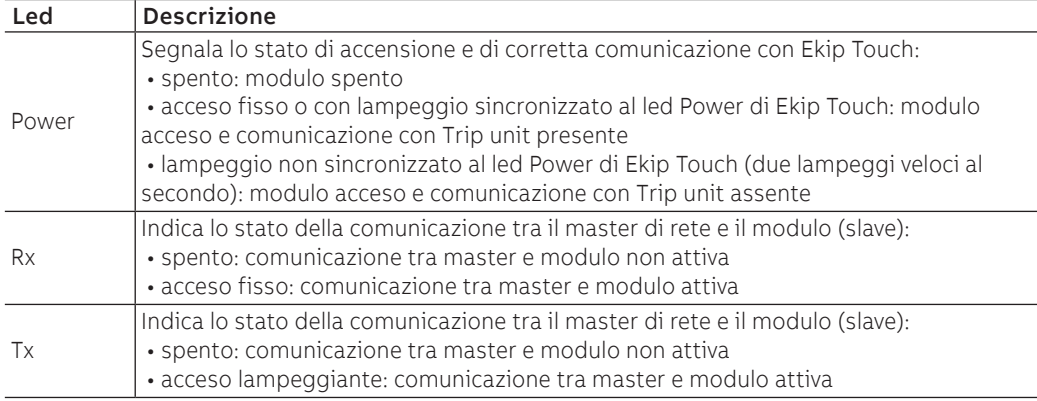

Configurazioni È possibile collegare al bus RS-485 delle resistenze, configurando dei dip-switch posti su lato del modulo:

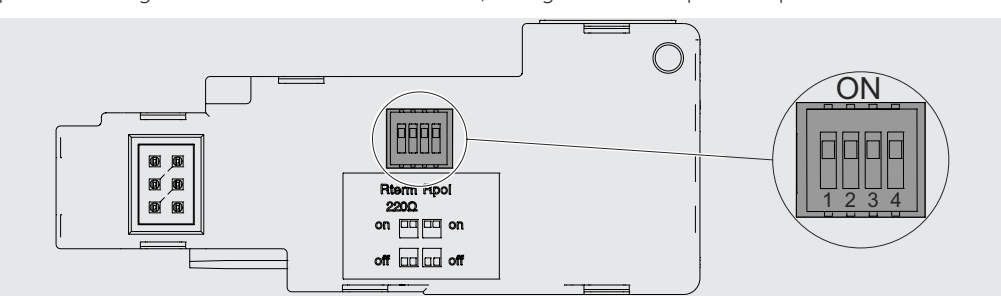

## Figura 43

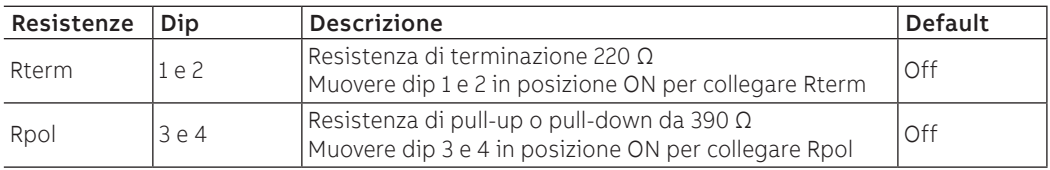

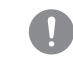

## **IMPORTANTE: muovere i dip-switch prima del collegamento del modulo a Ekip Supply e alla rete di comunicazione**

Configurazioni a menù L'attivazione del bus locale, indispensabile per avviare la comunicazione tra modulo e Ekip Touch è disponibile nel menù Impostazioni (pagina [35\)](#page-36-0).

Se il modulo è rilevato correttamente da Ekip Touch si attivano due aree:

- area informativa nel menù Informazioni Moduli, contenente la versione software e il numero seriale del modulo
- area di configurazione specifica nel menù Impostazioni Moduli, in cui è possibile configurare i seguenti parametri di comunicazione:

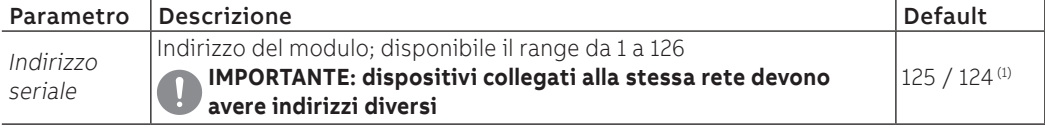

(1) 125 default del modulo Ekip Com Profibus DP; 124 default del modulo Ekip Com Profibus DP Redundant

Configurazioni da remoto Da connettore di servizio (via Ekip Connect) o con comunicazione da bus di sistema è possibile accedere a parametri aggiuntivi:

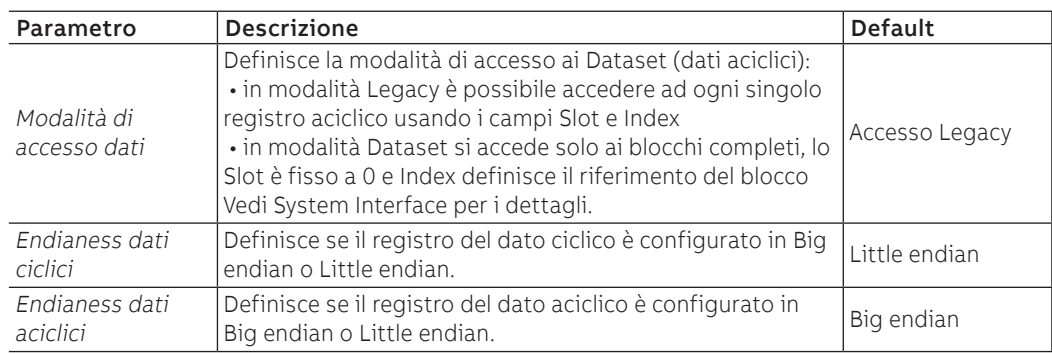

Informazioni da remoto Da connettore di servizio (via Ekip Connect) o con comunicazione da bus di sistema sono disponibili alcune informazioni integrative riguardanti la versione e lo stato del modulo: versione HW e Boot, stato CRC (correttezza del SW a bordo del modulo).

## 6 - Ekip Com DeviceNet TM

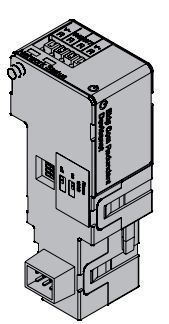

Ekip Com DeviceNet™è un accessorio di comunicazione che permette di integrare Ekip Touch in una rete CAN con protocollo di comunicazione DeviceNet TM, con funzioni di supervisione e controllo a distanza.

Il modulo è configurato come Slave e da remoto è possibile:

- leggere informazioni e misure di Ekip Touch
- gestire alcuni comandi, tra cui l'apertura e la chiusura dell'attuatore
- accedere a informazioni e parametri non disponibili a display
- se collegato a un interruttore in esecuzione estraibile, rilevare lo stato di inserito/estratto

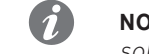

**NOTA:** i comandi di apertura e di chiusura dell'interruttore da remoto possono essere eseguiti solo se Ekip Touch è in configurazione Remoto

Per mappare il modulo nella propria rete di comunicazione è disponibile il documento System Interface in cui sono elencati tutti i dettagli di comunicazione e comando necessari (pagina [129\)](#page-130-0).

Per collegare Ekip Com DeviceNet™ a Ekip Touch sono necessari gli accessori Ekip Cartridge e Ekip Supply (pagine [130](#page-131-0), [131\)](#page-132-0).

Modelli Sono disponibili due diversi moduli compatibili con protocollo DeviceNet ™: Ekip Com DeviceNet™ e Ekip Com DeviceNet™ Redundant.

I moduli sono identici tra loro per caratteristiche e modalità di installazione, con l'eccezione di: menù a display, cablaggi e indirizzi per la comunicazione da sistema, specifici per ogni modello.

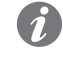

**NOTA:** se non precisato, le informazioni riportate nel seguente capitolo sono valide per entrambi i modelli

I due moduli possono essere collegati contemporaneamente su Ekip Touch per ampliare le potenzialità di unita (per esempio per le applicazioni in cui è necessaria un'alta affidabilità della rete).

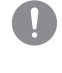

**IMPORTANTE: ogni Ekip Touch può montare un solo modulo per tipo; non è ammessa la configurazione con due moduli dello stesso modello (per esempio: due Ekip Com DeviceNet TM Redundant)**

Connessioni Per i riferimenti di collegamento e dei terminali consultare il documento [1SDM000005A1001](http://search.abb.com/library/ABBLibrary.asp?DocumentID=1SDM000005A1001&Action=Launch); per i cablaggi esterni usare cavi tipo Belden 3084A o equivalente.

Per collegare il modulo a Ekip Supply e Ekip Cartridge consultare il documento [1SDH002009A1503](http://search.abb.com/library/ABBLibrary.asp?DocumentID=1SDH002009A1503&Action=Launch).

Alimentazione Ekip Com DeviceNet™ è alimentato direttamente dal modulo Ekip Supply cui è collegato.

Il bus DeviceNet ™ per funzionare correttamente deve essere alimentato sui terminali V+ e V- con una segnale maggiore di 12 VDC.

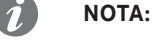

- i PLC ABB con modulo comunicazione DeviceNet (CM575-DN) fornisce già l'alimentazione  $V+V-$
- in assenza delle alimentazioni da Ekip Supply e sui terminali di alimentazione del bus, la comunicazione tra Ekip Touch e modulo è interrotta

Interfaccia | modulo dispone di tre led di segnalazione:

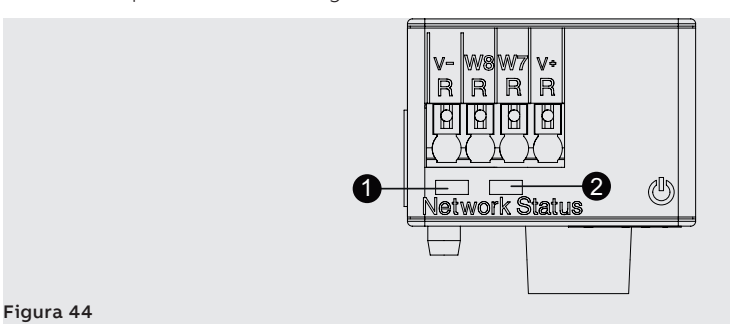

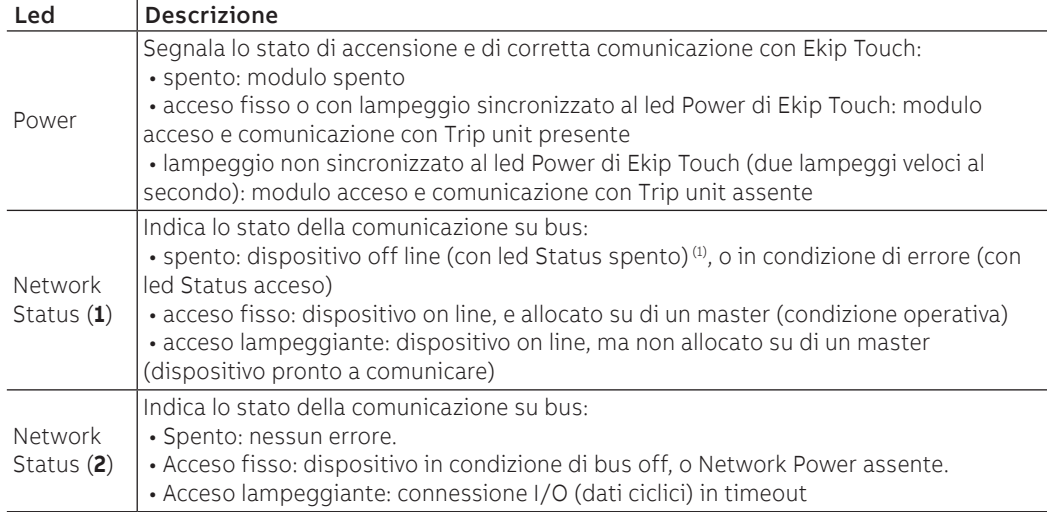

(1) il dispositivo non ha ancora mandato in linea la sequenza Duplicate ID

Configurazioni È possibile collegare al bus CAN delle resistenze, configurando dei dip-switch posti su lato del modulo:

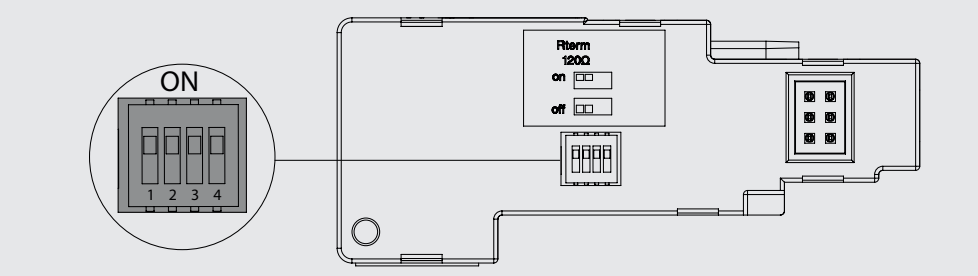

### Figura 45

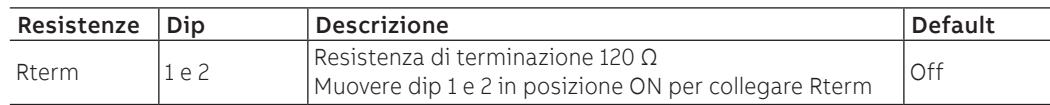

## **IMPORTANTE:**

- muovere i dip-switch prima del collegamento a Ekip Supply e alla rete
- le resistenze di terminazione non devono mai essere incluse nei nodi; l'inclusione di questa capacità potrebbe facilmente condurre a una rete con terminazione impropria (impedenza troppo alta o troppo bassa), causando potenzialmente un fallimento. Per esempio la rimozione di un nodo, che include una resistenza di terminazione, potrebbe risultare in un fallimento della rete
- le resistenze di terminazione non devono essere installate al termine di una derivazione (drop line), ma solo alle due estremità della dorsale principale (trunk line)

Configurazioni a menù L'attivazione del bus locale, indispensabile per avviare la comunicazione tra modulo e Ekip Touch è disponibile nel menù Impostazioni (pagina [35\)](#page-36-0).

Se il modulo è rilevato correttamente da Ekip Touch si attivano due aree:

- area informativa nel menù Informazioni Moduli, contenente la versione software e il numero seriale del modulo
- area di configurazione specifica nel menù Impostazioni Moduli, in cui è possibile configurare i seguenti parametri di comunicazione:

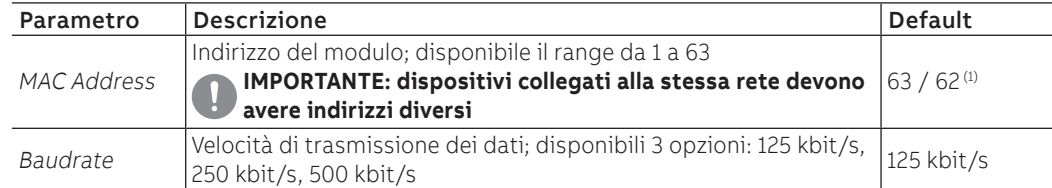

<sup>(1)</sup> 63 default del modulo Ekip Com DeviceNet<sup>™</sup>; 62 default del modulo Ekip Com DeviceNet<sup>™</sup> Redundant

Configurazioni da remoto Da connettore di servizio (via Ekip Connect) o con comunicazione da bus di sistema è possibile accedere a parametri aggiuntivi:

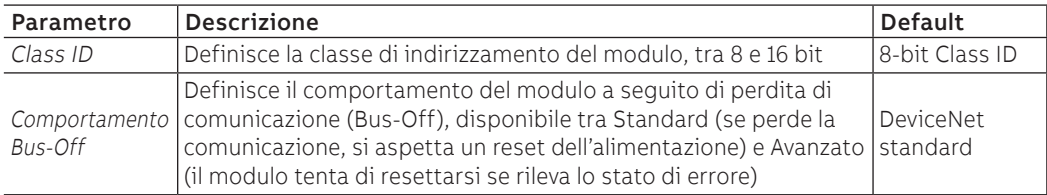

Informazioni da remoto Da connettore di servizio (via Ekip Connect) o con comunicazione da bus di sistema sono disponibili alcune informazioni integrative riguardanti la versione e lo stato del modulo: versione HW e Boot, stato CRC (correttezza del SW a bordo del modulo).

## 7 - Ekip Com Modbus TCP

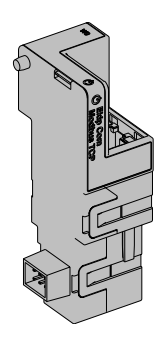

Ekip Com Modbus TCP è un accessorio di comunicazione che permette di integrare Ekip Touch in una rete Ethernet con protocollo di comunicazione Modbus TCP, con funzioni di supervisione e controllo a distanza.

Il modulo è configurato come master e da remoto è possibile:

- leggere informazioni e misure di Ekip Touch
- gestire alcuni comandi, tra cui l'apertura e la chiusura dell'attuatore
- accedere a informazioni e parametri non disponibili a display

• se collegato a un interruttore in esecuzione estraibile, rilevare lo stato di inserito/estratto

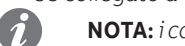

**NOTA:** i comandi di apertura e di chiusura dell'interruttore da remoto possono essere eseguiti solo se Ekip Touch è in configurazione Remoto

Per mappare il modulo nella propria rete di comunicazione è disponibile il documento System Interface in cui sono elencati tutti i dettagli di comunicazione e comando necessari (pagina [129\)](#page-130-0).

Per collegare Ekip Com Modbus TCP™ a Ekip Touch sono necessari gli accessori Ekip Cartridge e Ekip Supply (pagine [130,](#page-131-0) [131\)](#page-132-0).

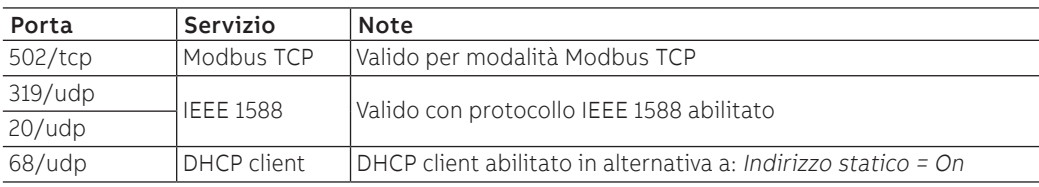

In base ai parametri impostati, illustrati nelle pagine successive, le porte usate da modulo sono:

Sicurezza e cyber security Poiché il modulo permette il controllo dell'attuatore connesso a Ekip Touch e l'accesso ai dati di unità, può essere collegato solo a reti dotate di tutti i necessari requisiti di sicurezza e prevenzione da accessi non autorizzati (per esempio la rete del sistema di controllo di un impianto).

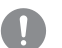

### **IMPORTANTE:**

- **è propria responsabilità esclusiva fornire e garantire costantemente una connessione sicura tra il modulo e la propria o qualsiasi altra rete (a seconda dei casi); il responsabile d'impianto deve definire e mantenere le misure appropriate (quali, a titolo esemplificativo ma non esaustivo, l'installazione di firewall, l'applicazione di misure di autenticazione, crittografia dei dati, installazione di programmi antivirus, ecc.) per proteggere il prodotto, la rete, il proprio sistema e l'interfaccia contro qualsiasi tipo di violazione della sicurezza, accesso non autorizzato, interferenze, intrusioni, perdite e/o furto di dati o informazioni. ABB e le sue affiliate non sono responsabili per danni e/o perdite relativi a tali violazioni della sicurezza, accessi non autorizzati, interferenze, intrusioni, perdite e / o furto di dati o informazioni.**
- **Il modulo non può essere collegato direttamente a Internet; è raccomandato il collegamento solo a reti Ethernet dedicate, con protocollo di comunicazione Modbus TCP**

Modelli Sono disponibili due diversi moduli compatibili con protocollo Modbus TCP: Ekip Com Modbus TCP e Ekip Com Modbus TCP Redundant.

I moduli sono identici tra loro per caratteristiche e modalità di installazione, con l'eccezione di: menù a display, cablaggi e indirizzi per la comunicazione da sistema, specifici per ogni modello.

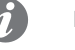

**NOTA:** se non precisato, le informazioni riportate nel seguente capitolo sono valide per entrambi i modelli

I due moduli possono essere collegati contemporaneamente su Ekip Touch per ampliare le potenzialità di unita (per esempio per le applicazioni in cui è necessaria un'alta affidabilità della rete).

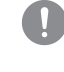

**IMPORTANTE: ogni Ekip Touch può montare un solo modulo per tipo; non è ammessa la configurazione con due moduli dello stesso modello (per esempio: due Ekip Com Modbus TCP Redundant)**

Connessioni Per i riferimenti di collegamento e dei terminali consultare il documento [1SDM000005A1001](http://search.abb.com/library/ABBLibrary.asp?DocumentID=1SDM000005A1001&Action=Launch); per il bus di comunicazione deve essere usato un cavo tipo Cat.6 S/FTP (Cat.6 con doppia schermatura S/FTP). Per collegare il modulo a Ekip Supply e Ekip Cartridge consultare il documento [1SDH002009A1503](http://search.abb.com/library/ABBLibrary.asp?DocumentID=1SDH002009A1503&Action=Launch).

Alimentazione Ekip Com Modbus TCP è alimentato direttamente dal modulo Ekip Supply cui è collegato.

**NOTA:** in assenza di alimentazione ausiliaria la comunicazione tra Ekip Touch e modulo è interrotta

Interfaccia || modulo dispone di tre led di segnalazione:

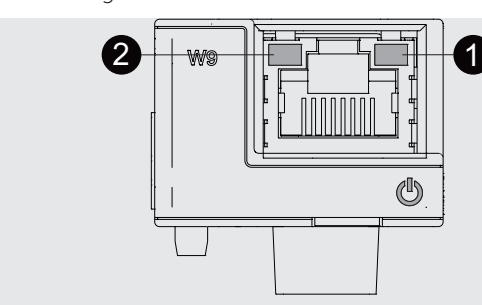

Figura 46

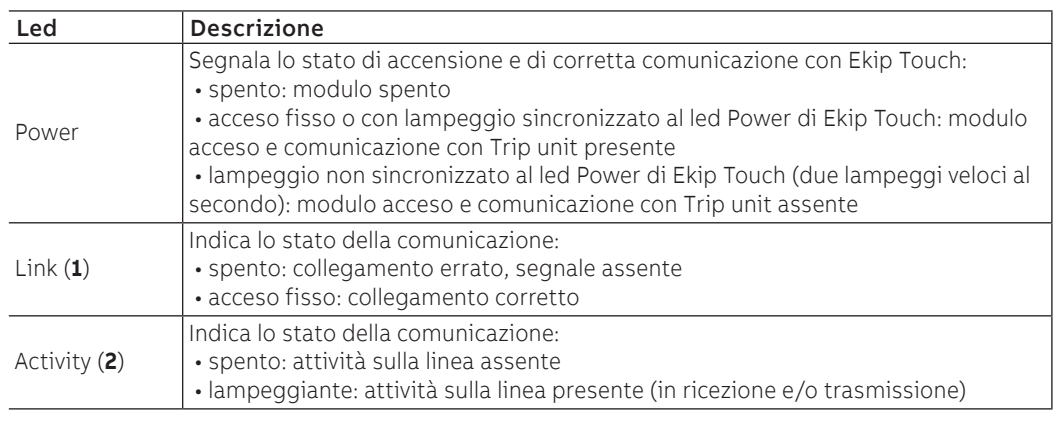
Configurazioni a menù L'attivazione del bus locale, indispensabile per avviare la comunicazione tra modulo e Ekip Touch è disponibile nel menù Impostazioni (pagina [117](#page-118-0)).

> Se il modulo è rilevato correttamente da Ekip Touch nel menù Impostazioni-Moduli è possibile configurare i seguenti parametri di comunicazione:

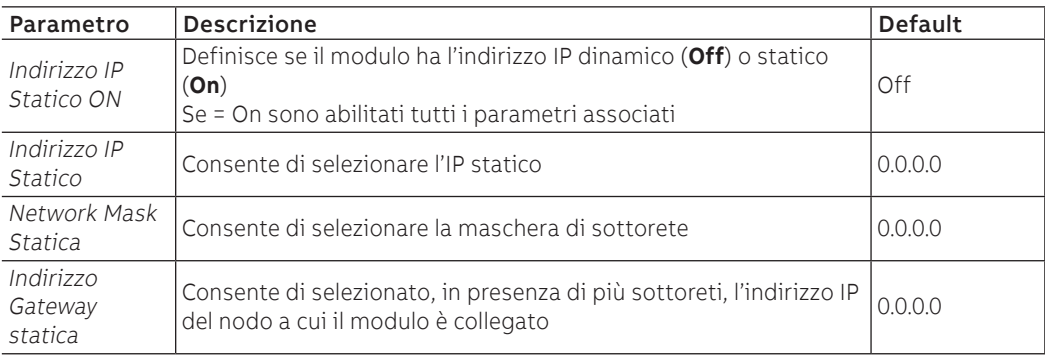

Informazioni a menù Se il modulo è rilevato correttamente da Ekip Touch nel menù Informazioni-Moduli: sono disponibili le seguenti informazioni:

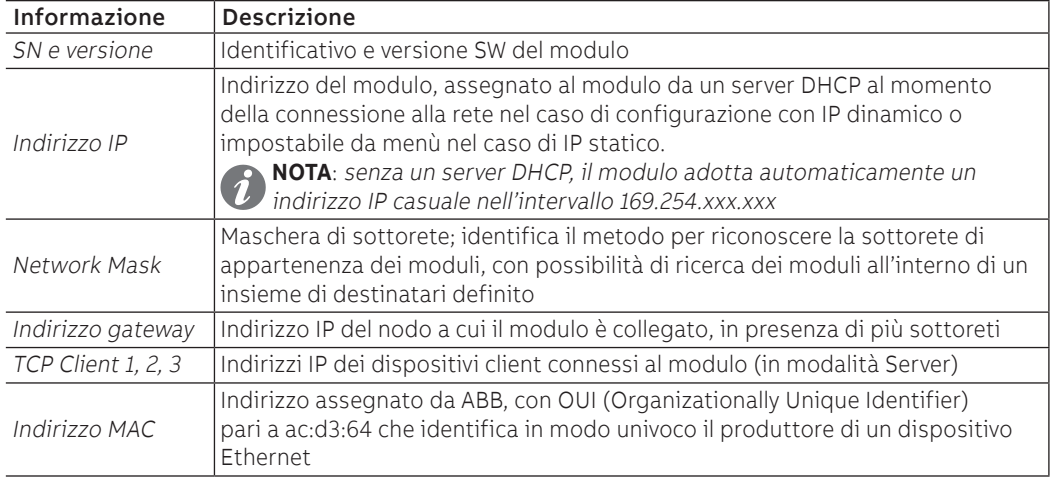

Configurazioni da remoto Da connettore di servizio (via Ekip Connect) o con comunicazione da bus di sistema è possibile accedere a parametri aggiuntivi:

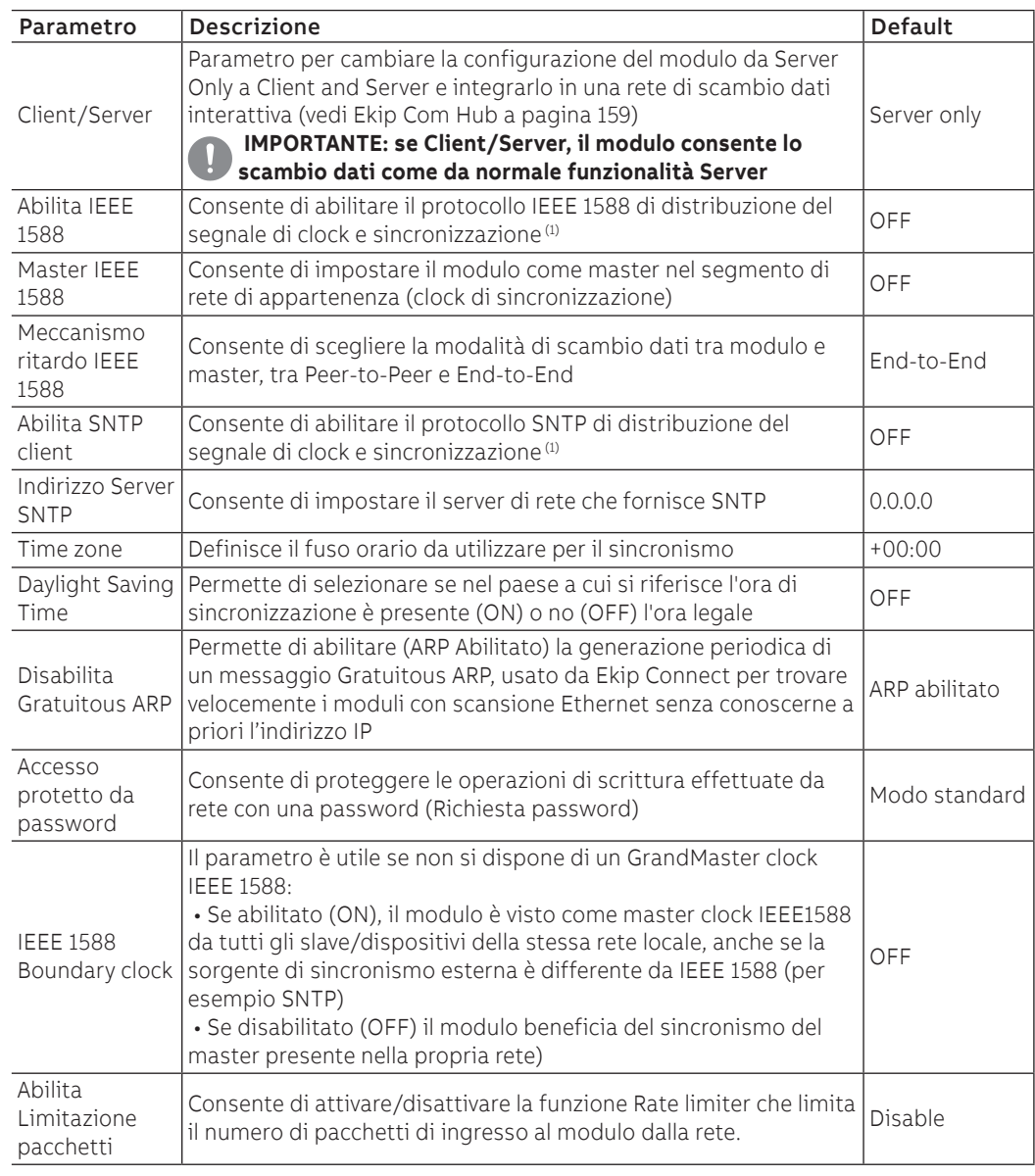

 $^{(1)}$  Abilita IEEE 1588 e Abilita SNTP client non devono essere abilitati contemporaneamente  $\binom{2}{2}$  il parametro può essere modificato solo da bus di sistema in configurazione remoto

Informazioni da remoto Da connettore di servizio (via Ekip Connect) o con comunicazione da bus di sistema è possibile accedere a informazioni aggiuntive:

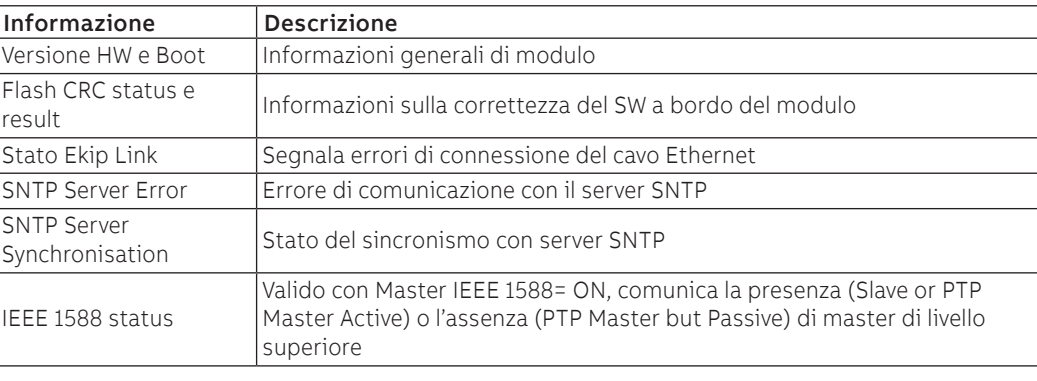

# 8 - Ekip Com Profinet

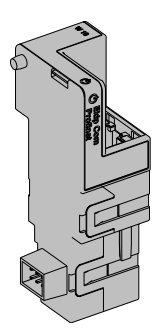

Ekip Com Profinet è un accessorio di comunicazione che permette di integrare Ekip Touch in una rete Ethernet con protocollo di comunicazione Profinet, con funzioni di supervisione e controllo a distanza.

Il modulo è configurato come master e da remoto è possibile:

- leggere informazioni e misure di Ekip Touch
- gestire alcuni comandi, tra cui l'apertura e la chiusura dell'attuatore (MOE-E)
- accedere a informazioni non disponibili a display
- se collegato a un interruttore in esecuzione estraibile, rilevare lo stato di inserito/estratto

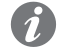

**NOTA:** i comandi di apertura e di chiusura dell'interruttore da remoto possono essere eseguiti solo se Ekip Touch è in configurazione Remoto

Per mappare il modulo nella propria rete di comunicazione è disponibile il documento System Interface in cui sono elencati tutti i dettagli di comunicazione e comando necessari (pagina [129.](#page-130-0)

Le porte usate da modulo sono:

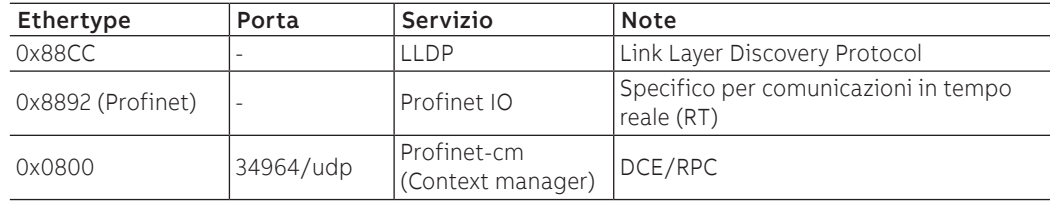

Per collegare Ekip Com Profinet a Ekip Touch sono necessari gli accessori Ekip Cartridge e Ekip Supply (pagine [130](#page-131-0), [131\)](#page-132-0).

Sicurezza e cyber security Poiché il modulo permette il controllo dell'attuatore connesso a Ekip Touch e l'accesso ai dati di unità, può essere collegato solo a reti dotate di tutti i necessari requisiti di sicurezza e prevenzione da accessi non autorizzati (per esempio la rete del sistema di controllo di un impianto).

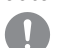

### **IMPORTANTE:**

- **è propria responsabilità esclusiva fornire e garantire costantemente una connessione sicura tra il modulo e la propria o qualsiasi altra rete (a seconda dei casi); il responsabile d'impianto deve definire e mantenere le misure appropriate (quali, a titolo esemplificativo ma non esaustivo, l'installazione di firewall, l'applicazione di misure di autenticazione, crittografia dei dati, installazione di programmi antivirus, ecc.) per proteggere il prodotto, la rete, il proprio sistema e l'interfaccia contro qualsiasi tipo di violazione della sicurezza, accesso non autorizzato, interferenze, intrusioni, perdite e/o furto di dati o informazioni. ABB e le sue affiliate non sono responsabili per danni e/o perdite relativi a tali violazioni della sicurezza, accessi non autorizzati, interferenze, intrusioni, perdite e / o furto di dati o informazioni.**
- **Il modulo non può essere collegato direttamente a Internet; è raccomandato il collegamento solo a reti Ethernet dedicate, con protocollo di comunicazione Profinet**

Modelli Sono disponibili due diversi moduli compatibili con protocollo Profinet: Ekip Com Profinet e Ekip Com Profinet Redundant.

I moduli sono identici tra loro per caratteristiche e modalità di installazione, con l'eccezione di: menù a display, cablaggi e indirizzi per la comunicazione da sistema, specifici per ogni modello.

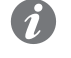

**NOTA:** se non precisato, le informazioni riportate nel seguente capitolo sono valide per entrambi i modelli

I due moduli possono essere collegati contemporaneamente su Ekip Touch per ampliare le potenzialità di unita (per esempio per le applicazioni in cui è necessaria un'alta affidabilità della rete).

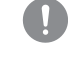

**IMPORTANTE: ogni Ekip Touch può montare un solo modulo per tipo; non è ammessa la configurazione con due moduli dello stesso modello (per esempio: due Ekip Com Profinet Redundant)**

Connessioni Per i riferimenti di collegamento e dei terminali consultare il documento [1SDM000005A1001](http://search.abb.com/library/ABBLibrary.asp?DocumentID=1SDM000005A1001&Action=Launch); per il bus di comunicazione deve essere usato un cavo tipo Cat.6 S/FTP (Cat.6 con doppia schermatura S/FTP). Per collegare il modulo a Ekip Supply e Ekip Cartridge consultare il documento [1SDH002009A1503](http://search.abb.com/library/ABBLibrary.asp?DocumentID=1SDH002009A1503&Action=Launch).

Alimentazione Ekip Com Profinet è alimentato direttamente dal modulo Ekip Supply cui è collegato.

**NOTA:** in assenza di alimentazione ausiliaria la comunicazione tra Ekip Touch e modulo è interrotta

Interfaccia || modulo dispone di tre led di segnalazione:

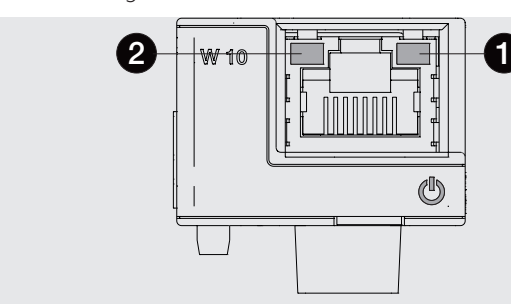

Figura 47

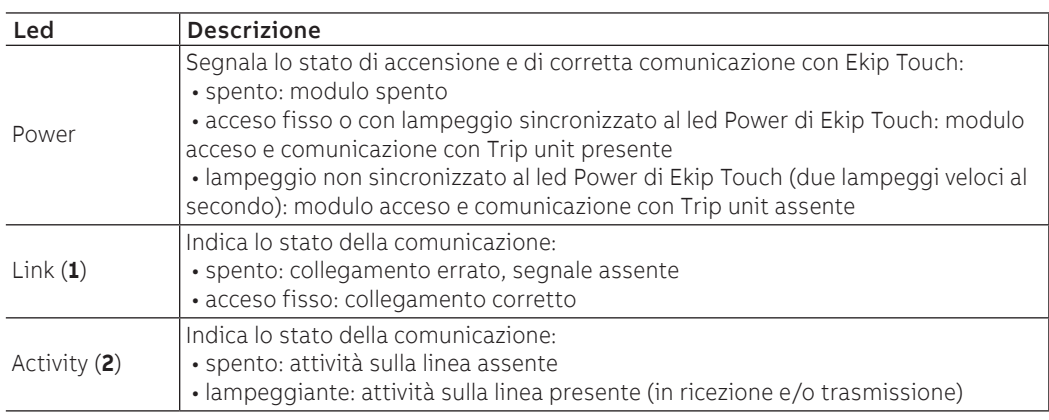

Configurazioni a menù L'attivazione del bus locale, indispensabile per avviare la comunicazione tra modulo e Ekip Touch è disponibile nel menù Impostazioni (pagina [35\)](#page-36-0).

> Se il modulo è rilevato correttamente da Ekip Touch nel menù Informazioni - Moduli: sono disponibili le seguenti informazioni:

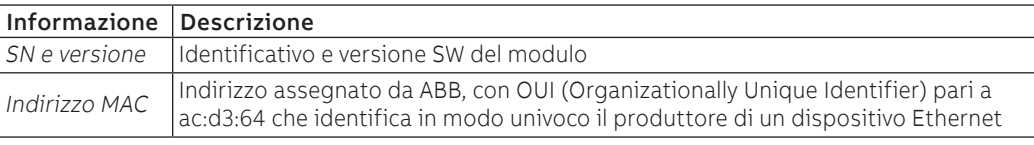

Configurazioni da remoto Da connettore di servizio (via Ekip Connect) o con comunicazione da bus di sistema è possibile accedere a parametri aggiuntivi:

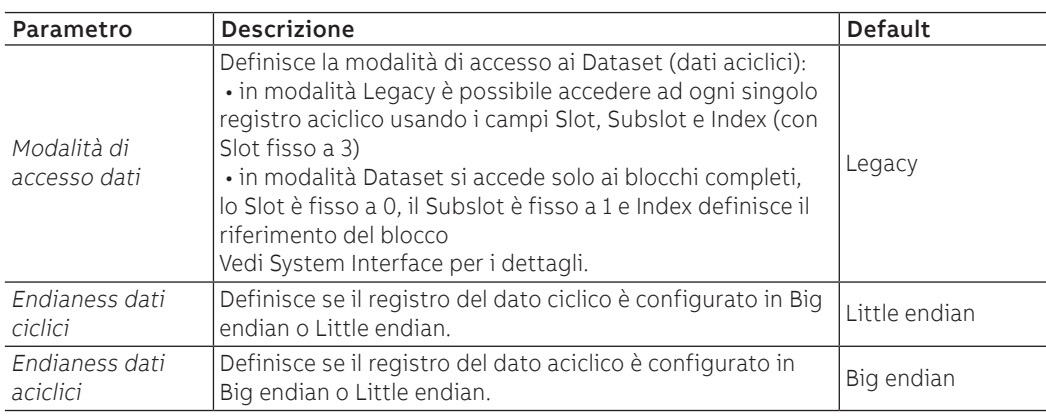

Informazioni da remoto Da connettore di servizio (via Ekip Connect) o con comunicazione da bus di sistema sono disponibili alcune informazioni integrative riguardanti la versione e lo stato del modulo: versione HW e Boot, stato CRC (correttezza del SW a bordo del modulo), DCP Name, impostazioni di rete (indirizzo IP, Network Mask, Indirizzo gateway).

# 9 - Ekip Com EtherNet/IP™

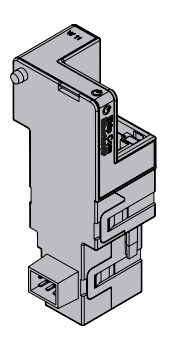

Ekip Com EtherNet/IP<sup>TM</sup> è un accessorio di comunicazione che permette di integrare Ekip Touch in una rete Ethernet con protocollo di comunicazione EtherNet/IP™, con funzioni di supervisione e controllo a distanza.

Il modulo è configurato come master e da remoto è possibile:

- leggere informazioni e misure di Ekip Touch
- gestire alcuni comandi, tra cui l'apertura e la chiusura dell'attuatore (MOE-E)
- accedere a informazioni e parametri non disponibili a display
	- se collegato a un interruttore in esecuzione estraibile, rilevare lo stato di inserito/estratto

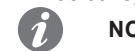

**NOTA:** i comandi di apertura e di chiusura dell'interruttore da remoto possono essere eseguiti solo se Ekip Touch è in configurazione Remoto

Per mappare il modulo nella propria rete di comunicazione è disponibile il documento System Interface in cui sono elencati tutti i dettagli di comunicazione e comando necessari (pagina [129.](#page-130-0)

In base ai parametri impostati, illustrati nelle pagine successive, le porte usate da modulo sono:

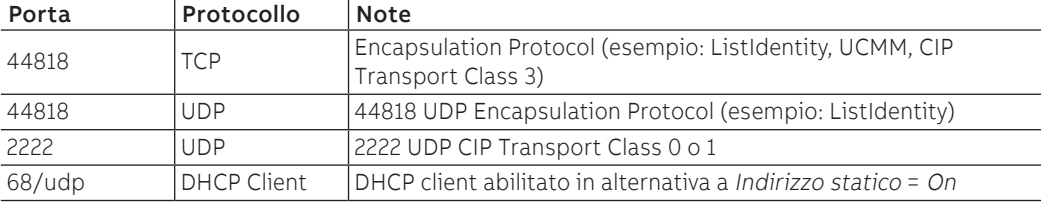

Per collegare Ekip Com EtherNet/IP™ a Ekip Touch sono necessari gli accessori Ekip Cartridge e Ekip Supply (pagine [130,](#page-131-0) [131\)](#page-132-0).

Sicurezza e cyber security Poiché il modulo permette il controllo dell'attuatore connesso a Ekip Touch e l'accesso ai dati di unità, può essere collegato solo a reti dotate di tutti i necessari requisiti di sicurezza e prevenzione da accessi non autorizzati (per esempio la rete del sistema di controllo di un impianto).

## **IMPORTANTE:**

- **è propria responsabilità esclusiva fornire e garantire costantemente una connessione sicura tra il modulo e la propria o qualsiasi altra rete (a seconda dei casi); il responsabile d'impianto deve definire e mantenere le misure appropriate (quali, a titolo esemplificativo ma non esaustivo, l'installazione di firewall, l'applicazione di misure di autenticazione, crittografia dei dati, installazione di programmi antivirus, ecc.) per proteggere il prodotto, la rete, il proprio sistema e l'interfaccia contro qualsiasi tipo di violazione della sicurezza, accesso non autorizzato, interferenze, intrusioni, perdite e/o furto di dati o informazioni. ABB e le sue affiliate non sono responsabili per danni e/o perdite relativi a tali violazioni della sicurezza, accessi non autorizzati, interferenze, intrusioni, perdite e / o furto di dati o informazioni.**
- **Il modulo non può essere collegato direttamente a Internet; è raccomandato il collegamento solo a reti Ethernet dedicate,** con protocollo di comunicazione EtherNet/ IP TM

Modelli Sono disponibili due diversi moduli compatibili con protocollo EtherNet/IP™: Ekip Com EtherNet/IP™ e Ekip Com EtherNet/IP™ Redundant.

I moduli sono identici tra loro per caratteristiche e modalità di installazione, con l'eccezione di: menù a display, cablaggi e indirizzi per la comunicazione da sistema, specifici per ogni modello.

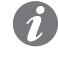

**NOTA:** se non precisato, le informazioni riportate nel seguente capitolo sono valide per entrambi i modelli

I due moduli possono essere collegati contemporaneamente su Ekip Touch per ampliare le potenzialità di unita (per esempio per le applicazioni in cui è necessaria un'alta affidabilità della rete).

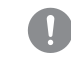

**IMPORTANTE: ogni Ekip Touch può montare un solo modulo per tipo; non è ammessa la configurazione con due moduli dello stesso modello (per esempio: due Ekip Com EtherNet/ IP TM Redundant)**

## Connessioni

Per i riferimenti di collegamento e dei terminali consultare il documento [1SDM000005A1001](http://search.abb.com/library/ABBLibrary.asp?DocumentID=1SDM000005A1001&Action=Launch); per il bus di comunicazione deve essere usato un cavo tipo Cat.6 S/FTP (Cat.6 con doppia schermatura S/FTP).

Per collegare il modulo a Ekip Supply e Ekip Cartridge consultare il documento [1SDH002009A1503](http://search.abb.com/library/ABBLibrary.asp?DocumentID=1SDH002009A1503&Action=Launch).

Alimentazione Ekip Com EtherNet/IP™ è alimentato direttamente dal modulo Ekip Supply cui è collegato.

**NOTA:** in assenza di alimentazione ausiliaria la comunicazione tra Ekip Touch e modulo è interrotta

Interfaccia Il modulo dispone di tre led di segnalazione:

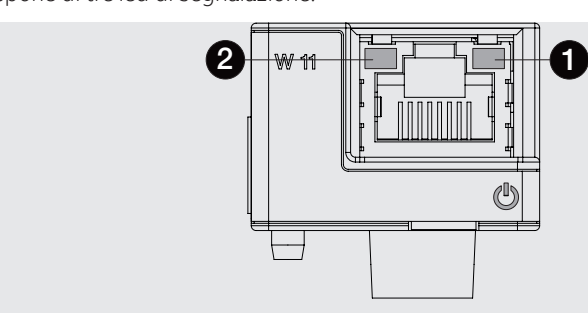

### Figura 48

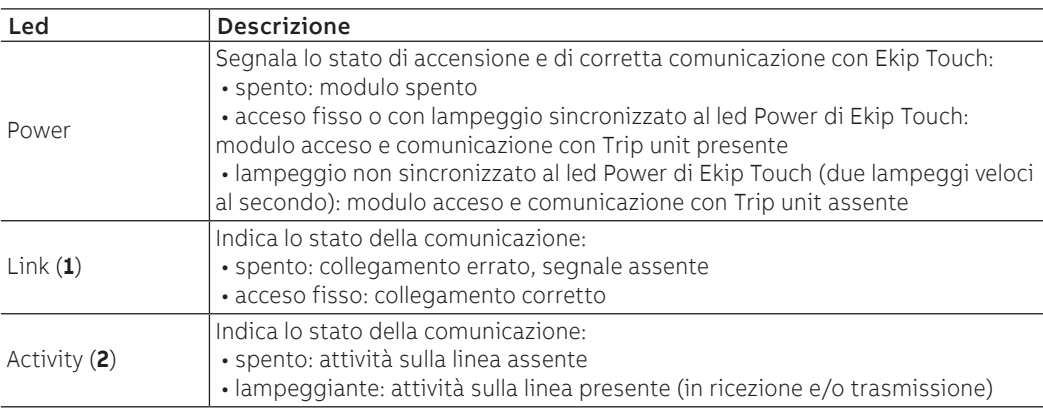

Configurazioni a menù L'attivazione del bus locale, indispensabile per avviare la comunicazione tra modulo e Ekip Touch è disponibile nel menù Impostazioni (pagina [35\)](#page-36-0).

> Se il modulo è rilevato correttamente da Ekip Touch nel menù Impostazioni - Moduli è possibile configurare i seguenti parametri di comunicazione:

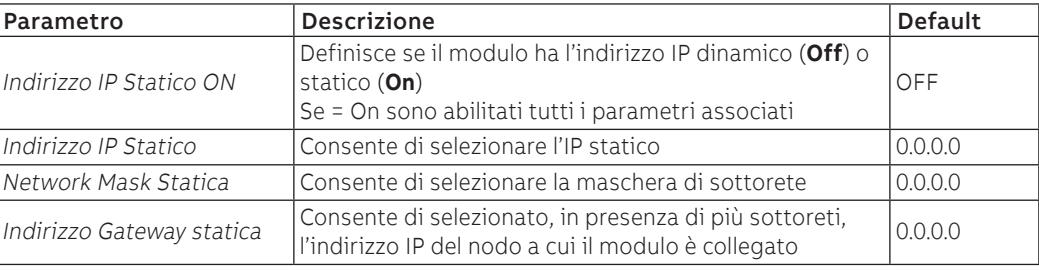

Informazioni a menù Se il modulo è rilevato correttamente da Ekip Touch nel menù Informazioni - Moduli sono disponibili le seguenti informazioni:

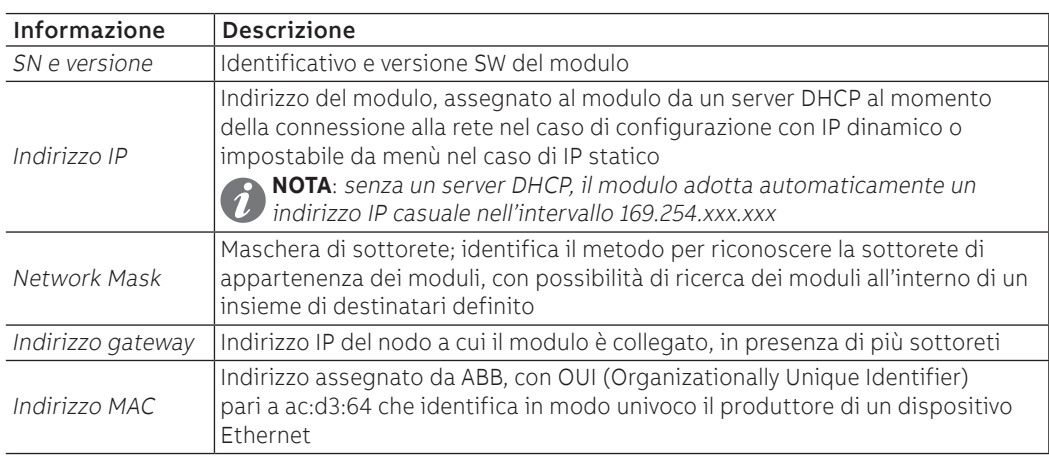

Configurazioni da remoto Da connettore di servizio (via Ekip Connect) o con comunicazione da bus di sistema è possibile accedere a parametri aggiuntivi:

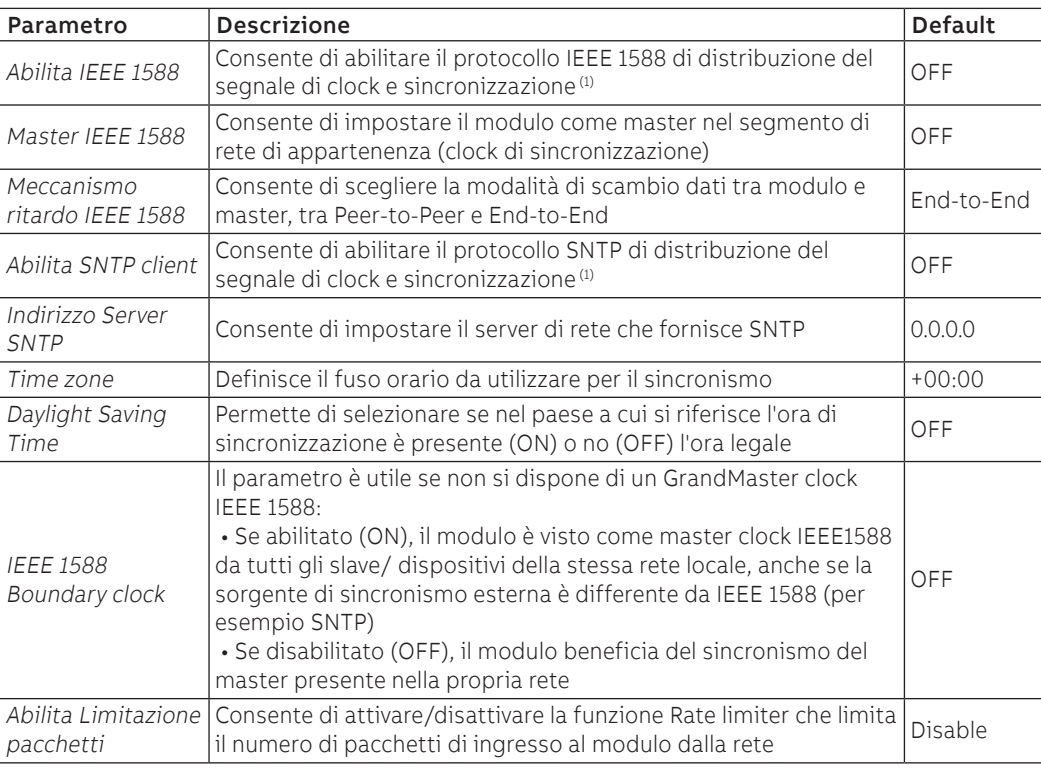

 $<sup>(1)</sup>$  Abilita IEEE 1588 e Abilita SNTP client non devono essere abilitati contemporaneamente</sup>

Informazioni da remoto Da connettore di servizio (via Ekip Connect) o con comunicazione da bus di sistema è possibile accedere a informazioni aggiuntive:

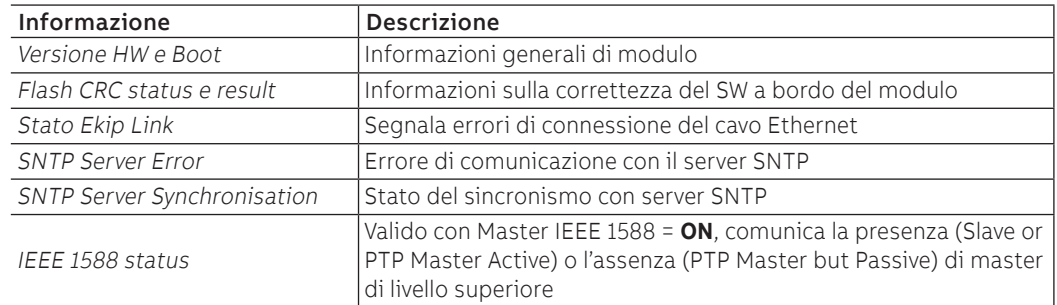

# 10 - Ekip Com IEC 61850

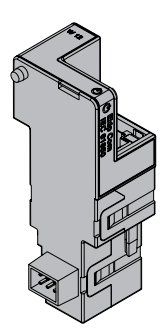

Ekip Com IEC 61850 è un accessorio di comunicazione che permette di integrare Ekip Touch in una rete Ethernet con protocollo di comunicazione IEC 61850, con funzioni di supervisione e controllo a distanza.

Il modulo è configurato come master e da remoto è possibile:

- leggere informazioni e misure di Ekip Touch
- gestire alcuni comandi, tra cui l'apertura e la chiusura dell'attuatore (MOE-E)
- accedere a informazioni e parametri non disponibili a display
- fornire comunicazione verticale (report) verso sistemi di supervisione superiori (SCADA), con stati e misure (ritrasmessi ogni volta che e solo se cambiano dal report precedente)
	- fornire comunicazione orizzontale (GOOSE) verso altri dispositivi attuatori (esempio: interruttori di media tensione), con tutte le informazioni su stato e misure condivise normalmente dai moduli di comunicazione Ekip Com su bus.
	- se collegato a un interruttore in esecuzione estraibile, rilevare lo stato di inserito/estratto

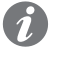

**NOTA:** i comandi di apertura e di chiusura dell'interruttore da remoto possono essere eseguiti solo se Ekip Touch è in configurazione Remoto

Per mappare il modulo nella propria rete di comunicazione è disponibile il documento System Interface in cui sono elencati tutti i dettagli di comunicazione e comando necessari (pagina [129\)](#page-130-0).

Il documento descrive anche file di configurazione per protocollo IEC 61850 e relativa procedura di caricamento, per l'assegnazione del Technical Name e l'eventuale abilitazione dei GOOSE (tramite impostazione dei relativi MAC Address).

In base ai parametri impostati, illustrati nelle pagine successive, le porte usate da modulo sono:

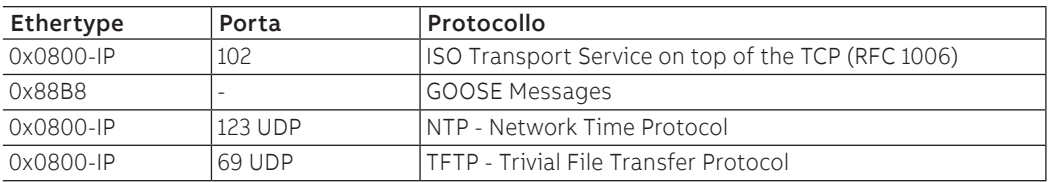

Per collegare Ekip Com EtherNet/IP™ a Ekip Touch sono necessari gli accessori Ekip Cartridge e Ekip Supply (pagine [130,](#page-131-0) [131\)](#page-132-0).

Sicurezza e cyber security Il modulo utilizza il protocollo HTTPS e può essere collegato a Internet.

Poiché il modulo permette il controllo dell'attuatore connesso a Ekip Touch e l'accesso ai dati di unità, può essere collegato solo a reti dotate di tutti i necessari requisiti di sicurezza e prevenzione da accessi non autorizzati (per esempio la rete del sistema di controllo di un impianto).

### **IMPORTANTE:**

- **è propria responsabilità esclusiva fornire e garantire costantemente una connessione sicura tra il modulo e la propria o qualsiasi altra rete (a seconda dei casi); il responsabile d'impianto deve definire e mantenere le misure appropriate (quali, a titolo esemplificativo ma non esaustivo, l'installazione di firewall, l'applicazione di misure di autenticazione, crittografia dei dati, installazione di programmi antivirus, ecc.) per proteggere il prodotto, la rete, il proprio sistema e l'interfaccia contro qualsiasi tipo di violazione della sicurezza, accesso non autorizzato, interferenze, intrusioni, perdite e/o furto di dati o informazioni. ABB e le sue affiliate non sono responsabili per danni e/o perdite relativi a tali violazioni della sicurezza, accessi non autorizzati, interferenze, intrusioni, perdite e / o furto di dati o informazioni.**
- **Il modulo non può essere collegato direttamente a Internet; è raccomandato il collegamento solo a reti Ethernet dedicate, con protocollo di comunicazione IEC 61850**

Modelli Sono disponibili due diversi moduli compatibili con protocollo IEC 61850: Ekip Com IEC 61850 e Ekip Com IEC 61850 Redundant.

I moduli sono identici tra loro per caratteristiche e modalità di installazione, con l'eccezione di: menù a display, cablaggi e indirizzi per la comunicazione da sistema, specifici per ogni modello.

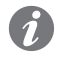

**NOTA:** se non precisato, le informazioni riportate nel seguente capitolo sono valide per entrambi i modelli

I due moduli possono essere collegati contemporaneamente su Ekip Touch per ampliare le potenzialità di unita (per esempio per le applicazioni in cui è necessaria un'alta affidabilità della rete).

**IMPORTANTE: ogni Ekip Touch può montare un solo modulo per tipo; non è ammessa la configurazione con due moduli dello stesso modello (per esempio: due Ekip Com IEC 61850 Redundant)**

## Connessioni

Per i riferimenti di collegamento e dei terminali consultare il documento [1SDM000005A1001](http://search.abb.com/library/ABBLibrary.asp?DocumentID=1SDM000005A1001&Action=Launch); per il bus di comunicazione deve essere usato un cavo tipo Cat.6 S/FTP (Cat.6 con doppia schermatura S/FTP).

Per collegare il modulo a Ekip Supply e Ekip Cartridge consultare il documento [1SDH002009A1503](http://search.abb.com/library/ABBLibrary.asp?DocumentID=1SDH002009A1503&Action=Launch).

Alimentazione Ekip Com IEC 61850 è alimentato direttamente dal modulo Ekip Supply cui è collegato.

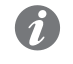

**NOTA:** in assenza di alimentazione ausiliaria la comunicazione tra Ekip Touch e modulo è interrotta

Interfaccia || modulo dispone di tre led di segnalazione:

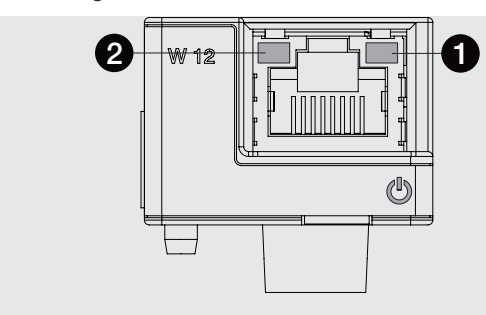

Figura 49

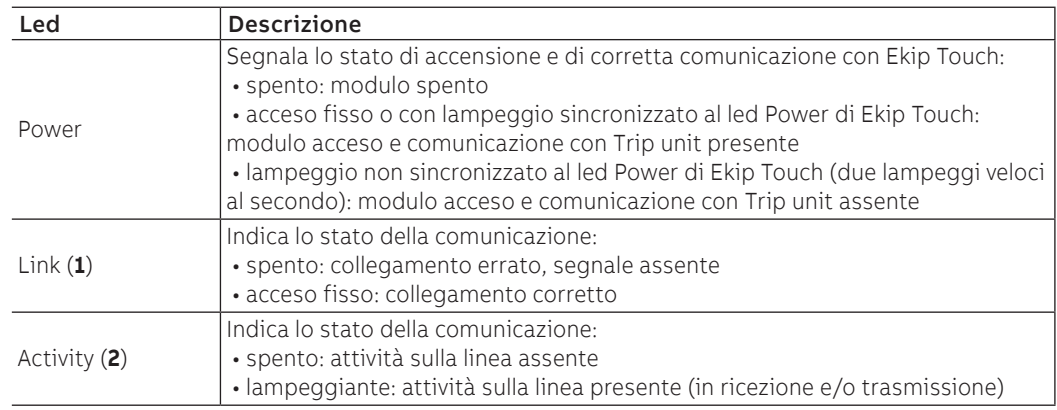

Configurazioni a menù L'attivazione del bus locale, indispensabile per avviare la comunicazione tra modulo e Ekip Touch è disponibile nel menù Impostazioni (pagina [35\)](#page-36-0).

> Se il modulo è rilevato correttamente da Ekip Touch nel menù Impostazioni - Moduli è possibile configurare i seguenti parametri di comunicazione:

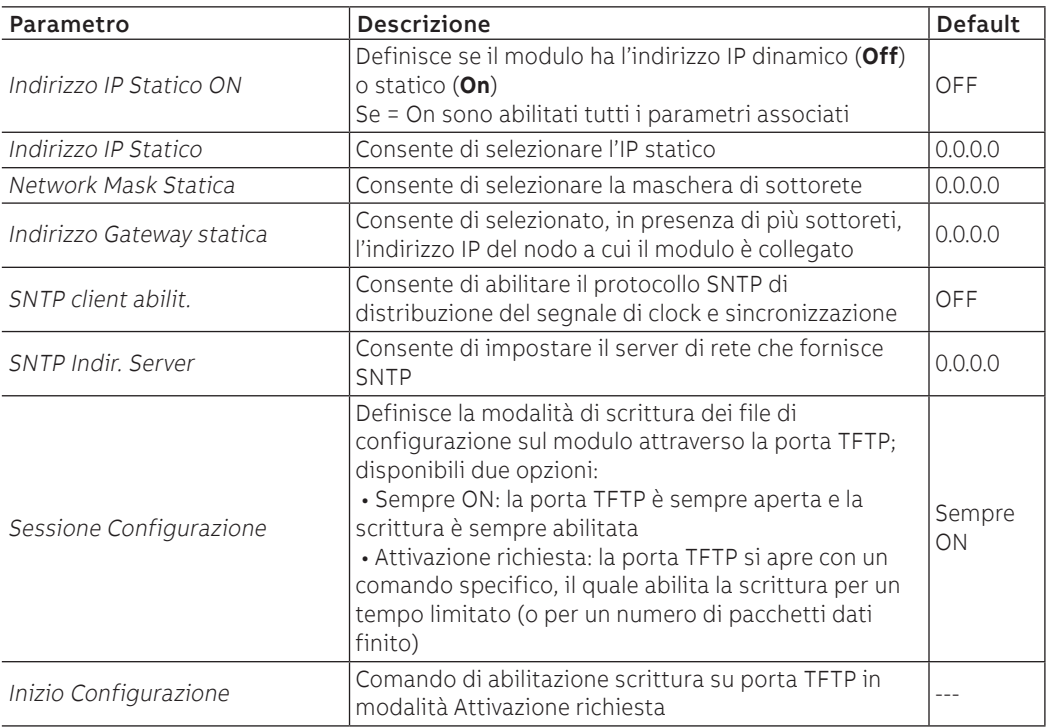

Informazioni a menù Se il modulo è rilevato correttamente da Ekip Touch nel menù Informazioni - Moduli sono disponibili le seguenti informazioni:

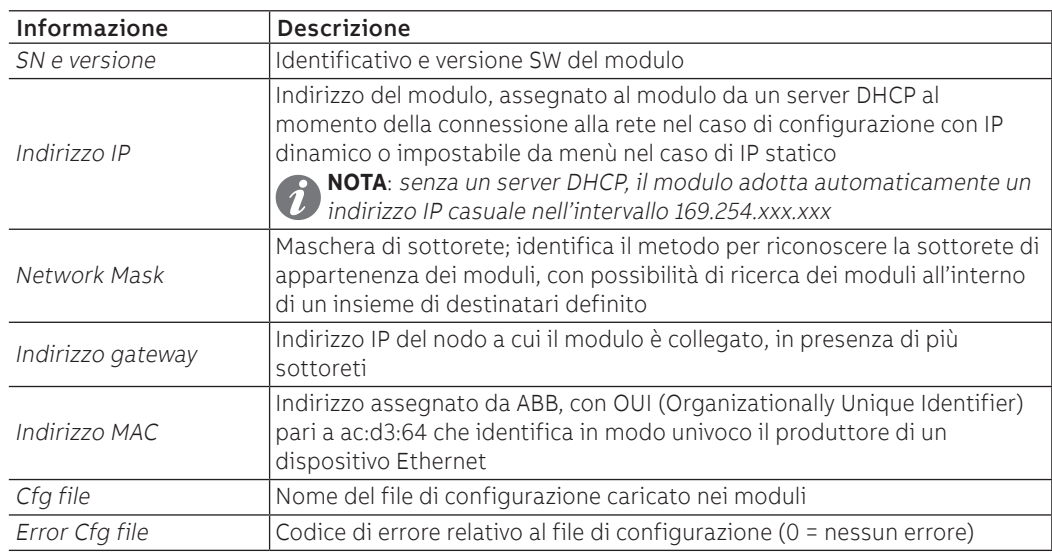

## Configurazioni da remoto

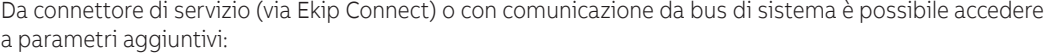

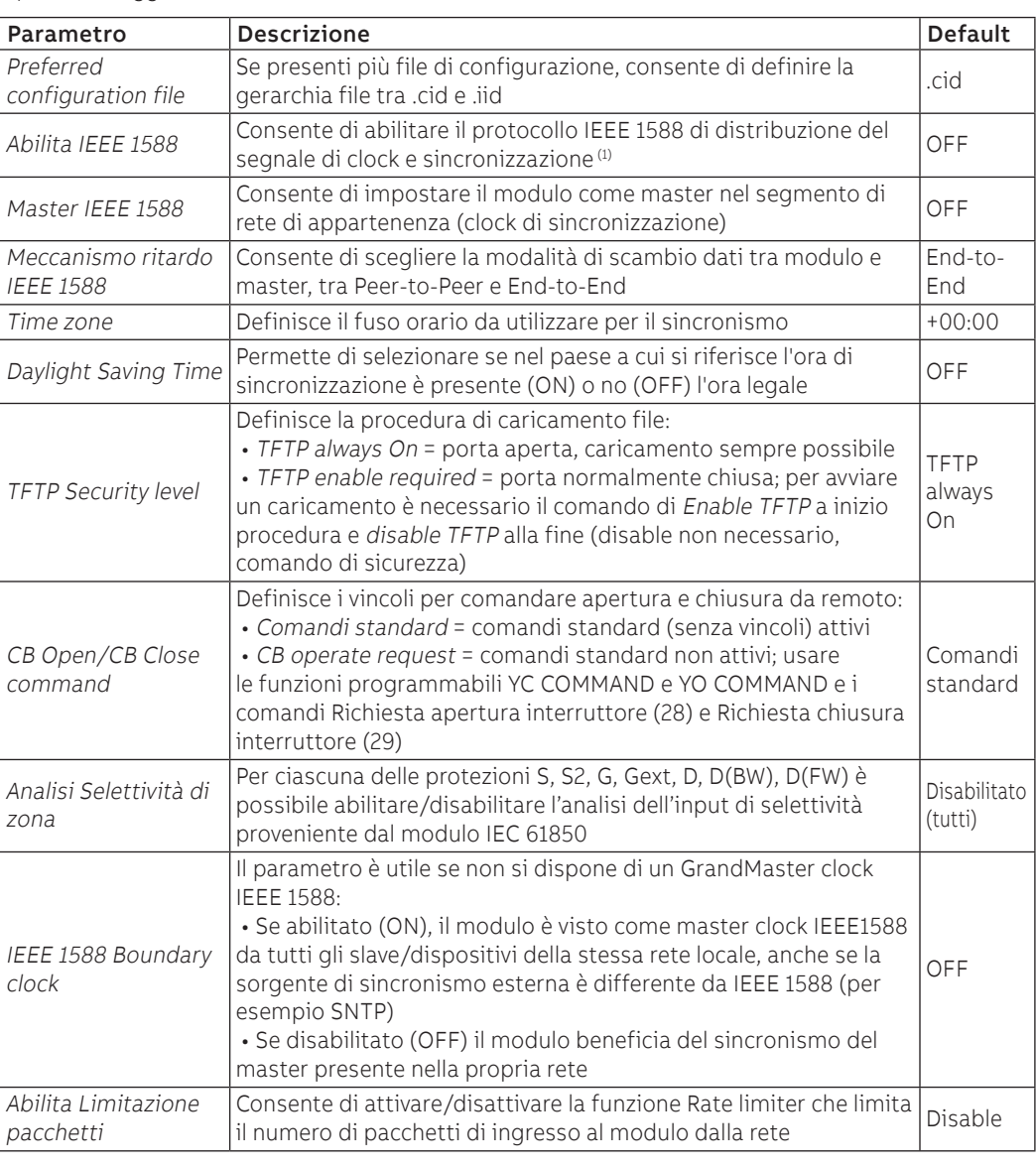

 $(1)$  Abilita IEEE 1588 e Abilita SNTP client non devono essere abilitati contemporaneamente

Informazioni da remoto Da connettore di servizio (via Ekip Connect) o con comunicazione da bus di sistema è possibile accedere a informazioni aggiuntive:

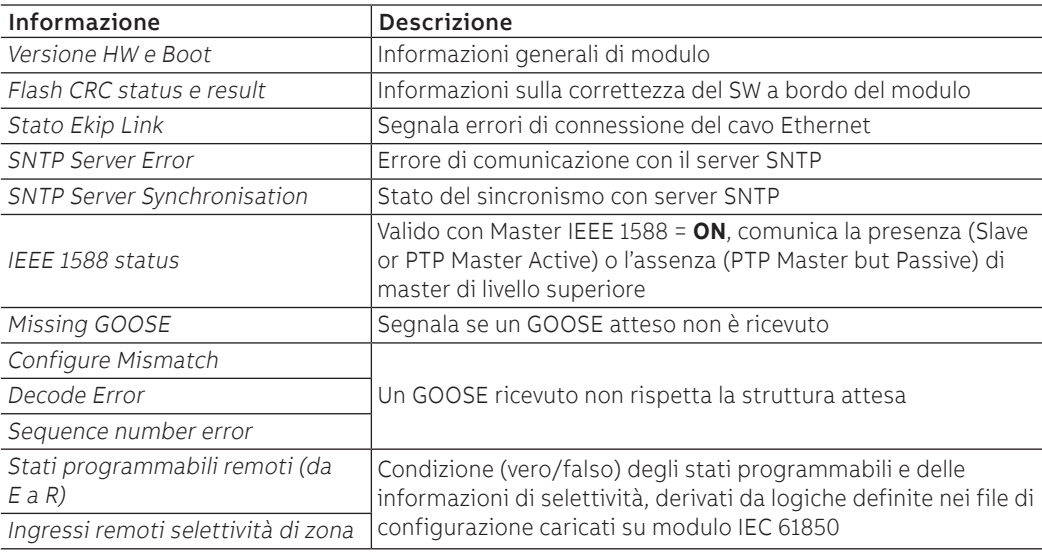

# 11 - Ekip Link

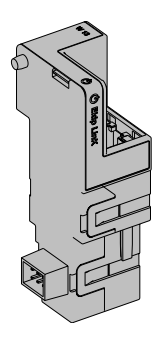

Ekip Link è un accessorio di comunicazione che permette di integrare Ekip Touch in una rete Ethernet intern con protocollo proprietario ABB.

Con il modulo è remoto è possibile realizzare le seguenti funzioni:

- Logica Programmabile
- Selettività di Zona

Per queste funzioni, le unità d'impianto coinvolte devono essere dotate di un proprio Ekip Link e per ciascuno di questi devono essere inseriti gli indirizzi IP di tutti gli altri Ekip Link collegati.

Nella rete Link, ogni dispositivo è definito Attore.

Ogni Ekip Link può interfacciarsi con al massimo 15 attori, di cui al massimo 12 per la funzione Selettività di Zona.

Le porte usate da modulo sono:

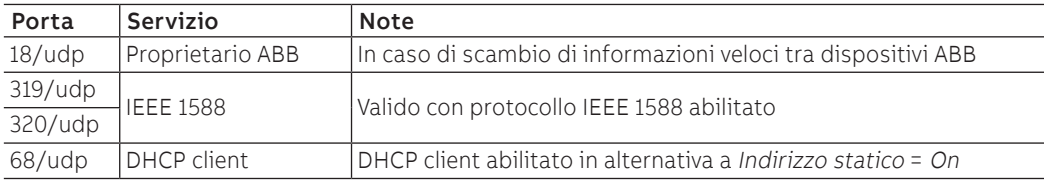

Per collegare Ekip Link a Ekip Touch sono necessari gli accessori Ekip Cartridge e Ekip Supply (pagine [130,](#page-131-0) [131\)](#page-132-0).

Se collegato a un interruttore in esecuzione estraibile, è possibile rilevare lo stato di inserito/estratto.

Rete Gli Ekip Link devono essere collegati a una rete dedicata, comprendente solo Ekip Link e switch Ethernet che dichiarino nel datasheet il supporto al multicast di livello L2.

Se la rete comprende anche router, il multicast deve essere abilitato e configurato su tutte le interfacce VLAN di livello L3.

Logica Programmabile Con la funzione Logica Programmabile è possibile programmare l'attivazione fino a quattro bit dell'Ekip Link, ogni bit in funzione di qualsiasi combinazione dei bit di stato di un attore di cui è inserito l'indirizzo IP.

> Questi quattro bit sono indicati come Stati A B C e D programmabili da remoto e il loro valore è trasmesso al dispositivo a cui Ekip Link è collegato

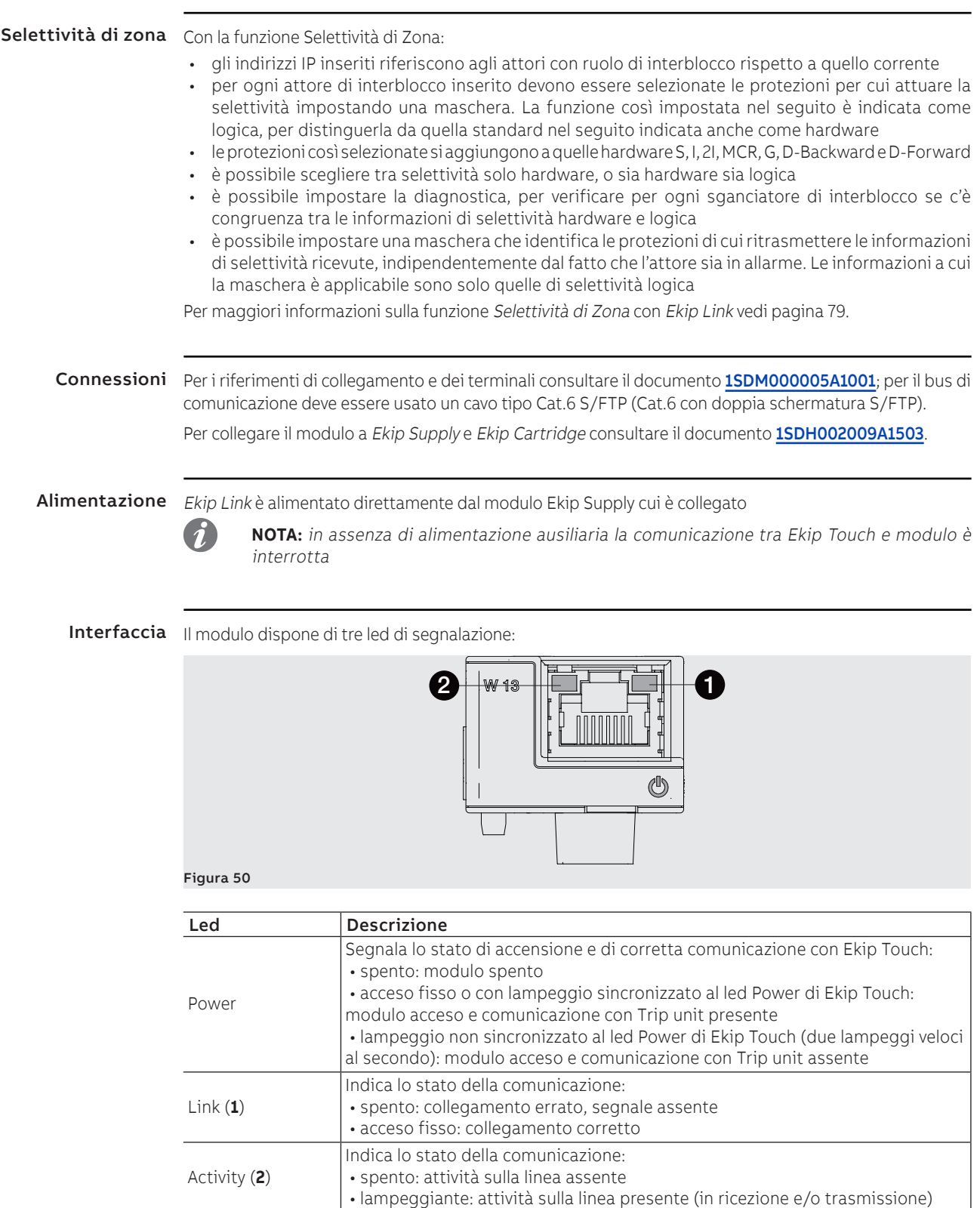

Configurazioni a menù L'attivazione del bus locale, indispensabile per avviare la comunicazione tra modulo e Ekip Touch è disponibile nel menù Impostazioni (pagina [35\)](#page-36-0).

> Se il modulo è rilevato correttamente da Ekip Touch nel menù Impostazioni - Moduli è possibile configurare i seguenti parametri di comunicazione:

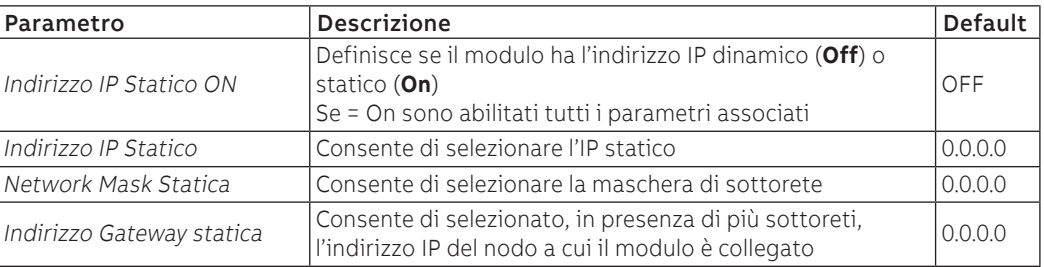

Informazioni a menù Se il modulo è rilevato correttamente da Ekip Touch nel menù Informazioni - Moduli sono disponibili le seguenti informazioni:

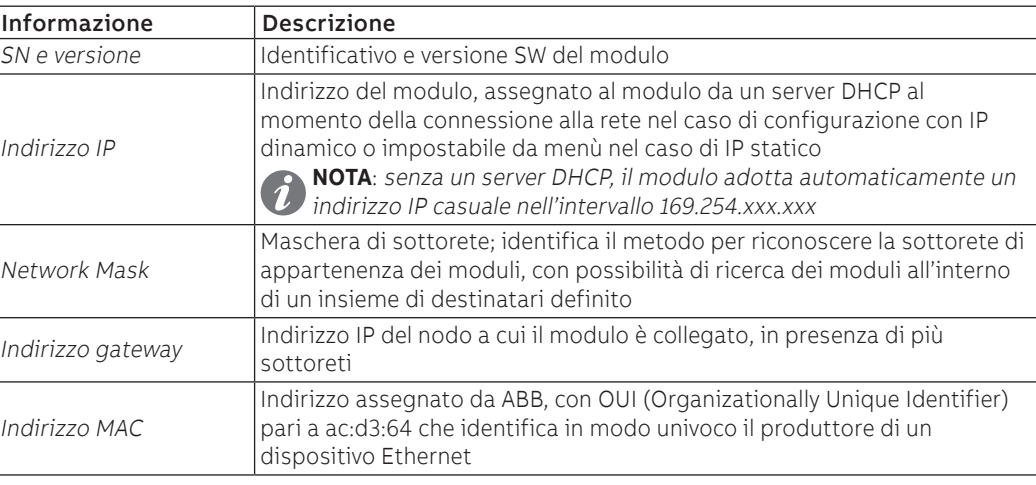

Configurazioni da remoto Da connettore di servizio (via Ekip Connect) o con comunicazione da bus di sistema è possibile accedere a parametri aggiuntivi:

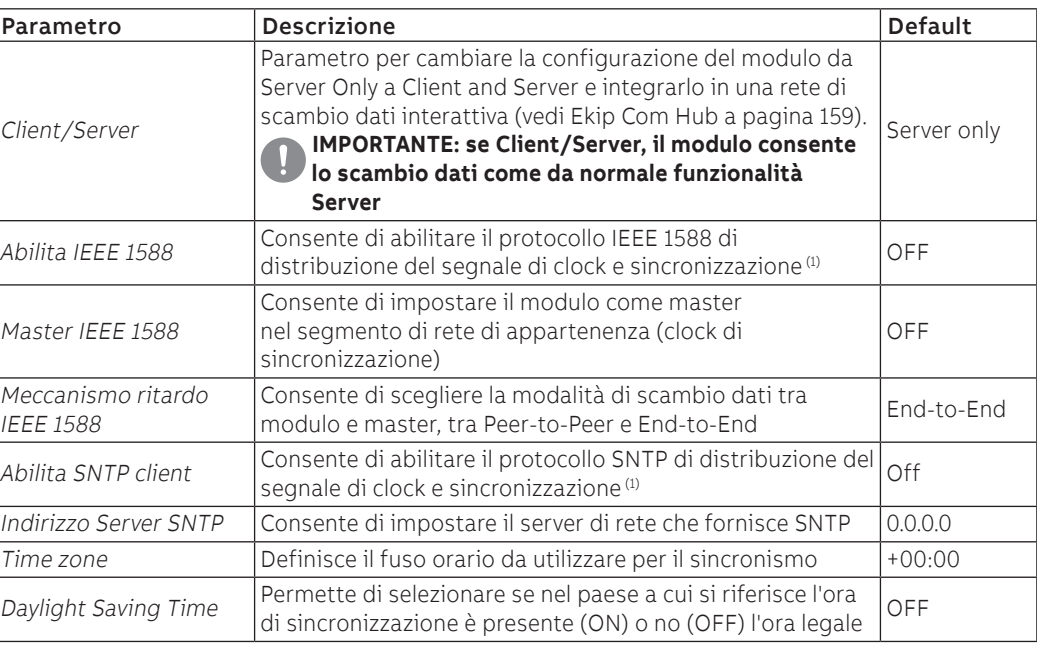

Continua alla pagina successiva

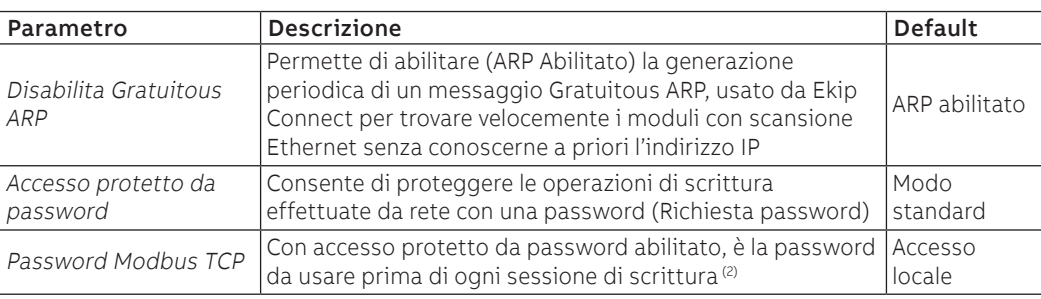

 $(1)$  Abilita IEEE 1588 e Abilita SNTP client non devono essere abilitati contemporaneamente (2) il parametro può essere modificato solo da bus di sistema in configurazione remoto

Configurazioni Link da remoto In merito alle funzioni Link sono disponibili ulteriori parametri:

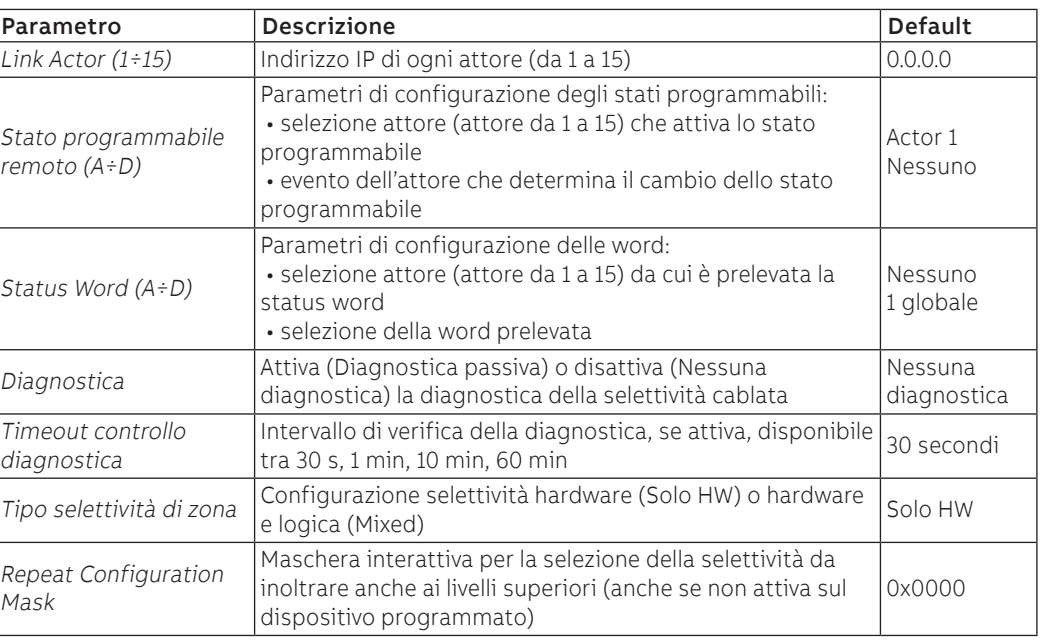

Informazioni da remoto Da connettore di servizio (via Ekip Connect) o con comunicazione da bus di sistema è possibile accedere a informazioni aggiuntive:

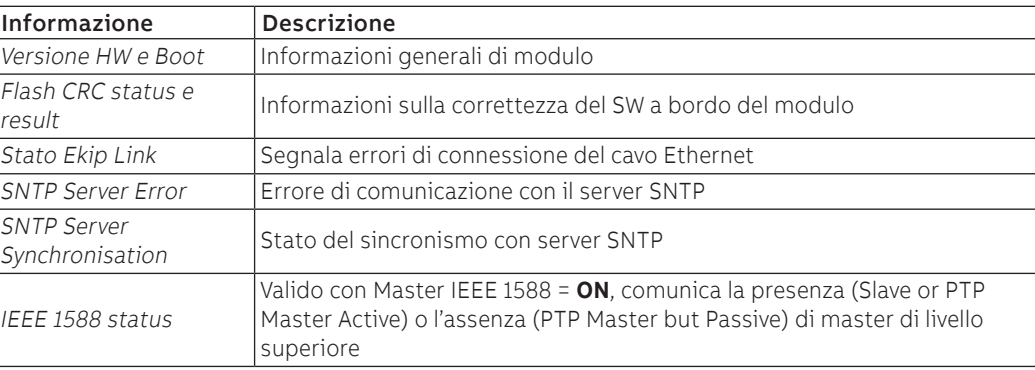

Informazioni Link da remoto In merito alle funzioni Link sono disponibili ulteriori parametri:

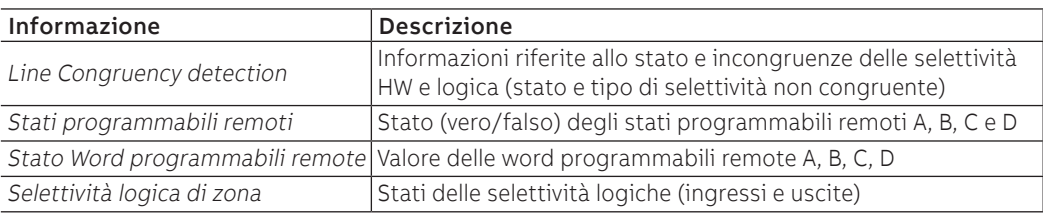

# 12 - Ekip Com Hub

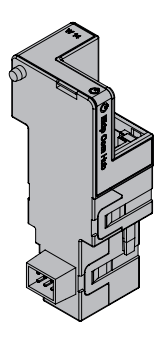

<span id="page-160-0"></span>Ekip Com Hub è un accessorio di comunicazione che permette di collettare dati e misure di Ekip Touch e di altri dispositivi connessi allo stesso impianto per poi renderli disponibili su server, attraverso una rete Ethernet.

La configurazione del modulo è disponibile via Ekip Connect o con il documento System Interface in cui sono elencati tutti i dettagli (pagina [129](#page-130-0)).

Le porte usate da modulo sono:

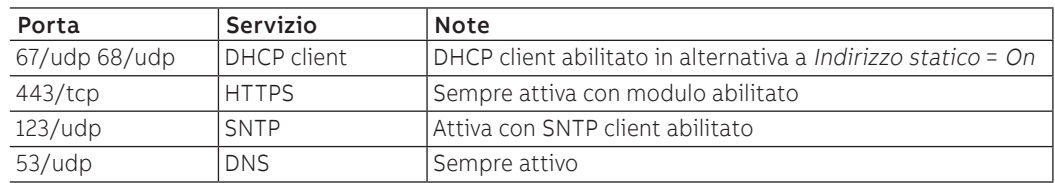

I moduli Ekip Com Modbus RTU e Ekip Com Modbus TCP possono essere configurati per supportare Ekip Com Hub nella raccolta dati da inoltrare sul cloud, vedi Getting Started [1SDC200063B0201](http://search.abb.com/library/ABBLibrary.asp?DocumentID=1SDC200063B0201&Action=Launch).

Per collegare Ekip Com Hub a Ekip Touch sono necessari gli accessori Ekip Cartridge e Ekip Supply (pagine [130,](#page-131-0) [131\)](#page-132-0).

Se collegato a un interruttore in esecuzione estraibile, è possibile rilevare lo stato di inserito/estratto.

Sicurezza e cyber security Il modulo utilizza il protocollo HTTPS e può essere collegato a Internet.

### **IMPORTANTE:**

• **è propria responsabilità esclusiva fornire e garantire costantemente una connessione sicura tra il modulo e la propria o qualsiasi altra rete (a seconda dei casi); il responsabile d'impianto deve definire e mantenere le misure appropriate (quali, a titolo esemplificativo ma non esaustivo, l'installazione di firewall, l'applicazione di misure di autenticazione, crittografia dei dati, installazione di programmi antivirus, ecc.) per proteggere il prodotto, la rete, il proprio sistema e l'interfaccia contro qualsiasi tipo di violazione della sicurezza, accesso non autorizzato, interferenze, intrusioni, perdite e/o furto di dati o informazioni. ABB e le sue affiliate non sono responsabili per danni e/o perdite relativi a tali violazioni della sicurezza, accessi non autorizzati, interferenze, intrusioni, perdite e / o furto di dati o informazioni.**

Connessioni Per i riferimenti di collegamento e dei terminali consultare il documento [1SDM000005A1001](http://search.abb.com/library/ABBLibrary.asp?DocumentID=1SDM000005A1001&Action=Launch); per il bus di comunicazione deve essere usato un cavo tipo Cat.6 S/FTP (Cat.6 con doppia schermatura S/FTP).

Per collegare il modulo a Ekip Supply e Ekip Cartridge consultare il documento [1SDH002009A1503](http://search.abb.com/library/ABBLibrary.asp?DocumentID=1SDH002009A1503&Action=Launch).

Alimentazione Ekip Com Hub è alimentato direttamente dal modulo Ekip Supply cui è collegato.

**NOTA:** in assenza di alimentazione ausiliaria la comunicazione tra Ekip Touch e modulo è interrotta

Interfaccia | | modulo dispone di tre led di segnalazione:

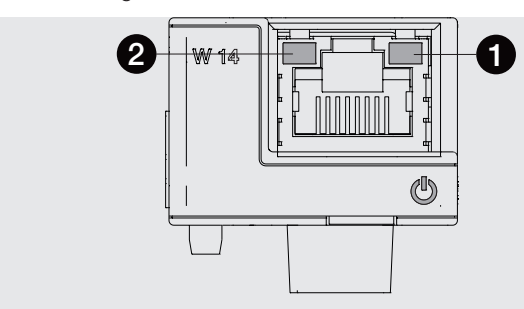

### Figura 51

 $\overline{a}$ 

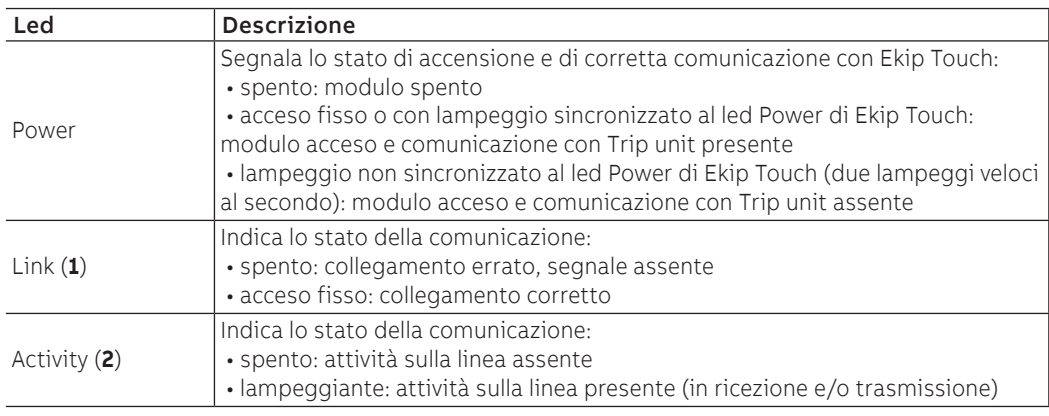

Configurazioni a menù L'attivazione del bus locale, indispensabile per avviare la comunicazione tra modulo e Ekip Touch è disponibile nel menù Impostazioni (pagina [35\)](#page-36-0).

> Se il modulo è rilevato correttamente da Ekip Touch nel menù Impostazioni - Moduli è possibile configurare i seguenti parametri di comunicazione:

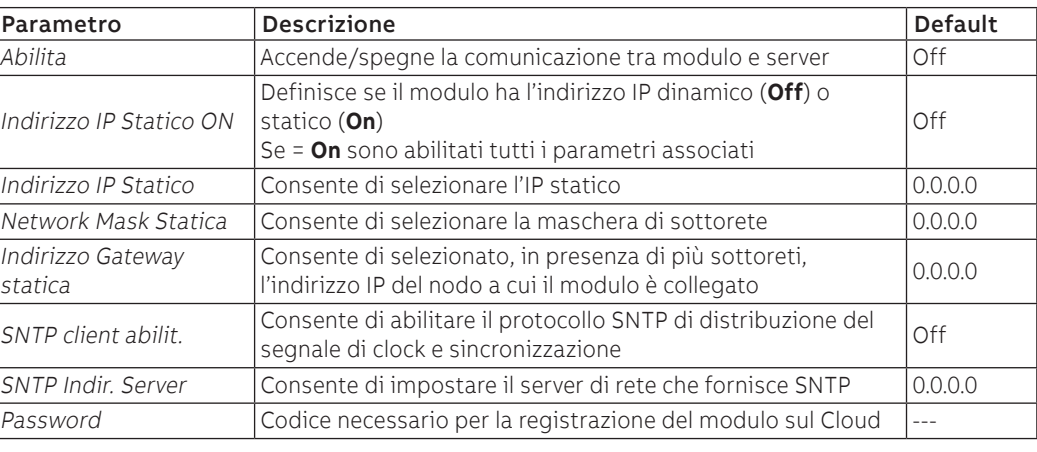

Il sottomenù Remote FW update consente di gestire la funzionalità di aggiornamento Firmware del modulo; sono disponibili i seguenti parametri:

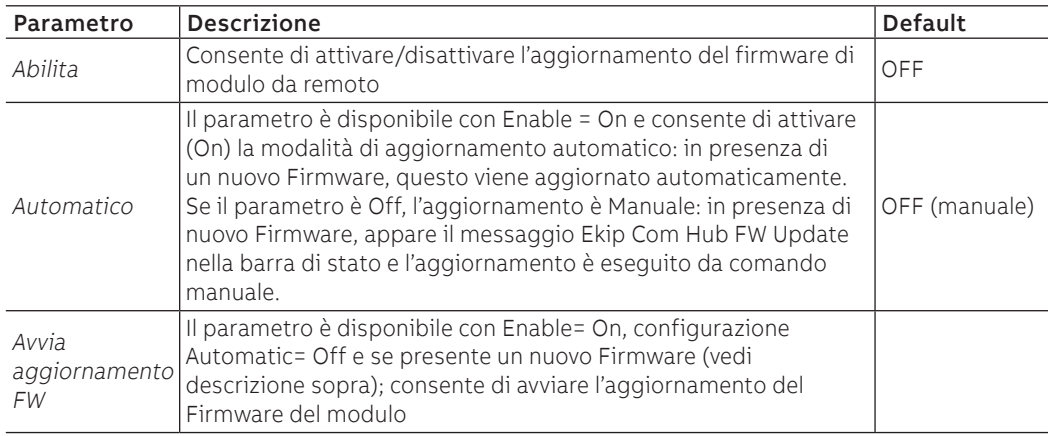

Informazioni a menù Se il modulo è rilevato correttamente da Ekip Touch nel menù Informazioni - Moduli sono disponibili le seguenti informazioni:

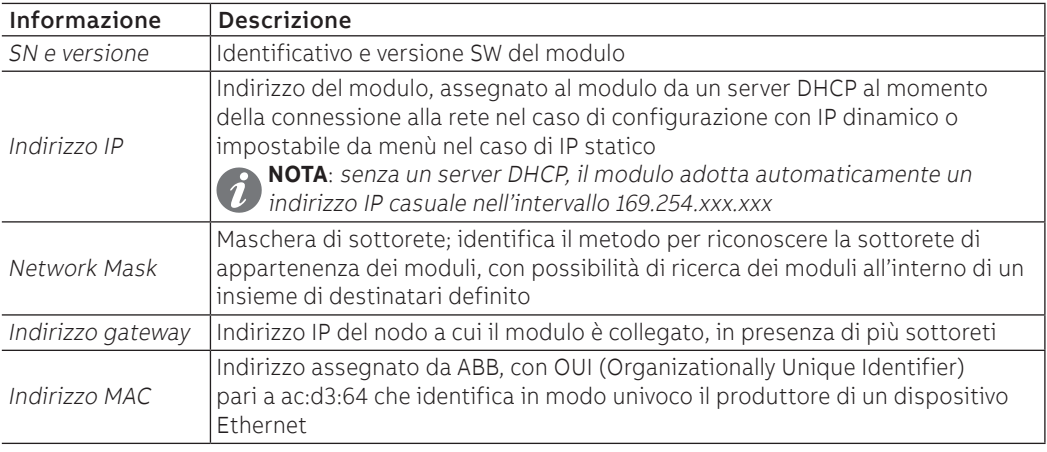

## Configurazioni da remoto Da connettore di servizio (via Ekip Connect) o con comunicazione da bus di sistema è possibile accedere a parametri aggiuntivi:

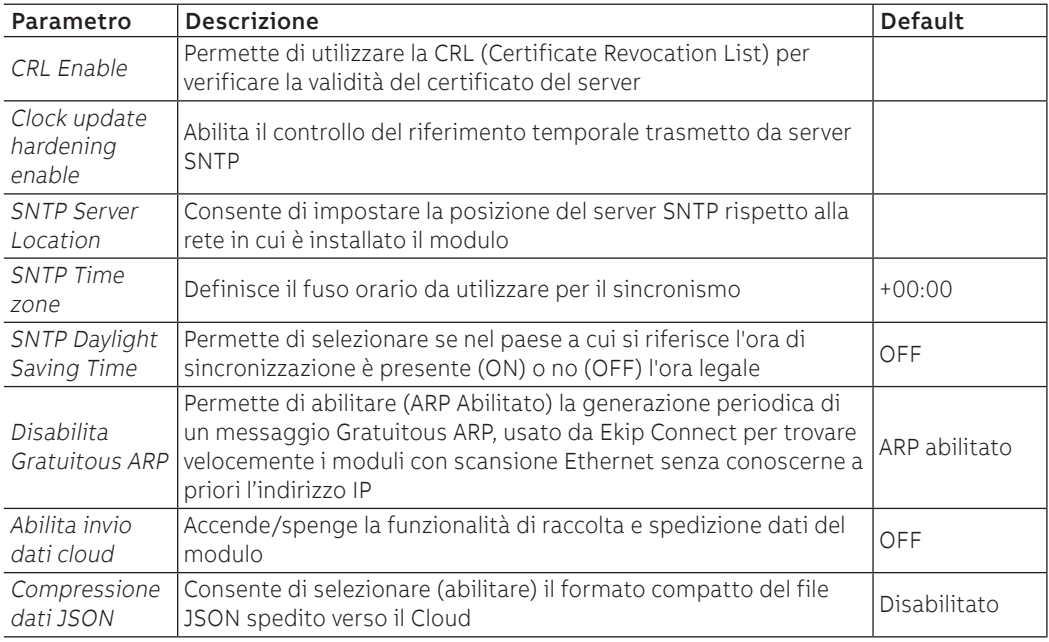

Informazioni da remoto Da connettore di servizio (via Ekip Connect) o con comunicazione da bus di sistema è possibile accedere a informazioni aggiuntive:

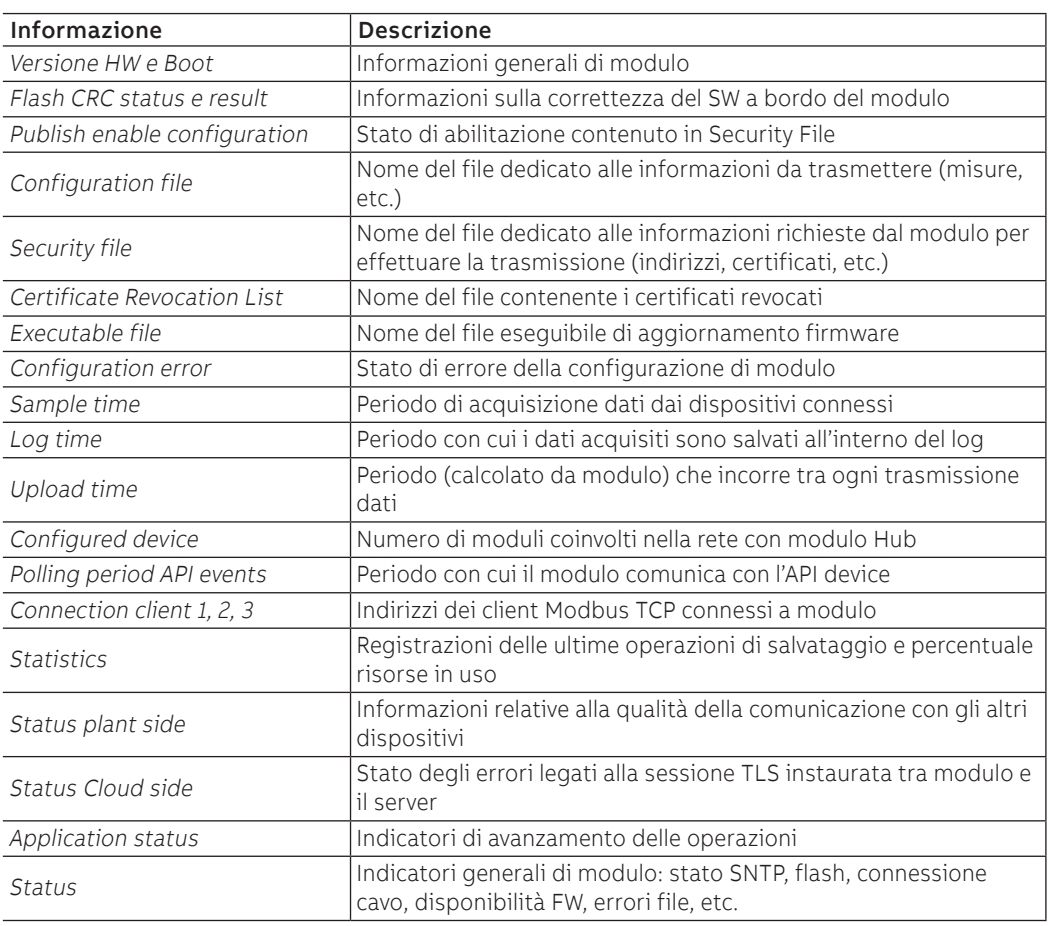

# 13 - Ekip Signalling 2K

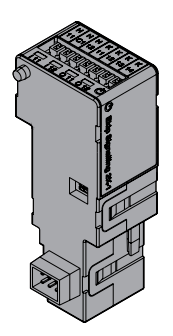

Ekip Signalling 2K è un modulo accessorio di segnalazione che consente la gestione di ingressi/uscite programmabili.

Il modulo dispone di:

- due contatti per segnalazioni in uscita e relativo led di stato
- due ingressi digitali e relativo led di stato
- un led Power con lo stato di accensione del modulo

Per collegare Ekip Signalling 2K a Ekip Touch sono necessari gli accessori Ekip Cartridge e Ekip Supply (pagine [130](#page-131-0), [131\)](#page-132-0).

Modelli Sono disponibili tre diversi moduli Signalling 2K: Ekip Signalling 2K-1, Ekip Signalling 2K-2 e RELT - Ekip Signalling 2K-3.

I moduli sono identici tra loro per caratteristiche e modalità di installazione, con l'eccezione di: menù a display, cablaggi e indirizzi per la comunicazione da sistema, specifici per ogni modello.

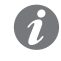

**NOTA:** se non precisato, le informazioni riportate nel seguente capitolo sono valide per tutti e tre i modelli

I tre moduli possono essere collegati contemporaneamente su Ekip Touch per ampliare le potenzialità di unità (per esempio per ampliare il numero di ingressi e uscite di controllo).

Due dei tre moduli possono essere collegati contemporaneamente su Ekip Touch per ampliare le potenzialità di unità (per esempio per ampliare il numero di ingressi e uscite di controllo).

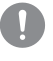

**IMPORTANTE: ogni Ekip Touch può montare un solo modulo per tipo; non è ammessa la configurazione con due o tre moduli dello stesso modello (per esempio: due Ekip Signalling 2K-1)**

## **RELT - Ekip Signalling 2K-3**

In modulo RELT - Ekip Signalling 2K-3 dispone di un comando specifico (RELT Wizard) per programmare automaticamente una serie di parametri della trip unit; il comando programma l'unità in modo che la protezione 2I si attivi in presenza di un input su modulo RELT - Ekip Signalling 2K-3, e che lo stato della protezione configuri la modalità Locale e gli output dello stesso modulo.

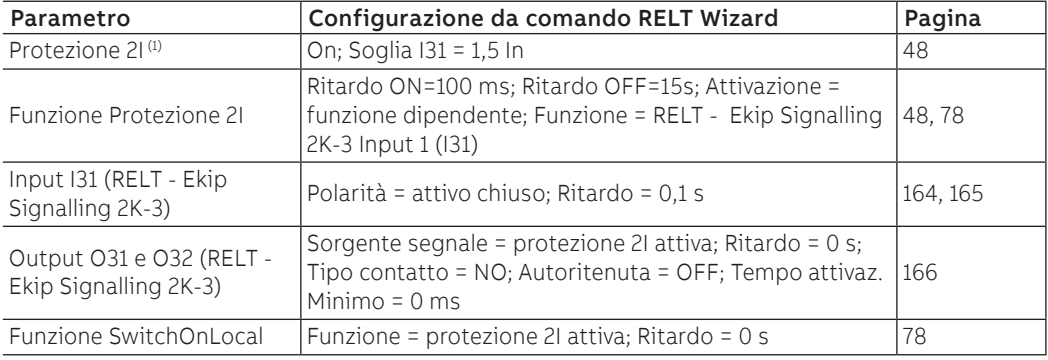

Di seguito la lista completa dei parametri configurati dal comando:

(1) se presente Dual set, programmazione eseguita sia per Set A che set B

Il comando RELT Wizard è disponibile nel menù della protezione 2I e nel wizard che appare alla prima accensione dell'unità.

Nel caso in cui il comando non sia eseguito (o sia rigettato nel wizard alla prima accensione), le funzionalità e le caratteristiche del modulo RELT - Ekip Signaling 2k-3 saranno quelle standard descritte nelle pagine successive.

Connessioni Per i riferimenti di collegamento e dei terminali consultare i documenti *[1SDM000005A1001](http://search.abb.com/library/ABBLibrary.asp?DocumentID=1SDM000005A1001&Action=Launch)* e [1SDM000019A1002](http://search.abb.com/library/ABBLibrary.asp?DocumentID=1SDM000019A1002&Action=Launch); per i cablaggi esterni usare cavi AWG 22-16 con diametro esterno massimo di 1,4 mm. Per collegare il modulo a Ekip Supply e Ekip Cartridge consultare il documento [1SDH002009A1503](http://search.abb.com/library/ABBLibrary.asp?DocumentID=1SDH002009A1503&Action=Launch).

Alimentazione Ekip Com Signalling 2K è alimentato direttamente dal modulo Ekip Supply cui è collegato.

<span id="page-165-0"></span>**NOTA:** in assenza di alimentazione ausiliaria la comunicazione tra Ekip Touch e modulo è interrotta

Input Ekip Touch può essere configurato in modo che lo stato degli ingressi corrisponda ad azioni o segnalazioni, con diverse opzioni di programmazione (pagina [165](#page-166-1)).

Il collegamento di ogni ingresso (H11 e H12 per modello 2K-1, H21 e H22 per modello 2K-2, H31 e H32 pe modello 2K-3) è da eseguirsi in riferimento ai contatti comuni (HC).

Il modulo ammette due stati logici, interpretati da Ekip Touch diversamente in base alla configurazione selezionata per ogni contatto:

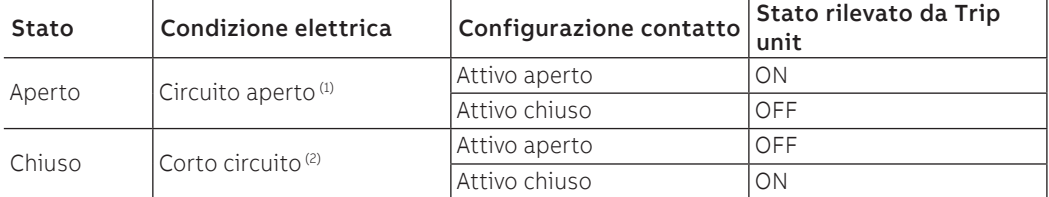

(1) R > 100 kΩ

(2) R (cablaggi + contatto di corto circuito) < 25 Ω

Output Ekip Touch può essere configurato in modo che i contatti di ogni uscita siano chiusi o aperti al verificarsi di uno o più eventi, con diverse opzioni di programmazione (pagina [165](#page-166-1)).

L'uscita di ogni modulo è composta da 2 contatti (K11-K12 e K13-K14 per modello 2K-1; K21-K22 e K23-K24 per modello 2K-2; K31-K32 e K33-K34 per modello 2K-3), isolati da unità e dalle altre uscite, che presentano le seguenti caratteristiche elettriche:

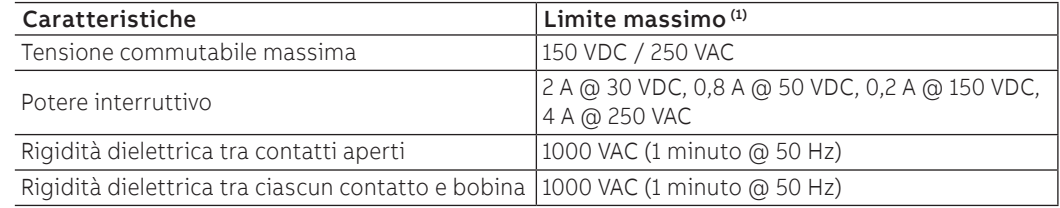

(1) dati relativi a un carico resistivo

Interfaccia Il modulo dispone di tre led di segnalazione:

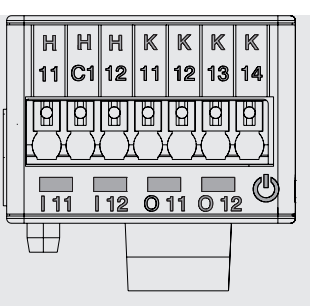

### Figura 52

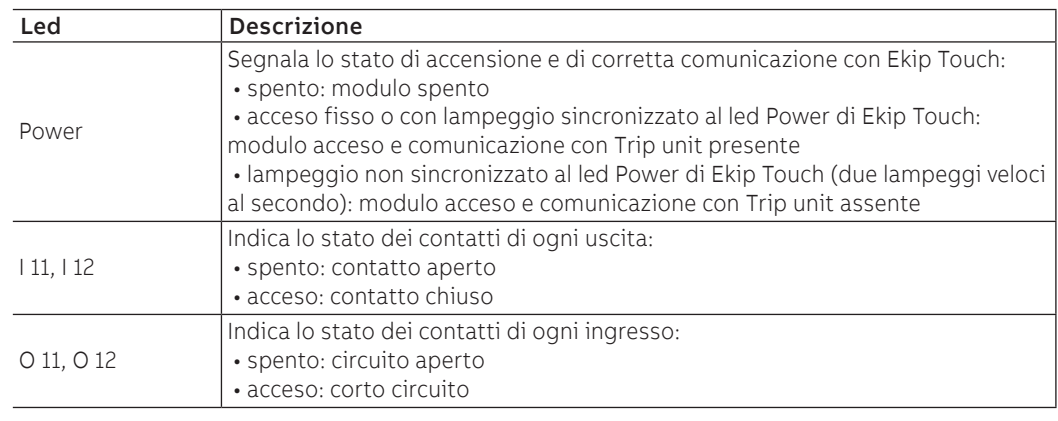

<span id="page-166-1"></span>Menù Se il modulo Ekip Signalling 2K è rilevato correttamente da Ekip Touch si attiva l'area di configurazione specifica nel menù Impostazioni - Moduli.

<span id="page-166-0"></span>Per ogni modulo Ekip Signalling 2K rilevato da Ekip Touch, è disponibile un menù specifico contenente i sottomenù di tutti gli ingressi e uscite disponibili e configurabili.

Parametri Input Tutti gli ingressi disponibili permettono la configurazione dei seguenti parametri:

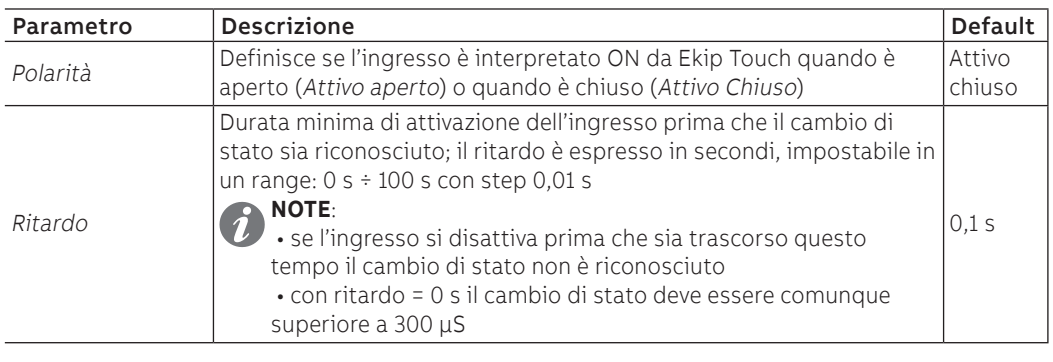

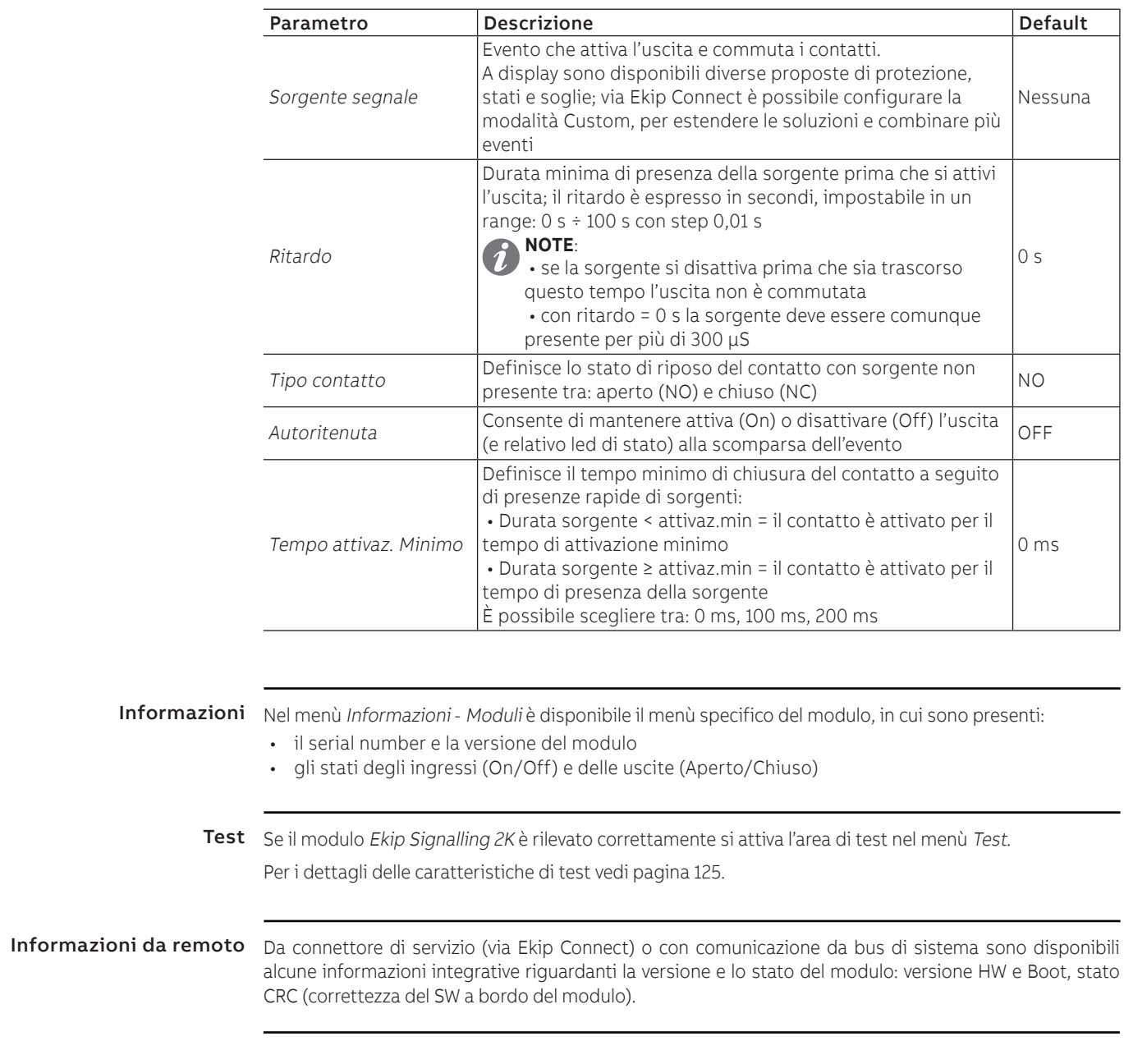

<span id="page-167-0"></span>Parametri Output Tutti gli ingressi disponibili permettono la configurazione dei seguenti parametri:

# 14 - Ekip Synchrocheck

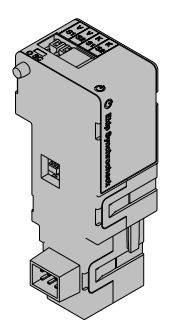

Ekip Synchrocheck è un modulo accessorio utile per comandare la chiusura di un attuatore nel caso sussistano delle condizioni di sincronismo, programmabili dall'utente.

Per attuare il sincronismo:

- Ekip Synchrocheck e le prese interne misurano rispettivamente la tensione sui contatti esterni (tensione esterna) e sui contatti interni (tensione interna) dell'attuatore
	- Ekip Synchrocheck gestisce un contatto di chiusura

**NOTE:**

- nella descrizione che segue e nei menù l'attuatore è specificato come interruttore
- con un generatore e l'attuatore in configurazione: Normale la tensione esterna è quella di rete, la tensione interna e quella del generatore

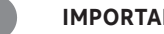

## **IMPORTANTE: su ogni CB può essere installato un solo Ekip Synchrocheck**

Per collegare Ekip Synchrocheck a Ekip Touch sono necessari gli accessori Ekip Cartridge e Ekip Supply (pagine [130](#page-131-0), [131\)](#page-132-0).

Modalità Il modulo funziona in due modalità, configurabili a scelta da utente (in configurazione manuale) o gestite in automatico da unità (in configurazione automatica).

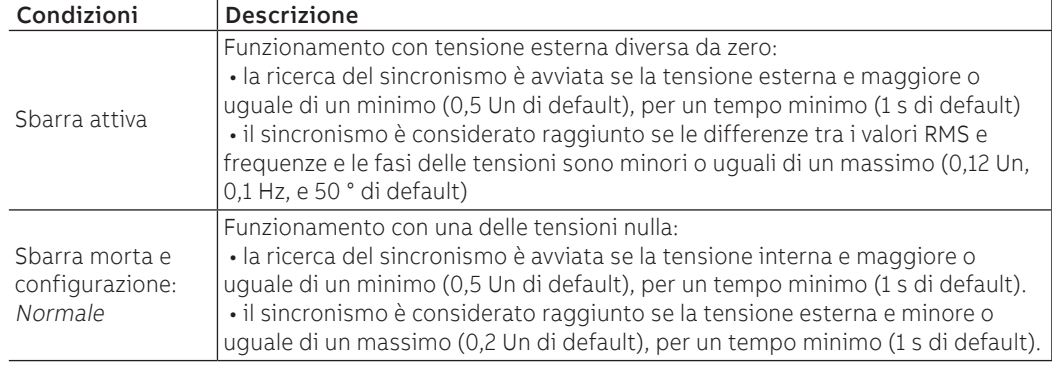

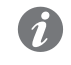

**NOTA:** con sbarra morta e configurazione: Inversa i ruoli delle tensioni interna ed esterna sono invertiti

Il segnale di sincronismo:

- è attivato e mantenuto al raggiungimento del sincronismo e tenuto attivo per almeno 0,2 s
- è disattivato quando il sincronismo cade o l'interruttore è aperto (con condizione: Evaluate CB status = abilitata) o la comunicazione con Ekip Touch interrotta

Funzioni aggiuntive Alle condizioni di sincronismo sopra da remoto possono essere configurate alcune opzioni:

- aggiungere la condizione di interruttore aperto (disabilitata per default)
- rimuovere i controlli di frequenza e fase possono essere disabilitati

**IMPORTANTE: per poter disabilitare i controlli di frequenza e fase assicurarsi che tra contatti esterni e interni sussista già la corrispondenza di frequenza e fase desiderata**

Connessioni Per i riferimenti di collegamento e dei terminali consultare il documento [1SDM000005A1001](http://search.abb.com/library/ABBLibrary.asp?DocumentID=1SDM000005A1001&Action=Launch); per i cablaggi esterni usare cavi AWG 22-16 con diametro esterno massimo di 1,4 mm.

Per collegare il modulo a Ekip Supply e Ekip Cartridge consultare il documento [1SDH002009A1503](http://search.abb.com/library/ABBLibrary.asp?DocumentID=1SDH002009A1503&Action=Launch).

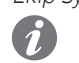

Alimentazione Ekip Synchrocheck è alimentato direttamente dal modulo Ekip Supply cui è collegato.

**NOTA:** in assenza di alimentazione ausiliaria la comunicazione tra Ekip Touch e modulo è interrotta

Input Ekip Synchrocheck dispone di un ingresso (V S1 - V S2) per la lettura della tensione, il cui funzionamento è garantito nei seguenti range e con le seguenti prestazioni:

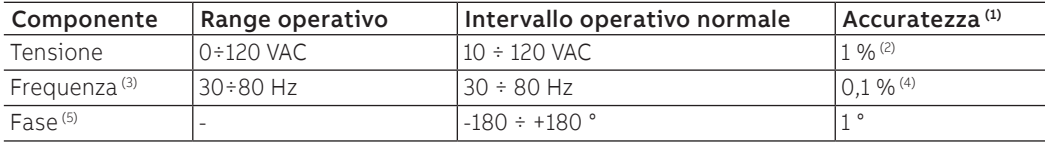

 $(1)$  Le accuratezze si riferiscono agli intervalli operativi normali secondo IEC 61557-12

- (2) con sbarra attiva
- (3) con sbarra attiva, la misura della frequenza è avviata con tensione misurata ≥ di 36 V AC, ed è arrestata con tensione misurata ≤ di 32 V AC
- (4) in assenza di distorsione armonica

(5) misura della fase si riferisce alla differenza di fase tra tensione interna ed esterna

### **Trasformatore di isolamento**

Tra i contatti esterni dell'interruttore e l'ingresso del modulo deve essere sempre installato un trasformatore di isolamento, avente le seguenti caratteristiche:

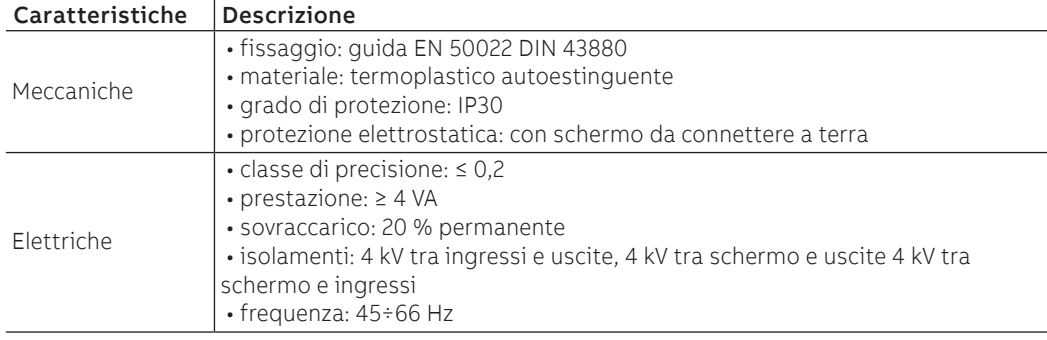

## Output Ekip Synchrocheck dispone di un'uscita (K S1 - K S2) usato come contatto di sincronismo.

L'uscita è isolata dall'unità e dall'ingresso e presenta le seguenti caratteristiche elettriche:

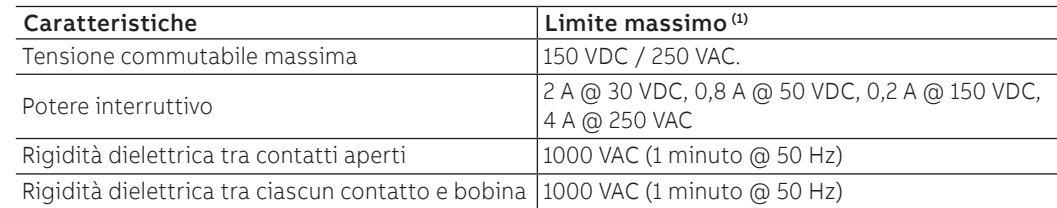

(1) dati relativi a un carico resistivo

Interfaccia Il modulo dispone di due led di segnalazione:

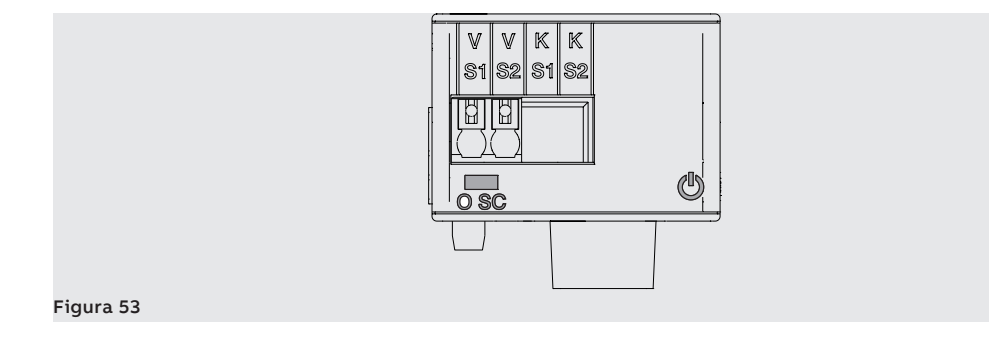

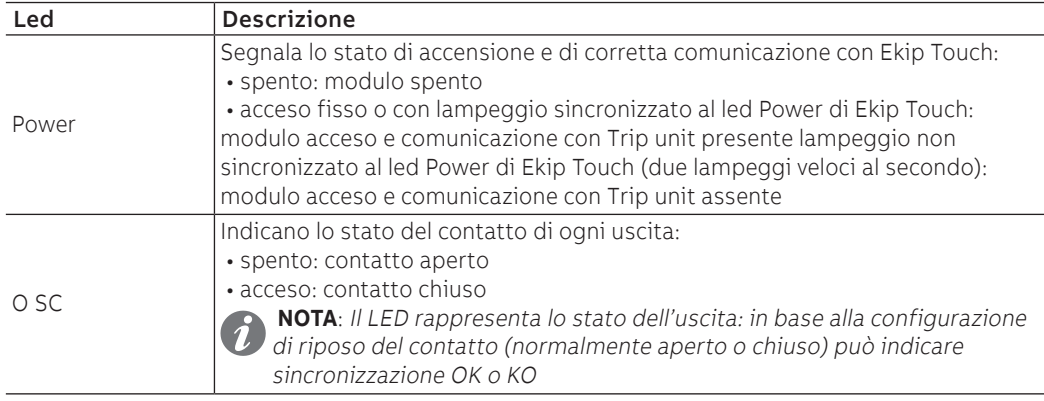

Configurazioni a menù Se il modulo Ekip Synchrocheck è rilevato correttamente da Ekip Touch si attiva l'area di configurazione specifica nel menù Avanzate - Synchrocheck.

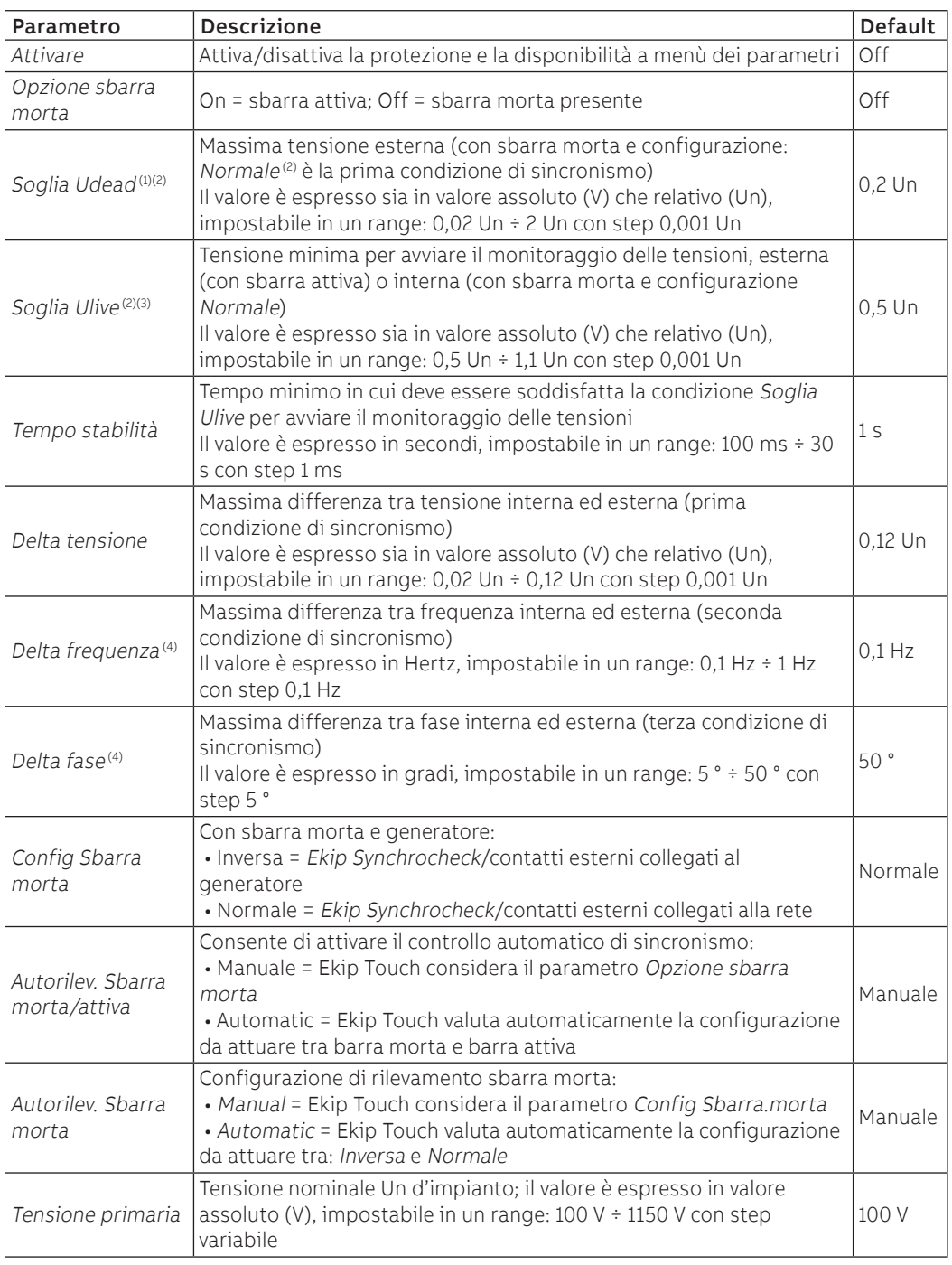

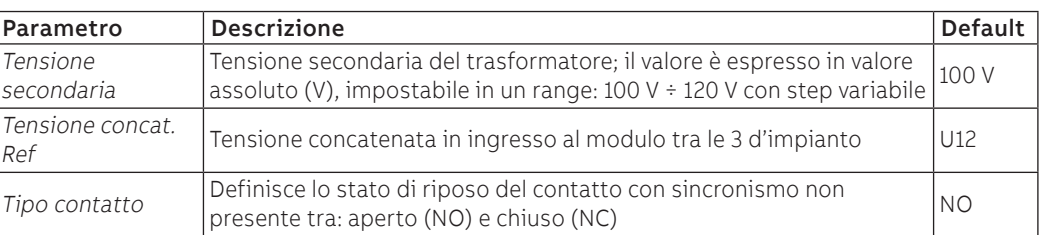

 $^{(1)}$  parametro non disponibile con sbarra attiva e Autorilev. Sbarra morta/attiva= Manuale (2) con sbarra morta e configurazione: Inversa i ruoli delle tensioni interna ed esterna sono invertiti

(3) sulla condizione di tensione minima, è applicata un'isteresi del 10 %: una volta raggiunta, la condizione è persa se la tensione scende sotto il 90 % del limite impostato

(4) parametro non disponibile con sbarra morta e Autorilev. Sbarra morta/attiva= Manuale

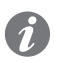

**NOTA:** tutte le soglie hanno tolleranza ±10% con le eccezioni di:

- Delta Tensione; la tolleranza è il valore più alto tra: ±10% della soglia impostata e 0,5% Un (con Un > 220 V) o 1% Un (con Un ≤ 220 V)
- Delta frequenza; la tolleranza è il valore più alto tra ±10% della soglia impostata e 0,02 Hz

Configurazioni da remoto Da connettore di servizio (via Ekip Connect) o con comunicazione da bus di sistema è possibile accedere a parametri aggiuntivi:

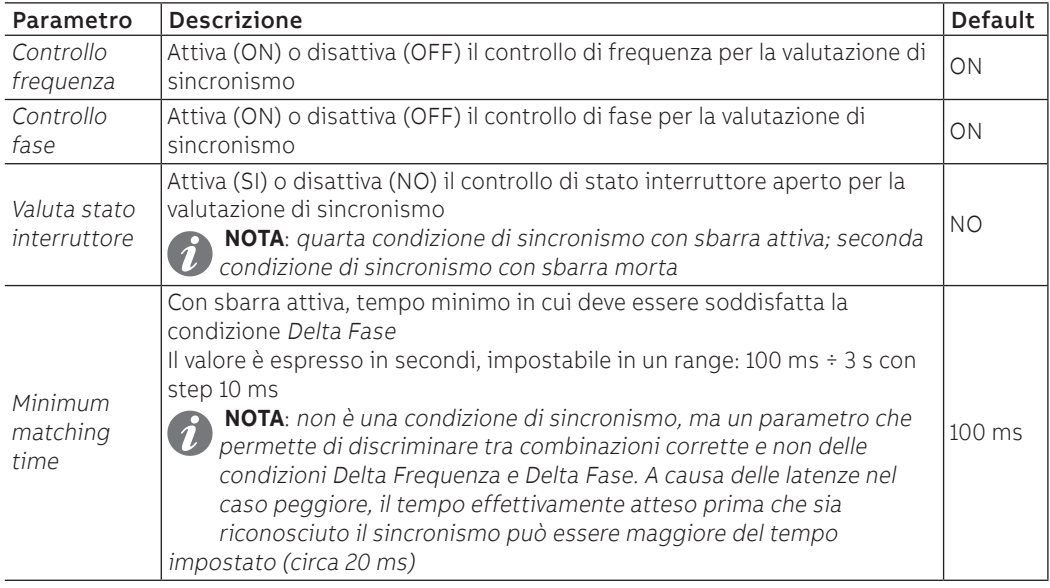

Misure Se il modulo Ekip Synchrocheck è rilevato correttamente da Ekip Touch si attiva l'area di misura specifica nel menù Misure - Synchrocheck.

| Misura                               | <b>Descrizione</b>                                                                                                    |
|--------------------------------------|----------------------------------------------------------------------------------------------------|
| Modulo                               | • Ok = Condizioni di sincronismo soddisfatte<br>• Non Ok = Condizioni di sincronismo non soddisfatte o funzione disabilitata                                                                                                    |
| Frequenza                            | • Ok = Condizione di sincronismo relativa alle frequenze soddisfatta<br>• Non Ok = Condizione di sincronismo relativa alle frequenze non soddisfatta o<br>funzione di sincronismo disabilitata o frequenze fuori dall'intervallo di misura<br>. --- = Condizione di sincronismo relativa alle frequenze non disponibile<br>(esempio:per funzionamento con sbarra morta)                                 |
| Tensione                             | • Ok = Condizioni di sincronismo relative alle tensioni soddisfatte<br>• Non Ok = Condizioni di sincronismo relative alle tensioni non soddisfatte o<br>funzione disabilitata                                                                                                    |
| Fase                                 | • Ok = Condizione di sincronismo relativa alla differenza di fase soddisfatta<br>• Non Ok = Condizione di sincronismo relativa alla differenza di fase non<br>soddisfatta, o funzione di sincronismo disabilitata o frequenze fuori<br>dall'intervallo di misura<br>· --- = Condizione di sincronismo relativa alla differenza di fase non disponibile<br>(esempio: per funzionamento con sbarra morta) |
| Ext Side Tensione<br>(1)             | · Tensione misurata da Ekip Synchrocheck, espressa in volt<br>$\bullet$ = misura DC o minore di 1 VAC<br>. --- = misura non disponibile (esempio: per funzione di sincronismo<br>disabilitata)                                                                                                    |
| Int Side Tensione<br>(2)             | Tensione misurata sulle prese interne, espressa in volt.<br>$\cdot$ = misura minore di 1 VAC                                                                                                    |
| Ext Side<br>Frequenza <sup>(1)</sup> | Frequenza misurata da Ekip Synchrocheck<br>. --- = misura non disponibile (esempio: per funzione di sincronismo<br>disabilitata o funzionamento con sbarra morta o frequenze fuori dall'intervallo<br>di misura)                                                                                                    |
| Int Side Frequenza<br>(2)            | Frequenza misurata sulle prese interne<br>· --- = misura non disponibile (esempio: per funzione di sincronismo<br>disabilitata o funzionamento con sbarra morta o frequenze fuori dall'intervallo<br>di misura)                                                                                                    |
| Differenza fase <sup>(1)</sup>       | Differenza di fase tra le tensioni, espressa in gradi<br>. --- = misura non disponibile (esempio: per funzione di sincronismo<br>disabilitata, o funzionamento con sbarra morta, o frequenze fuori<br>dall'intervallo di misura)                                                                                                    |
| Rilevamento auto                     | · Sbarra attiva = con rilevazione automatica della modalità di funzionamento e<br>funzionamento con sbarra attiva, o con funzione di sincronismo non abilitata<br>· Sbarra mo. = con rilevazione automatica della modalità di funzionamento e<br>funzionamento con sbarra morta<br>· --- = Misura non disponibile (esempio: per rilevazione manuale della modalità<br>di funzionamento)                 |
| Relazione di<br>tensione             | • Vint ≤ Vext = Tensione interna minore di o uguale alla tensione esterna<br>• Vin > Vext = Tensione interna maggiore della tensione esterna<br>. --- = Misura non disponibile (esempio: per funzione di sincronismo<br>disabilitata, o tensioni continue o minore di 1 V)                                                                                                    |
| Relazione di<br>frequenza            | • fint ≤ fext = Frequenza interna minore di o uguale alla frequenza esterna<br>· fin > fext = Frequenza interna maggiore della frequenza esterna<br>. --- = Misura non disponibile (esempio: per funzione di sincronismo<br>disabilitata, o funzionamento con sbarra morta, o frequenze fuori<br>dall'intervallo di misura)                                                                             |

 $^{(1)}$  l'accuratezza di misura della differenza di tensione è del  $\pm$  10 %, tranne con valore del parametro pari a 0,02 Un con cui l'accuratezza è del ± 20 %

 $(2)$  le caratteristiche delle misure di tensione e frequenza coincidono con quelle dichiarate su prese interne (pagina [100](#page-101-0))

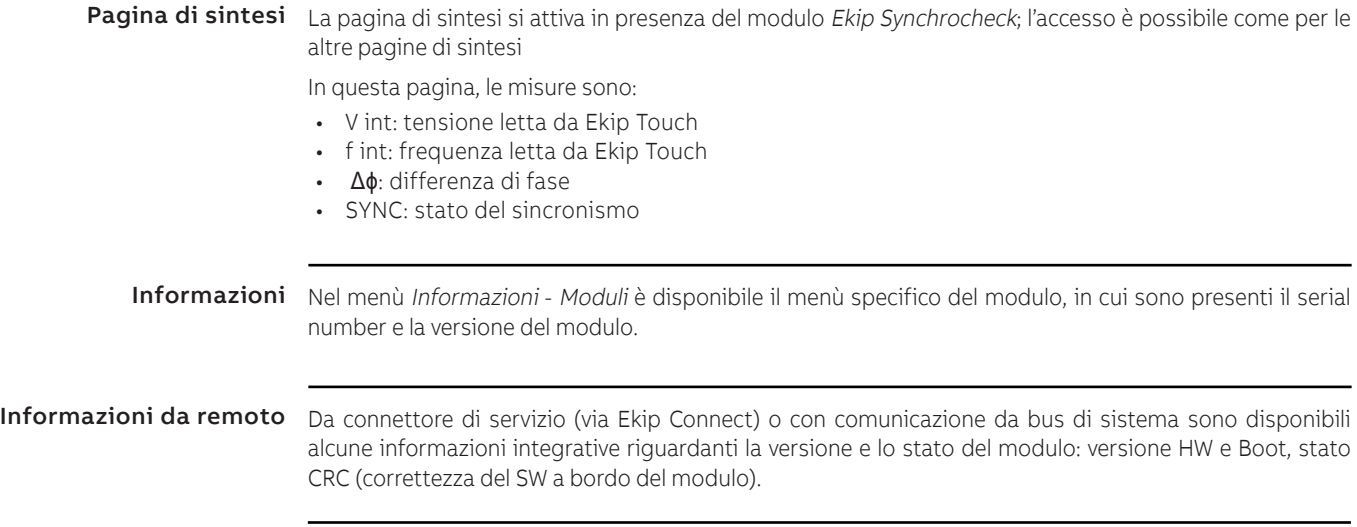

# 15 - Ekip Signalling 3T

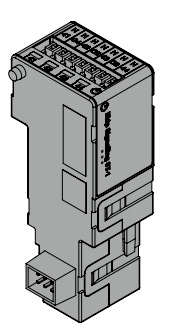

Ekip Signalling 3T è un accessorio di segnalazione che permette il collegamento di:

- tre ingressi analogici per sensori di temperatura PT100/PT1000 (2 fili): I42, I43, I44
- un ingresso analogico per current loop 4-20 mA: I41

Le misure fornite da modulo possono essere abbinate a diverse soglie di controllo, utili per configurare segnalazioni di allarme, stati e comandi programmabili.

Per collegare Ekip Signalling 3T a Ekip Touch sono necessari gli accessori Ekip Cartridge e Ekip Supply (pagine [130](#page-131-0), [131\)](#page-132-0).

Modelli Ekip Touch può essere configurato con due diversi moduli 3T: Ekip Signalling 3T-1 e Ekip Signalling 3T-2.

**NOTA:** se non precisato, le informazioni riportate nel seguente capitolo sono valide per entrambi i modelli; sul secondo modulo gli ingressi si chiamano I51 (lopp 4-20 mA), I52, I53, I54 (PT100/PT1000)

I due moduli possono essere montati contemporaneamente sullo stesso interruttore per ampliare le possibilità di misura e controllo del proprio impianto.

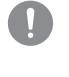

**IMPORTANTE: ogni interruttore può montare un solo modulo per tipo; non è ammessa la configurazione con due moduli dello stesso modello (esempio: due moduli Ekip Signalling 3T-1)**

Connessioni Per i riferimenti di collegamento e dei terminali consultare il documento [1SDM000005A1001](http://search.abb.com/library/ABBLibrary.asp?DocumentID=1SDM000005A1001&Action=Launch)

Per collegare il modulo a Ekip Touch consultare il documento **[1SDH001000R0527](http://search.abb.com/library/ABBLibrary.asp?DocumentID=1SDH001000R0527&Action=Launch)**.

Per i sensori PT100/PT1000 utilizzare cavi isolati per termoresistenze come PENTRONIC TEC/SITW- 24F (Tipo TX) o simili, con lunghezza massima di tre metri.

Per sensore Current Loop 4-20 mA utilizzare cavi adeguati e compatibili con l'ambiente di lavoro in cui il sensore di corrente 4-20 mA è utilizzato, con lunghezza massima di tre metri.

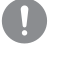

**IMPORTANTE: gli ingressi non sono isolati: indipendentemente dalla tensione di impianto, il cliente deve provvedere a garantire l'isolamento tra ogni ingresso e tra ingressi e alimentazione del modulo Ekip Supply in base alla propria applicazione e rete.**

**Per applicazioni in impianti a bassa tensione, ABB suggerisce l'uso della sonda esterna PT1000 3mt, provvisto di dado e vite per l'uso su barra e compatibile con i livelli di tenuta dielettrica e di isolamento secondo norma IEC 60947-2 (Ui= 1000 V, Uimp= 12 kV).**

Alimentazione Ekip Signalling 3T è alimentato direttamente dal modulo Ekip Supply cui è collegato.

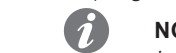

**NOTA:** in assenza di alimentazione ausiliaria la comunicazione tra Ekip Touch e modulo è interrotta

Input Il modulo consente la misura delle seguenti grandezze

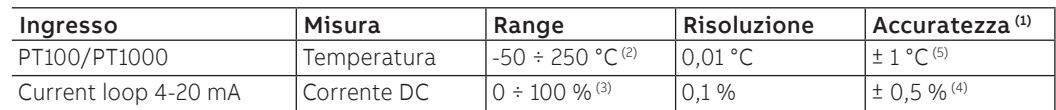

 $<sup>(1)</sup>$  accuratezze riferite al modulo 3T senza sensori; per l'accuratezza completa considerare le</sup> caratteristiche dei sensori e i cablaggi utilizzati; con sensore ABB l'accuratezza aumenta di 0,5 °C (2) con sensore ABB PT1000, il range è -25  $\div$  150 °C

(3) la misura è espressa in percentuale, dove:  $0\% = 4$  mA e 100 % = 20 mA

 $(4)$  accuratezza riferita al fondo scala: 0,5 % = 0,1 mA

 $<sup>(5)</sup>$  accuratezza valida all'interno dell'intervallo 0 ÷ 130 °C con modulo a temperatura ambiente pari a</sup> 25 °C. Sull'intero range il valore dell'accuratezza è ± 2 °C con modulo a temperatura ambiente pari a 25 °C

Interfaccia Sono disponibili cinque led di segnalazione:

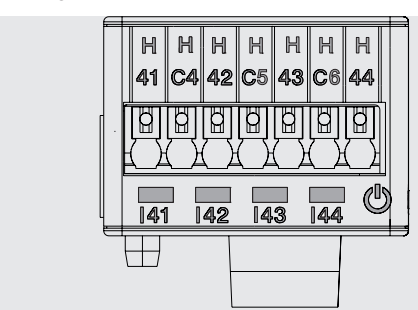

### Figura 54

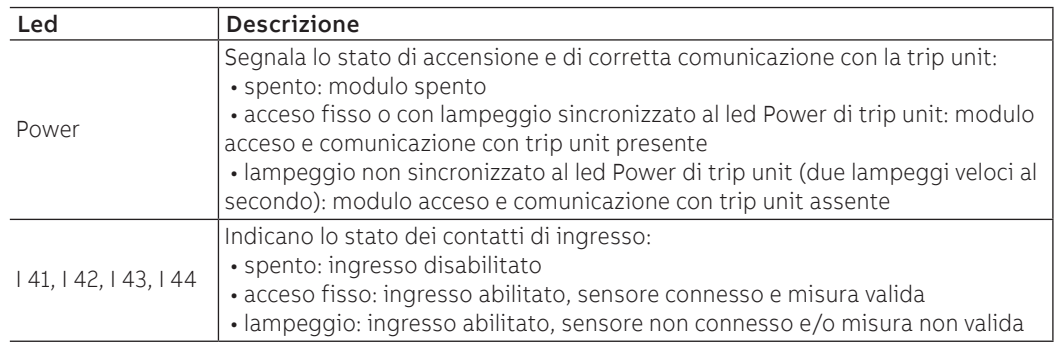

Accesso da display Se il modulo Ekip Signalling 3T è rilevato correttamente, su Ekip Touch si attivano le seguenti aree:

- pagina Misure, accessibile dalla Home, contenente le misure di tutti gli ingressi PT100/PT1000 e Current Loop 4-20 mA, di entrambi i moduli 3T-1 e 3T-2
- sottomenù informativo nel menù Informazioni-Moduli contenente: serial number, versione del modulo e stati dei sensori (Present/Alarm)

### **IMPORTANTE:**

- **se uno o più sensori sono in allarme si attiva su barra di diagnosi la segnalazione: Ekip Signalling 3T**
- **se un sensore non è abilitato lo stato riportato è: Present**

Configurazioni da remoto La configurazione del modulo è disponibile:

- via Ekip Connect, con accessori di comunicazione da connettore di servizio o con comunicazione da bus di sistema
- con proprio sistema di comunicazione e moduli Ekip Com montati su interruttore, nelle condizioni previste da trip unit (usare la System Interface per i dettagli)

In entrambe le condizioni sono disponibili anche tutte le misure, gli stati e gli allarmi del modulo.

**NOTA:** parametri e misure sono distribuiti in pagine Ekip Connect e indirizzi di comunicazione a volte non consequenziali; nelle tabelle che seguono sono indicati i riferimenti delle pagine a Ekip Connect 3

Abilitazione e misure Nella pagina Ekip Signalling 3T è possibile abilitare i singoli ingressi del modulo: I42 Temperature, I43 Temperature, I44 Temperature, I41 Current 4-20 mA (per 3T-1), I52 Temperature, I53 Temperature, I54 temperature, I51 Current 4-20 mA (per 3T-2).

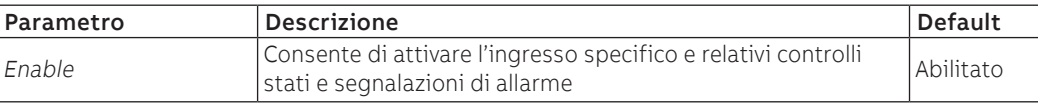

Segnalazioni di allarme Nella pagina Parametri delle protezioni - Altri parametri A (e B, se attivato il dual set) è possibile attivare e configurare per ogni ingresso fino a tre soglie di allarme, indipendenti tra loro: Threshold A, Threshold B, Threshold C.

Ogni soglia di allarme prevede i seguenti parametri di configurazione:

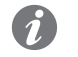

**NOTA:** la tabella riporta i parametri della Threshold A dell'ingresso I42; per tutte le altre soglie e ingressi cambiano i nomi e i riferimenti da considerare

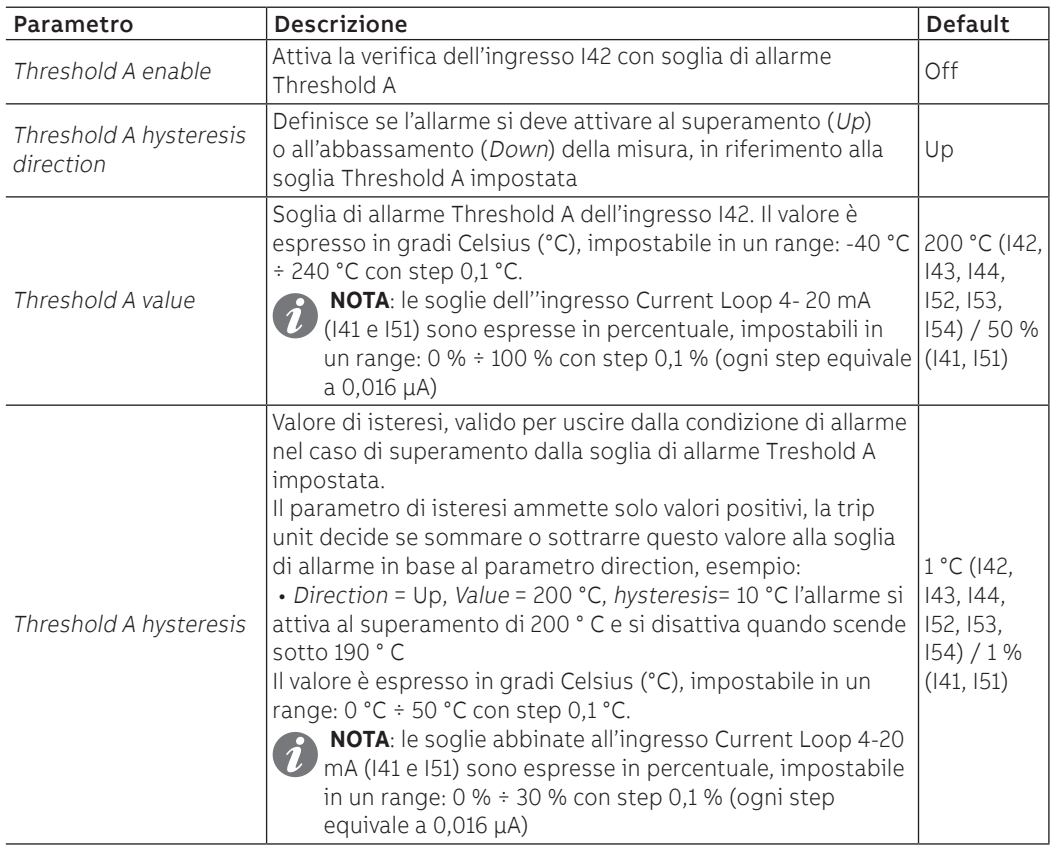

Stati e allarmi Nella pagina Avvisi/Allarmi è possibile verificare lo stato di tutte le soglie di controllo.

# 16 - Ekip CI

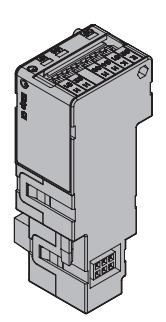

Ekip CI è un modulo accessorio configurabile con Ekip M Touch che consente la gestione di un teleruttore in configurazione Normal (pagina [121\)](#page-122-0).

Il modulo dispone di:

- un contatto per il controllo di un teleruttore
- un ingresso per sonda di temperatura PT100 (2 fili)
- un ingresso digitale per la funzione di Trip Reset
- led di segnalazione stato di accensione del modulo e operatività del modulo

Per collegare Ekip Com Hub a Ekip Touch sono necessari gli accessori Ekip Cartridge e Ekip Supply (pagine [130,](#page-131-0) [131\)](#page-132-0).

Connessioni Per i riferimenti di collegamento e dei terminali consultare il documento [1SDM000068R0001](http://search.abb.com/library/ABBLibrary.asp?DocumentID=1SDM000068R0001&Action=Launch); per l'ingresso I61 utilizzare cavi isolati per termoresistenze come PENTRONIC TEC/SITW-24F (Tipo TX) o simili, con lunghezza massima di tre metri gli schemi elettrici.

Per collegare il modulo a Ekip Supply e Ekip M Touch consultare il documento [1SDH002009A1503](http://search.abb.com/library/ABBLibrary.asp?DocumentID=1SDH002009A1503&Action=Launch).

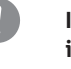

**IMPORTANTE: l'ingresso I61 non è isolato: indipendentemente dalla tensione di impianto, il cliente deve provvedere a garantire l'isolamento tra ingresso e alimentazione del modulo Ekip Supply in base alla propria applicazione e rete**

Alimentazione Ekip CI è alimentato direttamente dal modulo Ekip Supply cui è collegato.

**NOTA:** in assenza di alimentazione ausiliaria la comunicazione tra Ekip M Touch e modulo è interrotta, il contatto di uscita mantiene lo stato, i segnali in ingresso non sono più validi.

Output Il contatto d'uscita O61 (K61 e K62), normalmente chiuso, viene aperto in caso di TRIP.

La richiusura è possibile a seguito di un comando su ingresso Trip Reset o, se attiva la funzione Autoreclosure, dopo il tempo definito da utente (Autoreclosure Time).

Il contatto presenta le seguenti caratteristiche elettriche:

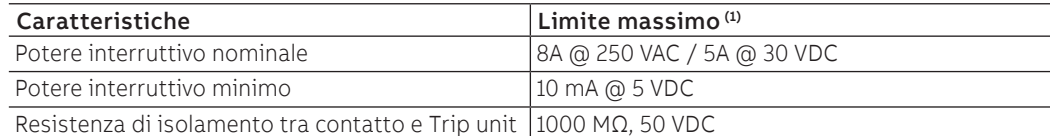

(1) dati relativi a un carico resistivo

Input PT100 L'ingresso analogico I61 (H61 e H62) consente di collegare una termocoppia (modello PT100) per monitorare la temperatura e, in caso di attivazione della Protezione PTC, di gestire un TRIP in caso di allarme (soglia fissa a 120 °C) (pagina [72\)](#page-73-0)

Il contatto garantisce le seguenti caratteristiche di misura:

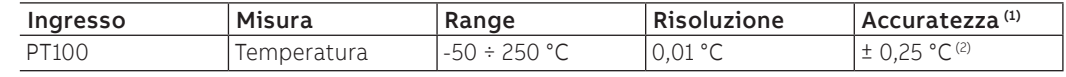

 $<sup>(1)</sup>$  accuratezze riferite al modulo Ekip CI senza sensore; per l'accuratezza completa considerare le</sup> caratteristiche del sensore e i cablaggi utilizzati

(2) accuratezza valida nel range -25 ÷ 250 °C; nel range completo è:  $\pm$  0,5 °C

Input Trip reset L'ingresso digitale I63 (H63 e H64) consente di comandare la riapertura del contatto O61 a seguito di un TRIP.

> Il modulo ammette due stati logici, interpretati diversamente da Trip unit in base alla polarità configurata dall'utente:

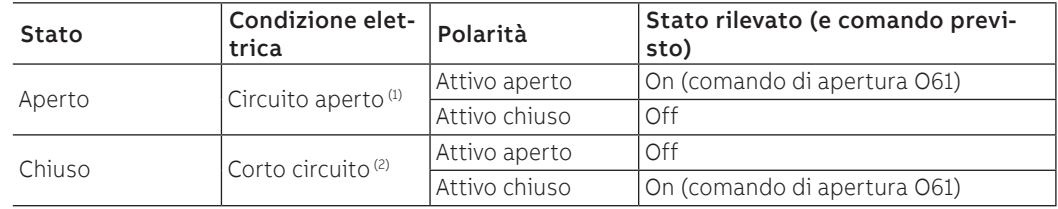

(1) R > 100 kΩ

(2) R (cablaggi + contatto di corto circuito) < 25 Ω

Il comando di richiusura viene attivato su fronte.

## Interfaccia Il modulo dispone di quattro led di segnalazione:

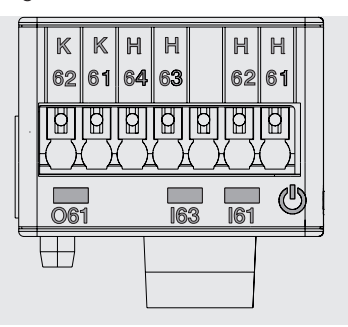

Figura 55

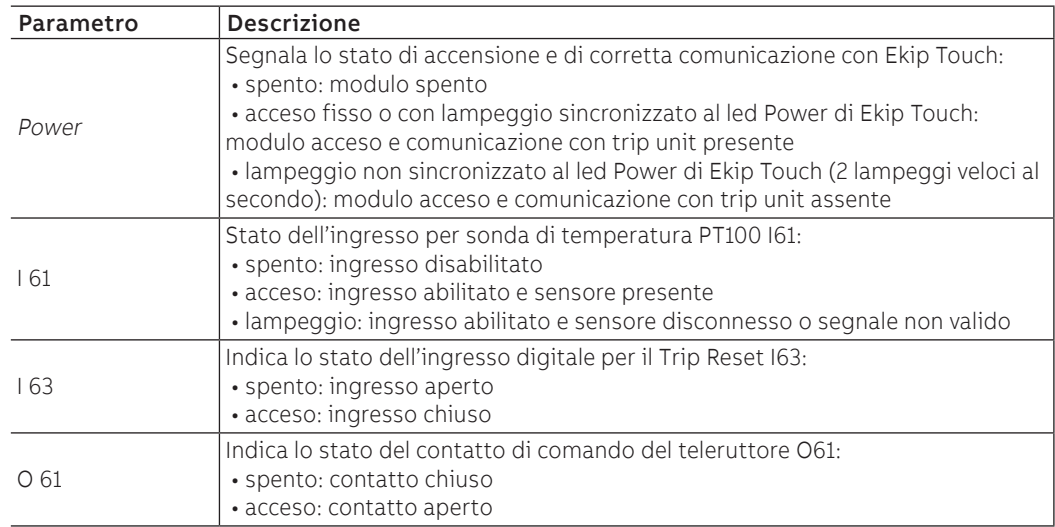

Menù L'attivazione del bus locale, indispensabile per avviare la comunicazione tra modulo e Trip unit, è disponibile nel menù Impostazioni (pagina [35\)](#page-36-0).

Se il modulo Ekip CI è rilevato correttamente da Ekip Touch si attivano le relative aree di configurazione, misura, test e informazioni nei rispettivi menù.

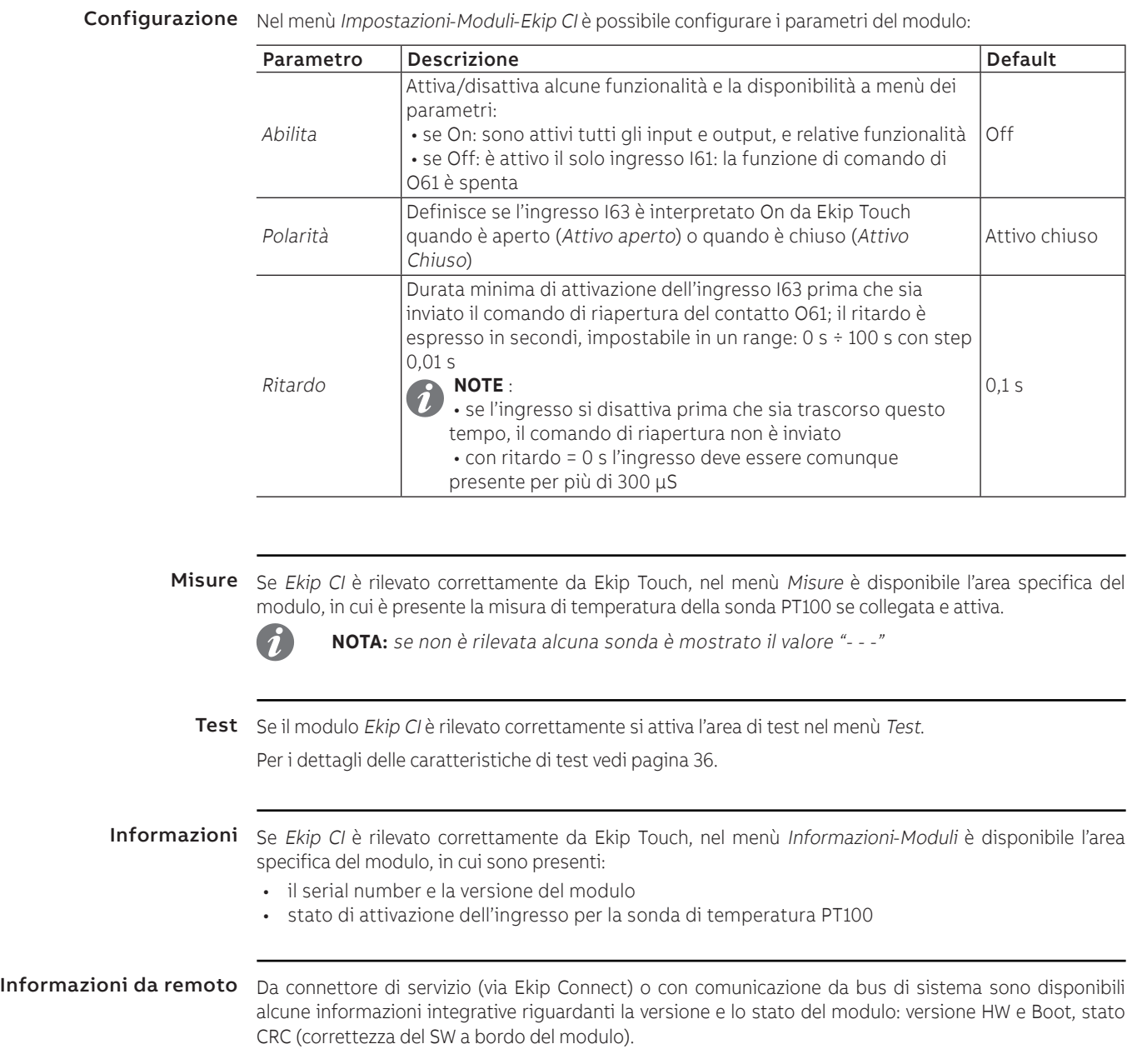
## 1 - Ekip Com Modbus RTU

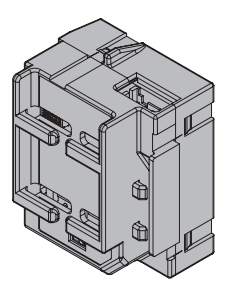

Ekip Com Modbus RTU è un accessorio di comunicazione che permette di integrare Ekip Touch in una rete RS-485 con protocollo di comunicazione Modbus RTU, con funzioni di supervisione e controllo a distanza. Da remoto è possibile:

- leggere informazioni e misure di Ekip Touch
- fornire l'informazione di stato dell'interruttore (aperto, chiuso, scattato)
- gestire alcuni comandi, tra cui l'apertura e la chiusura dell'attuatore (MOE-E)
	- accedere a informazioni e parametri non disponibili a display

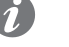

**NOTA:** i comandi di apertura e di chiusura dell'interruttore da remoto possono essere eseguiti solo se Ekip Touch è in configurazione Remoto

Per mappare il modulo nella propria rete di comunicazione è disponibile il documento System Interface in cui sono elencati tutti i dettagli di comunicazione e comando necessari (pagina [129\)](#page-130-0).

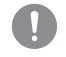

**IMPORTANTE: ogni interruttore può ospitare un solo modulo; non è ammessa la configurazione con moduli di comunicazione esterni se presente un modulo interno**

Connessioni Per collegare il modulo alla propria rete di comunicazione e per i riferimenti dei terminali consultare gli schemi elettrici [1SDM000005A1001](http://search.abb.com/library/ABBLibrary.asp?DocumentID=1SDM000005A1001&Action=Launch).

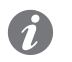

Il modulo viene fornito con un cavo lungo 1 m per interfacciarsi alla propria rete.

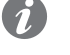

**NOTA:** il cavo in dotazione varia se l'interruttore è in esecuzione fisso/plug-in o estraibile.

Per ulteriori informazioni fare riferimento al documento [1SDH002011A1506](http://search.abb.com/library/ABBLibrary.asp?DocumentID=1SDH002011A1506&Action=Launch)

Per collegare il modulo a Ekip Touch fare riferimento al documento [1SDH002011A1506](http://search.abb.com/library/ABBLibrary.asp?DocumentID=1SDH002011A1506&Action=Launch).

Alimentazione Ekip Com Modbus RTU è alimentato direttamente dall'Ekip Touch cui è collegato.

**NOTA:** in assenza di alimentazione ausiliaria la comunicazione tra Ekip Touch e modulo è interrotta

Configurazioni a menù L'attivazione del bus locale, indispensabile per avviare la comunicazione tra modulo e Ekip Touch è disponibile nel menù Impostazioni (pagina [35\)](#page-36-0).

Se il modulo è rilevato correttamente da Ekip Touch si attivano due aree:

- area informativa nel menù Informazioni-Moduli, contenente la versione software e il numero seriale del modulo
- area di configurazione specifica nel menù Impostazioni-Moduli, in cui è possibile configurare i seguenti parametri di comunicazione:

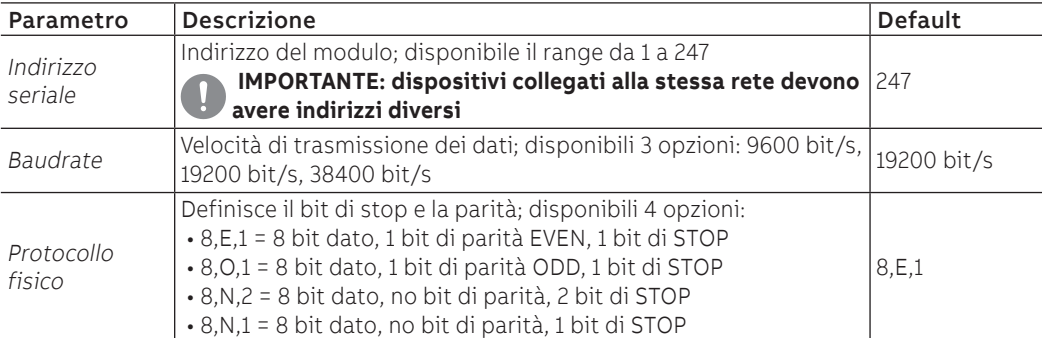

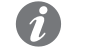

**NOTA:** 247 default del modulo Ekip Com Modbus RTU

Configurazioni da remoto Da connettore di servizio (via Ekip Connect) o con comunicazione da bus di sistema è possibile cambiare la configurazione di funzionamento da slave a master, per integrare il modulo in una rete di scambio dati interattiva (vedi descrizione di Ekip Com Hub, pagina [159](#page-160-0)).

**IMPORTANTE:**

- **in configurazione Master il modulo non consente lo scambio dati come da normale funzionalità Slave**
- **la presenza di più master sulla stessa rete può causare malfunzionamenti**

Informazioni da remoto Da connettore di servizio (via Ekip Connect) o con comunicazione da bus di sistema sono disponibili alcune informazioni integrative riguardanti la versione e lo stato del modulo: versione HW e Boot, stato CRC (correttezza del SW a bordo del modulo).

## 2 - Ekip Com Modbus TCP

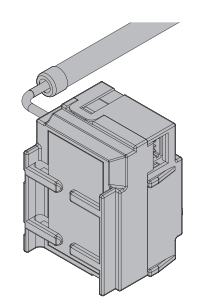

Ekip Com Modbus TCP è un accessorio di comunicazione che permette di integrare Ekip Touch in una rete Ethernet con protocollo di comunicazione Modbus TCP, con funzioni di supervisione e controllo a distanza.

Il modulo è configurato come master e da remoto è possibile:

- leggere informazioni e misure di Ekip Touch
- fornire l'informazione di stato dell'interruttore (aperto, chiuso, scattato)
- gestire alcuni comandi, tra cui l'apertura e la chiusura dell'attuatore (MOE-E)
	- accedere a informazioni e parametri non disponibili a display

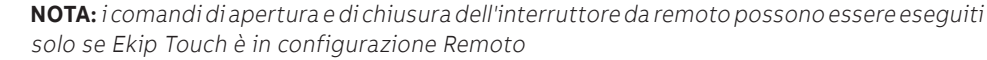

Per mappare il modulo nella propria rete di comunicazione è disponibile il documento System Interface in cui sono elencati tutti i dettagli di comunicazione e comando necessari (pagina [129\)](#page-130-0).

In base ai parametri impostati, illustrati nelle pagine successive, le porte usate da modulo sono:

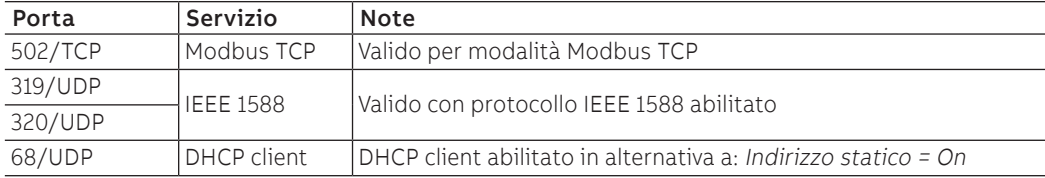

**IMPORTANTE: ogni interruttore può ospitare un solo modulo; non è ammessa la** 

**configurazione con moduli di comunicazione esterni se presente un modulo interno.**

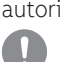

Sicurezza e cyber security Poiché il modulo permette il controllo dell'attuatore connesso a Ekip Touch e l'accesso ai dati di unità, può essere collegato solo a reti dotate di tutti i necessari requisiti di sicurezza e prevenzione da accessi non autorizzati (per esempio la rete del sistema di controllo di un impianto).

### **IMPORTANTE:**

- **è propria responsabilità esclusiva fornire e garantire costantemente una connessione sicura tra il modulo e la propria o qualsiasi altra rete (a seconda dei casi); il responsabile d'impianto deve definire e mantenere le misure appropriate (quali, a titolo esemplificativo ma non esaustivo, l'installazione di firewall, l'applicazione di misure di autenticazione, crittografia dei dati, installazione di programmi antivirus, ecc.) per proteggere il prodotto, la rete, il proprio sistema e l'interfaccia contro qualsiasi tipo di violazione della sicurezza, accesso non autorizzato, interferenze, intrusioni, perdite e/o furto di dati o informazioni. ABB e le sue affiliate non sono responsabili per danni e/o perdite relativi a tali violazioni della sicurezza, accessi non autorizzati, interferenze, intrusioni, perdite e / o furto di dati o informazioni.**
- **Il modulo non può essere collegato direttamente a Internet; è raccomandato il collegamento solo a reti Ethernet dedicate, con protocollo di comunicazione Modbus TCP**

Connessioni Per collegare il modulo alla propria rete di comunicazione e per i riferimenti dei terminali consultare il documento [1SDM000005A1001](http://search.abb.com/library/ABBLibrary.asp?DocumentID=1SDM000005A1001&Action=Launch).

> Il modulo viene fornito con cavo e connettore RJ45 cablato lungo 1 m per interfacciarsi alla propria rete. Per collegare il modulo a Ekip Touch fare riferimento al documento [1SDH002011A1503](http://search.abb.com/library/ABBLibrary.asp?DocumentID=1SDH002011A1503&Action=Launch).

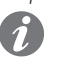

Alimentazione Ekip Com Modbus TCP è alimentato direttamente dall'Ekip Touch cui è collegato.

**NOTA:** in assenza di alimentazione ausiliaria la comunicazione tra Ekip Touch e modulo è interrotta

Configurazioni a menù L'attivazione del bus locale, indispensabile per avviare la comunicazione tra modulo e Ekip Touch è disponibile nel menù Impostazioni (pagina [129](#page-130-0)).

> Se il modulo è rilevato correttamente da Ekip Touch nel menù Impostazioni-Moduli è possibile configurare i seguenti parametri di comunicazione:

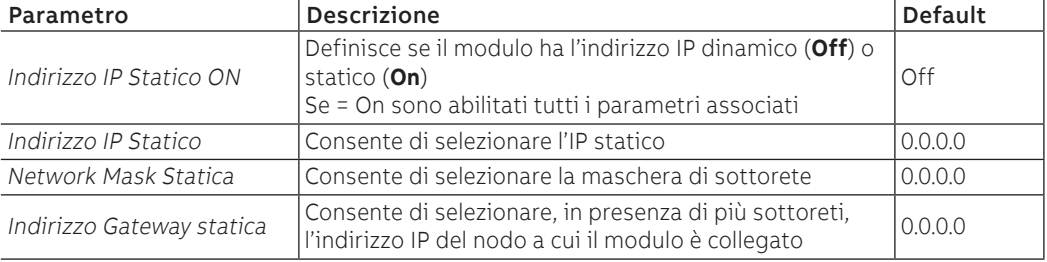

Informazioni a menù Se il modulo è rilevato correttamente da Ekip Touch nel menù Informazioni-Moduli: sono disponibili le seguenti informazioni:

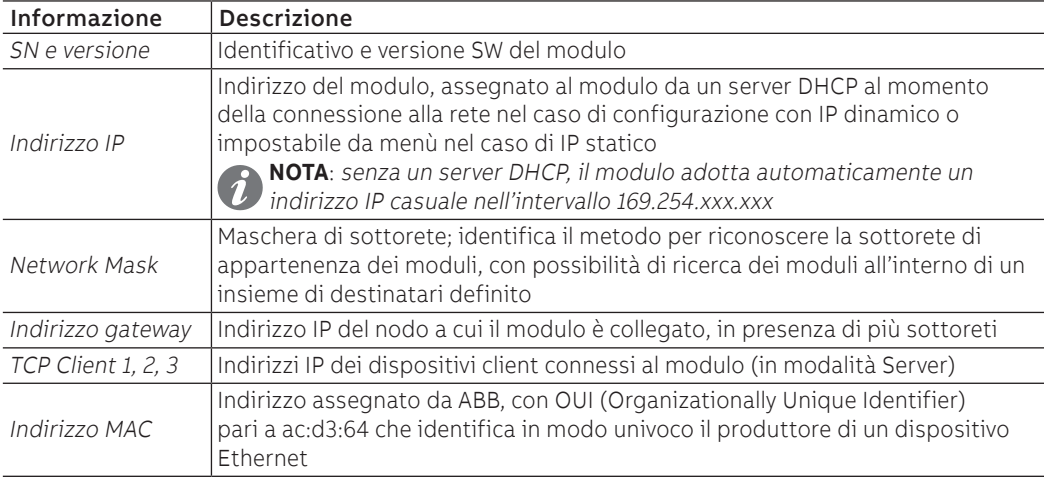

### Configurazioni da remoto

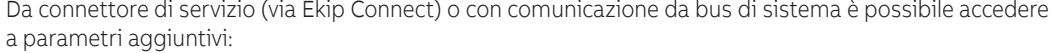

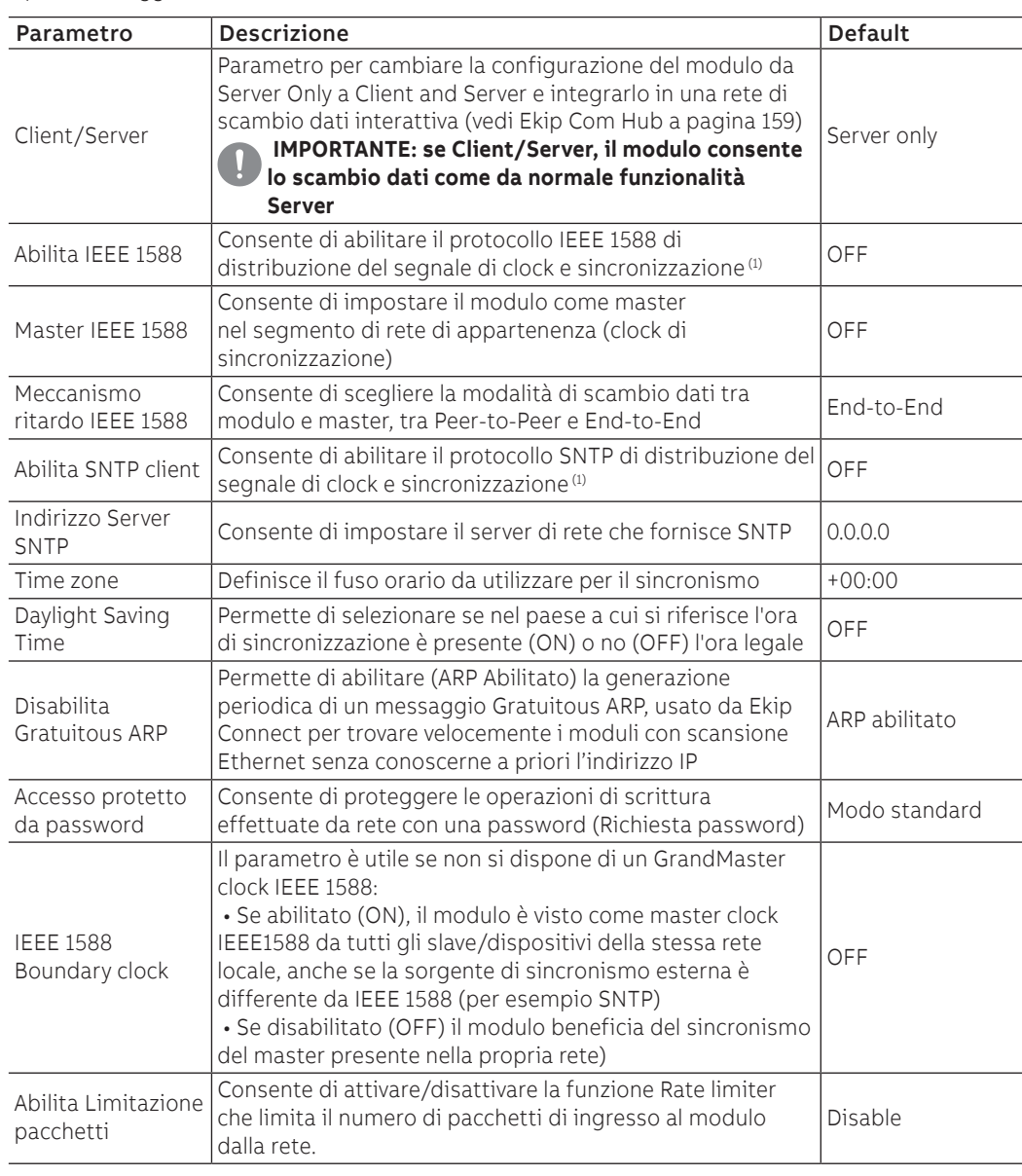

 $^{(1)}$  Abilita IEEE 1588 e Abilita SNTP client non devono essere abilitati contemporaneamente  $\binom{2}{2}$  il parametro può essere modificato solo da bus di sistema in configurazione remoto

Informazioni da remoto Da connettore di servizio (via Ekip Connect) o con comunicazione da bus di sistema è possibile accedere a informazioni aggiuntive:

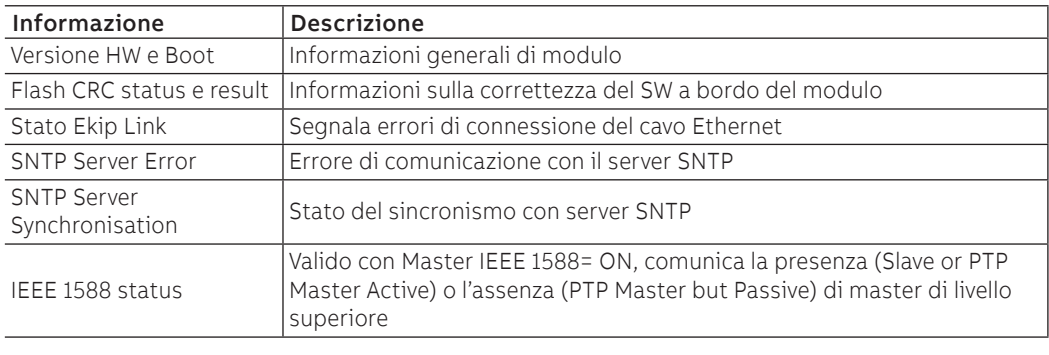

# 3 - Ekip Com Profinet

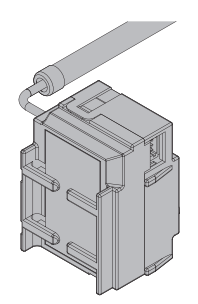

Ekip Com Profinet è un accessorio di comunicazione che permette di integrare Ekip Touch in una rete Ethernet con protocollo di comunicazione Profinet, con funzioni di supervisione e controllo a distanza.

Il modulo è configurato come master e da remoto è possibile:

- leggere informazioni e misure di Ekip Touch
- fornire l'informazione di stato dell'interruttore (aperto, chiuso, scattato)
- gestire alcuni comandi, tra cui l'apertura e la chiusura dell'attuatore (MOE-E)
- accedere a informazioni non disponibili a display

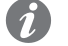

**NOTA:** i comandi di apertura e di chiusura dell'interruttore da remoto possono essere eseguiti solo se Ekip Touch è in configurazione Remoto

Per mappare il modulo nella propria rete di comunicazione è disponibile il documento System Interface in cui sono elencati tutti i dettagli di comunicazione e comando necessari (pagina [129\)](#page-130-0).

Le porte usate da modulo sono:

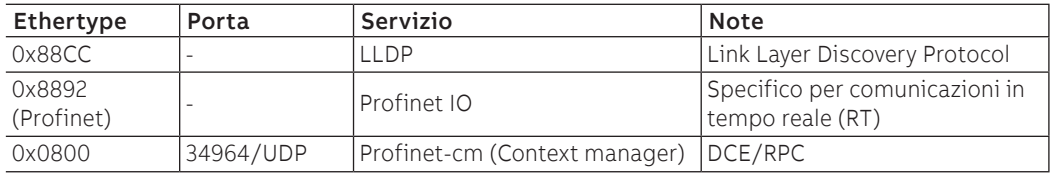

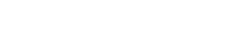

Sicurezza e cyber security Poiché il modulo permette il controllo dell'attuatore connesso a Ekip Touch e l'accesso ai dati di unità, può essere collegato solo a reti dotate di tutti i necessari requisiti di sicurezza e prevenzione da accessi non autorizzati (per esempio la rete del sistema di controllo di un impianto).

**IMPORTANTE: ogni interruttore può ospitare un solo modulo; non è ammessa la configurazione con moduli di comunicazione esterni se presente un modulo interno.**

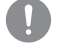

### **IMPORTANTE:**

- **è propria responsabilità esclusiva fornire e garantire costantemente una connessione sicura tra il modulo e la propria o qualsiasi altra rete (a seconda dei casi); il responsabile d'impianto deve definire e mantenere le misure appropriate (quali, a titolo esemplificativo ma non esaustivo, l'installazione di firewall, l'applicazione di misure di autenticazione, crittografia dei dati, installazione di programmi antivirus, ecc.) per proteggere il prodotto, la rete, il proprio sistema e l'interfaccia contro qualsiasi tipo di violazione della sicurezza, accesso non autorizzato, interferenze, intrusioni, perdite e/o furto di dati o informazioni. ABB e le sue affiliate non sono responsabili per danni e/o perdite relativi a tali violazioni della sicurezza, accessi non autorizzati, interferenze, intrusioni, perdite e / o furto di dati o informazioni.**
- **Il modulo non può essere collegato direttamente a Internet; è raccomandato il collegamento solo a reti Ethernet dedicate, con protocollo di comunicazione Profinet**

Connessioni Per collegare il modulo alla propria rete di comunicazione e per i riferimenti dei terminali consultare il documento [1SDM000005A1001](http://search.abb.com/library/ABBLibrary.asp?DocumentID=1SDM000005A1001&Action=Launch)

Il modulo viene fornito con cavo e connettore RJ45 cablato lungo 1 m per interfacciarsi alla propria rete.

Per collegare il modulo a Ekip Touch e all'attuatore MOE-E, se presente, fare riferimento al documento [1SDH002011A1503](http://search.abb.com/library/ABBLibrary.asp?DocumentID=1SDH002011A1503&Action=Launch).

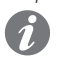

Alimentazione Ekip Com Profinet è alimentato direttamente dall'Ekip Touch cui è collegato.

**NOTA:** in assenza di alimentazione ausiliaria la comunicazione tra Ekip Touch e modulo è interrotta

Configurazioni a menù L'attivazione del bus locale, indispensabile per avviare la comunicazione tra modulo e Ekip Touch è disponibile nel menù Impostazioni (pagina [35\)](#page-36-0).

> Se il modulo è rilevato correttamente da Ekip Touch nel menù Informazioni-Moduli: sono disponibili le seguenti informazioni:

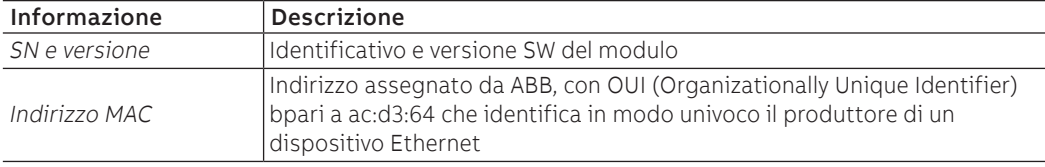

Configurazioni da remoto Da connettore di servizio (via Ekip Connect) o con comunicazione da bus di sistema è possibile accedere a parametri aggiuntivi:

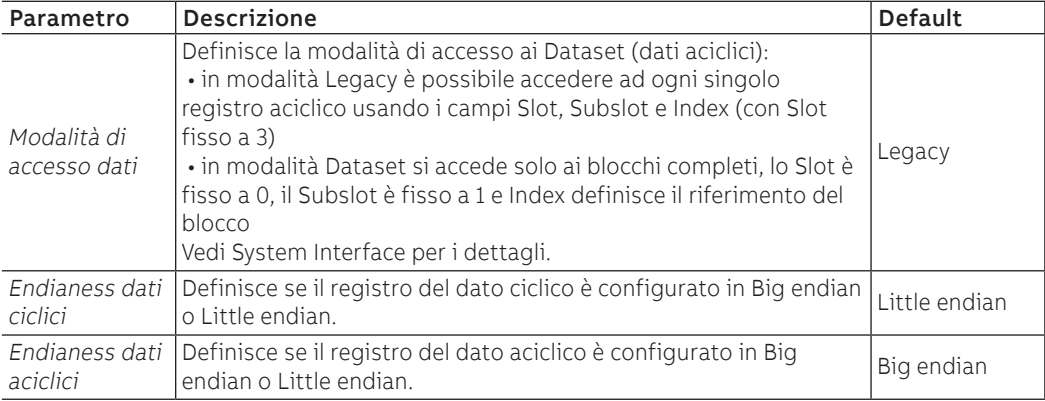

Informazioni da remoto Da connettore di servizio (via Ekip Connect) o con comunicazione da bus di sistema sono disponibili alcune informazioni integrative riguardanti la versione e lo stato del modulo: versione HW e Boot, stato CRC (correttezza del SW a bordo del modulo), DCP Name, impostazioni di rete (indirizzo IP, Network Mask, Indirizzo gateway).

# 4 - Ekip Com EtherNet/IP TM

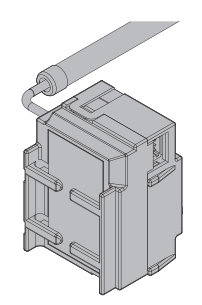

Ekip Com EtherNet/IP<sup>TM</sup> è un accessorio di comunicazione che permette di integrare Ekip Touch in una rete Ethernet con protocollo di comunicazione EtherNet/IPTM, con funzioni di supervisione

Il modulo è configurato come master e da remoto è possibile:

- leggere informazioni e misure di Ekip Touch
- fornire l'informazione di stato dell'interruttore (aperto, chiuso, scattato)
- gestire alcuni comandi, tra cui l'apertura e la chiusura dell'attuatore (MOE-E)
- accedere a informazioni e parametri non disponibili a display

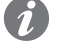

**NOTA:** i comandi di apertura e di chiusura dell'interruttore da remoto possono essere eseguiti solo se Ekip Touch è in configurazione Remoto

Per mappare il modulo nella propria rete di comunicazione è disponibile il documento System Interface in cui sono elencati tutti i dettagli di comunicazione e comando necessari (pagina [129\)](#page-130-0).

In base ai parametri impostati, illustrati nelle pagine successive, le porte usate da modulo sono:

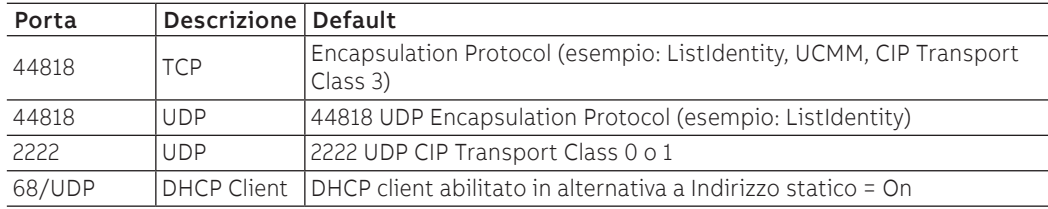

**IMPORTANTE: ogni interruttore può ospitare un solo modulo; non è ammessa la configurazione con moduli di comunicazione esterni se presente un modulo interno.**

Sicurezza e cyber security Poiché il modulo permette il controllo dell'attuatore connesso a Ekip Touch e l'accesso ai dati di unità, può essere collegato solo a reti dotate di tutti i necessari requisiti di sicurezza e prevenzione da accessi non autorizzati (per esempio la rete del sistema di controllo di un impianto).

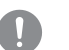

### **IMPORTANTE:**

- **è propria responsabilità esclusiva fornire e garantire costantemente una connessione sicura tra il modulo e la propria o qualsiasi altra rete (a seconda dei casi); il responsabile d'impianto deve definire e mantenere le misure appropriate (quali, a titolo esemplificativo ma non esaustivo, l'installazione di firewall, l'applicazione di misure di autenticazione, crittografia dei dati, installazione di programmi antivirus, ecc.) per proteggere il prodotto, la rete, il proprio sistema e l'interfaccia contro qualsiasi tipo di violazione della sicurezza, accesso non autorizzato, interferenze, intrusioni, perdite e/o furto di dati o informazioni. ABB e le sue affiliate non sono responsabili per danni e/o perdite relativi a tali violazioni della sicurezza, accessi non autorizzati, interferenze, intrusioni, perdite e / o furto di dati o informazioni.**
- **Il modulo non può essere collegato direttamente a Internet; è raccomandato il collegamento solo a reti Ethernet dedicate,** con protocollo di comunicazione EtherNet/ IP TM

Connessioni Per collegare il modulo alla propria rete di comunicazione e per i riferimenti dei terminali, consultare gli schemi elettrici [1SDM000005A1001](http://search.abb.com/library/ABBLibrary.asp?DocumentID=1SDM000005A1001&Action=Launch).

Il modulo viene fornito con cavo e connettore RJ45 cablato lungo 1 m per interfacciarsi alla propria rete.

Per collegare il modulo a Ekip Touch e all'attuatore MOE-E, se presente, fare riferimento al documento [1SDH002011A1503](http://search.abb.com/library/ABBLibrary.asp?DocumentID=1SDH002011A1503&Action=Launch).

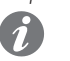

Alimentazione Ekip Com EtherNet/IP™ è alimentato direttamente dall'Ekip Touch cui è collegato.

**NOTA:** in assenza di alimentazione ausiliaria la comunicazione tra Ekip Touch e modulo è interrotta

Configurazioni a menù L'attivazione del bus locale, indispensabile per avviare la comunicazione tra modulo e Ekip Touch è disponibile nel menù Impostazioni (pagina [35\)](#page-36-0).

> Se il modulo è rilevato correttamente da Ekip Touch nel menù Impostazioni-Moduli è possibile configurare i seguenti parametri di comunicazione:

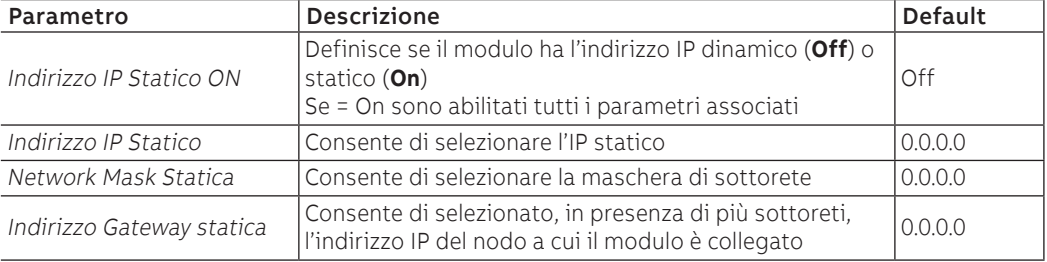

Informazioni a menù Se il modulo è rilevato correttamente da Ekip Touch nel menù Informazioni-Moduli sono disponibili le seguenti informazioni:

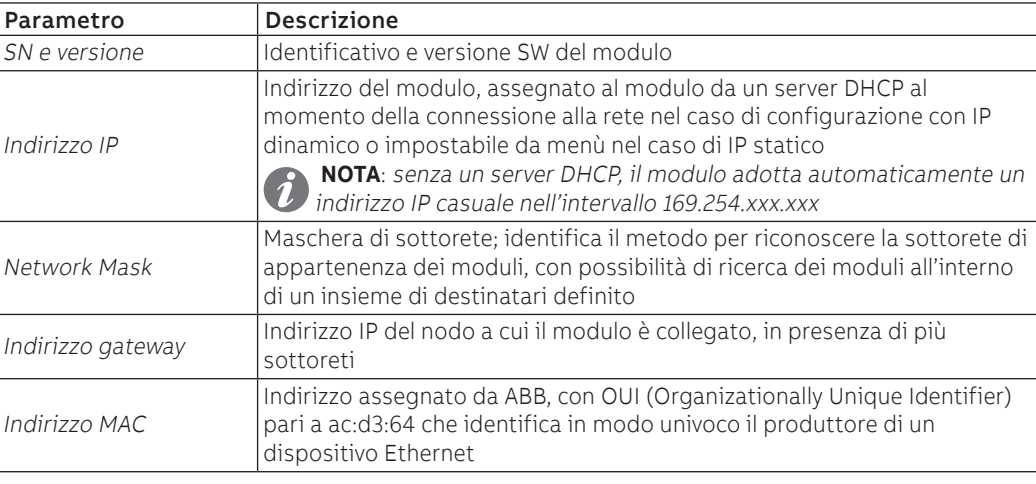

Configurazioni da remoto Da connettore di servizio (via Ekip Connect) o con comunicazione da bus di sistema è possibile accedere a parametri aggiuntivi:

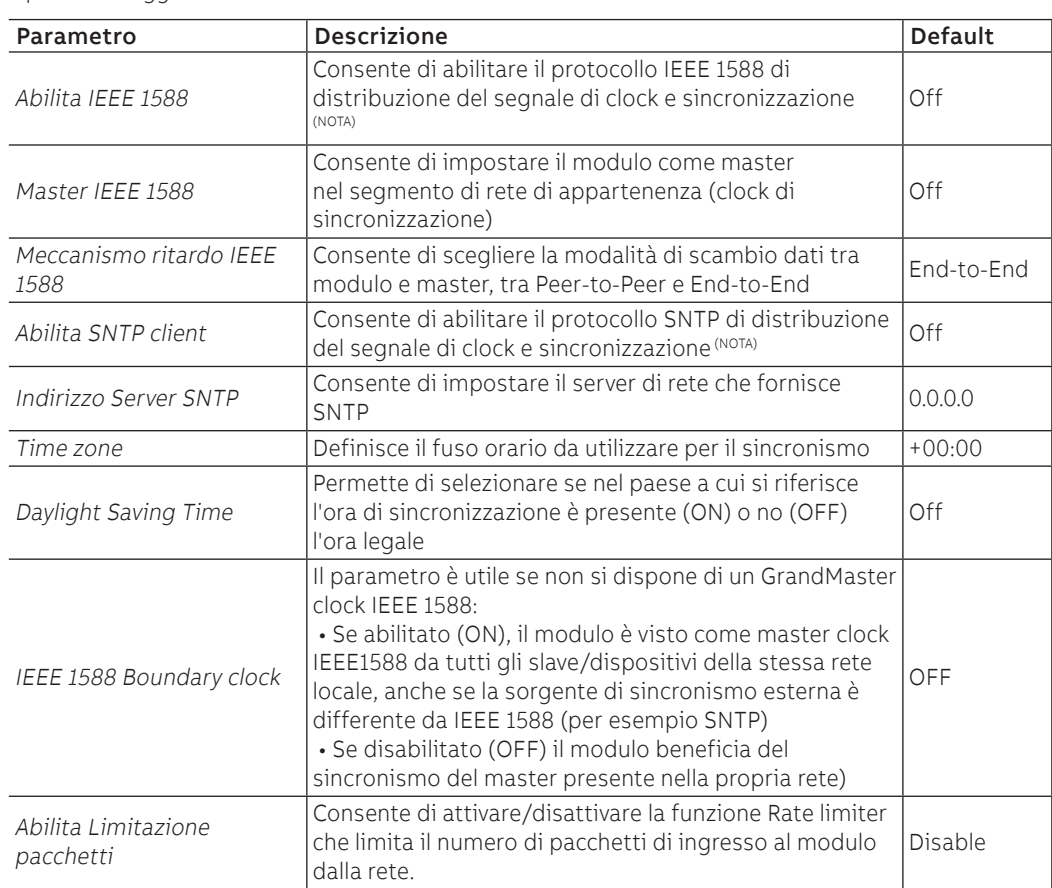

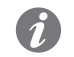

**NOTA:** Abilita IEEE 1588 e Abilita SNTP client non devono essere abilitati contemporaneamente

Informazioni da remoto Da connettore di servizio (via Ekip Connect) o con comunicazione da bus di sistema è possibile accedere a informazioni aggiuntive:

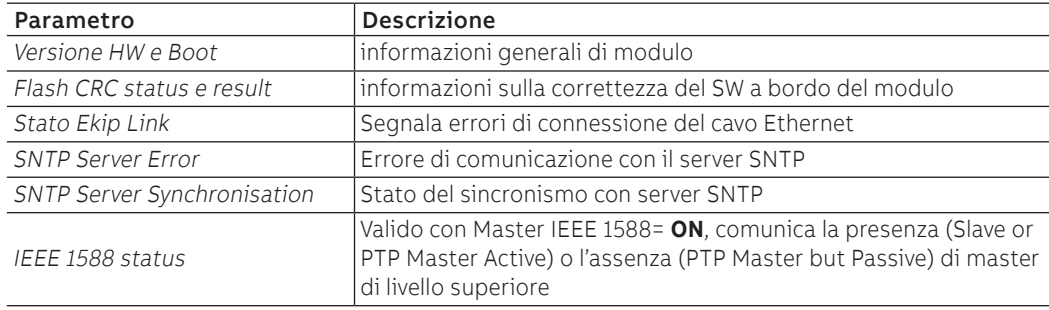

## 5 - Ekip Com IEC 61850

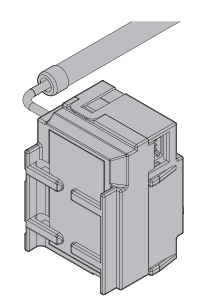

Ekip Com IEC 61850 è un accessorio di comunicazione che permette di integrare Ekip Touch in una rete Ethernet con protocollo di comunicazione IEC 61850, con funzioni di supervisione e controllo a distanza.

Il modulo è configurato come master e da remoto è possibile:

- leggere informazioni e misure di Ekip Touch
- gestire alcuni comandi, tra cui l'apertura e la chiusura dell'attuatore (MOE-E)
- fornire l'informazione di stato dell'interruttore (aperto, chiuso, scattato)
	- accedere a informazioni e parametri non disponibili a display
	- fornire comunicazione verticale (report) verso sistemi di supervisione superiori (SCADA), con stati e misure (ritrasmessi ogni volta che e solo se cambiano dal report precedente)
	- fornire comunicazione orizzontale (GOOSE) verso altri dispositivi attuatori (esempio: interruttori di media tensione), con tutte le informazioni su stato e misure condivise normalmente dai moduli di comunicazione Ekip Com su bus.

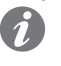

**NOTA:** i comandi di apertura e di chiusura dell'interruttore da remoto possono essere eseguiti solo se Ekip Touch è in configurazione Remoto

Per mappare il modulo nella propria rete di comunicazione è disponibile il documento System Interface in cui sono elencati tutti i dettagli di comunicazione e comando necessari (pagina [129\)](#page-130-1).

Il documento descrive anche file di configurazione per protocollo IEC 61850 e relativa procedura di caricamento, per l'assegnazione del Technical Name e l'eventuale abilitazione dei GOOSE (tramite impostazione dei relativi MAC Address)

In base ai parametri impostati, illustrati nelle pagine successive, le porte usate da modulo sono:

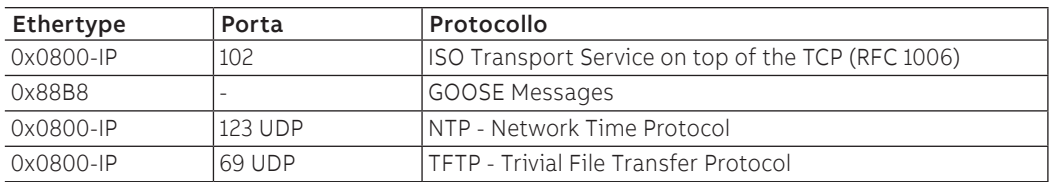

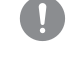

**IMPORTANTE: ogni interruttore può ospitare un solo modulo; non è ammessa la configurazione con moduli di comunicazione esterni se presente un modulo interno.**

Sicurezza e cyber security Poiché il modulo permette il controllo dell'attuatore connesso a Ekip Touch e l'accesso ai dati di unità, può essere collegato solo a reti dotate di tutti i necessari requisiti di sicurezza e prevenzione da accessi non autorizzati (per esempio la rete del sistema di controllo di un impianto).

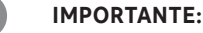

- **è propria responsabilità esclusiva fornire e garantire costantemente una connessione sicura tra il modulo e la propria o qualsiasi altra rete (a seconda dei casi); il responsabile d'impianto deve definire e mantenere le misure appropriate (quali, a titolo esemplificativo ma non esaustivo, l'installazione di firewall, l'applicazione di misure di autenticazione, crittografia dei dati, installazione di programmi antivirus, ecc.) per proteggere il prodotto, la rete, il proprio sistema e l'interfaccia contro qualsiasi tipo di violazione della sicurezza, accesso non autorizzato, interferenze, intrusioni, perdite e/o furto di dati o informazioni. ABB e le sue affiliate non sono responsabili per danni e/o perdite relativi a tali violazioni della sicurezza, accessi non autorizzati, interferenze, intrusioni, perdite e / o furto di dati o informazioni.**
- **Il modulo non può essere collegato direttamente a Internet; è raccomandato il collegamento solo a reti Ethernet dedicate, con protocollo di comunicazione IEC 61850**

### Connessioni Per collegare il modulo alla propria rete di comunicazione e per i riferimenti dei terminali, consultare gli schemi elettrici [1SDM000005A1001](http://search.abb.com/library/ABBLibrary.asp?DocumentID=1SDM000005A1001&Action=Launch).

Il modulo viene fornito con cavo e connettore RJ45 cablato lungo 1 m per interfacciarsi alla propria rete.

Per collegare il modulo a Ekip Touch e all'attuatore MOE-E, se presente, fare riferimento al documento [1SDH002011A1503](http://search.abb.com/library/ABBLibrary.asp?DocumentID=1SDH002011A1503&Action=Launch).

Alimentazione Ekip Com IEC 61850 è alimentato direttamente dall'Ekip Touch cui è collegato.

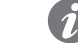

**NOTA:** in assenza di alimentazione ausiliaria la comunicazione tra Ekip Touch e modulo è interrotta

Configurazioni a menù L'attivazione del bus locale, indispensabile per avviare la comunicazione tra modulo e Ekip Touch è disponibile nel menù Impostazioni (pagina [35\)](#page-36-0).

> Se il modulo è rilevato correttamente da Ekip Touch nel menù Impostazioni-Moduli è possibile configurare i seguenti parametri di comunicazione:

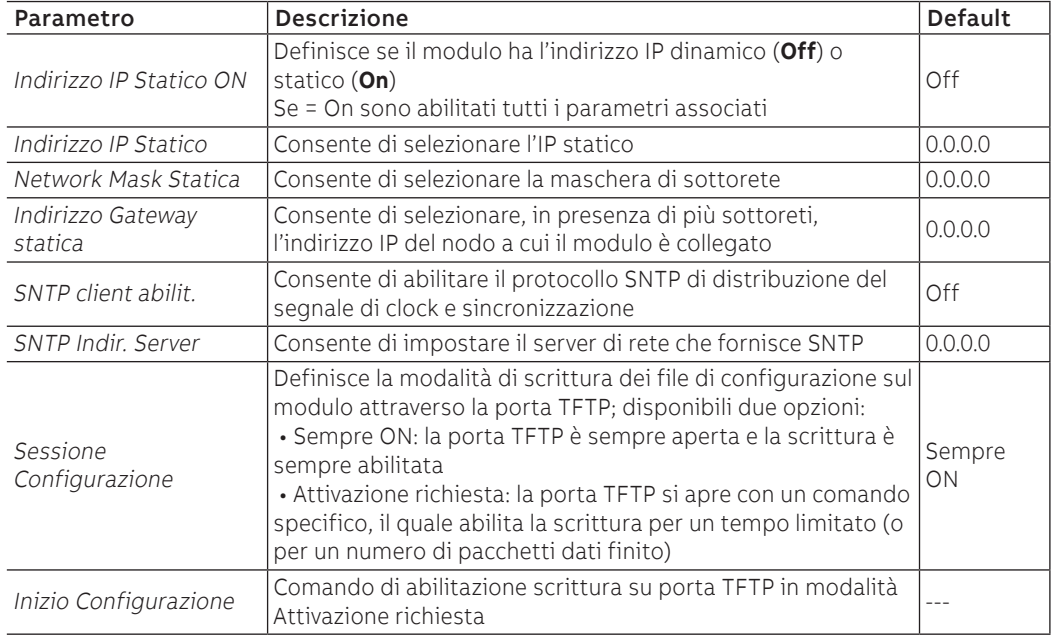

Informazioni a menù Se il modulo è rilevato correttamente da Ekip Touch nel menù Informazioni-Moduli sono disponibili le seguenti informazioni:

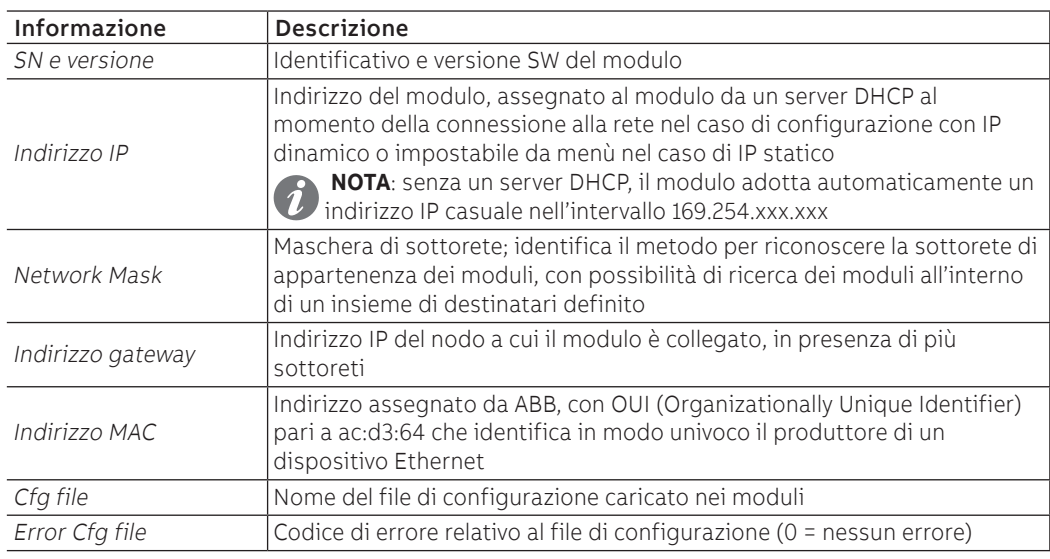

Configurazioni da remoto Da connettore di servizio (via Ekip Connect) o con comunicazione da bus di sistema è possibile accedere a parametri aggiuntivi:

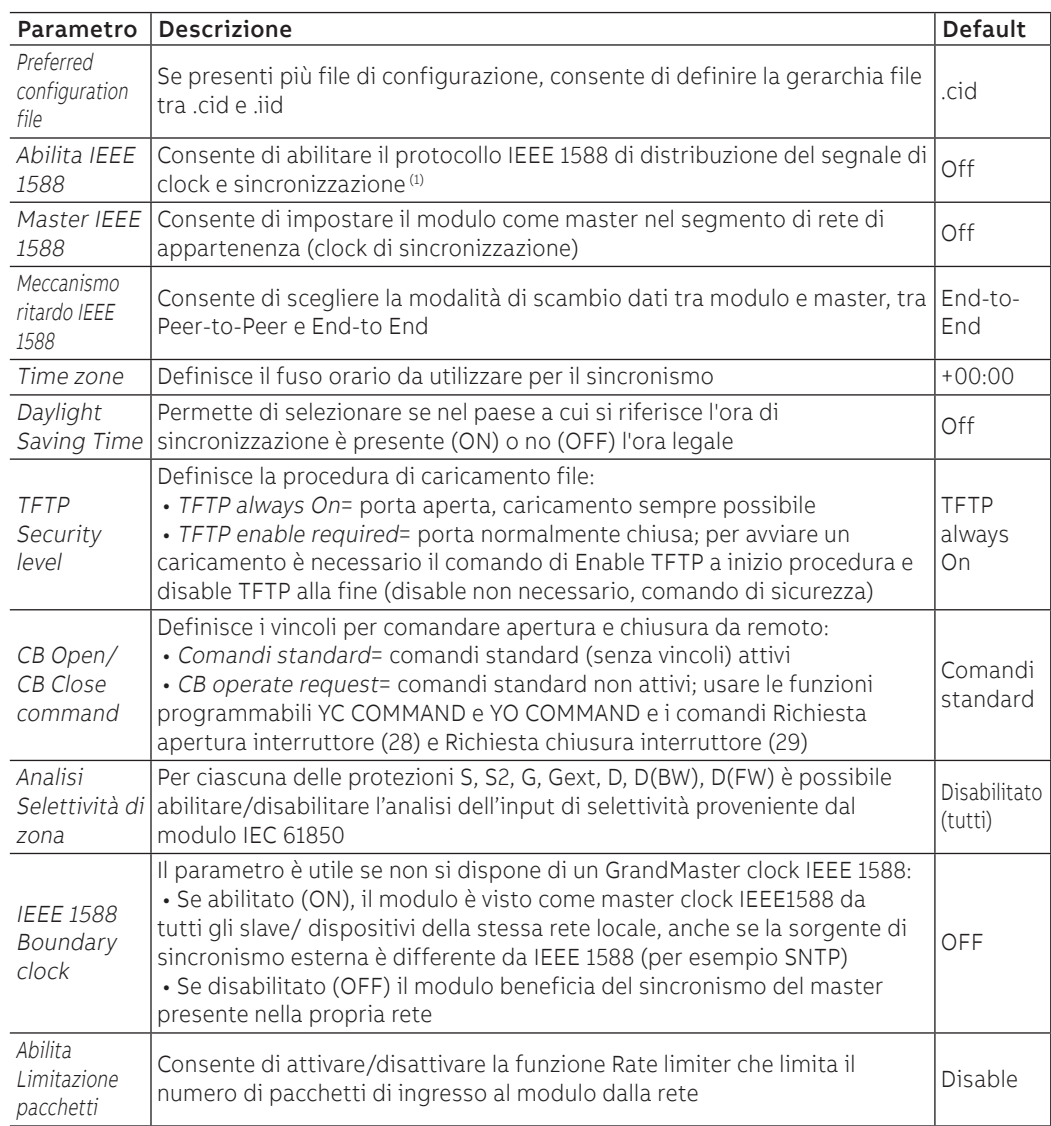

 $(1)$  Abilita IEEE 1588 e Abilita SNTP client non devono essere abilitati contemporaneamente

Informazioni da remoto Da connettore di servizio (via Ekip Connect) o con comunicazione da bus di sistema è possibile accedere a informazioni aggiuntive:

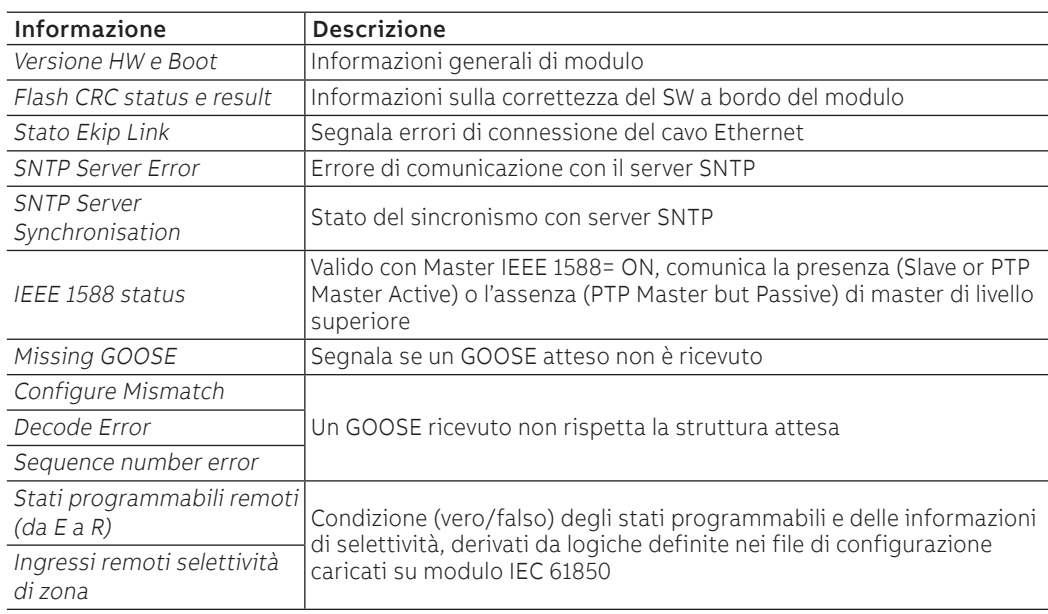

# 6 - Ekip Link

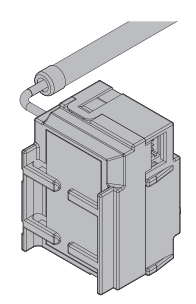

Ekip Link è un accessorio di comunicazione che permette di integrare Ekip Touch in una rete Ethernet intern con protocollo proprietario ABB.

Con il modulo è remoto è possibile realizzare le seguenti funzioni:

- Logica Programmabile
- Selettività di Zona

Per queste funzioni, le unità d'impianto coinvolte devono essere dotate di un proprio Ekip Link e per ciascuno di questi devono essere inseriti gli indirizzi IP di tutti gli altri Ekip Link collegati.

Nella rete Link, ogni dispositivo è definito Attore.

Ogni Ekip Link può interfacciarsi con al massimo 15 attori, di cui al massimo 12 per la funzione Selettività di Zona.

Le porte usate da modulo sono:

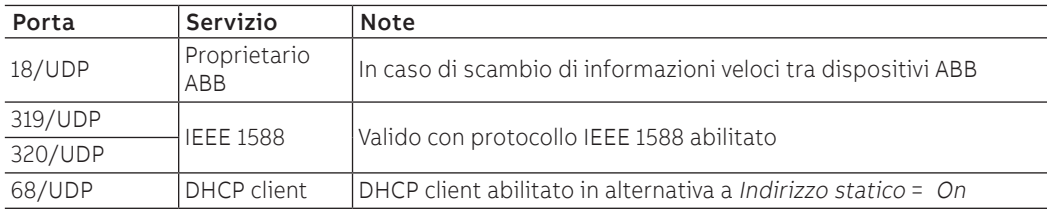

Il modulo fornisce inoltre le informazioni relative allo stato dell'interruttore (aperto, chiuso, scattato).

**IMPORTANTE: ogni interruttore può ospitare un solo modulo; non è ammessa la configurazione con moduli di comunicazione esterni se presente un modulo interno**

Connessioni Per collegare il modulo alla propria rete di comunicazione e per i riferimenti dei terminali, consultare gli schemi elettrici **[1SDM000005A1001](http://search.abb.com/library/ABBLibrary.asp?DocumentID=1SDM000005A1001&Action=Launch)**.

Il modulo viene fornito con cavo e connettore RJ45 cablato lungo 1 m per interfacciarsi alla propria rete.

Per collegare il modulo a Ekip Touch e all'attuatore MOE-E, se presente, fare riferimento al documento [1SDH002011A1503](http://search.abb.com/library/ABBLibrary.asp?DocumentID=1SDH002011A1503&Action=Launch).

Rete Gli Ekip Link devono essere collegati a una rete dedicata, comprendente solo Ekip Link e switch Ethernet che dichiarino nel datasheet il supporto al multicast di livello L2.

Se la rete comprende anche router, il multicast deve essere abilitato e configurato su tutte le interfacce VLAN di livello L3

Logica Programmabile Con la funzione Logica Programmabile è possibile programmare l'attivazione fino a quattro bit dell'Ekip Link, ogni bit in funzione di qualsiasi combinazione dei bit di stato di un attore di cui è inserito l'indirizzo IP.

> Questi quattro bit sono indicati come Stati A B C e D programmabili da remoto e il loro valore è trasmesso al dispositivo a cui Ekip Link è collegato

Selettività di zona Con la funzione Selettività di Zona:

- gli indirizzi IP inseriti riferiscono agli attori con ruolo di interblocco rispetto a quello corrente
- per ogni attore di interblocco inserito devono essere selezionate le protezioni per cui attuare la selettività impostando una maschera. La funzione così impostata nel seguito è indicata come logica, per distinguerla da quella standard nel seguito indicata anche come hardware
- le protezioni così selezionate si aggiungono a quelle hardware S, G, D-Backward e D-Forward
- è possibile scegliere tra selettività solo hardware, o sia hardware sia logica
- è possibile impostare la diagnostica, per verificare per ogni sganciatore di interblocco se c'è congruenza tra le informazioni di selettività hardware e logica
- è possibile impostare una maschera che identifica le protezioni di cui ritrasmettere le informazioni di selettività ricevute, indipendentemente dal fatto che l'attore sia in allarme. Le informazioni a cui la maschera è applicabile sono solo quelle di selettività logica

Per maggiori informazioni sulla funzione Selettività di Zona con Ekip Link vedi pagina [79.](#page-80-0)

Alimentazione Ekip Link è alimentato direttamente dall'Ekip Touch cui è collegato.

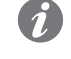

**NOTA:** in assenza di alimentazione ausiliaria la comunicazione tra Ekip Touch e modulo è interrotta

Configurazioni a menù L'attivazione del bus locale, indispensabile per avviare la comunicazione tra modulo e Ekip Touch è disponibile nel menù Impostazioni (pagina [35.](#page-36-0)

> Se il modulo è rilevato correttamente da Ekip Touch nel menù Impostazioni-Moduli è possibile configurare i seguenti parametri di comunicazione:

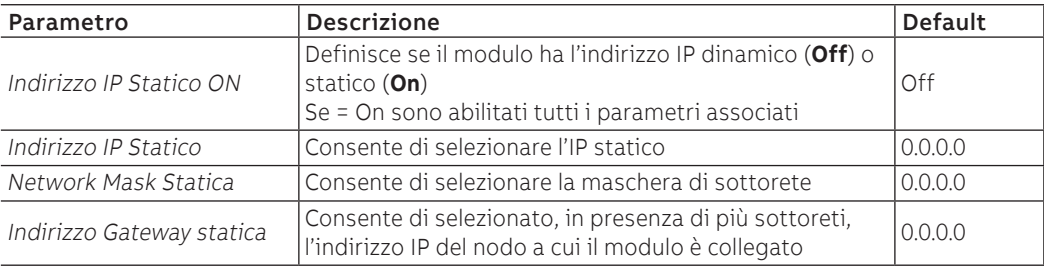

Informazioni a menù Se il modulo è rilevato correttamente da Ekip Touch nel menù Informazioni-Moduli sono disponibili le seguenti informazioni:

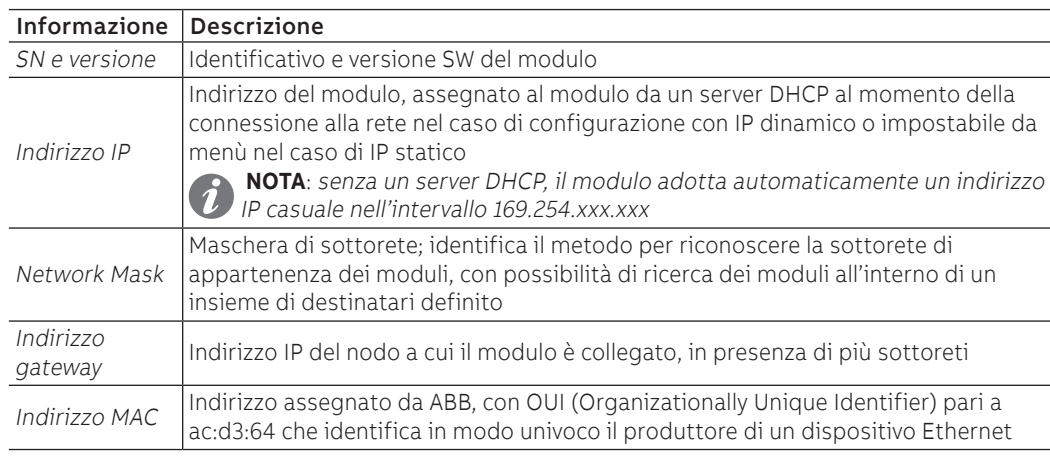

Configurazioni da remoto Da connettore di servizio (via Ekip Connect) o con comunicazione da bus di sistema è possibile accedere a parametri aggiuntivi:

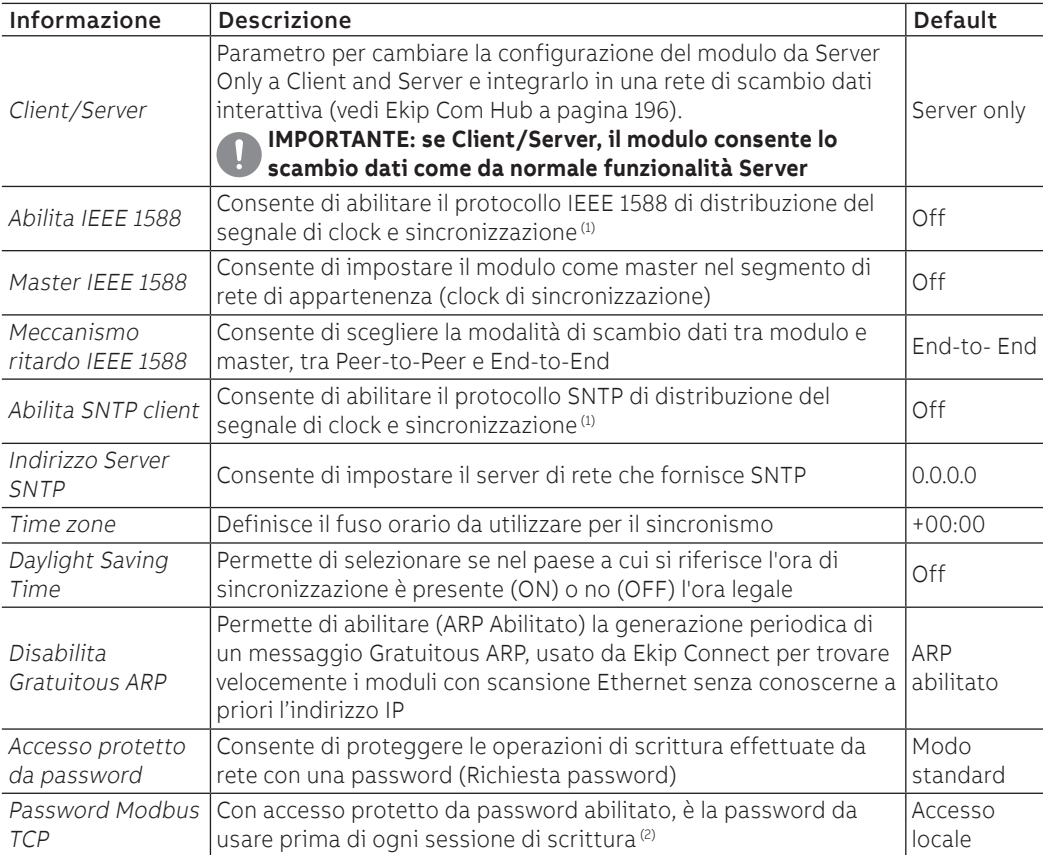

 $(1)$  Abilita IEEE 1588 e Abilita SNTP client non devono essere abilitati

 $^{(2)}$  il parametro può essere modificato solo da bus di sistema in configurazione remoto

 $\overline{a}$ 

Configurazioni Link da remoto In merito alle funzioni Link sono disponibili ulteriori parametri:

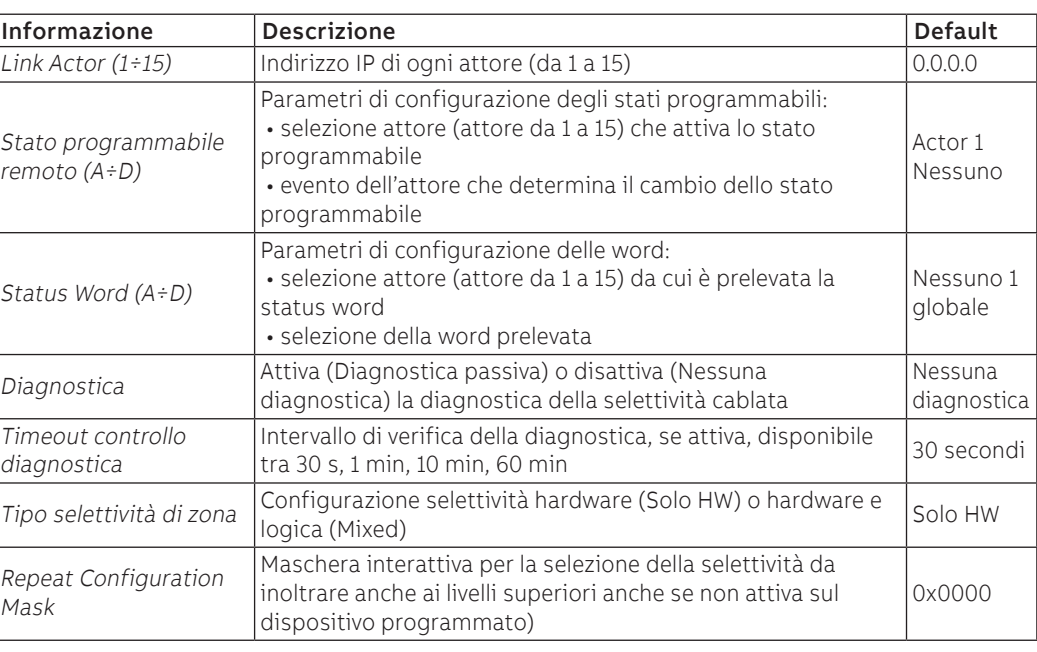

Informazioni da remoto Da connettore di servizio (via Ekip Connect) o con comunicazione da bus di sistema è possibile accedere a informazioni aggiuntive:

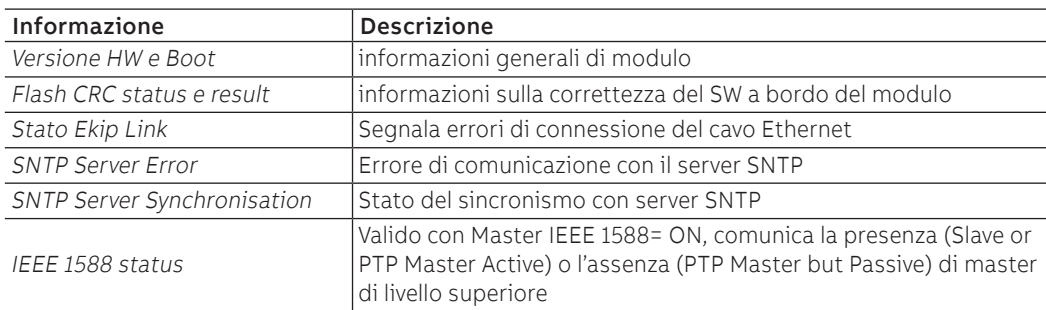

Informazioni Link da remoto In merito alle funzioni Link sono disponibili ulteriori parametri:

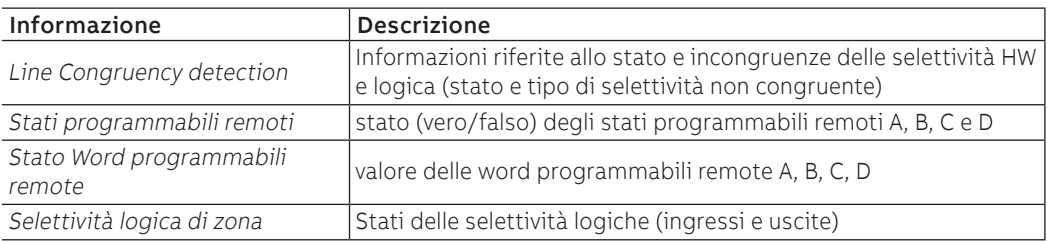

# 7 - Ekip Com Hub

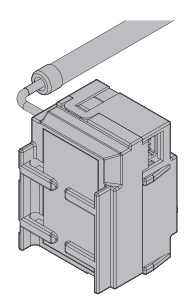

<span id="page-197-0"></span>Ekip Com Hub è un accessorio di comunicazione che permette di collettare dati e misure di Ekip Touch e di altri dispositivi connessi allo stesso impianto per poi renderli disponibili su server, attraverso una rete Ethernet.

La configurazione del modulo è disponibile via Ekip Connect o con il documento System Interface in cui sono elencati tutti i dettagli (pagina [129](#page-130-0)).

Le porte usate da modulo sono:

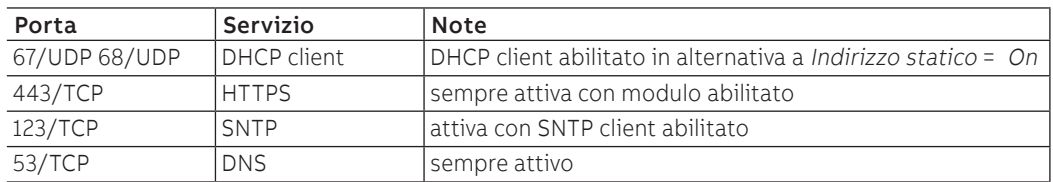

Il modulo fornisce inoltre le informazioni relative allo stato dell'interruttore (aperto, chiuso, scattato).

**IMPORTANTE: ogni interruttore può ospitare un solo modulo; non è ammessa la configurazione con moduli di comunicazione esterni se presente un modulo interno.**

Sicurezza e cyber security Il modulo utilizza il protocollo HTTPS e può essere collegato a Internet.

### **IMPORTANTE:**

• **è propria responsabilità esclusiva fornire e garantire costantemente una connessione sicura tra il modulo e la propria o qualsiasi altra rete (a seconda dei casi); il responsabile d'impianto deve definire e mantenere le misure appropriate (quali, a titolo esemplificativo ma non esaustivo, l'installazione di firewall, l'applicazione di misure di autenticazione, crittografia dei dati, installazione di programmi antivirus, ecc.) per proteggere il prodotto, la rete, il proprio sistema e l'interfaccia contro qualsiasi tipo di violazione della sicurezza, accesso non autorizzato, interferenze, intrusioni, perdite e/o furto di dati o informazioni. ABB e le sue affiliate non sono responsabili per danni e/o perdite relativi a tali violazioni della sicurezza, accessi non autorizzati, interferenze, intrusioni, perdite e / o furto di dati o informazioni.**

Connessioni Per collegare il modulo alla propria rete di comunicazione e per i riferimenti dei terminali, consultare gli schemi elettrici [1SDM000005A1001](http://search.abb.com/library/ABBLibrary.asp?DocumentID=1SDM000005A1001&Action=Launch).

Il modulo viene fornito con cavo e connettore RJ45 cablato lungo 1 m per interfacciarsi alla propria rete.

Per collegare il modulo a Ekip Touch e all'attuatore MOE-E, se presente, fare riferimento al documento [1SDH002011A1503](http://search.abb.com/library/ABBLibrary.asp?DocumentID=1SDH002011A1503&Action=Launch).

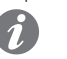

Alimentazione Ekip Com Hub è alimentato direttamente dall'Ekip Touch cui è collegato.

**NOTA:** in assenza di alimentazione ausiliaria la comunicazione tra Ekip Touch e modulo è interrotta

Configurazioni a menù L'attivazione del bus locale, indispensabile per avviare la comunicazione tra modulo e Ekip Touch è disponibile nel menù Impostazioni (pagina [35\)](#page-36-0).

> Se il modulo è rilevato correttamente da Ekip Touch nel menù Impostazioni-Moduli è possibile configurare i seguenti parametri di comunicazione:

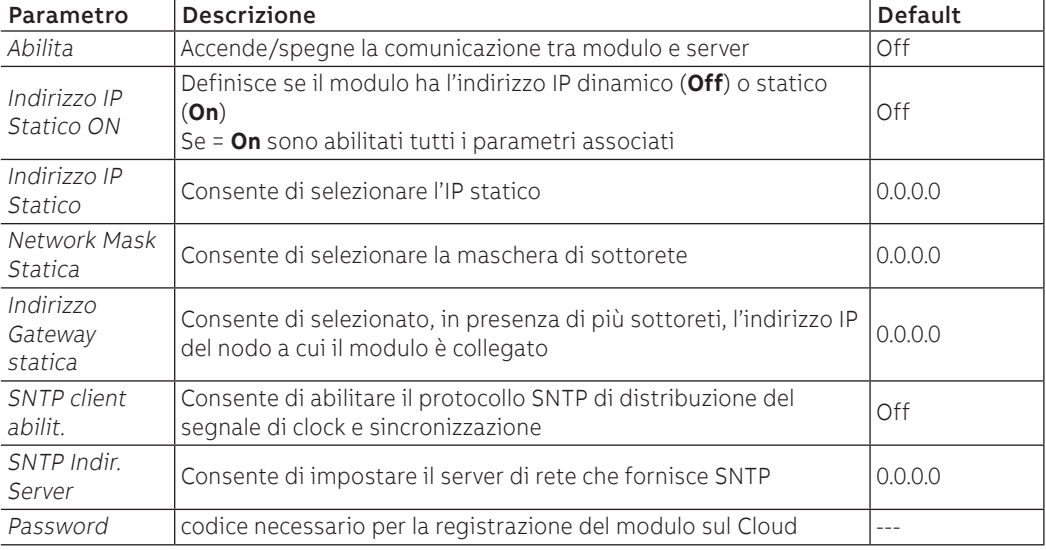

Il sottomenù Remote FW update consente di gestire la funzionalità di aggiornamento Firmware del modulo; sono disponibili i seguenti parametri:

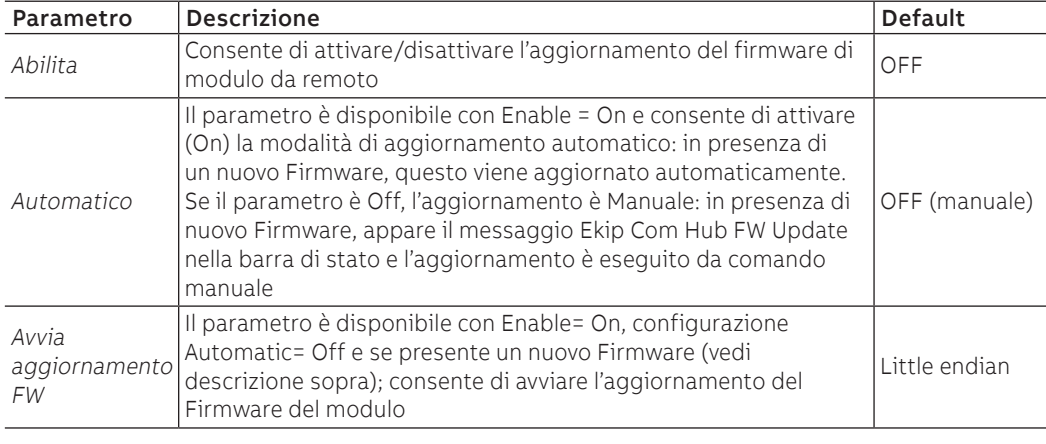

Informazioni a menù Se il modulo è rilevato correttamente da Ekip Touch nel menù Informazioni-Moduli sono disponibili le seguenti informazioni:

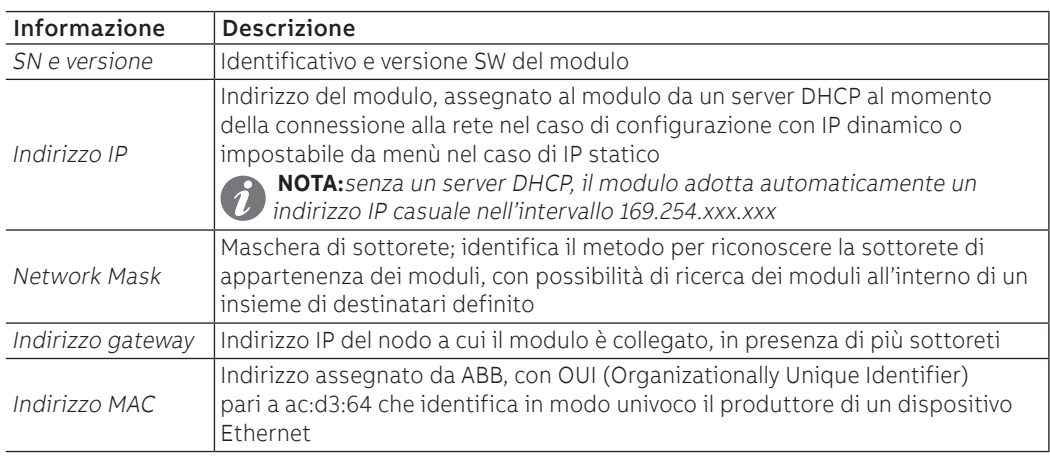

Configurazioni da remoto Da connettore di servizio (via Ekip Connect) o con comunicazione da bus di sistema è possibile accedere a parametri aggiuntivi:

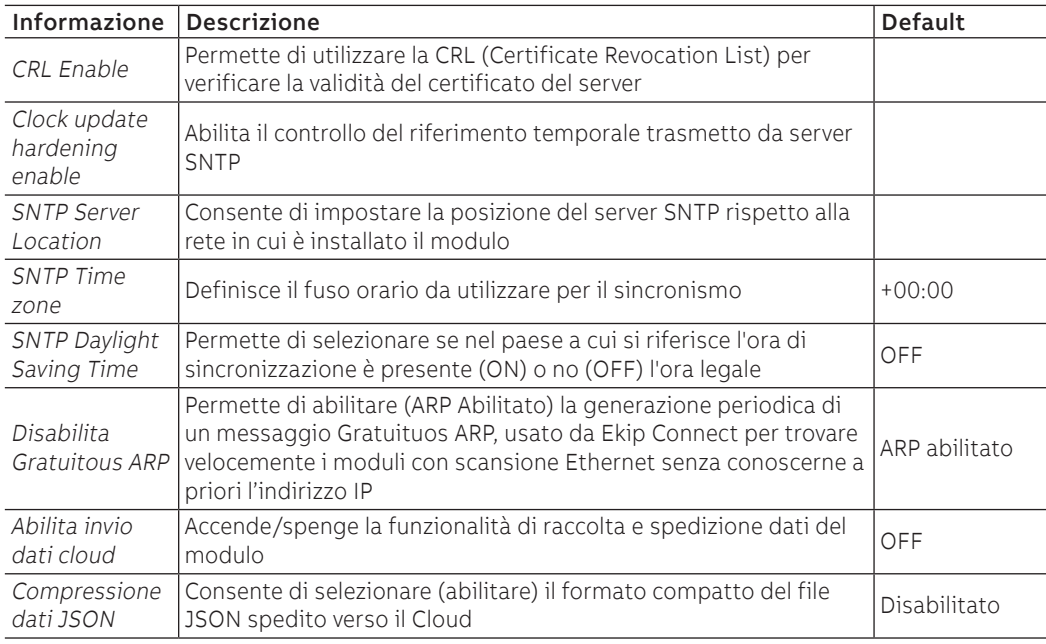

Informazioni da remoto Da connettore di servizio (via Ekip Connect) o con comunicazione da bus di sistema è possibile accedere a informazioni aggiuntive:

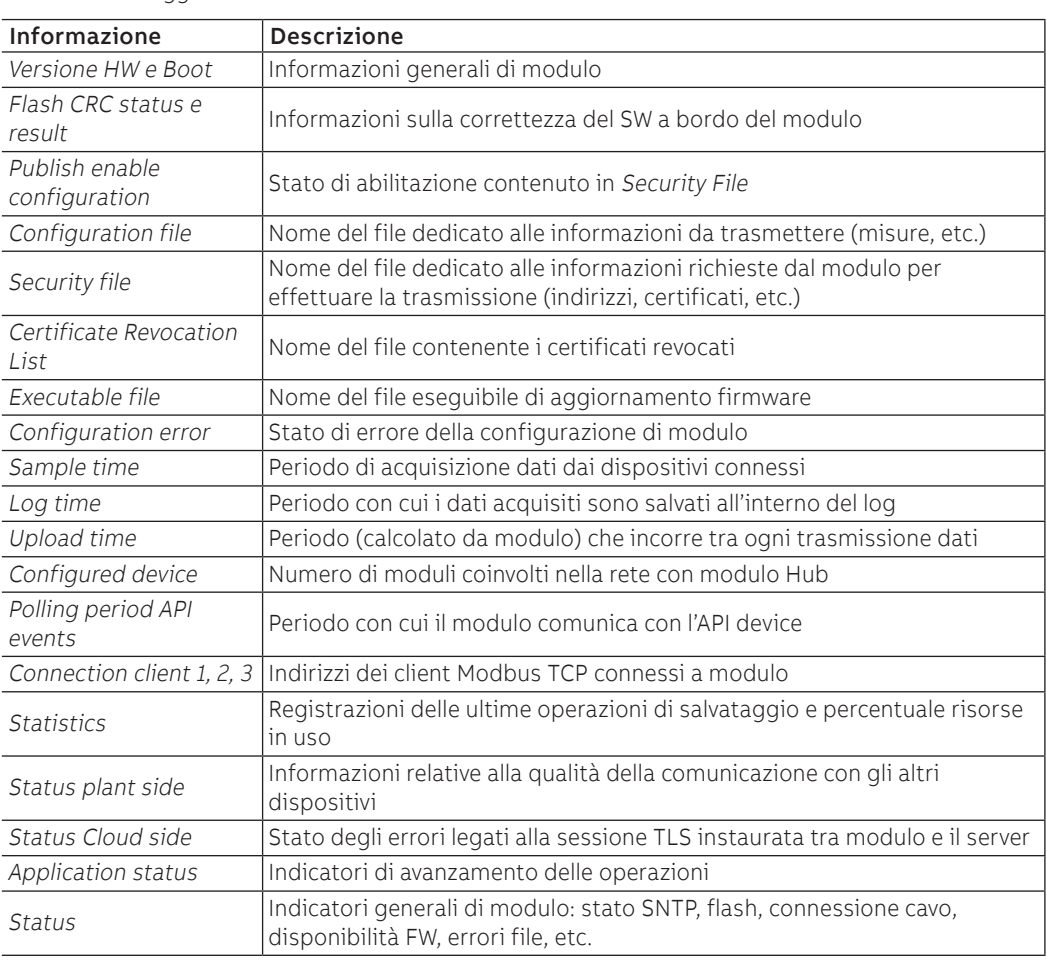

# 8 - Ekip Signalling 1K

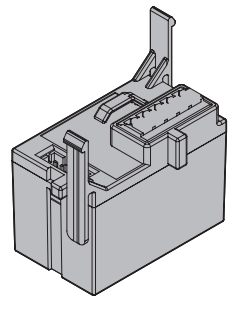

Ekip Signalling 1K è un accessorio di segnalazione che consente la gestione di un ingresso e un'uscita programmabili. È possibile configurare il modulo su CB con standard IEC.

**IMPORTANTE: ogni interruttore può ospitare un solo modulo; non è ammessa la configurazione con moduli esterni se presente un modulo interno**

Connessioni Per gli schemi elettrici e per i riferimenti dei terminali fare riferimento al documento [1SDM000005A1001](http://search.abb.com/library/ABBLibrary.asp?DocumentID=1SDM000005A1001&Action=Launch). Per collegare il modulo a Ekip Touch e all'attuatore MOE-E, se presente, fare riferimento al documento [1SDH002011A1507](http://search.abb.com/library/ABBLibrary.asp?DocumentID=1SDH002011A1507&Action=Launch).

Alimentazione Ekip Signalling 1K è alimentato direttamente dall'Ekip Touch cui è collegato.

**ATTENZIONE! in assenza di alimentazione ausiliaria la comunicazione tra Ekip Touch e** 

Input L'input può essere configurato in modo che lo stato corrisponda ad azioni o segnalazioni, con diverse opzioni di programmazione (vedi Menù).

Il modulo ammette due stati logici, interpretati da Trip unit diversamente in base alla configurazione selezionata:

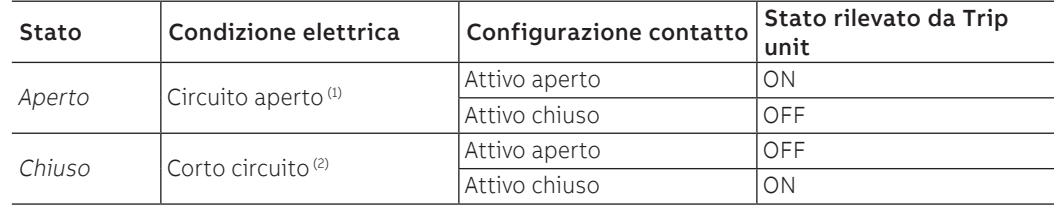

(1) R > 100 kΩ

(2) R (cablaggi + contatto di corto circuito) < 25 Ω

**modulo è interrotta**

Output L'output dispone di tre contatti: normalmente aperto (NO), normalmente chiuso (NC) e il comune.

L'output può essere configurato in modo che i contatti cambino stato al verificarsi di uno o più eventi, con diverse opzioni di programmazione (vedi Menù).

I contatti NO e NC, rispetto al comune, hanno le seguenti caratteristiche elettriche:

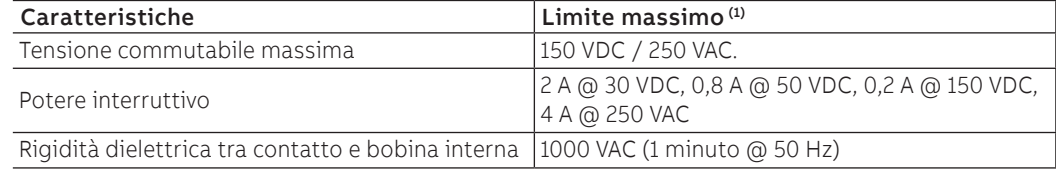

(1) dati relativi a un carico resistivo

Parametri Input Nel menù Impostazioni-Moduli-Ekip Signalling 1K-Input è possibile configurare l'ingresso:

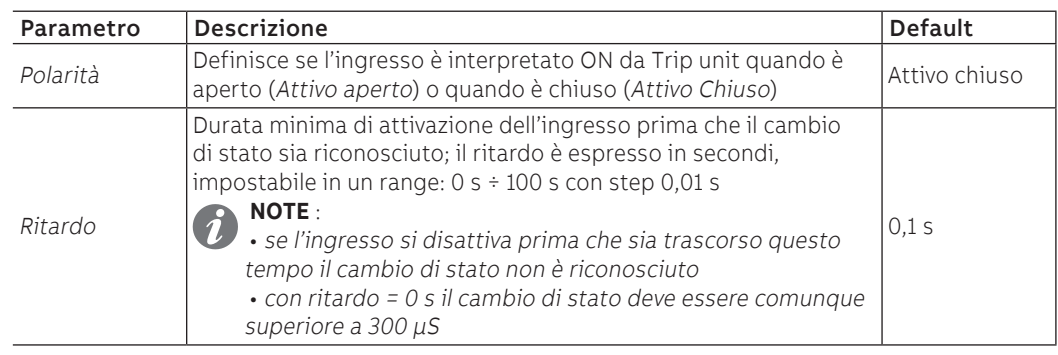

### Parametri Output Nel menù Impostazioni-Moduli-Ekip Signalling 1K-Input è possibile configurare l'uscita:

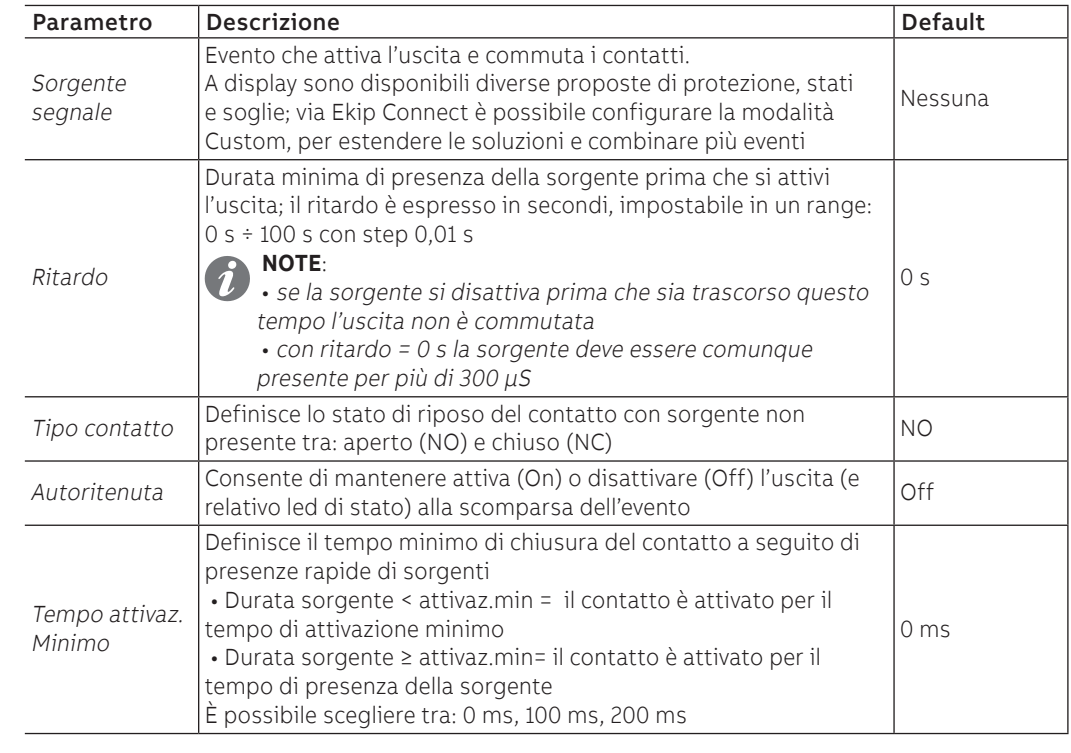

Informazioni Nel menù Informazioni-Moduli è disponibile il menù specifico del modulo, in cui sono presenti gli stati dell'ingresso (On/Off) e dell'uscita (Aperto/Chiuso).

Test Nel menù di Test è possibile eseguire il comando di test dell'uscita (vedi pagina [125\)](#page-126-0).

## 9 - Ekip Maintenance

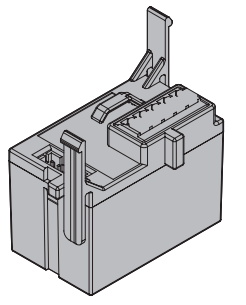

Ekip Maintanance è un accessorio di segnalazione che consente la gestione di un ingresso e un'uscita programmabili.

È possibile configurare il modulo su CB con standard UL, su Trip unit i menù e le informazioni del modulo sono disponibili con i nomi del corrispettivo modulo per standard IEC (Ekip Signalling 1K).

**IMPORTANTE: ogni interruttore può ospitare un solo modulo; non è ammessa la** 

**configurazione con moduli esterni se presente un modulo interno**

Connessioni Per gli schemi elettrici e per i riferimenti dei terminali fare riferimento al documento [1SDM000005A1001](http://search.abb.com/library/ABBLibrary.asp?DocumentID=1SDM000005A1001&Action=Launch). Per collegare il modulo a Ekip Touch e all'attuatore MOE-E, se presente, fare riferimento al documento [1SDH002011A1507](http://search.abb.com/library/ABBLibrary.asp?DocumentID=1SDH002011A1507&Action=Launch).

Alimentazione Ekip Maintanance è alimentato direttamente dall'Ekip Touch cui è collegato.

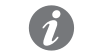

**NOTA:** in assenza di alimentazione ausiliaria la comunicazione tra Ekip Touch e modulo è interrotta

Input L'input può essere configurato in modo che lo stato corrisponda ad azioni o segnalazioni, con diverse opzioni di programmazione (vedi Menù).

Il modulo ammette due stati logici, interpretati da Trip unit diversamente in base alla configurazione selezionata:

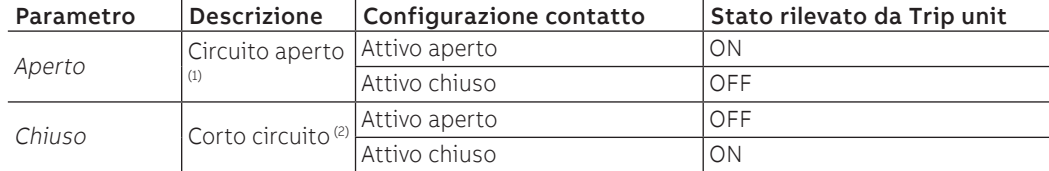

(1) R > 100 kΩ

(2) R (cablaggi + contatto di corto circuito) < 25 Ω

Output L'output dispone di tre contatti: normalmente aperto (NO), normalmente chiuso (NC) e il comune L'output può essere configurato in modo che i contatti cambino stato al verificarsi di uno o più eventi, con diverse opzioni di programmazione (vedi Menù).

I contatti NO e NC, rispetto al comune, hanno le seguenti caratteristiche elettriche:

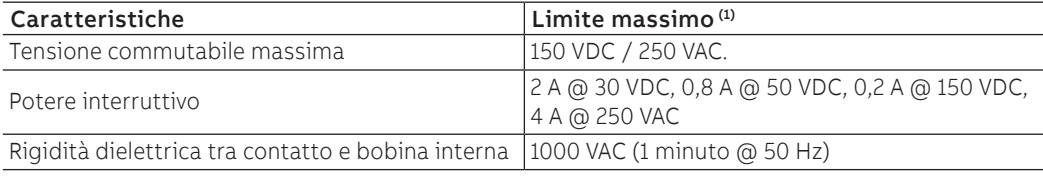

(1) dati relativi a un carico resistivo

Parametri Input Nel menù Impostazioni-Moduli-Ekip Signalling 1K-Input è possibile configurare l'ingresso:

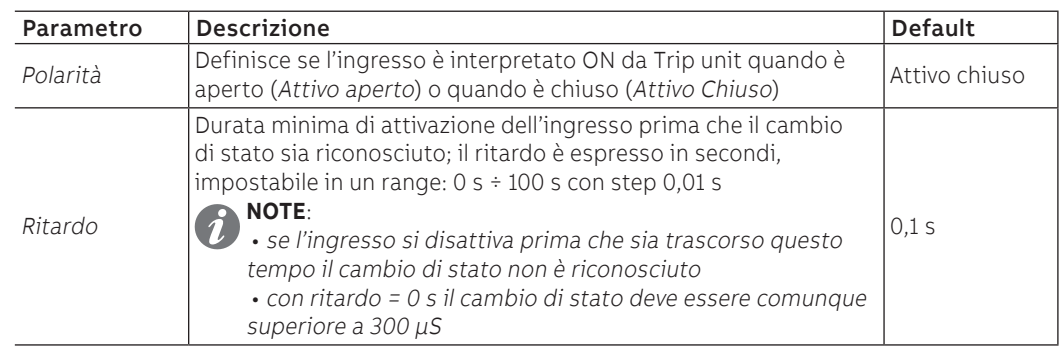

### Parametri Output Nel menù Impostazioni-Moduli-Ekip Signalling 1K-Input è possibile configurare l'uscita:

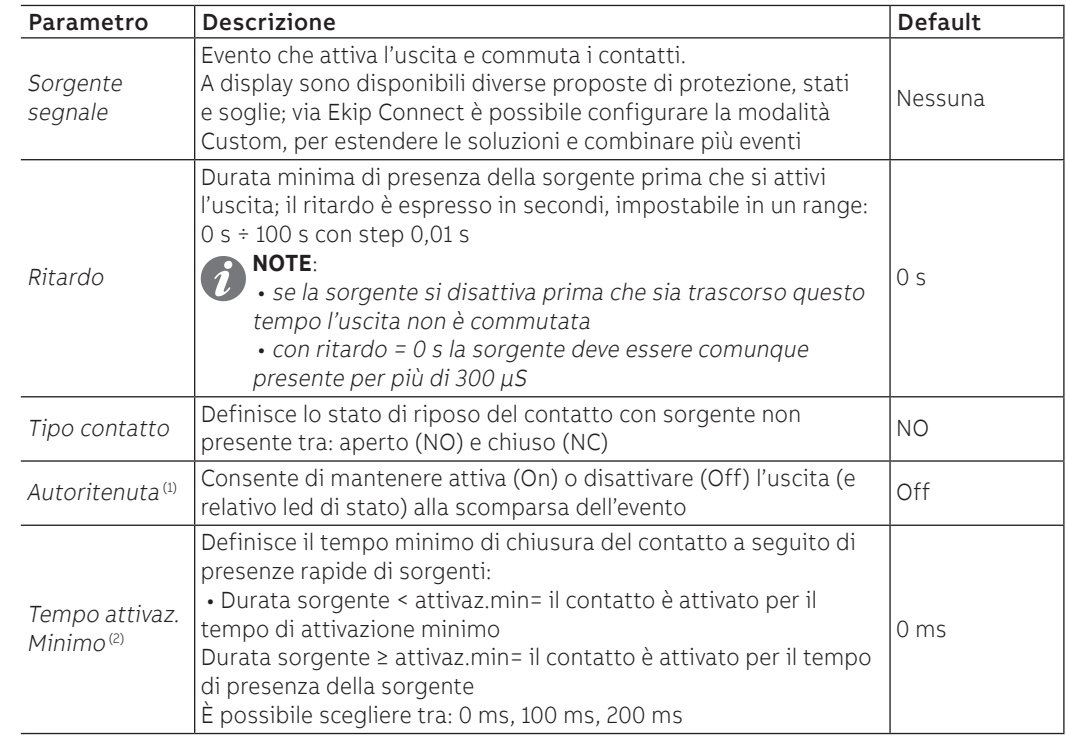

 $(1)$  se il modulo Measurement è usato per la funzione Power Controller disattivare le autoritenute delle uscite usate

(2) se il modulo Measurement è usato per la funzione Power Controller è disponibile anche l'opzione Pulse Mode; se selezionata, l'uscita è tenuta attiva per un tempo fisso proprio della funzione, indipendentemente dalla persistenza dell'evento che l'ha attivata

Informazioni Nel menù Informazioni-Moduli è disponibile il menù specifico del modulo, in cui sono presenti gli stati dell'ingresso (On/Off) e dell'uscita (Aperto/Chiuso).

Test Nel menù di Test è possibile eseguire il comando di test dell'uscita (pagina [125\)](#page-126-0).

# 10 - Micro I/O

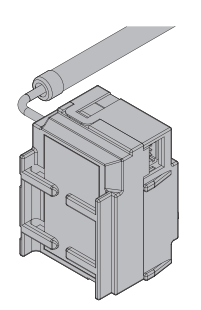

Micro I/O è un accessorio di segnalazione che fornisce a Trip unit l'informazione relativa allo stato dell'interruttore (aperto, chiuso, scattato).

Micro I/O è configurato di default e disponibile per interruttori XT5 che non hanno montati altri moduli interni.

Connessioni Per gli schemi elettrici e per i riferimenti dei terminali fare riferimento al documento [1SDM000005A1001](http://search.abb.com/library/ABBLibrary.asp?DocumentID=1SDM000005A1001&Action=Launch). Per collegare il modulo a Ekip Touch e all'attuatore MOE-E, se presente, fare riferimento al documento [1SDH002011A1509](http://search.abb.com/library/ABBLibrary.asp?DocumentID=1SDH002011A1509&Action=Launch).

# 1 - Ekip Signalling 10K

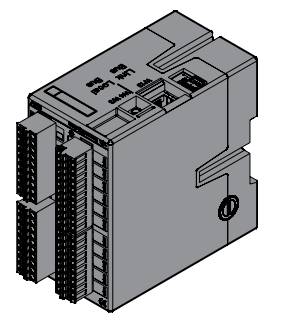

Ekip Signalling 10K è un modulo accessorio di segnalazione esterno, installabile su guida DIN standard da 35 mm (DIN EN 50022 tipo TS 35x15 mm).

Il modulo dispone di:

- Dieci contatti d'uscita programmabili
- Dieci o undici ingressi digitali programmabili
- Un led di accensione e venti o ventuno led di segnalazione (uno per ogni uscita/ingresso)
- Il modulo può essere impostato in quattro diverse configurazioni
- Una nel caso di collegamento ad una rete Link bus
- Tre configurazioni nel caso di collegamento via Local Bus (per consentire di collegare fino ad un massimo di tre moduli allo stesso sganciatore)

Il modulo può essere alimentato a 110 ÷ 240 VAC / DC o 24 ÷ 48 VDC.

Maggiori informazioni relative a Ekip Signalling 10K sono disponibili su ABB Library, in particolare nel documento [1SDH001318R0001](http://search.abb.com/library/ABBLibrary.asp?DocumentID=1SDH001318R0001&Action=Launch).

### **IMPORTANTE: assicurarsi di aver letto le raccomandazioni relative ai requisiti di sicurezza e prevenzione da accessi non autorizzati**

# 2 - Ekip Signalling Modbus TCP

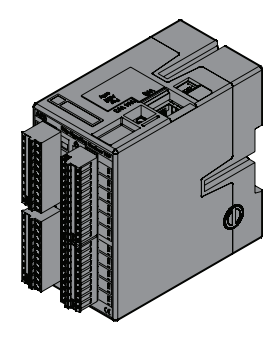

Ekip Signalling Modbus TCP è un modulo accessorio esterno, installabile su guida DIN standard da 35 mm (DIN EN 50022 tipo TS 35 x 15 mm).

La sua funzione è quella di condividere su di una rete Ethernet con protocollo di comunicazione.

Il modulo dispone di 11 ingressi digitali e 10 contatti d'uscita:

- Gli ingressi consentono di monitorare lo stato dei dispositivi e altre informazioni
- Le uscite consentono di comandare gli interruttori

Ogni ingresso e uscita è abbinato ad un led di stato.

Il modulo può funzionare in tre modalità:

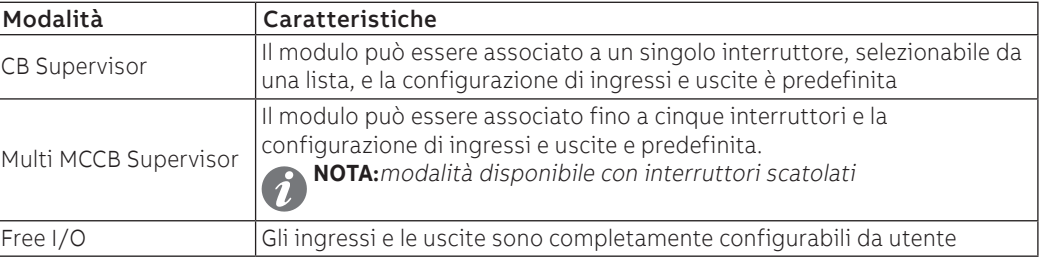

Il modulo può essere alimentato a 110 ÷ 240 VAC / DC o 24 ÷ 48 VDC.

Maggiori informazioni relative a Ekip Signalling Modbus TCP sono disponibili su ABB Library, in particolare nel documento [1SDH001456R0001](http://search.abb.com/library/Download.aspx?DocumentID=1SDH001456R0001&Action=Launch).

## 3 - Ekip Multimeter

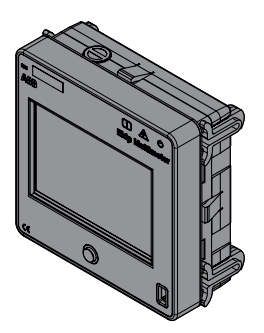

Ekip Multimeter è un modulo di visualizzazione remota da fronte quadro, dotata di un display touchscreen, che permette di visualizzare e modificare parametri della Trip unit cui è connessa via bus locale.

È possibile collegare alla stessa Trip unit fino a quattro Ekip Multimeter. Al contrario, il modulo può essere collegato a una sola Trip unit.

Il connettore posteriore consente di alimentare l'unità con due diverse soluzioni elettriche:

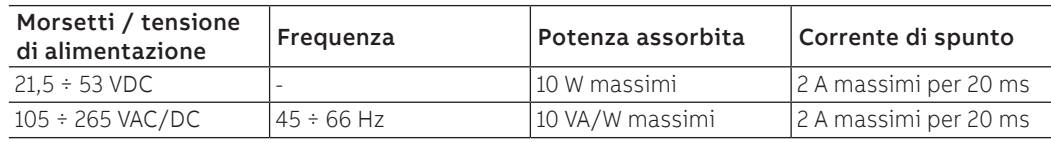

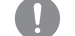

### **IMPORTANTE: le alimentazioni AC e DC non possono essere presenti contemporaneamente**

Il modulo rende disponibile una tensione ausiliaria di 24 VDC (morsetti 24 Vout L+ e L-) che può essere usata per alimentare direttamente la Trip unit.

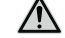

**ATTENZIONE! Ekip Multimeter è dimensionato per alimentare la sola Trip unit senza moduli aggiuntivi: in caso di impiego della tensione ausiliaria da modulo, questa deve essere connessa direttamente alla morsettiera del CB, senza possibilità di utilizzo di Ekip Supply o altri moduli**

### **Collegamenti**

Per il bus locale e l'alimentazione ausiliaria in uscita devono essere usati cavi tipo Belden 3105A o equivalente, con lunghezza massima di 15 m; lo schermo dei cavi deve essere collegato a terra da entrambi i lati della connessione.

### **Documentazione**

Maggiori informazioni sono disponibili su ABB Library, in particolare nel documento [1SDH001000R0520](http://search.abb.com/library/ABBLibrary.asp?DocumentID=1SDH001000R0520&Action=Launch).

## 4 - Neutro esterno

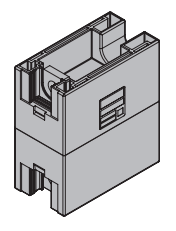

È un sensore di corrente per il polo di neutro esterno all'interruttore, previsto per CB 3P, per realizzare la protezione del neutro mediante il collegamento alla Trip unit.

Il sensore è disponibile in due versioni: una versione consente il collegamento del solo sensore a trip unit, una versione dispone del collegamento della tensione di neutro (V0).

Per configurare la presenza del sensore e la protezione vedere le pagine [35](#page-36-0) e [49](#page-50-0).

Maggiori informazioni relative al collegamento del Neutro esterno sono disponibili su ABB Library, in particolare nel documento **[1SDH001000R0506](http://search.abb.com/library/ABBLibrary.asp?DocumentID=1SDH001000R0506&Action=Launch)**.

## 5 - Test e Programmazione

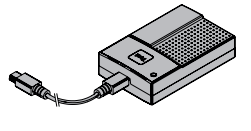

Ekip TT Ekip TT è un accessorio di alimentazione, utile per accedere a Ekip Touch in assenza di alimentazione ausiliaria; l'unità permette di:

- alimentare Ekip Touch e visualizzare la protezione che è intervenuta, in caso di TRIP e assenza di tensione ausiliaria
	- impostare le protezioni e alcuni parametri prima dell'installazione su impianto
		- **IMPORTANTE:** 
			- **Ekip TT può essere collegato a Ekip Touch anche quando in servizio.**
			- **Ekip TT alimenta la sola Trip unit: per impostare e visualizzare le informazioni degli accessori elettronici è necessaria la presenza di alimentazione ausiliaria**

Ekip TT si collega al connettore di servizio di Ekip Touch con il cavo fornito in dotazione.

Per accendere il modulo muovere lo switch laterale in posizione ON e verificare lo stato del led:

- se verde, procedere con le operazioni di lettura e configurazione desiderate
- se rosso, sostituire le batterie del dispositivo (tre batterie AA da 1,5 V)

Maggiori informazioni sono disponibili su ABB Library, in particolare nel documento [1SDH001000R0519](http://search.abb.com/library/ABBLibrary.asp?DocumentID=1SDH001000R0519&Action=Launch)

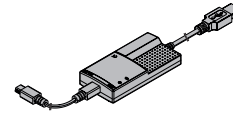

- Ekip Programming e Ekip T&P Ekip Programming è un accessorio di alimentazione e comunicazione utile per:
	- alimentare Ekip Touch e visualizzare la protezione che è intervenuta, in caso di TRIP e assenza di tensione ausiliaria
	- impostare le protezioni e alcuni parametri prima dell'installazione su impianto
	- con il software Ekip Connect accedere alle pagine di programmazione, misura e altre funzioni esclusive (Datalogger, Dataviewer, IEC 61850)
		- **IMPORTANTE:** 
			- **Ekip Programming può essere collegato a Ekip Touch anche quando in servizio**
			- **Ekip Programming alimenta la sola Trip unit: per impostare e visualizzare le informazioni degli accessori elettronici è necessaria la presenza di alimentazione ausiliaria**

Ekip Programming si collega da porta USB del PC, da cui ricava riceve l'energia per accendersi e fornire alimentazione anche per Ekip Touch; la connessione al connettore di servizio di Ekip Touch deve esser fatta con il cavo fornito in dotazione.

Ekip Programming è dotato di due led, uno verde indicativo di modulo acceso e uno giallo indicativo di comunicazione attiva.

Ekip T&P è un accessorio di alimentazione e comunicazione con le stesse caratteristiche di Ekip Programming, cui si aggiunge un'ulteriore funzione:

• con il software Ekip Connect consente di accedere alle pagine di test

ABB | SACE Tmax XT

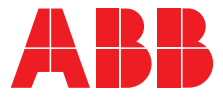

We reserve the right to make technical changes or modify the contents of this document without prior notice. ABB does not accept any responsibility whatsoever for potential errors or possible lack of information in this document.

We reserve all rights in this document and in the subject matter and illustrations contained therein. Any reproduction, disclosure to third parties or utilization of its contents – in whole or in parts – is forbidden without prior written consent of ABB.

Copyright© 2022 ABB - All rights reserved.